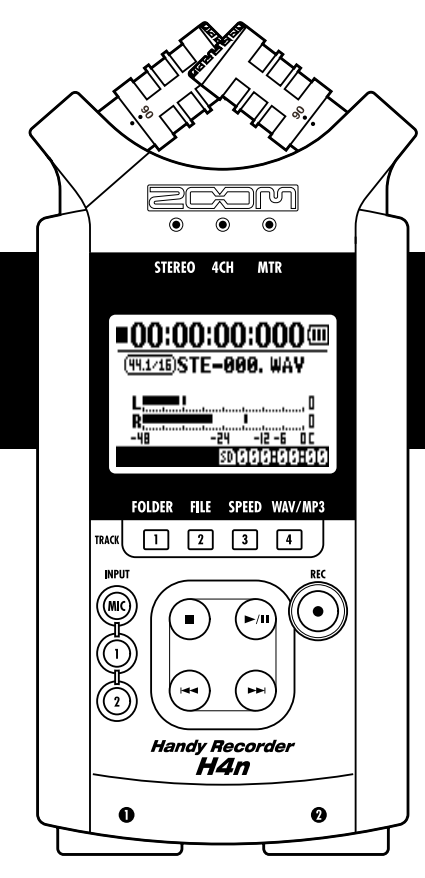

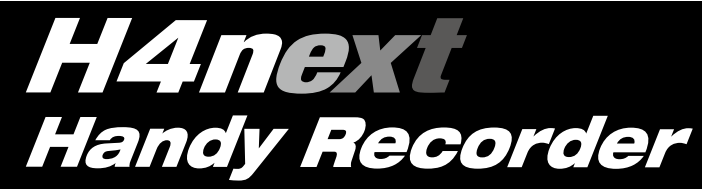

### OPERATION MANUAL

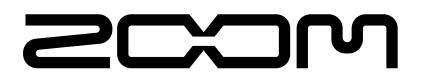

**© ZOOM Corporation**

### **Special features of H4n**

Thank you very much for purchasing our ZOOM H4n Handy Recorder (hereinafter abbreviated to H4n). The H4n has the following special features.

### • **An all-in-one handy recorder.**

You can enjoy recording and creating your own music any time, anywhere with the H4n.

The H4n has a very compact 280 g lightweight design, equipped with high quality stereo condenser microphones arranged in an XY pickup pattern, a built-in speaker, SD card recording, mixer and internal effects.

### • **Versatile field recorder with multi-track capability.**

The H4n is capable of recording in several different operation modes: <STE-REO mode> which is capable of high quality stereo recording; <4CH mode> which can record 4 discrete channels simultaneously using the on-board microphones and the external inputs; <MTR mode> which allows you to record multiple tracks in multiple passes, overdubbing one or two tracks at a time. In <STAMINA mode> you can record for up to 11 hours using batteries only.

### • **Newly designed XY stereo microphones allow variable recording patterns from 90 to 120 degrees.**

The H4n allows the user to adjust the angle of the onboard microphones to address a wider range of recording scenarios. If you want a wider area of sound, you can set the microphones to 120 degrees. Or set them to 90 degrees for a more focused sound source. Either way, the mics retain their XY configuration, so you can record natural stereo sound with no phase cancellation.

### • **XLR-1/4-inch combo jacks allow direct connection of any sound source.**

We've loaded the H4n with a versatile array of input options to accommodate a variety of recording sources. Any type of microphone (including condensers), electric instrument (guitar, bass, keyboard) or line level source can be connected to the H4n.

### • **It can be used as an Audio Interface/SD card reader for a computer.**

An onboard USB 2.0 Hi-Speed jack allows direct connection to a computer. You can use it as an audio interface with built-in effects (sampling rate 44.1 kHz). You can also use the H4n as an SD card reader for your computer. You can even take the recorded files from your computer and create an audio CD using those files as material in any DAW software.

### • **Other built-in functions: Tuner/Metronome/Karaoke.**

The H4n can be used as a standard chromatic tuner. It is also capable of more irregular tuning functions, like for a 7-string guitar or a 5-string bass, along with others. The H4n has a metronome function convenient for practice and multitrack recording.

You can change playback speed between the ranges of 50% to 150%.

There are many other effects functions included, such as center cancel function for stereo files, Karaoke function with variable key control, language learning and voice training function

<sup>\*</sup> Please read this manual carefully to ensure comprehensive knowledge and proper use of the H4n. After reading through it, please keep the manual for future reference

### **The H4n is ideal for the following scenarios**

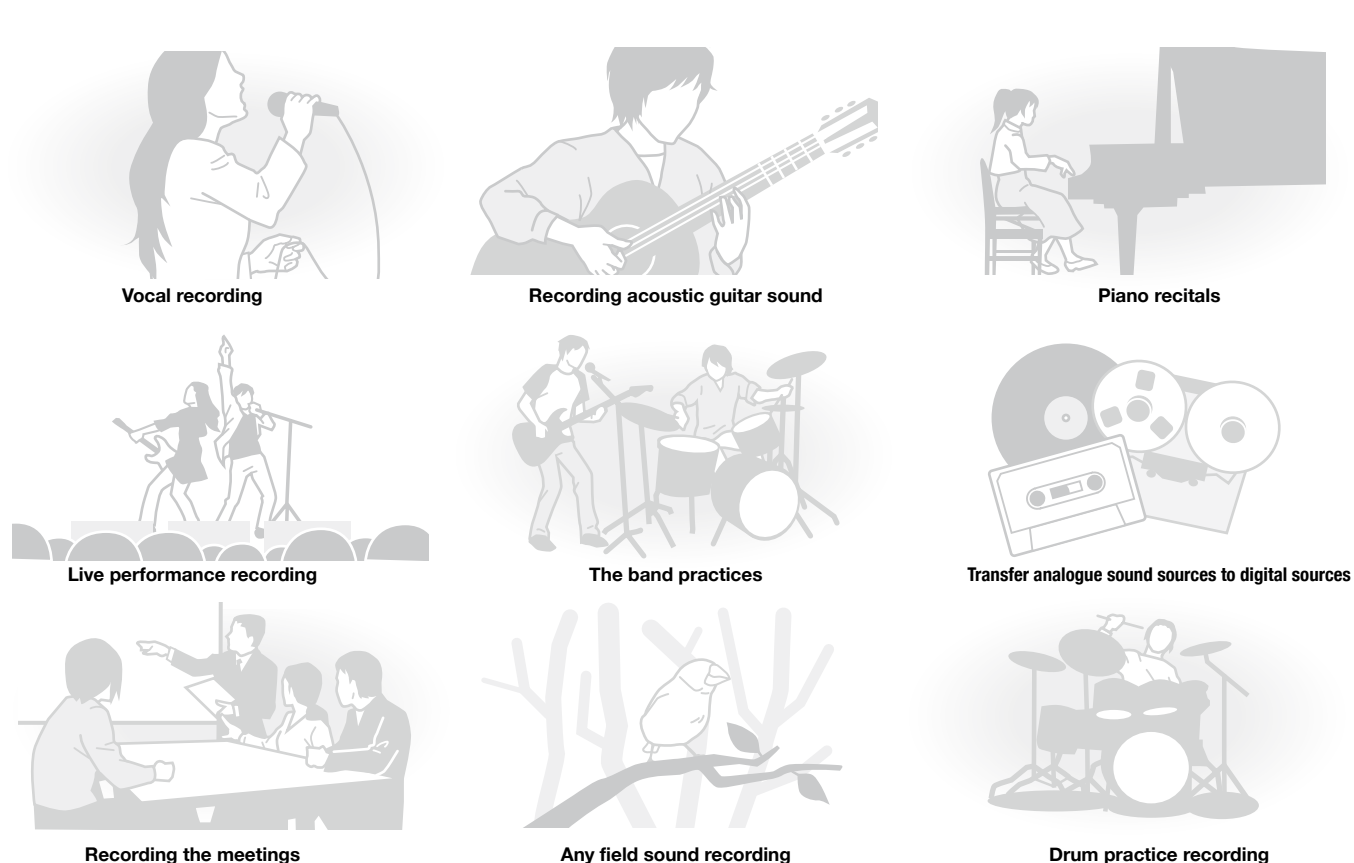

**Recording the meetings <b>Any field sound recording** 

### A table of contents

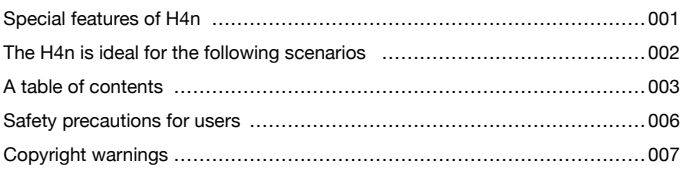

### **Getting started**

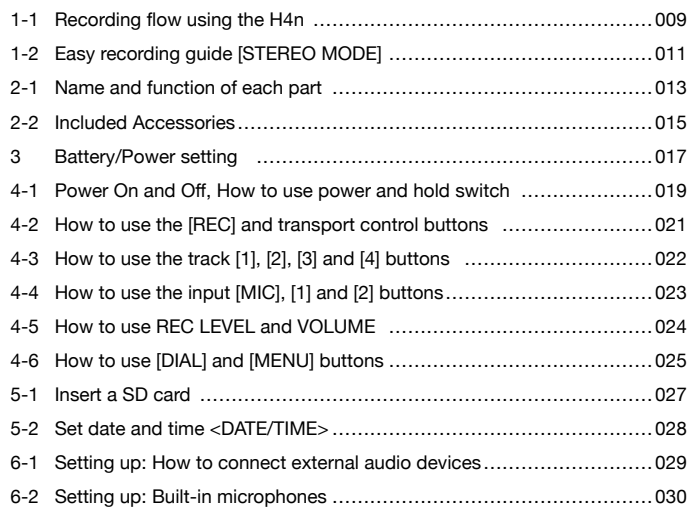

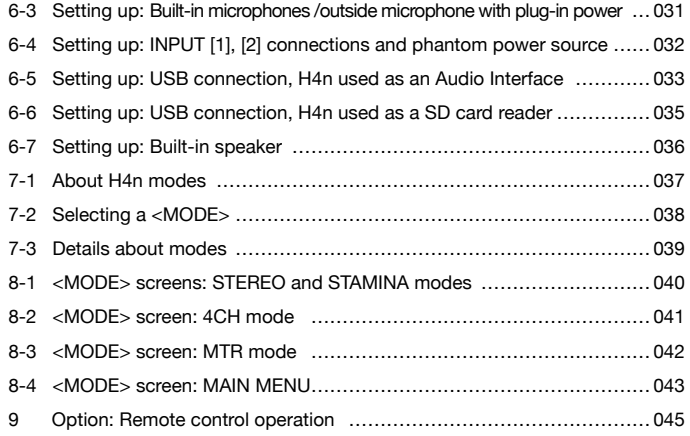

### **Operations**

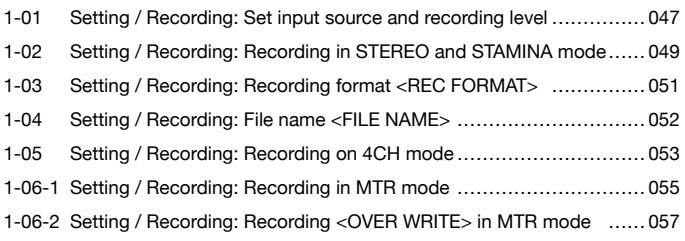

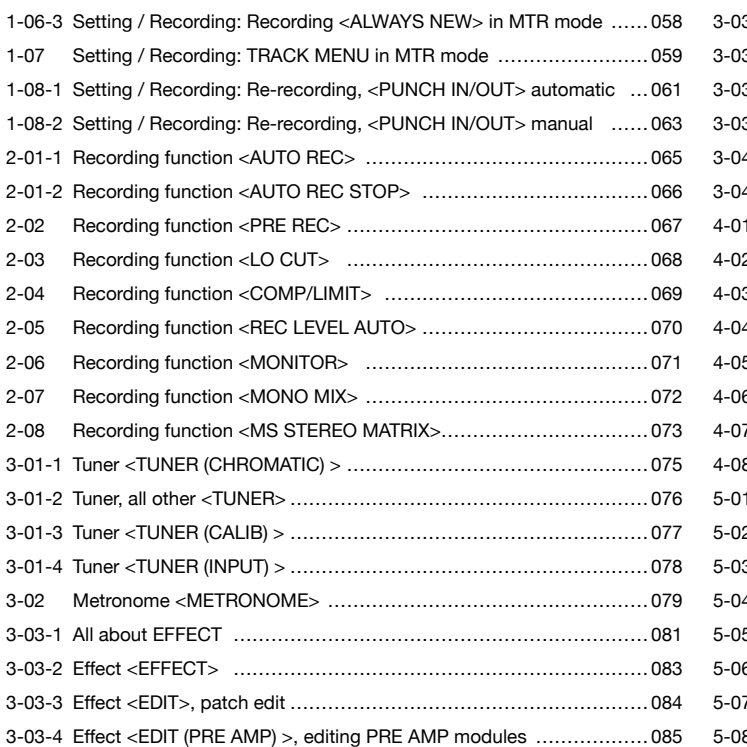

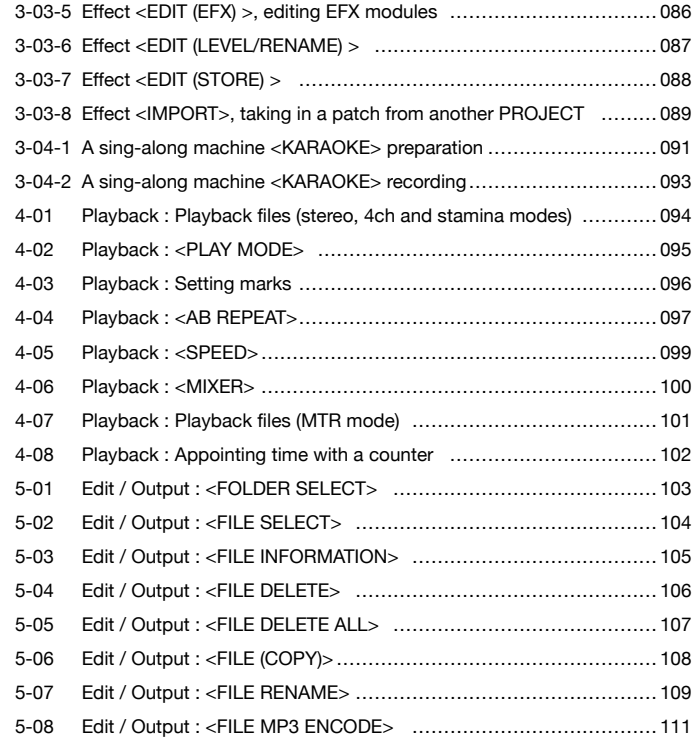

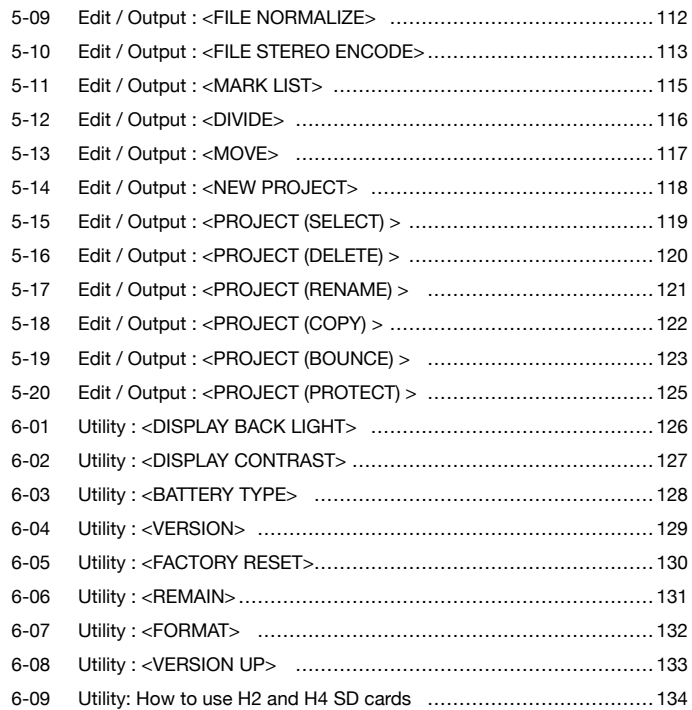

### Reference

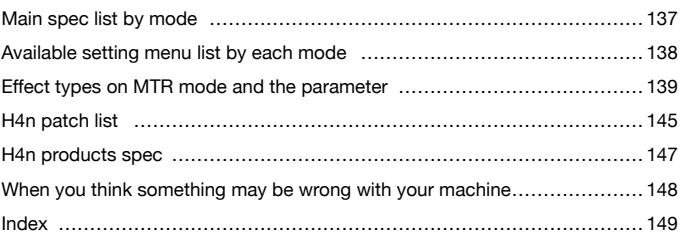

### **Safety precautions for users**

#### **SAFETY PRECAUTIONS**

In this manual, the warning and caution symbols are used to highlight dangerous accidents and troubles for users to read so that accidents can be prevented. The meanings of these symbols are as follows:

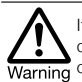

If the users ignore this symbol and handle the device the wrong way, serious injury or death Warning could result.

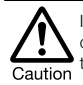

If the users ignore this symbol and handle the device the wrong way, bodily injury and damage to the equipment could result.

Please read through the following safety tips and precautions to ensure hazard-free use of the H4n.

#### **Power requirements**

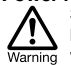

Since power consumption of this unit is fairly high, we recommend the use of an AC adapter whenever possible. In case you use batteries, use either alkaline or nickel-metal hydride batteries.

#### [AC adapter operation]

- Make sure to use only an AC adapter, DC5 center plus 1A (ZOOM AD 14).The use of other than the specified type may damage the unit and pose a safety hazard.
- Connect the AC adapter only to an AC outlet that supplies the rated voltage required by the adapter.
- When disconnecting the AC adapter from the AC outlet, make sure grasp the adapter itself and never pull at the cable.
- During lightning or when not using for an extended period, disconnect the AC adapter from the AC outlet.

#### [Battery operation]

- Use two conventional size AA-1.5 volt batteries.
- H4n cannot be used for recharging. Pay close attention to the labeling of the batteries to make sure you choose the correct ones.
- When not using for an extended period, remove the batteries from the unit.
- If battery leakage has occurred, wipe the battery compartment and battery terminals carefully to remove all remnant of battery fluid.
- When using the unit, the battery compartment cover should be closed.

#### **Environment**

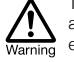

To prevent unexpected troubles and malfunctions, avoid using H4n in environment where it will be exposed to:

- Extreme temperatures
- Heat sources such as radiators or stoves
- High humidity or moisture
- Excessive dust or sand
- Excessive vibration or shock

#### **Handling**

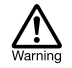

• Never place any objects filled with liquids, such as a vase, on the H4n since this can cause electric shock.

• Never place naked flame sources, such as lighted candles, on the H4n since this can cause fire.

• The H4n is a precision instrument. Do not exert undue pressure on the keys and other controls. Take care not to drop, bump, and do not subject Caution it to shock or excessive pressure, which can cause serious troubles.

- Take care that no foreign objects (coins or pins etc.) or liquids (water, alcoholic drinks and juice)can enter the unit.
- Do not place the H4n speaker closer to other precision instruments (watch and computer), electronic medical instruments, or magnetic cards.

#### **Connecting cables and input and output jacks**

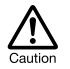

You should always turn off the power to the H4n and all other equipment before connecting or disconnecting any cables. Make sure to disconnect all a connection cables and the power code before moving the H4n.

#### **Alterations**

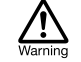

Never open the case of the H4n or attempt to modify the product in any way since this can result in damage to the unit.

#### **Volume**

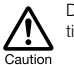

Do not use the H4n at a loud volume for a long time since this can cause hearing impairment.

**USAGE PRECAUTIONS**

#### **Electrical interference**

For safety considerations, the H4n has been designed to provide maximum protection against the emission of electromagnetic radiation from inside the device, and protection from external interference. However, the equipment that is very susceptible to interference or that emits powerful electromagnetic waves should not be placed near the H4n, as the possibility of interference cannot be ruled out entirely.

With any type of digital control device, the H4n included, electromagnetic interference can cause malfunctioning and can corrupt or destroy data. Care should be taken to minimize the risk of damage.

#### **Cleaning**

Use a soft, dry cloth to clean the H4n. If necessary, slightly moisten the cloth. Do not use abrasive cleanser, wax, or solvents (such as paint thinner or cleaning alcohol), since these may dull the finish or damage the surface.

#### **Please keep this manual in a convenient place for future reference.**

### **Copyright warnings**

#### ■ Recording of live performances

Many artists and most live venues do not allow recording and photography and will check for cameras and recorders at the entrance. Even if recording is allowed, it is prohibited to sell, distribute, or upload to the Internet without the organizer's authorization. Copyright violation is a crime.

### **Capturing music and sound files**

Saving music to CD, MP3, or other media, reproducing files for personal use can be considered a copyright violation.

Trademarks:

• The SD symbol and SDHC symbol are trademarks.<br>  $\sum$ 

#### 52

- The use of MPEG Layer-3 audio compression technology is licensed from Fraunhofer IIS and Sisvel SpA.
- Windows is a registered trademark of US Microsoft Corporation.
- Mac OS and Macintosh is a trademark of Apple Inc.
- Names of manufacturers and products are each respective owner's trademarks or registered.

# **Getting started**

### **1-1 Recording flow using the H4n**

The following is the basic flow of recording operation for the H4n. Depending on the application of the recording, you can select which recording mode and audio quality setting is right for the situation.

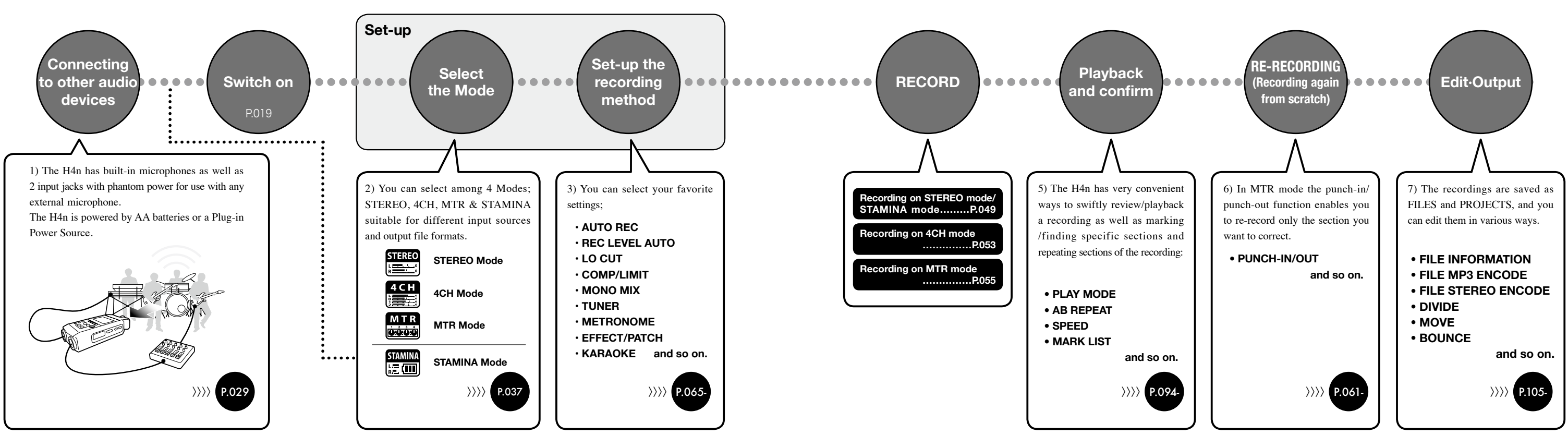

### **1-2 Easy recording guide [STEREO MODE]**

The following is basic recording instructions using the built-in stereo microphones and built-in speaker

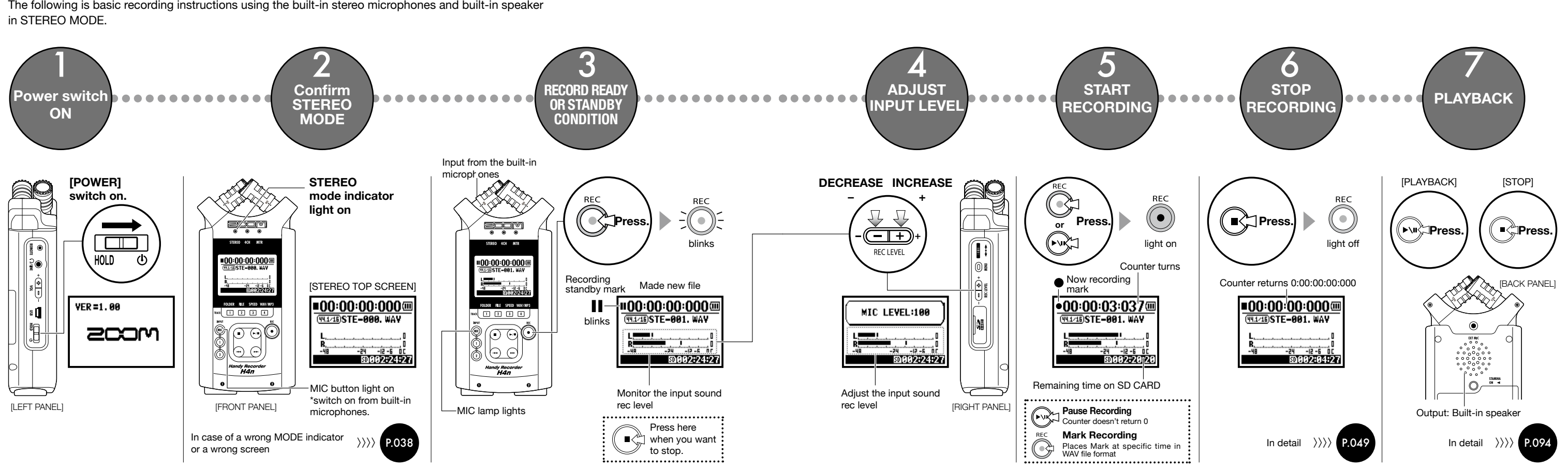

012

### **2-1 Name and function of each part**

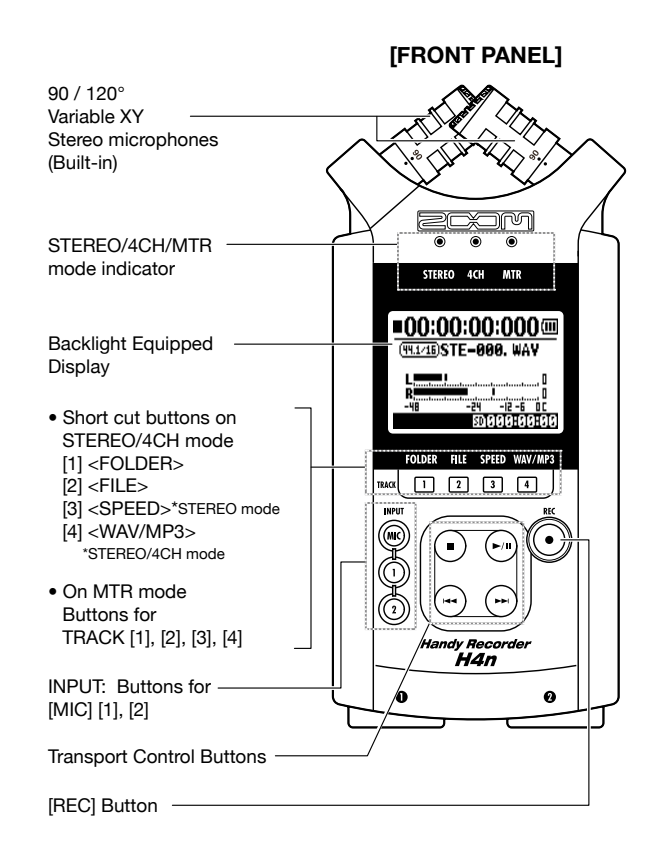

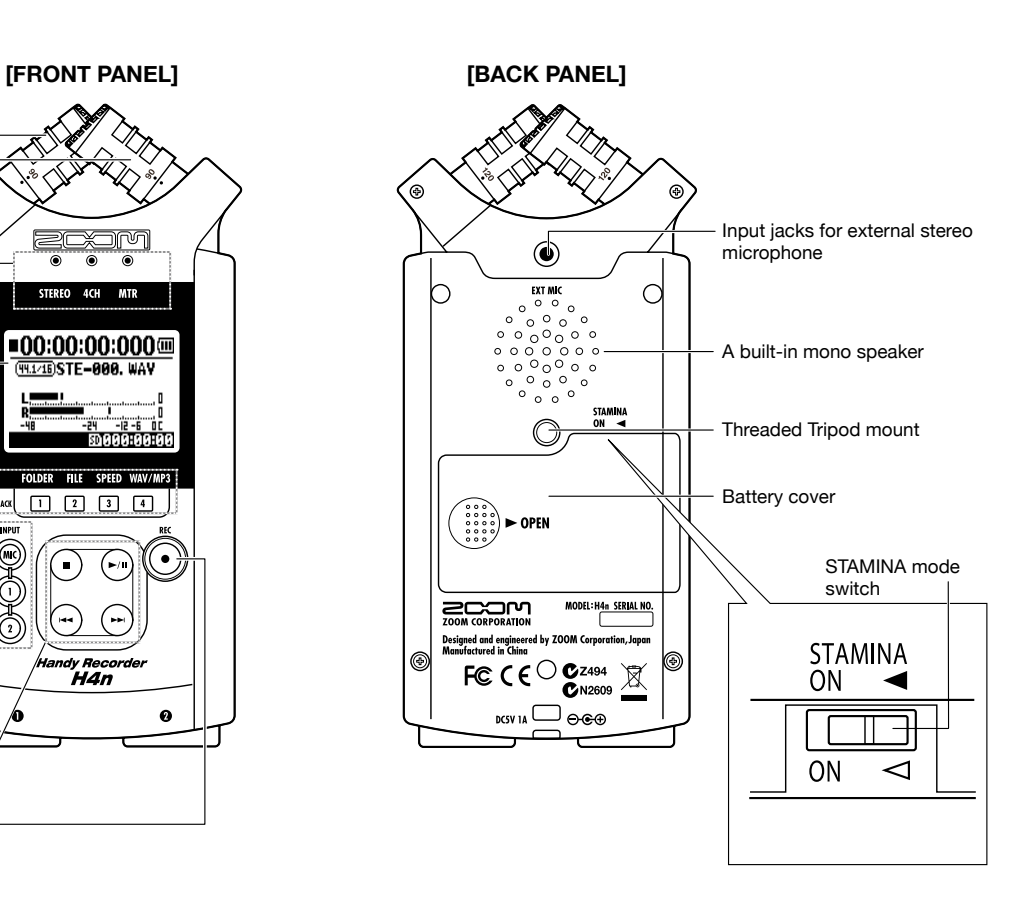

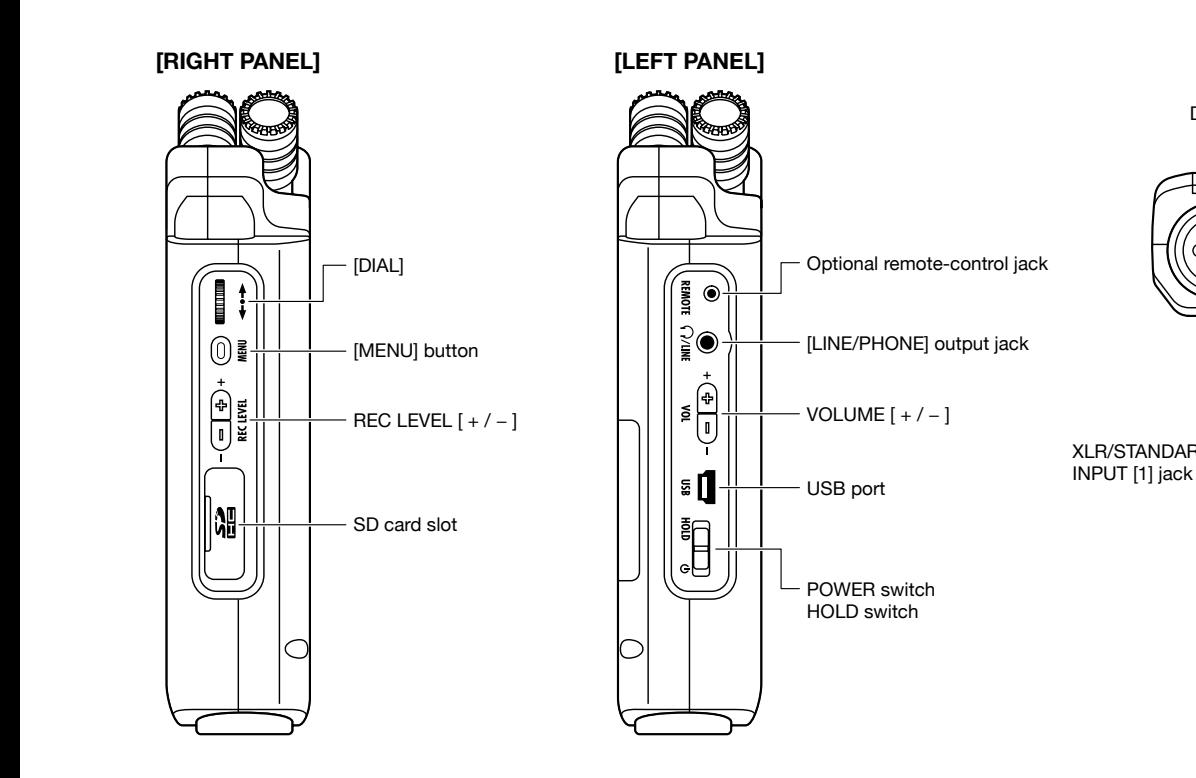

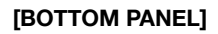

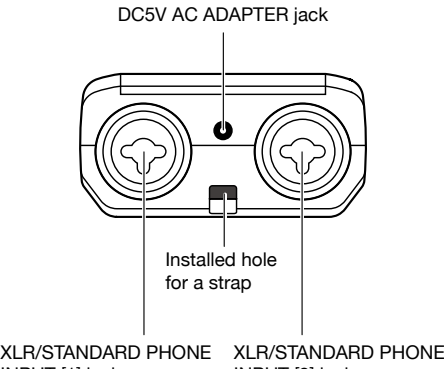

### INPUT [2] jack

### **2-2 Included Accessories**

The following accessories are included in the H4n package.

Inspect the package contents to be sure all accessories are included.

**MAIN BODY CASE Instruction manual**

**2 AA batteries (for testing the unit)**

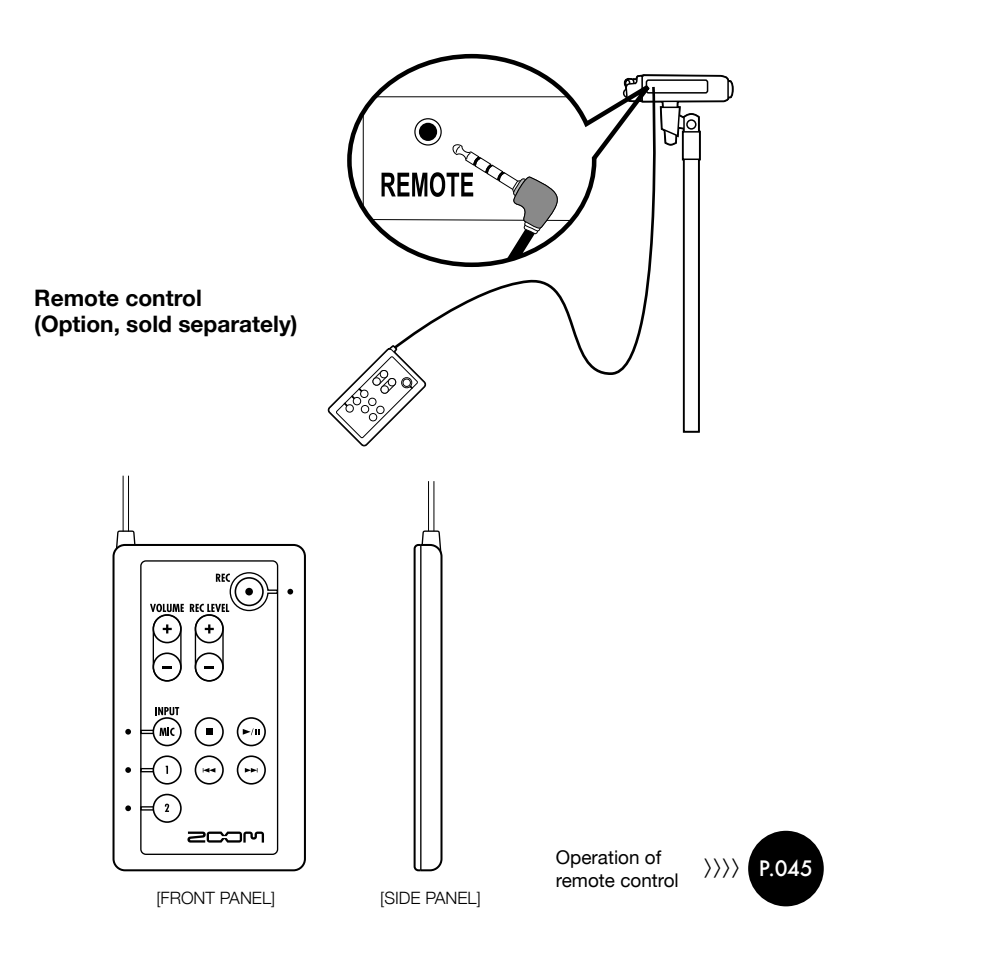

### **3 Battery/Power setting**

Power for H4n recorder is supplied by 2 AA batteries or the AD-14 Power Adapter (sold separately).

### **• AC power operation**

An AC adapter is specified.

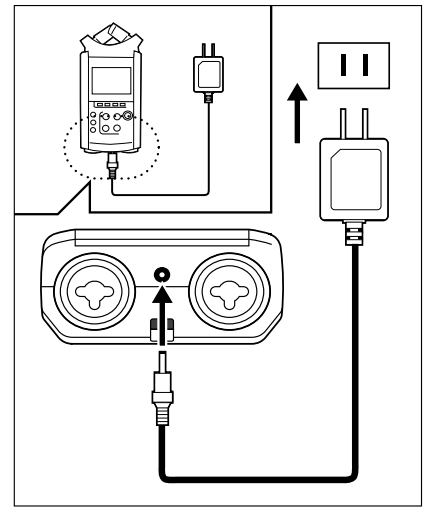

A specified AC adapter. Zoom AD-14

**Use of an AC adapter other than the one specified may cause trouble.**

#### **• Battery installation**

Install two size AA batteries (IEC R6)

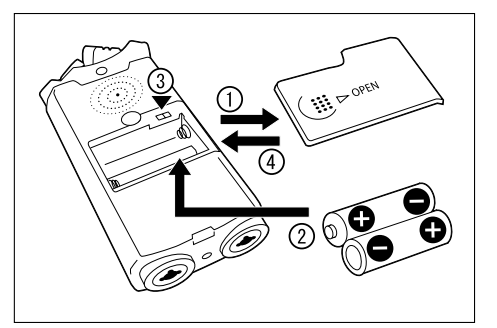

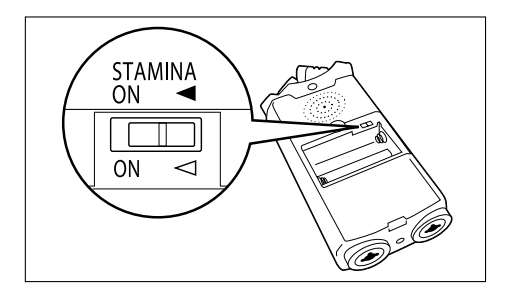

# 1 **Open the battery compartment cover.**

### **NOTE:**

### **Make sure the power is off!**

Whenever you open the battery compartment cover or plug in/unplug the AC adapter, make sure the power is off, otherwise the recording data can be destroyed.

### 2 **Insert two size AA <sup>b</sup>atteries polarity markings ( + and − ). ensuring you match the**

\* Illustration : open the battery compartment cover and insert batteries.

3 **Set the Stamina Mode Switch.**

\* Illustration of a Stamina Switch on.

- : Use in general (Using AC adapter, batteries)
- ON: Stamina Mode On (Eco-power mode when using batteries)

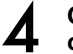

### 4 **Close the battery compartment cover.**

\* Illustration of closing the battery compartment cover.

**Ref.** ☞ **Explanation about the Stamina Mode.** P.037

### **• Battery's approximate lifetime**

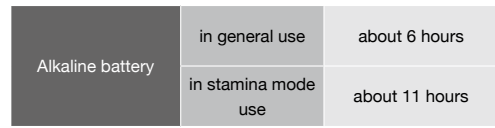

\* Approximate lifetime when it is used for continuous recording on WAV 44.1 kHz/16bit format

### **• Remaining lifetime of the battery FINT:**

When "Low Battery!" indication appears, immediately switch off unit and exchange batteries, or shift power source to AC adapter.

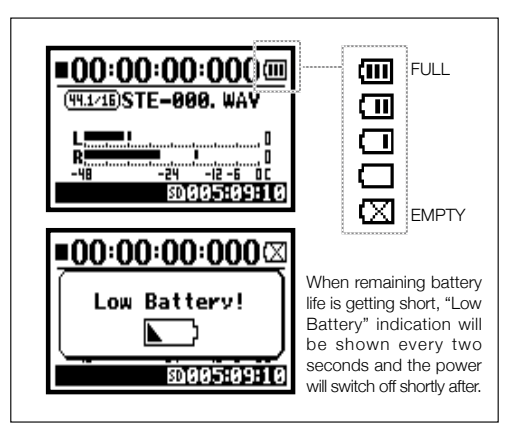

### **NOTE:**

#### **Usable batteries**

You can use conventional alkaline and nickel metal hydride batteries.

### **Power supply from USB**

Connect the USB cable to the H4n while it's already connected to the computer with the power switch off, and power is automatically turned on via USB bus power supply. This function is only available when the H4n is used as an SD card reader or an audio interface.

### **To measure the lifetime of the battery**

The remaining lifetime of the battery is measured more precisely by using the battery type setting on the H4n.

### **Saving period for the setting <DATE/TIME>**

Whenever power supply is off by dead battery, the H4n can save the date/time setting for three minutes. When the saving time is over, the setting will be returned to the default value.

### **Screen indicator for power**

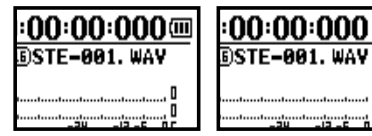

Using batteries Using AC adapter

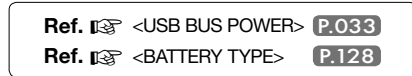

### **4-1 Power On and Off, How to use power and hold switch**

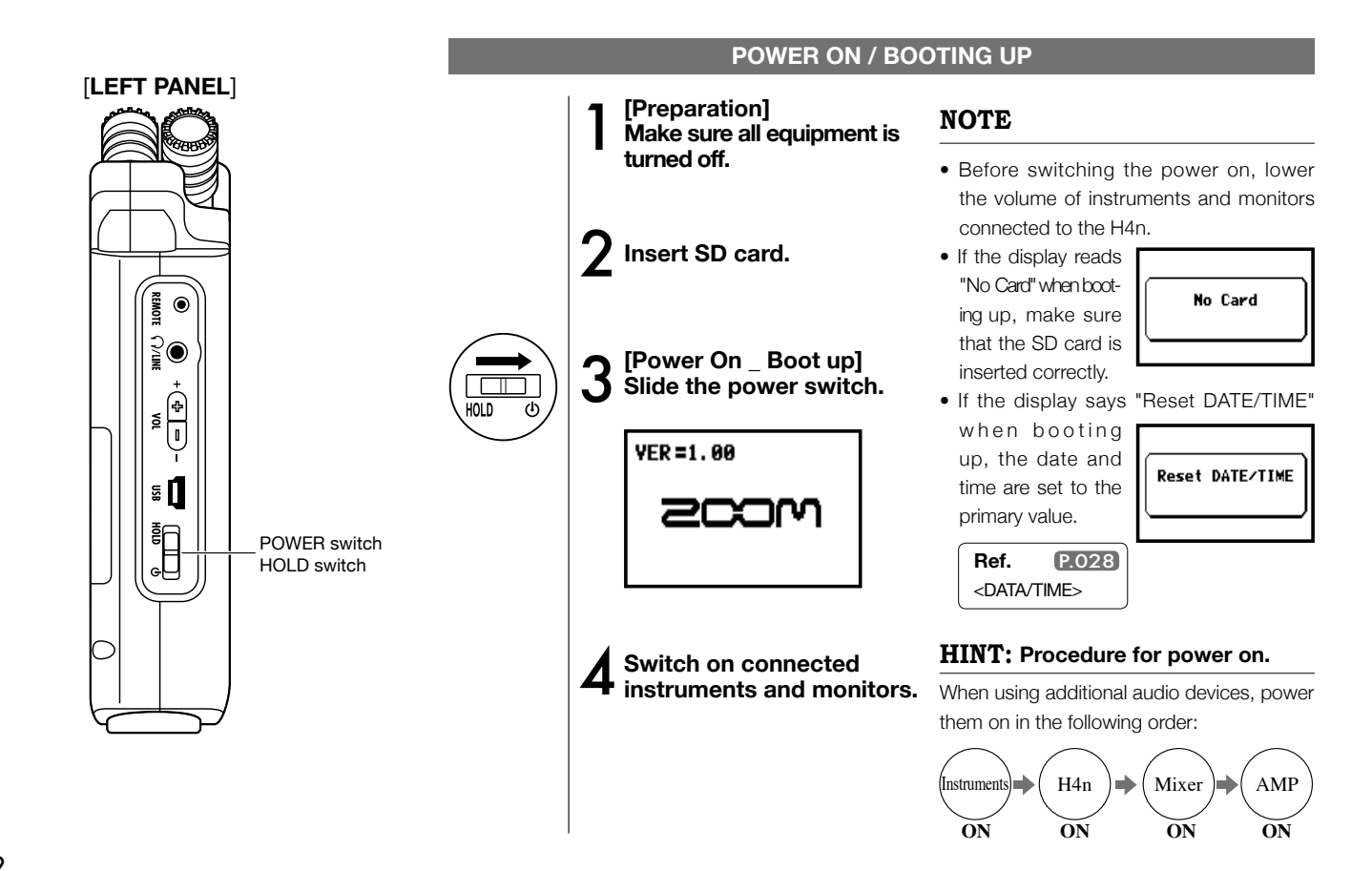

### **POWER OFF / SHUT DOWN**

**HOLD** 

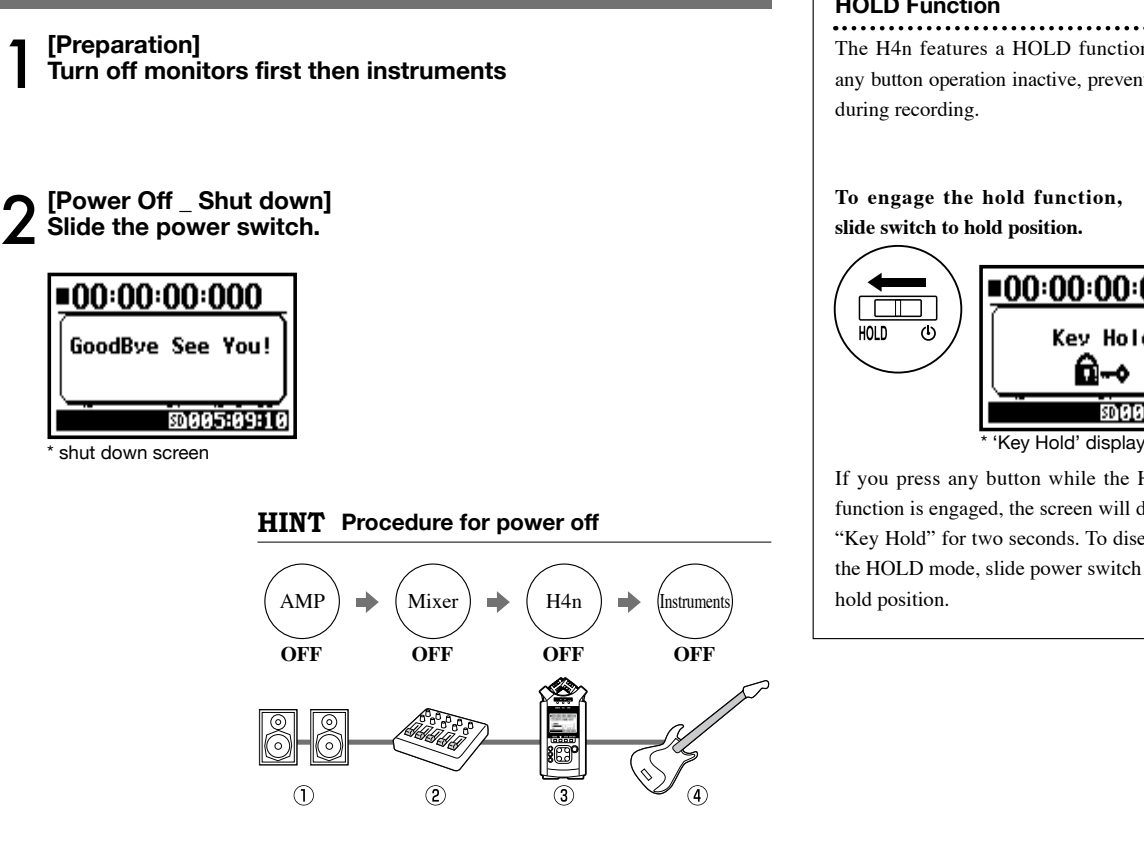

### **HOLD Function**

The H4n features a HOLD function to make any button operation inactive, preventing errors during recording.

**To engage the hold function, slide switch to hold position.**

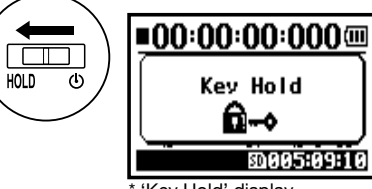

If you press any button while the HOLD function is engaged, the screen will display "Key Hold" for two seconds. To disengage the HOLD mode, slide power switch out of hold position.

## **4-2 How to use the [REC] and transport control buttons**

Buttons like [REC], [STOP], [PLAY/PAUSE], [FF], [REW] each have different functions depending on the H4n's operation MODE.

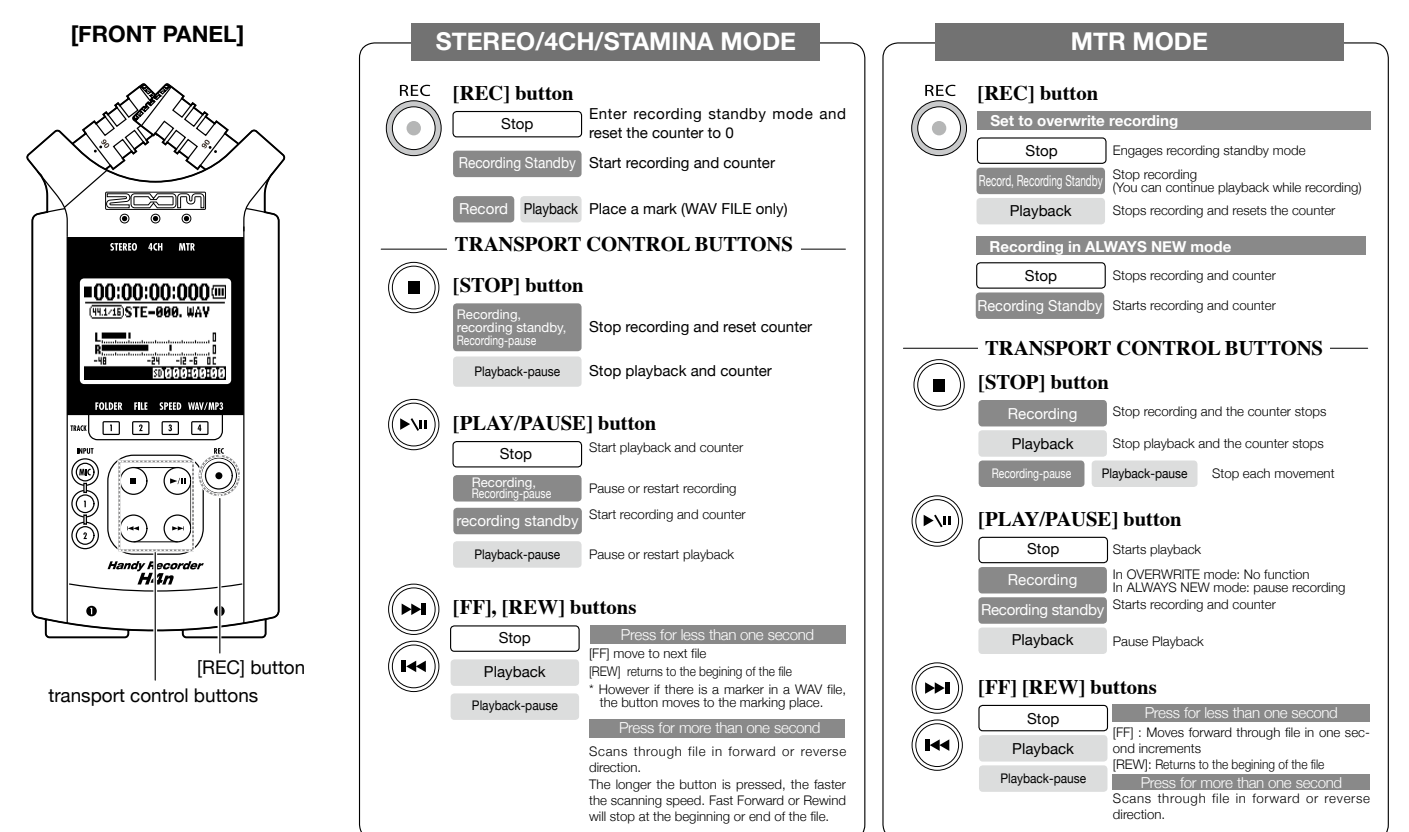

## **4-3 How to use the track [1], [2], [3] and [4] buttons**

The buttons of TRACK [1] – [4] have different functions depending on the MODE.

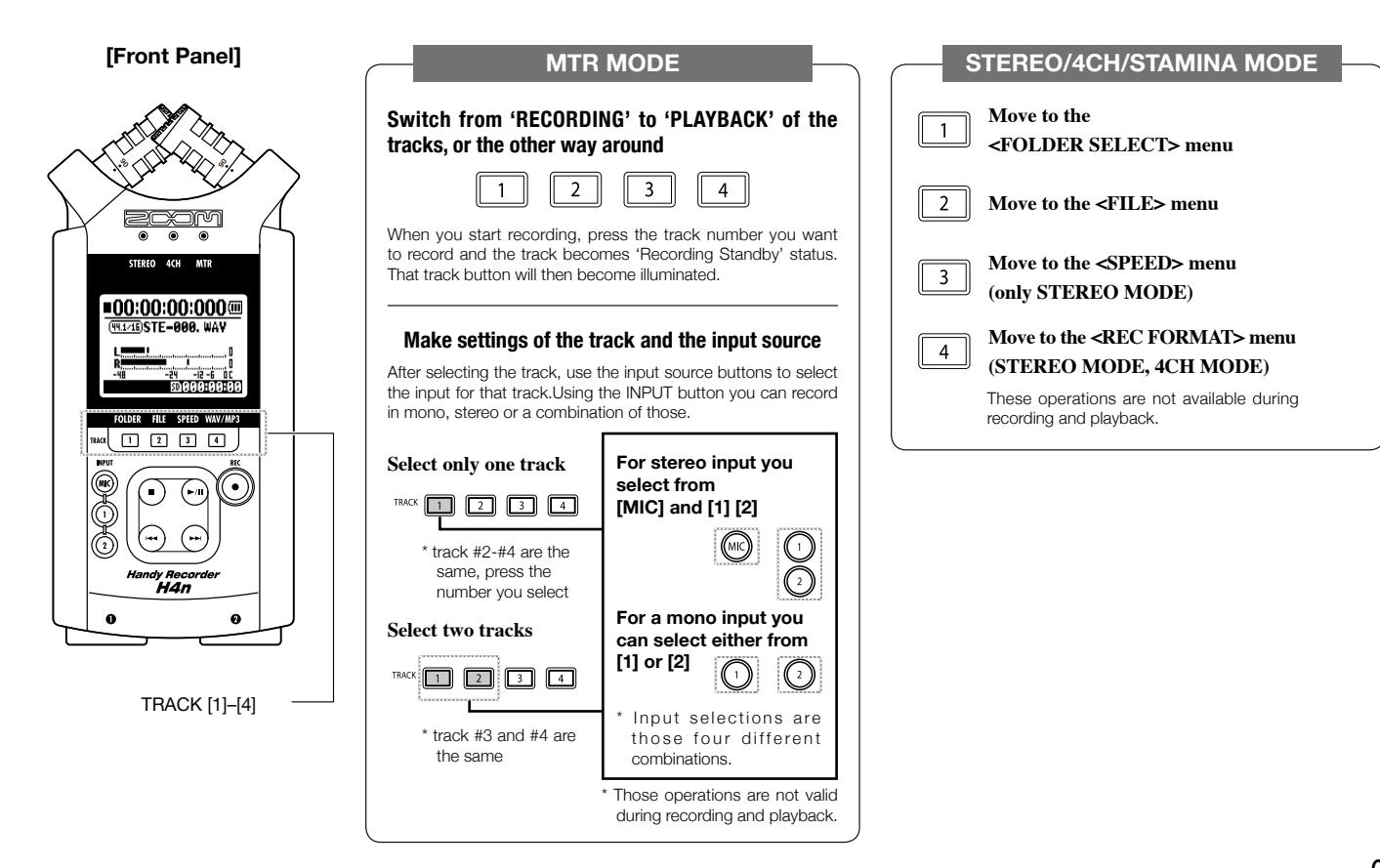

## **4-4 How to use the input [MIC], [1] and [2] buttons**

These buttons have different functions depending on the various modes.

**[FRONT PANEL]**

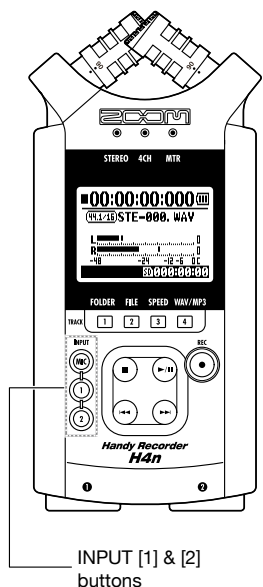

#### **STEREO/STAMINA MODE INPUT INPUT**

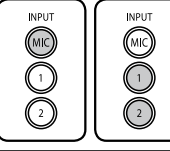

**Select INPUT [MIC] or INPUT [1] [2] and the corresponding button lights up.** Whether you select the INPUT [1] or INPUT [2] button, they will both respond the same Both buttons light up after the selection. (Once lighted the buttons do not respond) Any other settings about input sources like [REC LEVEL, should be made to the lighted target. \* When the presently selected input clips its button will blink.

### **4CH MODE**

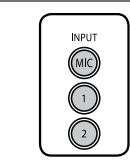

### **Use all input sources like [MIC], [1] and [2] = All [MIC], [1] and [2] light on.** When you switch to 4CH, H4n will receive 2- system stereo inputs from [MIC] and [1] [2]

altogether. When you press the lighted button, each shows its input level and you can make adjustment to recording level operating [REC LEVEL].

\* When the input clips the corresponding button blinks.

### **MTR MODE**

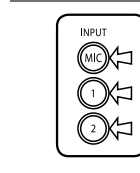

- **Select [MIC], [1] and [2] individually and the corresponding button lights up.** You can select individually INPUT [MIC], [1] and [2]
- When you use built-in and the external stereo microphones, select INPUT [MIC].
- When you make stereo input using the external input jack, select both INPUT [1] and [2]. You press either INPUT [1] or [2] button and then press another button. \* When the selected input clips its button blinks.

### **HINT:**

**What is clipping?** The input level reaches up to the maximum which the H4n can record, that is 0 dB. In this case the recording sound can be distorted and need adjustment of recording level.

## **4-5 How to use REC LEVEL and VOLUME**

These keys allow you to adjust the levels of recording input and output volume. (All the modes are the same)

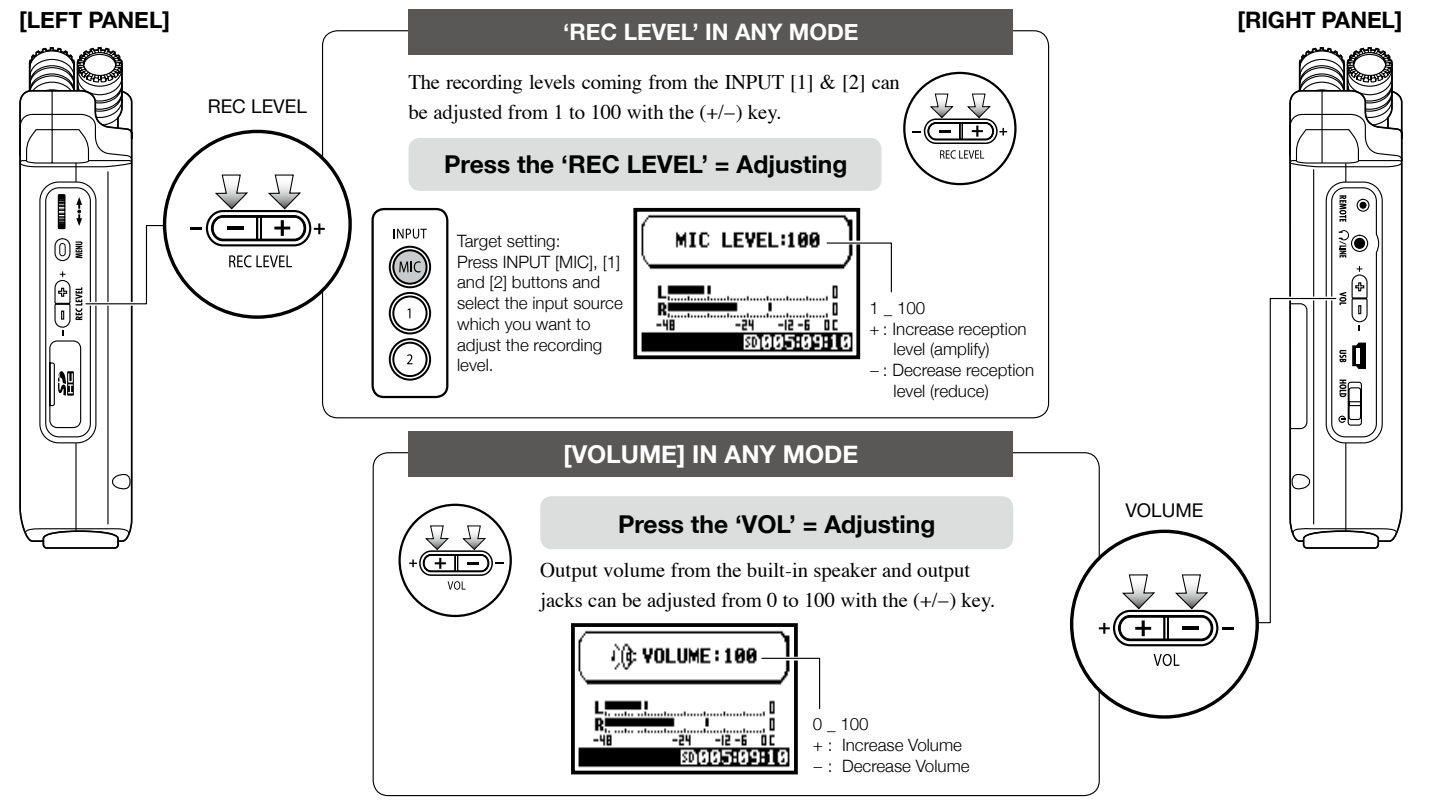

## **4-6 How to use [DIAL] and [MENU] buttons**

[DIAL] and [MENU] buttons are used for various settings while recording and during playback. Here are some basic explanations about each operation.

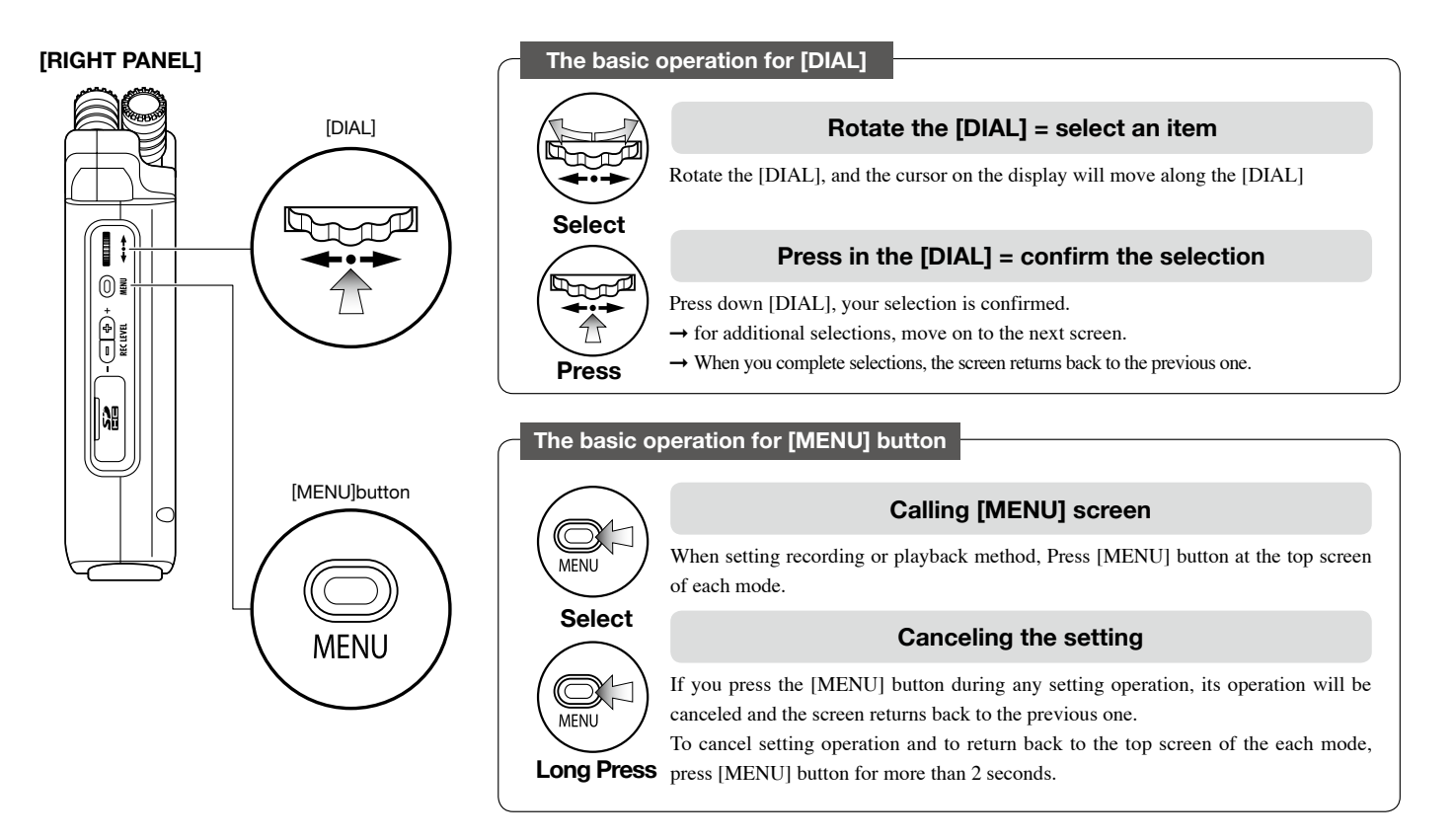

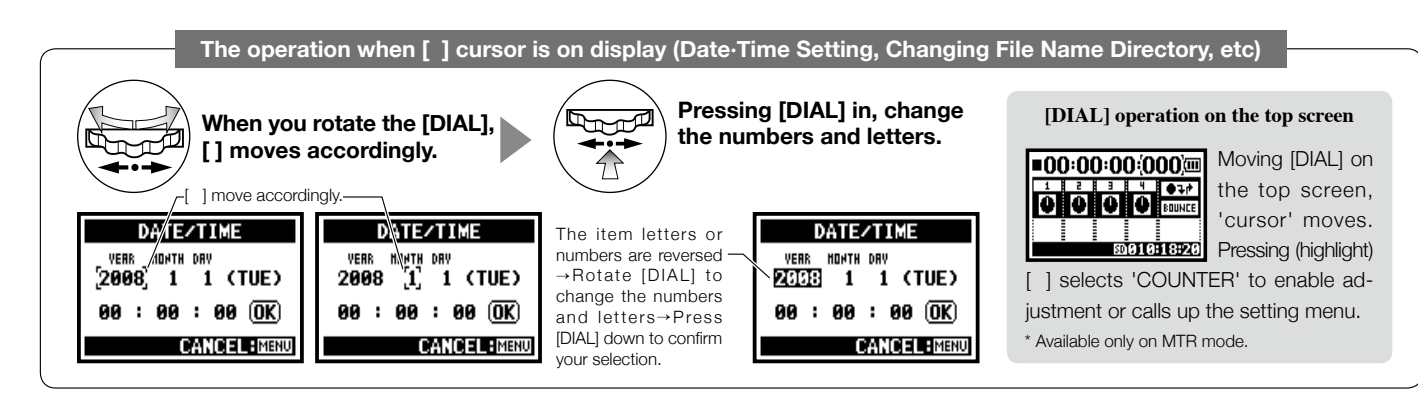

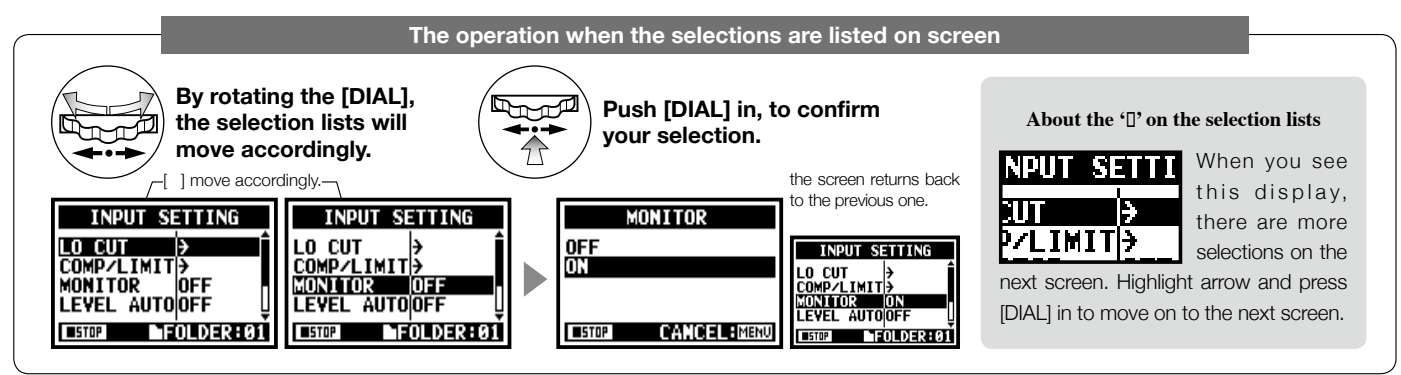

### **5-1 Insert a SD card**

**[How to install the SD card]**

The SD card is required to record. Make sure to turn off power before inserting or removing the SD card.

**[How to remove the SD card]**

2 **Push the SD card in to remove it from the slot.** Make sure power is off. 2**Insert the SD card into the slot. SD card capacity time to record (approx.)** 4GB SDHC card **Recording time** WAV 44.1 kHz/16 bits wav 44.1 KHZ to bits<br>(measured in terms of stereo track) approx. 380 minutes MP3 44.1 kHz/128 kbps 1 **Make sure power is off. POWER OFF !**

wird 44.1 KHZ/120 Kups<br>(measured in terms of stereo track) approx. 68 hours

### **NOTE:**

Never insert or remove the SD card while the power is on. This may destroy the data.

### **CAUTIONS WHEN INSERTING SD CARD**

- You can use 16MB to 32GB SD cards. For a list of operation certified SD cards please refer to ZOOM's website: http://www.zoom.co.jp/
- When you use the SD card for your computer, digital camera or other machine, formatting in the H4n is required.
- When "No Card" is seen on the display at boot-up, check if the SD card is correctly inserted.
- When "Format Card" is seen on the display at booting-up, this means the SD card has not been formatted in the H4n. To format, press [DIAL] down and select OK button.
- When the booting-up screen says "Card Protect", the card is covered with OVERWRITE PROTECT. To release this protect slide the lock switch of the SD card.

"Warning" no SD card in when booting - up.

No Card

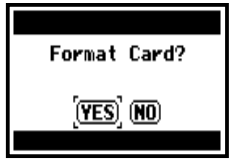

This "Warning" will show when an SD card is not in a recognized format. Select <YES> to format card and all of the data will be deleted.

### **5-2 Set date and time <DATE/TIME>**

Each file will automatically record the date/time.

To facilitate searching for files by date, be sure to set the date/time after every battery change.

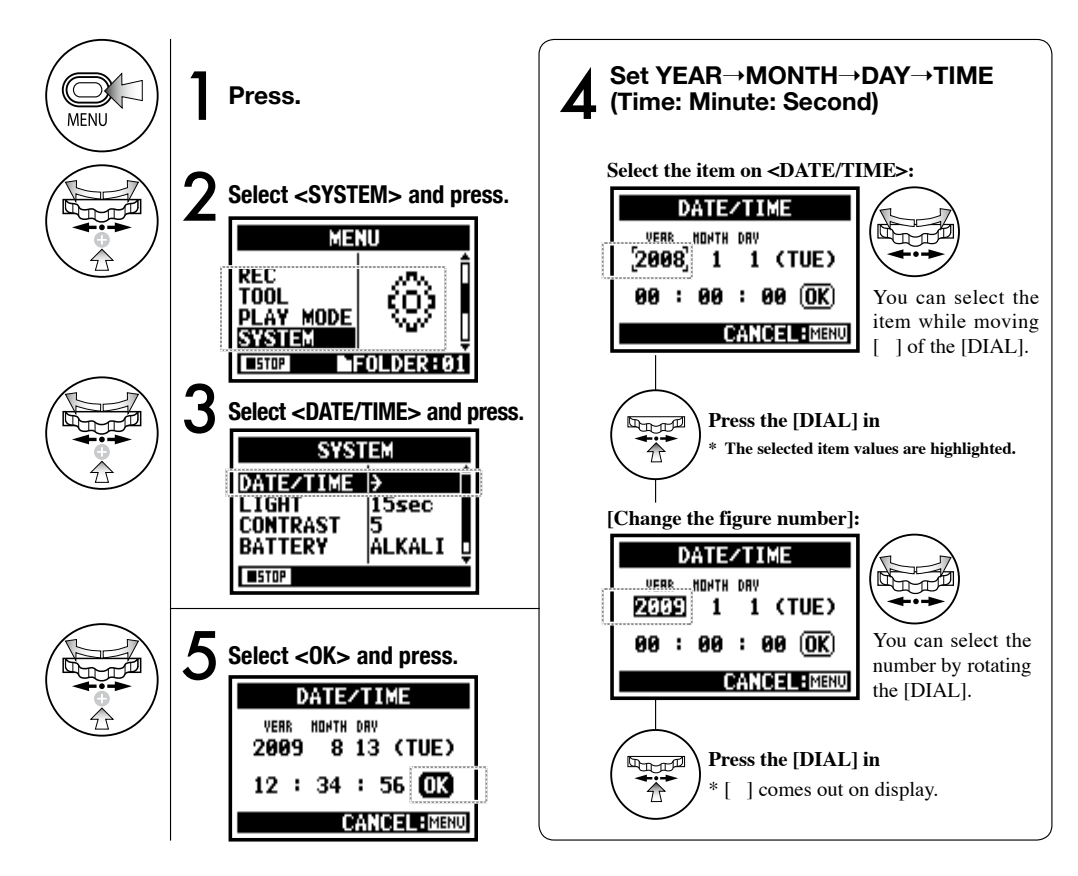

### **NOTE:**

When "Reset DATE/TIME" is seen during boot-up, the date/time needs to be set.

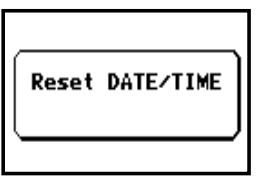

- When there is no power source connected for more than three minutes, the DATE/TIME setting will return to the default value.
- You cannot use this setting during recording and playback.

### **6-1 Setting up: How to connect external audio devices**

The H4n offers versatile connectivity with options for any recording application.

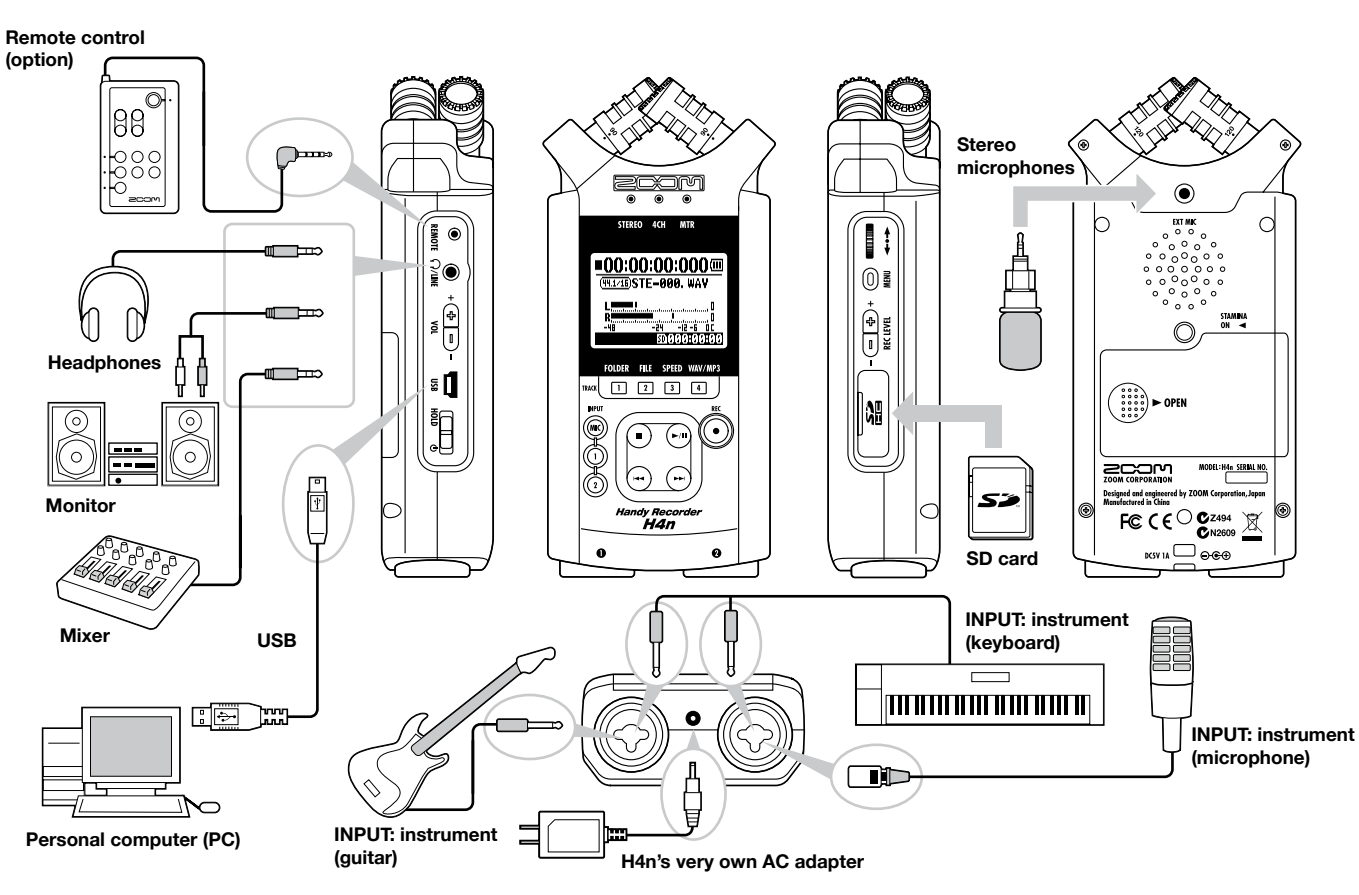

### **6-2 Setting up: Built-in microphones**

These are special features of the H4n's built-in microphones.

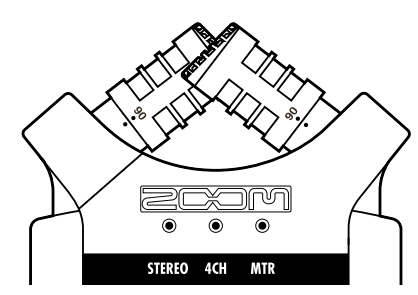

### **High quality microphones in an XY pattern ensure a natural stereo image when recording sounds.**

Stereo recording is often done by placing two microphones in a V shape. Pointing microphones outward will result in stereo separation, however the recording will lack defintion around the center position, resulting in a poor stereo image.

The H4n utilizes an X Y stereo mic configuration. By placing two microphones in a crossed pattern (opposing angles), the H4n can cover a wide area and capture sound sources in the center with clarity and definition. Sounds reach both mics simultaneously, and therefore no phase cancellation occurs between right and left channels. **Time lag**

# **LOCATION OF THE MICROPHONES UNDER XY SYSTEM DIRECTIVITY OF 90°, 120° Center 90° Capturing sound in a stereo image.**  $90<sup>°</sup>$ General stereo microphones **H4n stereo microphones Stereo images with no phase cancellation. movable Width 120°** 120 97.5

General stereo microphones **H4n stereo microphones**

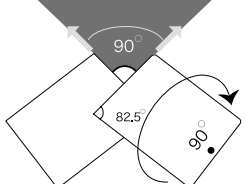

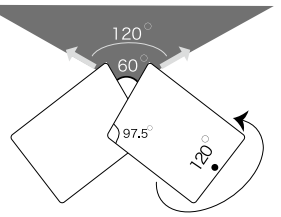

The input jack for the external microphone is suitable for microphones that require <PLUG-IN> power.

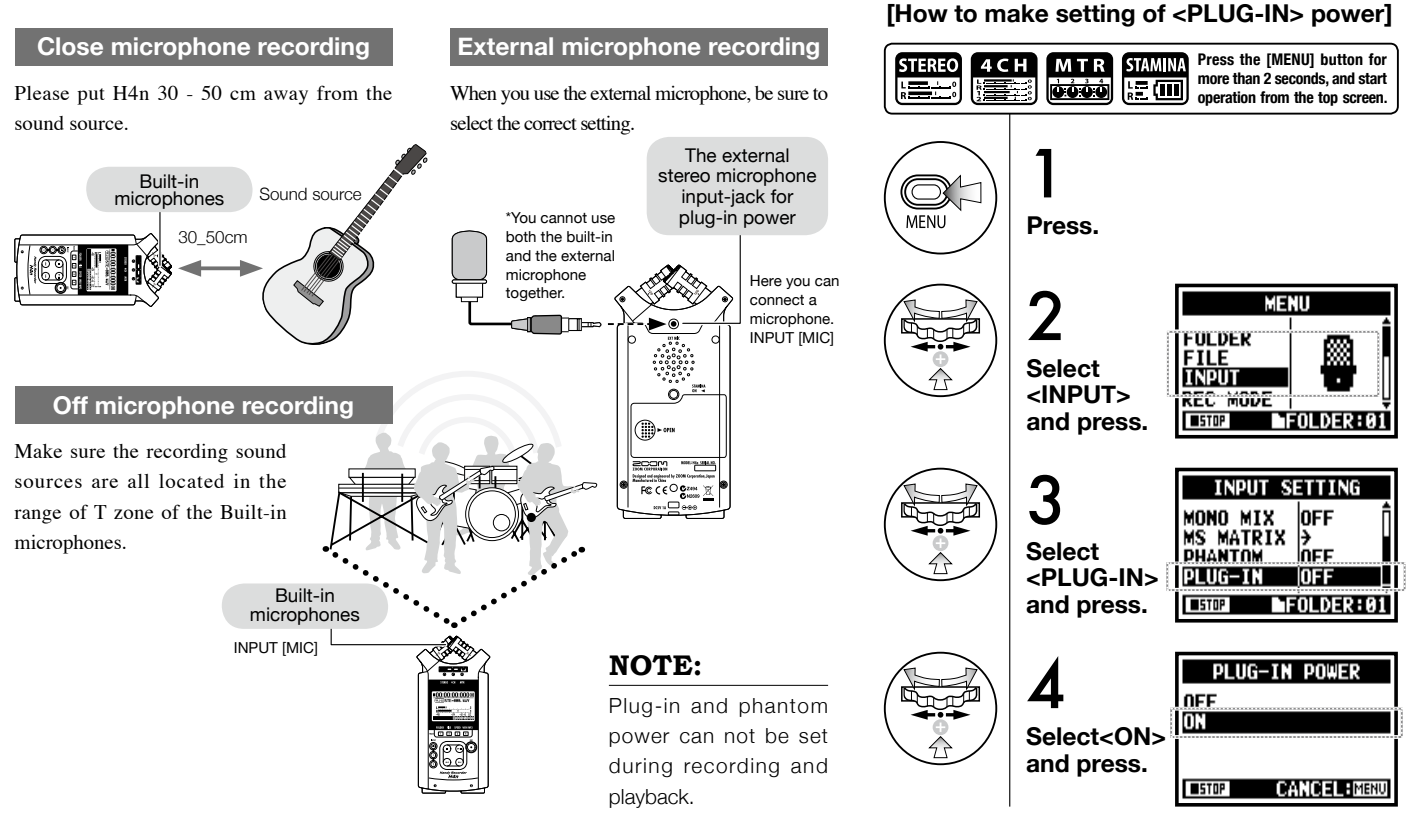

## **6-4 Setting up: INPUT [1], [2] connections and phantom power source**

economize electric consumption.

Using INPUT [1] and INPUT [2] you can connect to a guitar, a bass, a keyboard, etc.

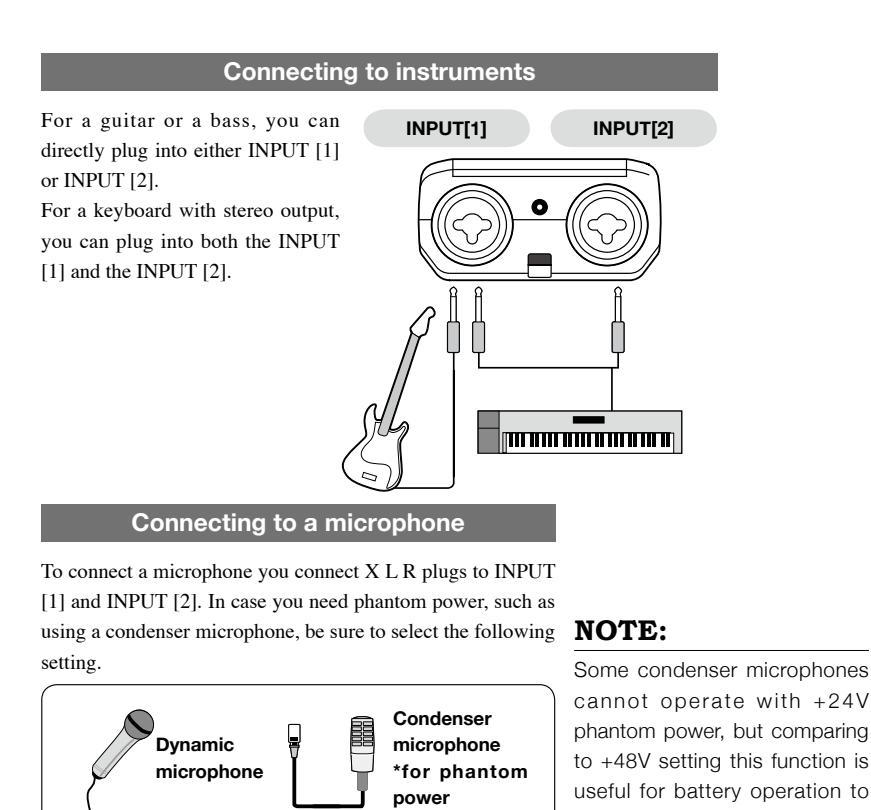

### **[How to make setting of <PHANTOM> power]**

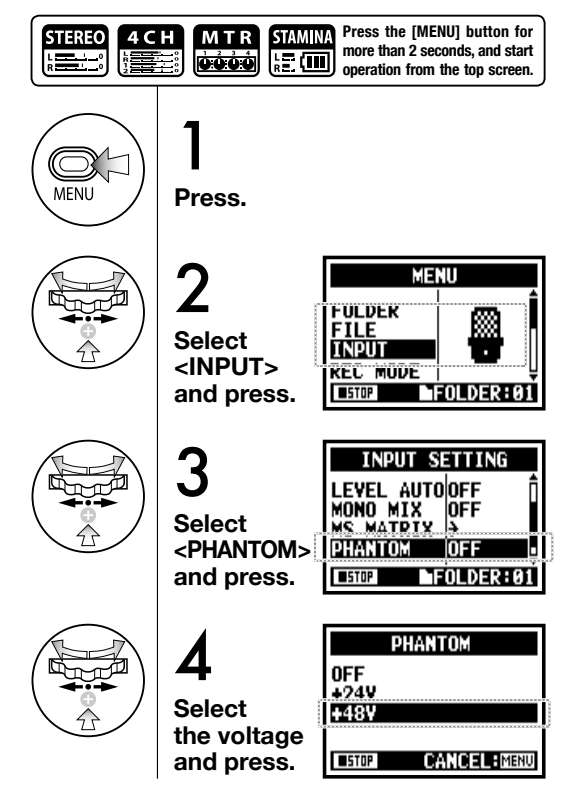

032

### **6-5 Setting up: USB connection, H4n used as an Audio Interface**

The H4n can be used as a two-in/two-out USB interface at 44.1kHz or 48kHz.

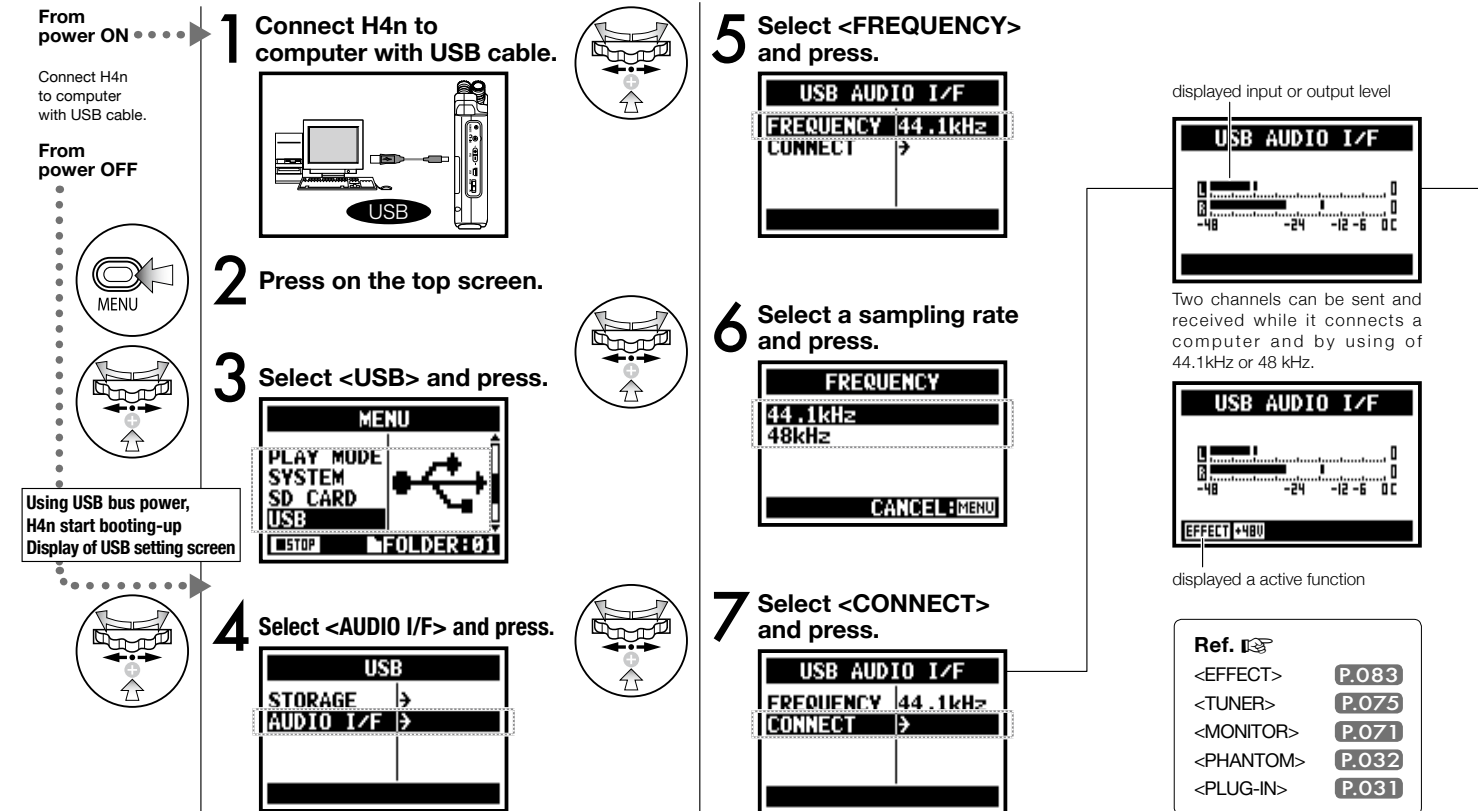

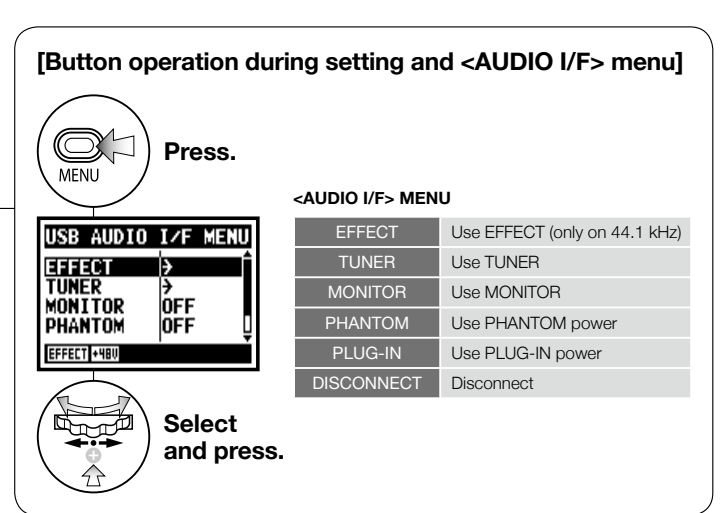

### **[Selection of input source]**

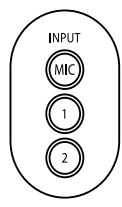

When you select an input the corresponding input button lights, confirming the selection. To turn off the input, press the corresponding input button and the light will turn off.

\* When no input is selected and no input buttons are lit, you are sending no signal to the computer.

**[You can use those buttons during setting]**

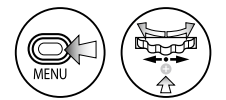

**\* Call [MENU] and make setting**

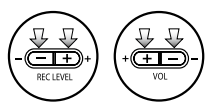

**\* Adjust input / output level**

### **NOTE:**

- You cannot change a sampling rate while computer is recognizing H4n as an audio interface.
- To connect as an Audio I/F, make sure that a sampling rate (step 6) matches the recording software and playback file.
- You cannot use this setting during recording and playback.

### **HINT:**

### **Usage of AUDIO INTERFACE**

- You can record and playback signals directly to and from your DAW software using the H4n.
- In this mode, you can use the H4n's built-in effects on input signals.
- Effects can only be used when the sampling rate is set to 44.1kHz.
- You do not need a specific driver to use the H4n as an USB audio interface.
- When using a specific DAW, please refer to its respective user manual.

To monitor input signals, you must turn the <MONITOR> setting on.

### **6-6 Setting up: USB connection, H4n used as a SD card reader**

When you use the H4n as a SD card reader, make the following settings.

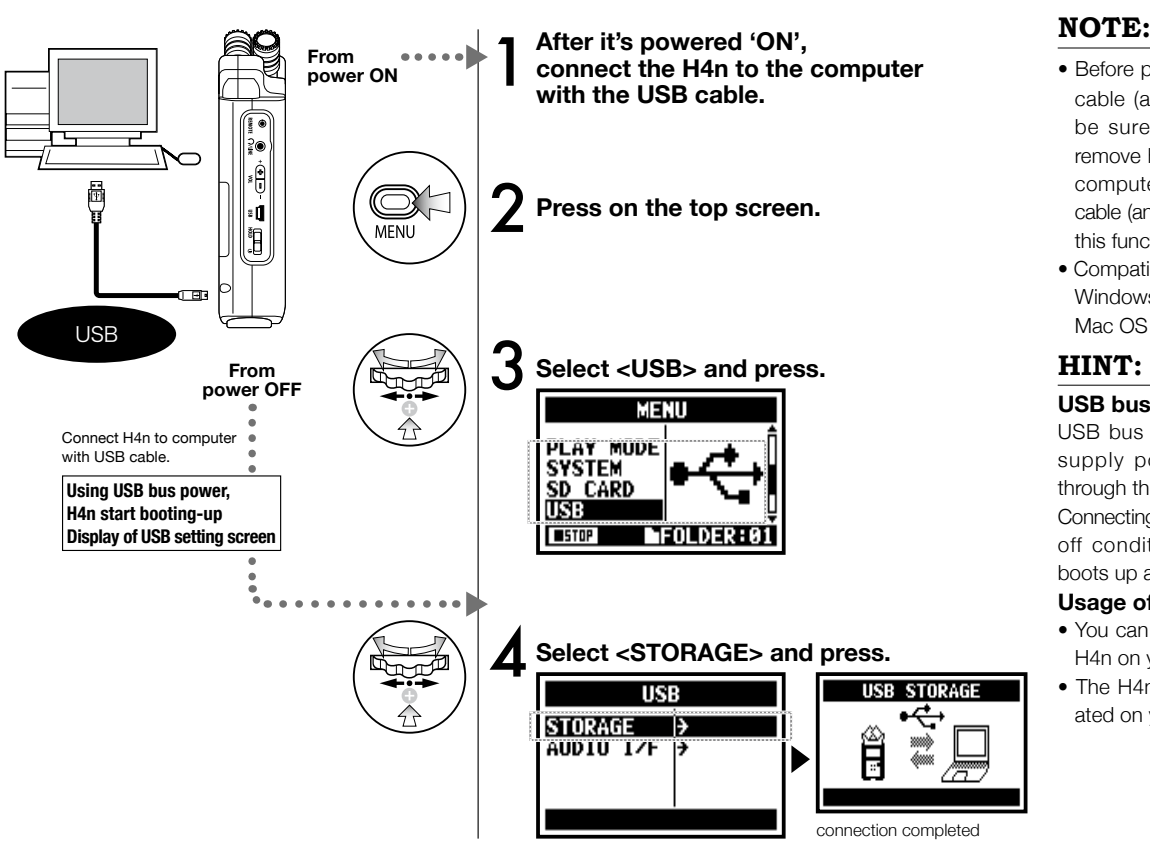

- Before physically unplugging USB cable (and H4n) from computer, be sure to perform the "safely remove hardware" function on the computer first. Unplugging USB cable (and H4n) without performing this function may damage files.
- Compatible operating system Windows XP Mac OS X (10.2 or later)

### **USB bus power**

USB bus power is the method to supply power from a computer through the USB cable.

Connecting USB with the H4n power off condition, H4n automatically boots up and displays USB menu.

### **Usage of a SD card reader**

- You can use files recorded on the H4n on your computer.
- The H4n can use audio files created on your computer.

### **6-7 Setting up: Built-in speaker**

The H4n is equipped with a built-in mono speaker.

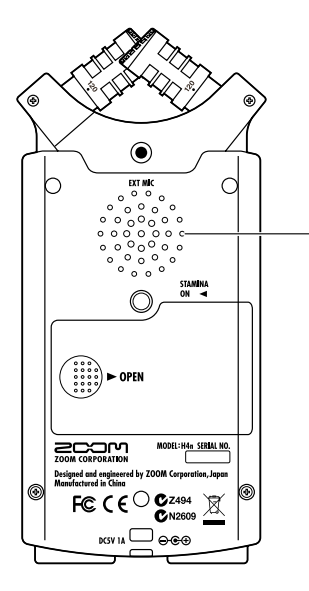

#### **H4n built-in speaker**

This is a mono speaker for playback. Without connecting headphones to [LINE/PHONE] jack, you can easily playback the recorded data and listen.

### **NOTE:**

There is no output when [LINE/ PHONE] jack is plugged in. When setting is the <MONITOR>, there is no output of the input signals. The built-in speaker cannot be used when recording in standby on MTR mode.

### **HINT:**

### **When you can use this function:**

- The FILE playback
- Using as <AUDIO I/F>.
- Nothing connected to the [LINE/ PHONE] jack.

### **7-1 About H4n modes**

There are four operational modes in H4n: STEREO/STAMINA, 4 CH (CHANNEL), MTR (MULTI TRACK) mode. You can choose the mode according to your need.

> This mode allows for longer battery life. STAMINA mode operation is similar to STEREO mode, but with

> Continuous usage time for Alkaline batteries: approximately 11 hours

#### **• STEREO mode**

### **• STAMINA mode • 4CH mode • MTR mode**

less functions.

usage).

You can easily create a stereo recording via the built-in microphones or an external microphone.

The STEREO mode is convenient to record a band's live performance, acoustic instrument, voice, lecture, or a subtle soundscape. you can then transfer the file to a stereo WAV/MP3 recorder,player.

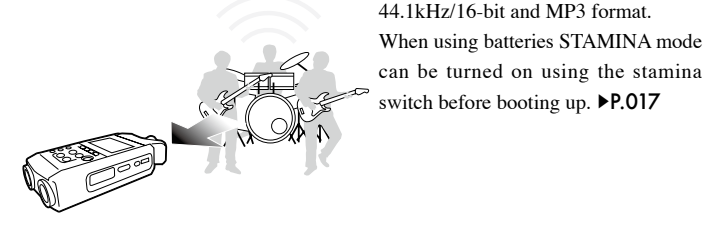

- One-pass stereo recording of live performance or rehearsal.
- Direct recording of a single instrument.
- Field recording.
- Voice memos.
- Record important points during a conference.
- 'Live' outside recording.
- At the conference, or the places difficult to change batteries.

In 4Ch mode, you can record two stereo signals simultaneously. You can capture both live sounds via builtin mics and direct instruments via external inputs simultaneously.

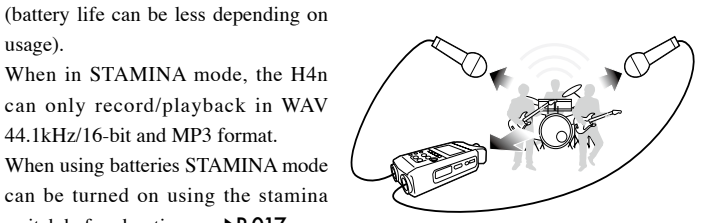

- Simultaneous recording with both line input and a microphone.
- Surround recording via front and rear microphone placement.
- Simultaneous recording of both ambient and direct sound sources.
- Record both ambient and direct sounds to add a live feel to recorded performances.

You can record using effects. You can also overdub recordings and use sound files previously recorded using the H4n's other modes.

When creating a demo, you can record backing tracks at home and record instrumental tracks at the studio while listening to the backing tracks.

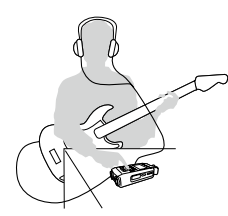

- Record one track at a time and then combine them.
- Overdubbing.
- Record using effects
- Mixing track levels after recording.
- Indoor or outdoor rehearsals.

About H4n modes **About H4n modes**
### **7-2 Selecting a <MODE>**

Be sure to select the appropriate mode for your application.

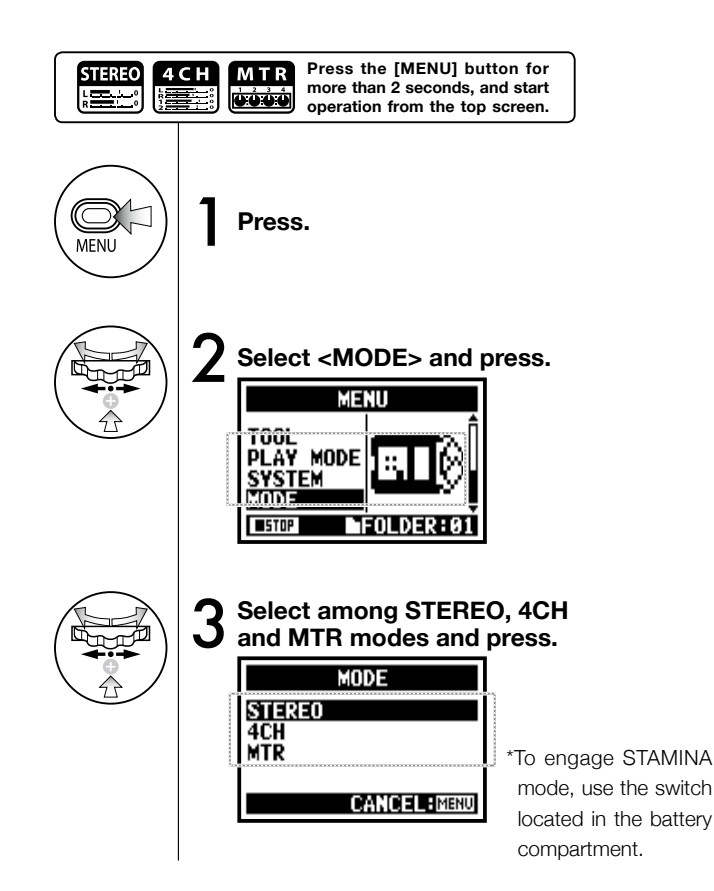

#### **HINT:**

#### **Confirmation of the mode**

- The current mode is indicated on the FRONT PANEL by Mode Indicator LEDs.
- The H4n will power up in the same mode it was in when turned off.
- When booting up for the first time, the default mode is 'STEREO'.

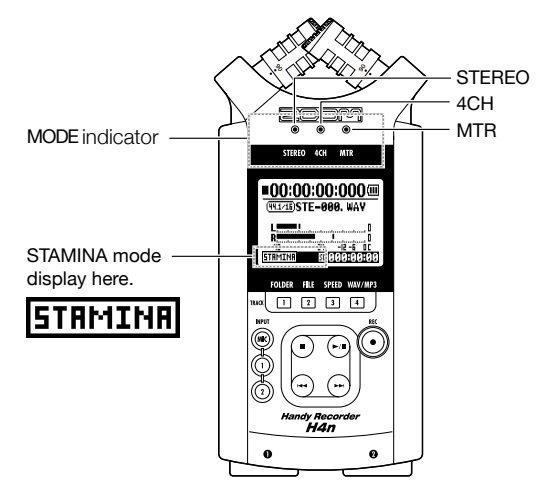

### **7-3 Details about modes**

Input and output levels as well as saving and formatting data are different in each mode.

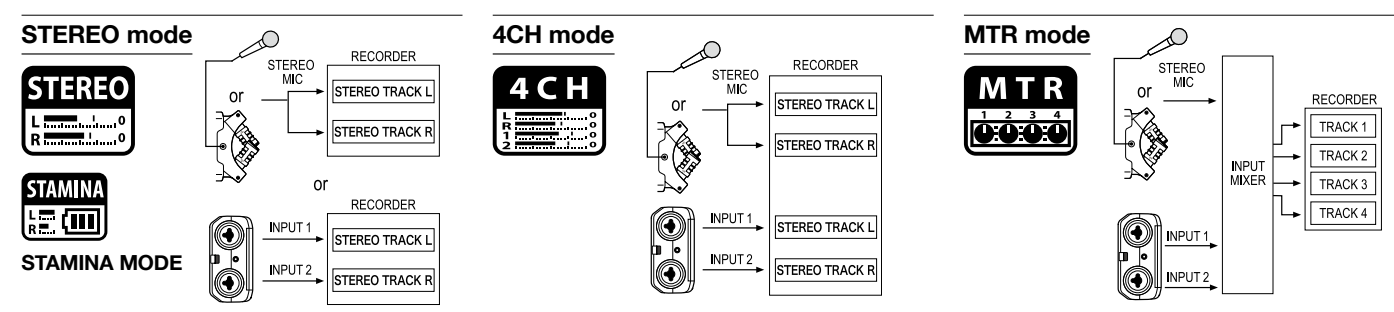

In STEREO mode, you can select 2 different inputs either INPUT[MIC] or INPUT[1] and INPUT[2], and operate them as one stereo file.

The resulting FILE is saved in one of the ten subfolders of the STEREO folder.

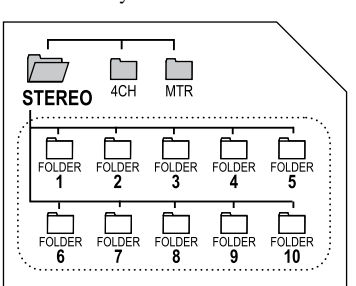

In 4CH MODE the H4n records two stereo WAV files: one stereo WAV file for the built-in microphones and one stereo WAV file for the inputs. These FILES are saved in one of the ten fixed folders.

You can record tracks in MONO or STEREO from INPUT [1], INPUT [2] or the internal microphones. You can combine them with tracks recorded in other modes or <OVERDUB> additional tracks. In MTR mode, project data and settings are saved as a PROJECT in the MTR folder.

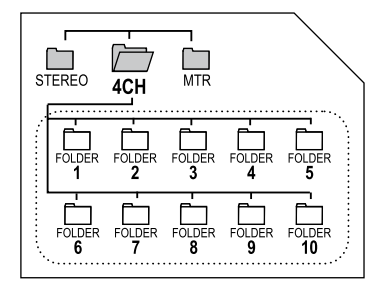

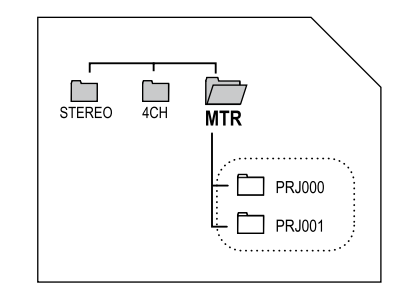

In STAMINA mode, the functions are limited to maximize the battery life time.

### **8-1 <MODE> screens: STEREO and STAMINA modes**

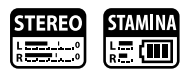

### **• Explanation of the top screen**

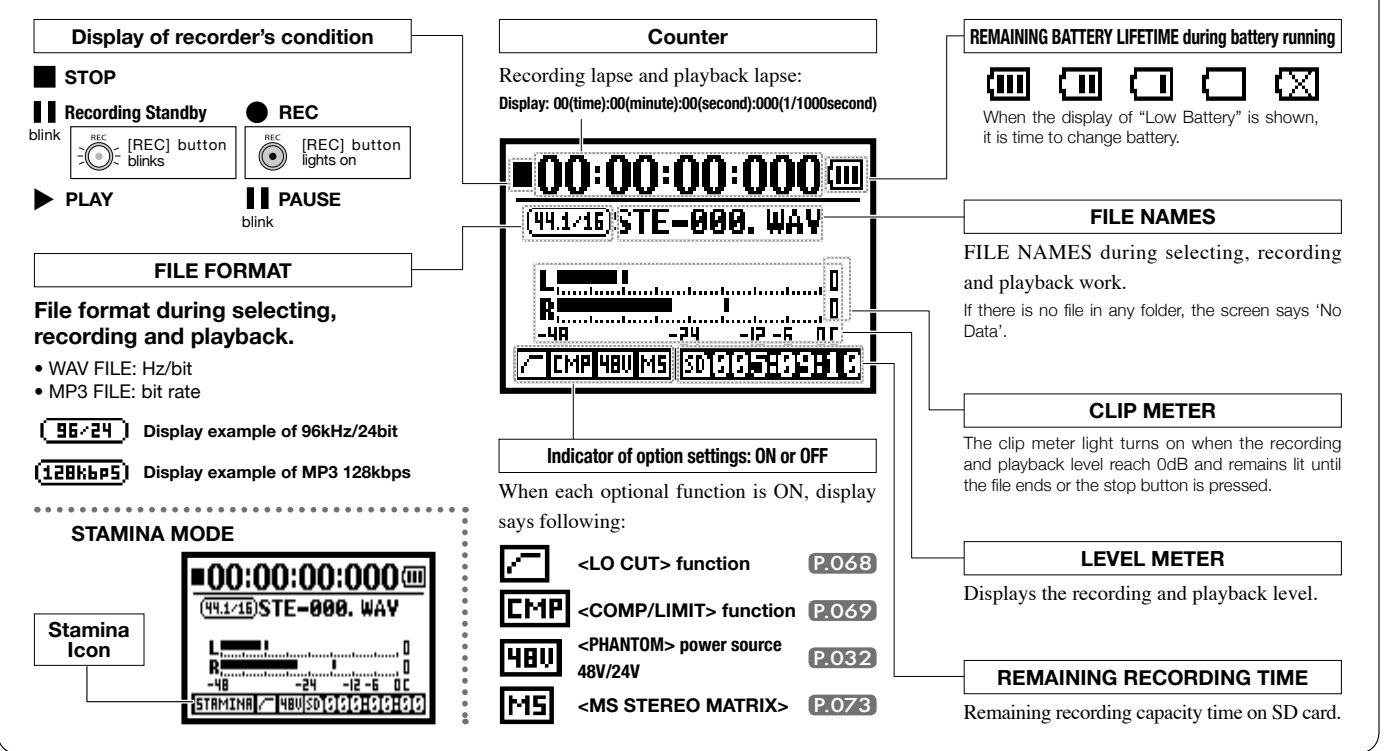

### **8-2 <MODE> screen: 4CH mode**

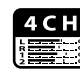

#### **• Explanation of the top screen**

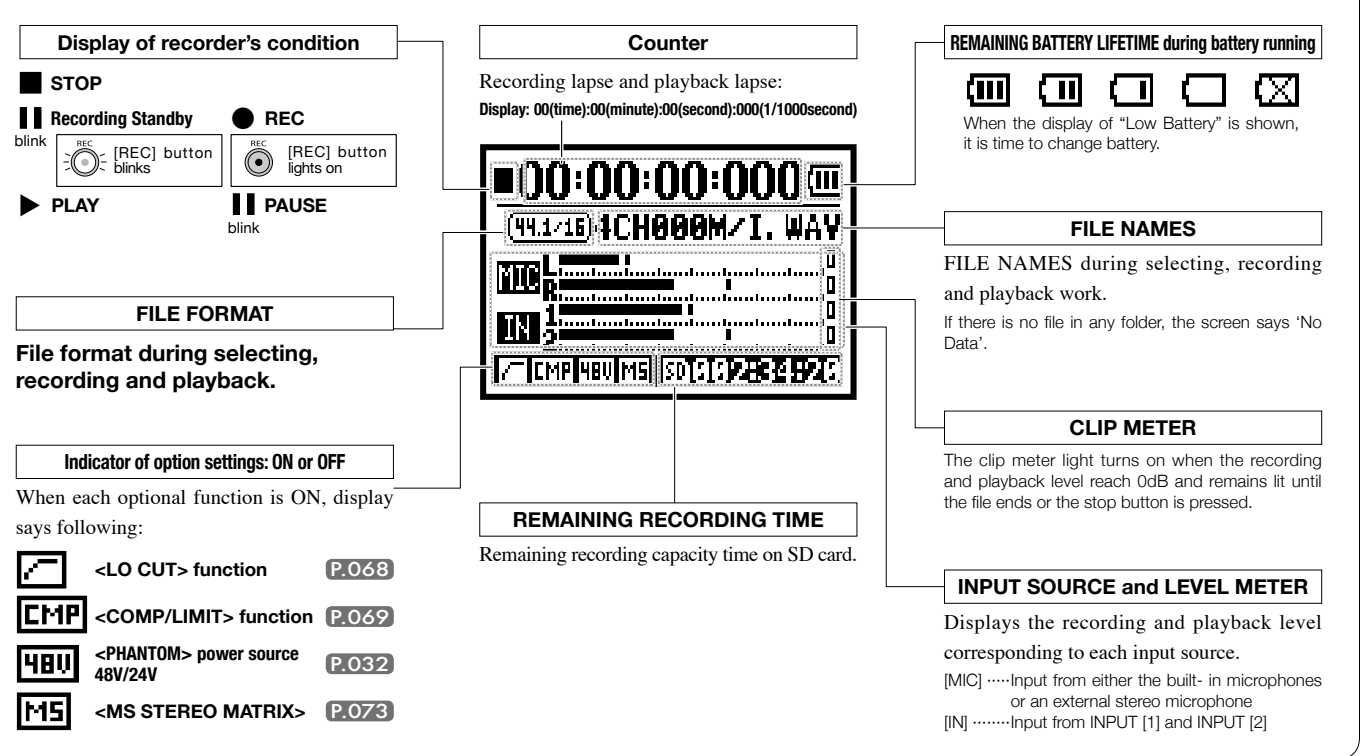

### **8-3 <MODE> screen: MTR mode**

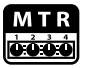

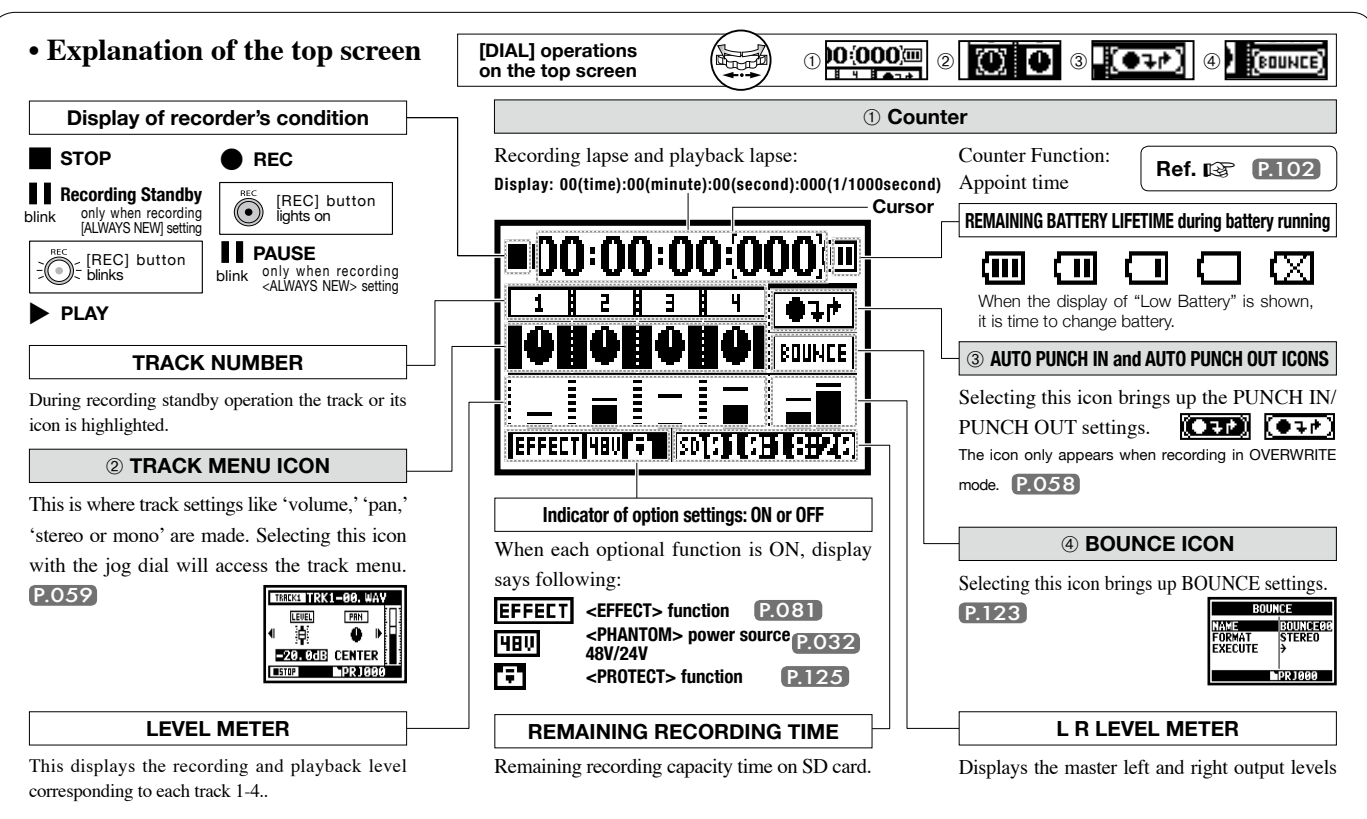

### **8-4 <MODE> screen: MAIN MENU**

The Menu icon list is displayed by [MENU] button.

#### **Display at the bottom of Menu screen**

In the recording and playback menu, the current re-

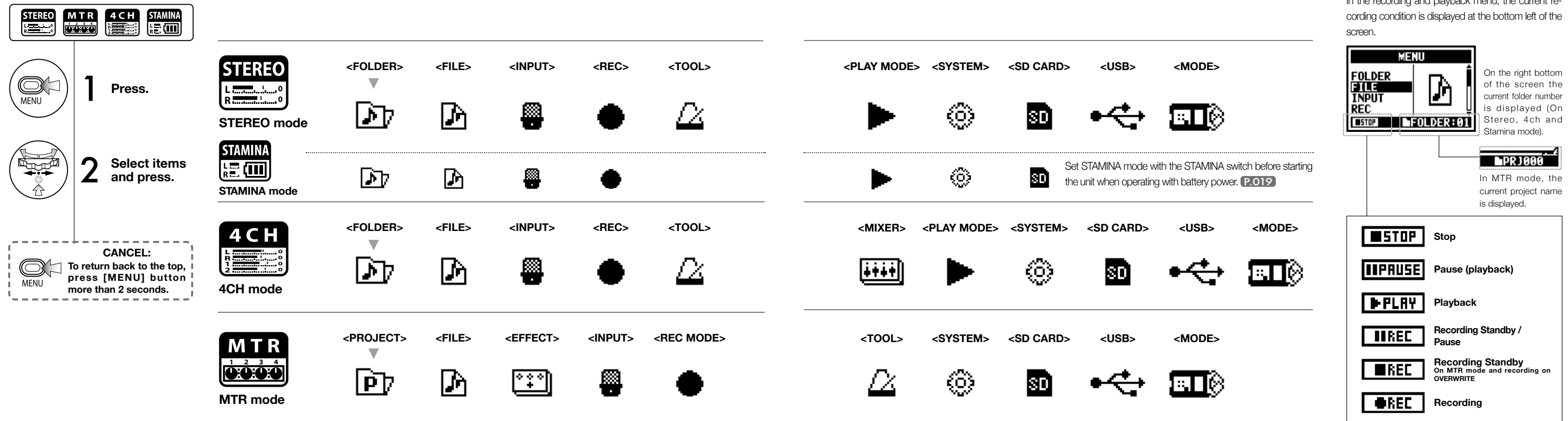

### **9 Option: Remote control operation**

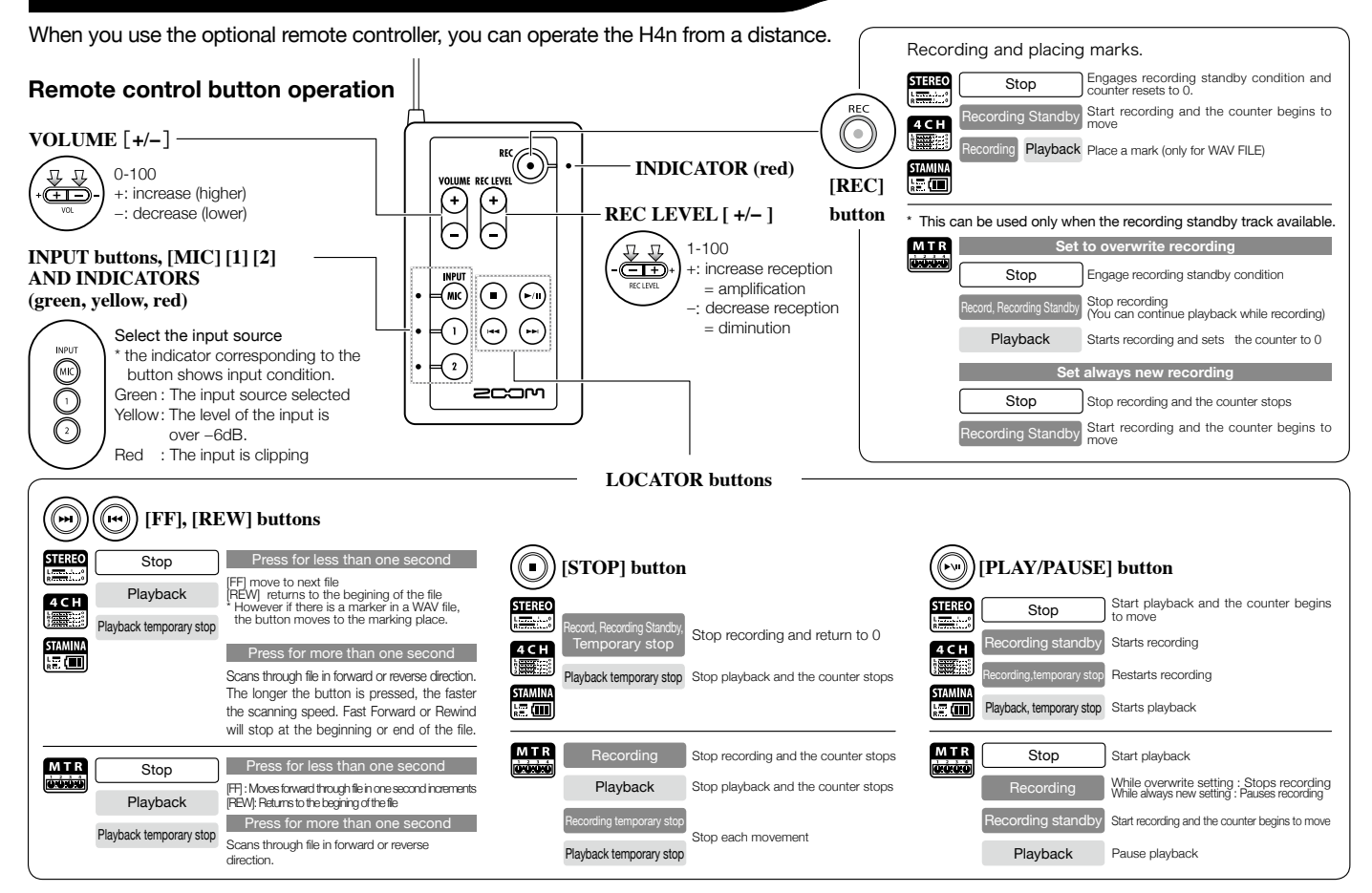

# **Operations**

### **1-01 Setting / Recording: Set input source and recording level**

Control settings for the targets, built-in microphones or external input jacks.

#### **STEREO MODE ACH MODE 4CH MODE** Use the stereo input source of either [MIC] or INPUT [1] [2]. Use both [MIC] and INPUT [1] [2] stereo input. **INPUT** INPU<sup>-</sup> **Built-in microphones Built-in Microphones INPUT [1] jack INPUT [1] jack (stereo) (stereo)**  $ML$ or (MIC **External stereo External stereo INPUT [2] jack INPUT [2] jack**  $\overline{2}$ **microphone microphone Light on Both light All lights on** Connecting the external Connecting the external **up at once** microphone sets input microphone sets input automatically automatically **Select INPUT** and press. **INPUT and press. INPUT INPUT** 1 **Select INPUT and press.** (MIC) **or** Selection is available at **or The recording level selected is**  any time during Stop, **displayed**Recording Standby or **The selected**  Recording. **buttons light on.** 2 **Press REC LEVEL and adjust the levels.** ਜਿਸ **REC LEVE Press REC LEVEL and adjust the levels.** नाम **REC LEVEL HINT: REC LEVEL TARGET** MIC LEVEL:100 MIC+MICINPUT+INPUT1 On the top screen of the 4CH mode, press REC LEVEL button, and display ш "REC LEVEL TARGET" appears. Select <del>landandan</del>dan d <u> Innebenden men benedigned men bened</u> 50002:34:20 勁002:34:20 the input and press.

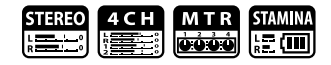

#### **MTR MODE**

Any of tracks 1-4 can be set for mono or stereo input.

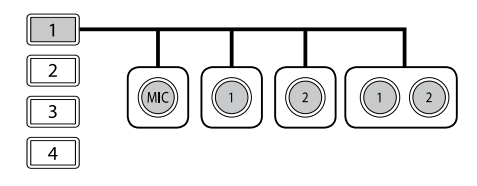

**SELECT the input to 2 tracks and adjust.**

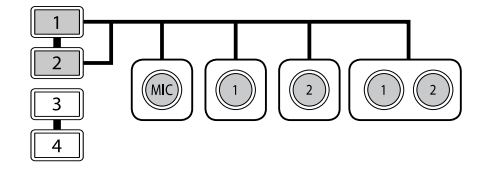

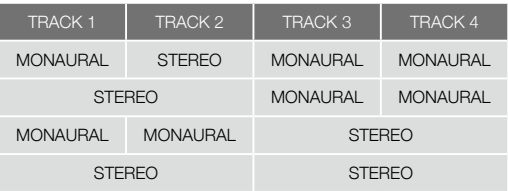

#### **SELECT the input per track one by one and adjust. Use the REC LEVEL**

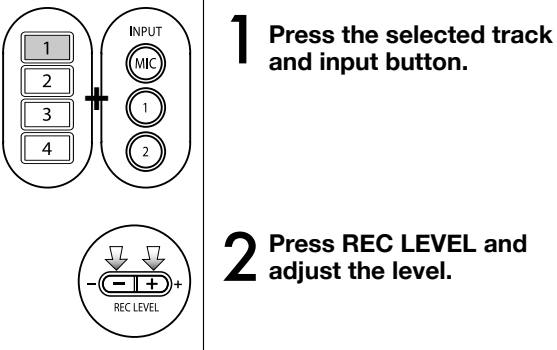

#### **HINT:**

In MTR mode, you can record multiple tracks in multiple passes. You can also send any input to any track.

### **1-02 Setting / Recording: Recording in STEREO and STAMINA mode**

These are the steps to begin recording in STEREO or STAMINA mode.

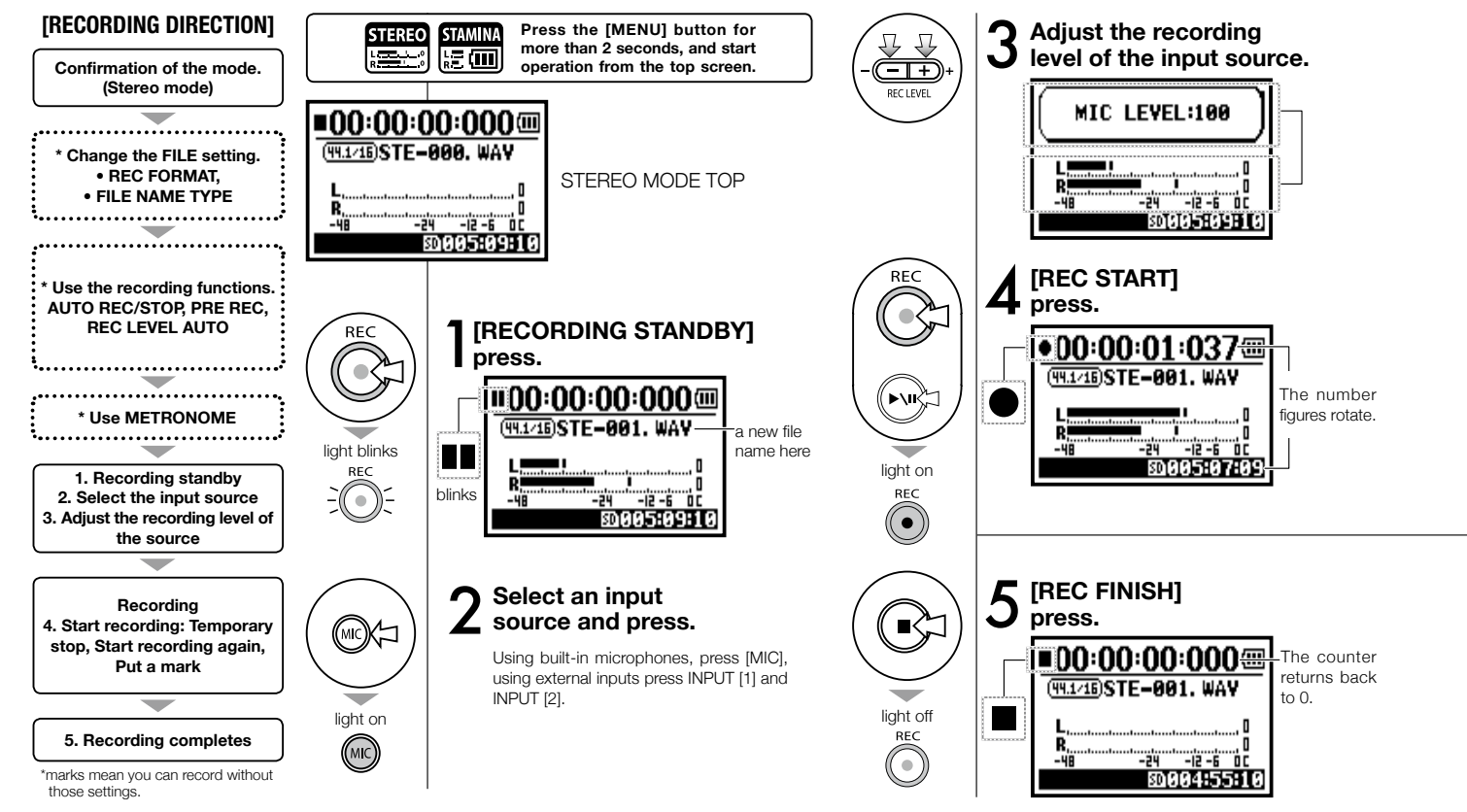

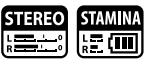

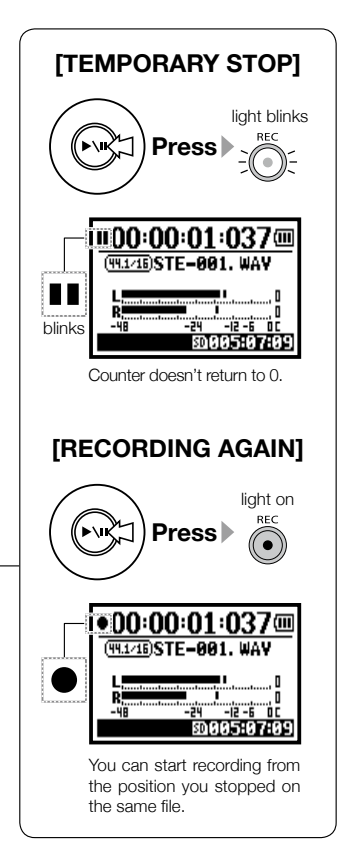

#### **HINT:**

#### **<REC FORMAT>**

In STEREO mode you can record in 19 different file formats using WAV and MP3. Recording format must be selected before recording of a file begins.

Recorded files are named automatically. You can choose from two formats: <DEFAULT> and <DATE>. <DEFAULT>: STE-××× <DATE>:090531-××× \* The recording date is written. The initial format is <DEFAULT>

**<FILE NAME> change**

#### **MARK**

When the recording format is WAV, you can mark your file by pressing the [REC] button while recording. You can move swiftly to the marked position during playback. When you make a temporary stop on WAV FILE, the mark will be placed at the stop position.

#### **NOTE:**

While recording and playback, no <REC FORMAT> change nor FILE NAME TYPE change is possible.

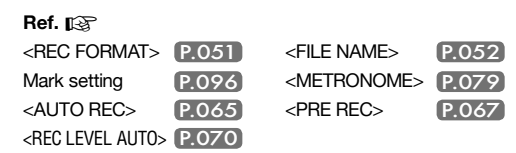

### **1-03 Setting / Recording: Recording format <REC FORMAT>**

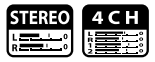

Choose recording file settings <REC FORMAT> before recording.

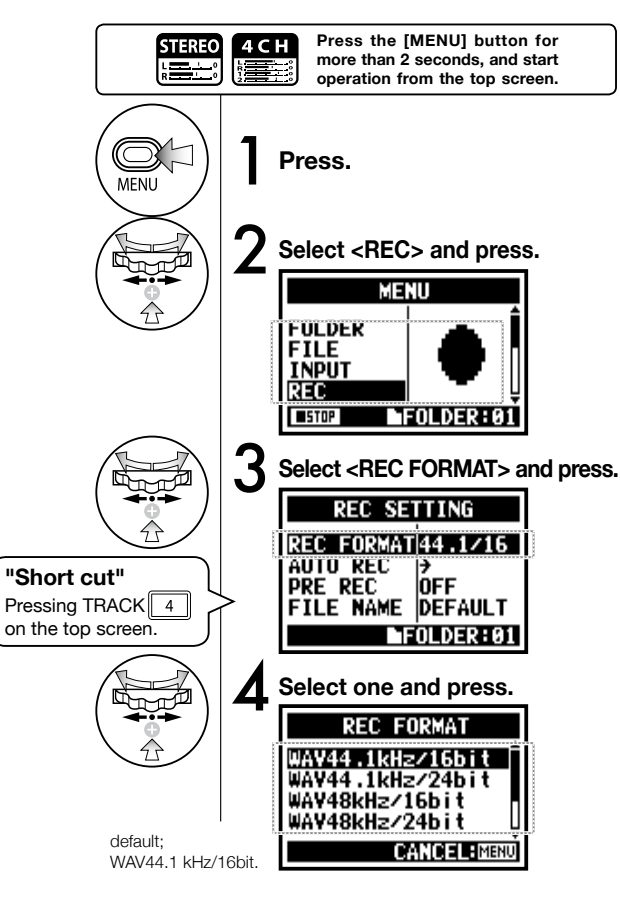

#### **NOTE:**

#### **How to use WAV and MP3 format**

- The WAV FILES with no compression are used for high quality sound recording. Because data is not compressed, the volume of the file will increase compare to MP3 format.
- MP3 FILES decrease the sound quality because of data compression, but are useful to save SD card capacity and to record much more sounds.

#### **HINT:**

#### **VARIETY OF WAV FILES**

Formats are: 44.1/48/96 kHz indicates the sampling rate of the analog-to-digital conversion. 16/24-bit indicates the bit depth of the analog-to-digital conversion.

The larger the number, the higher the sound quality, but the files that are created are larger as well. The WAV files recorded on STEREO/4CH/STAMINA mode correspond to BWF (Broadcast Wave Format) and include marks and production date.

#### **VARIETY OF MP3**

Select the bit rate which indicates information volume per minute. The bigger the number, the lower the rate of compression and the higher the sound quality. The higher compression MP3 will occupy less space on an SD card

VBR (Variable Bit Rate) means the bit rate (recording quality) is automatically adjusted based on input information.

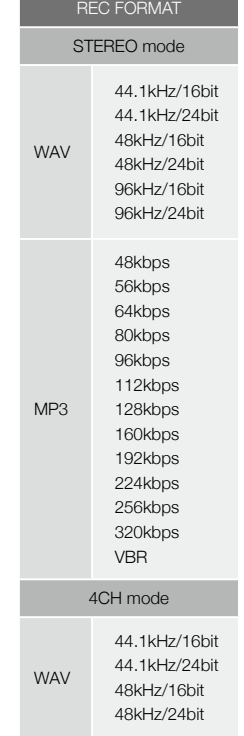

### **1-04 Setting / Recording: File name <FILE NAME>**

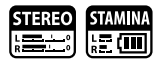

When recording, a file name is automatically assigned. To change that, take the following steps.

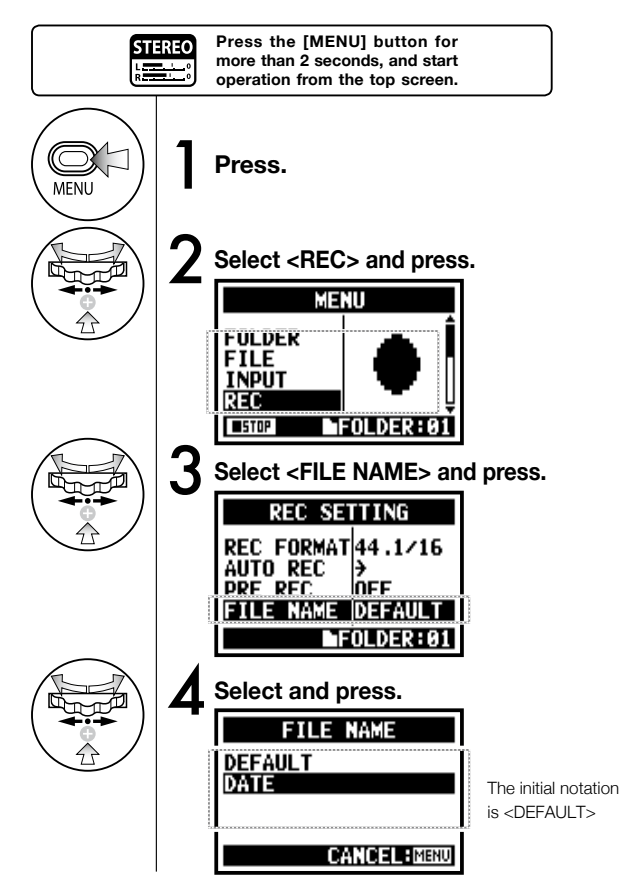

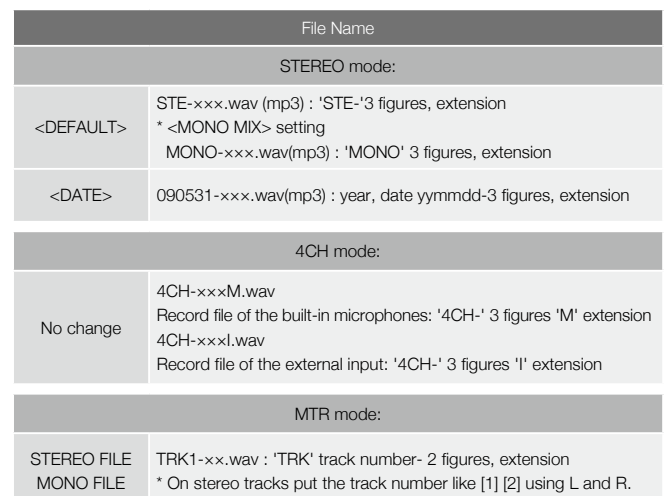

#### **NOTE:**

- You can set the DATE type only on STEREO mode.
- You can use other file names on STEREO and MTR mode. Those setting is operated on <FILE RENAME>

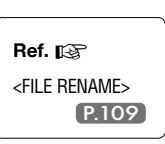

### **1-05 Setting / Recording: Recording on 4CH mode**

This is the method to record 4 channel stereo sounds coming from the built-in mic and the external input jack.

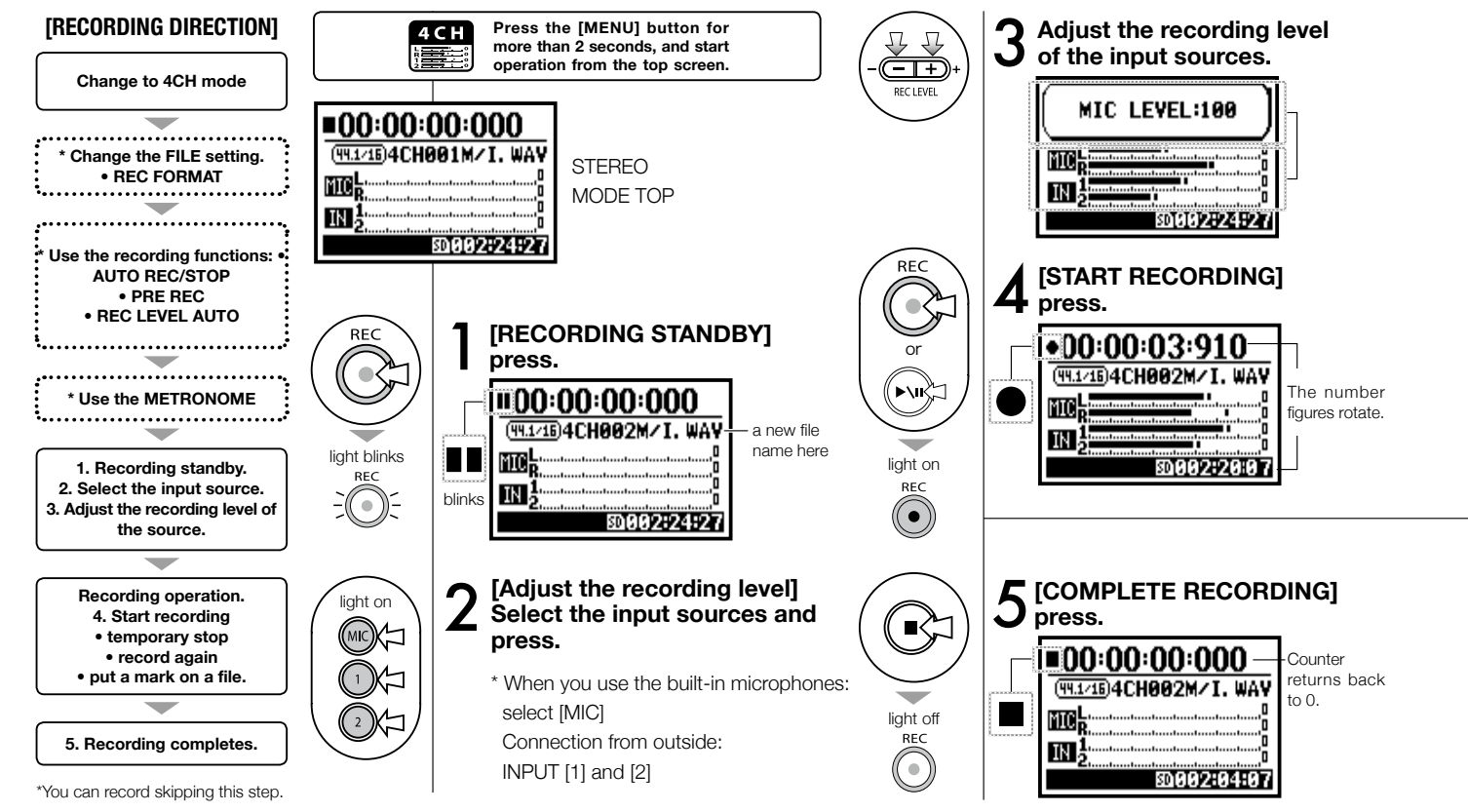

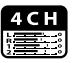

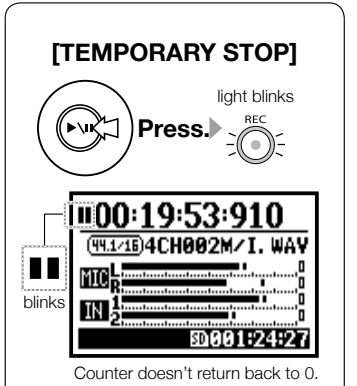

#### **[RECORDING AGAIN]**

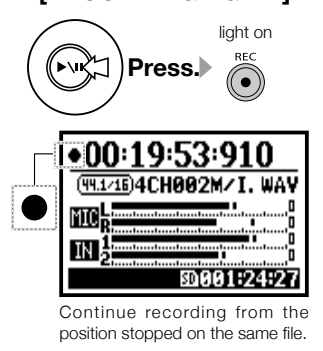

#### **HINT:**

#### **FILE NAME**

On 4CH mode the input from the built-in and the external microphones is saved separately as STEREO WAV FILE. Those 2 files are always administered as one pair and named as the following depending on the input: [MIC] file: 4CH×××M.wav INPUT [1] [2] file: 4CH×××I.wav On screen 2 files noted 'M/I' at one time. \* You cannot change the file name. recording.

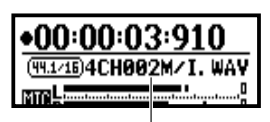

file name

#### **<REC FORMAT> CHANGE**

If you want change, operate before

**Mark**

While the recording format is WAV, if you press [REC] button during recording operation, the mark is put on the file and you can move swiftly to the marked position during playback.

When you pause, that becomes the mark position.

### **NOTE:**

While recording and playback, no <REC FORMAT> is possible.

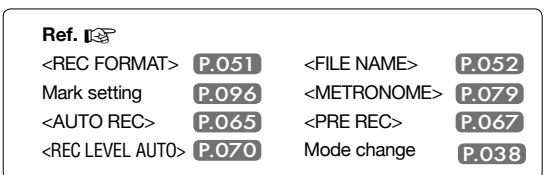

### **1-06-1 Setting / Recording: Recording in MTR mode**

Using multiple tracks, you can combine mono and stereo recordings.

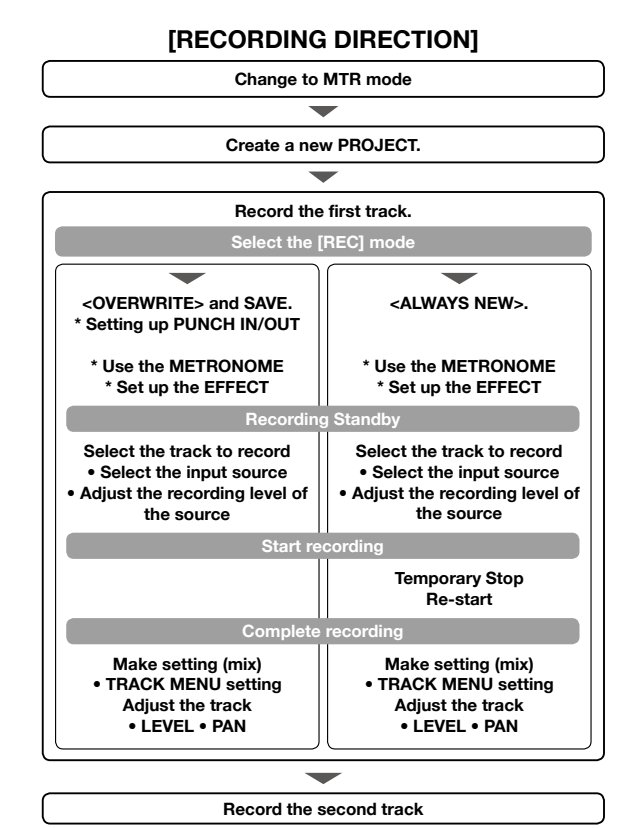

\* This means you can record without this setting.

#### **Change to <REC MODE>, <OVERWRITE/ ALWAYS NEW>**

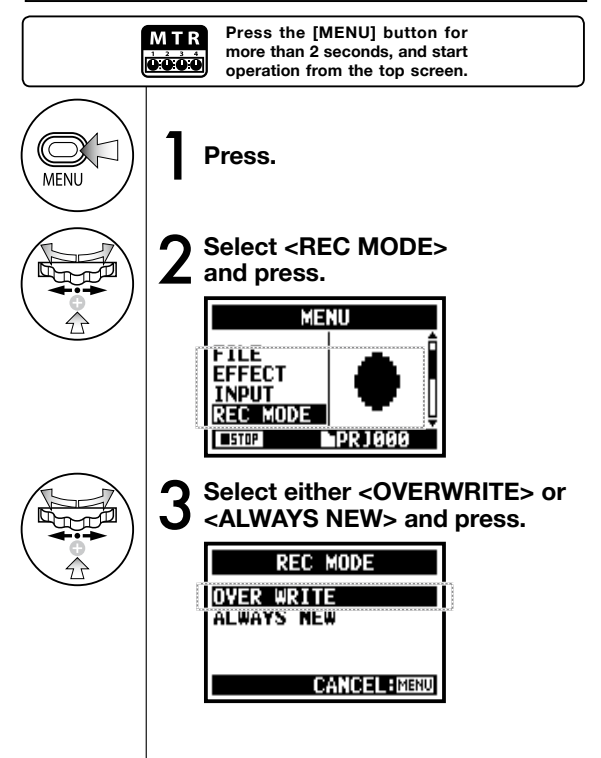

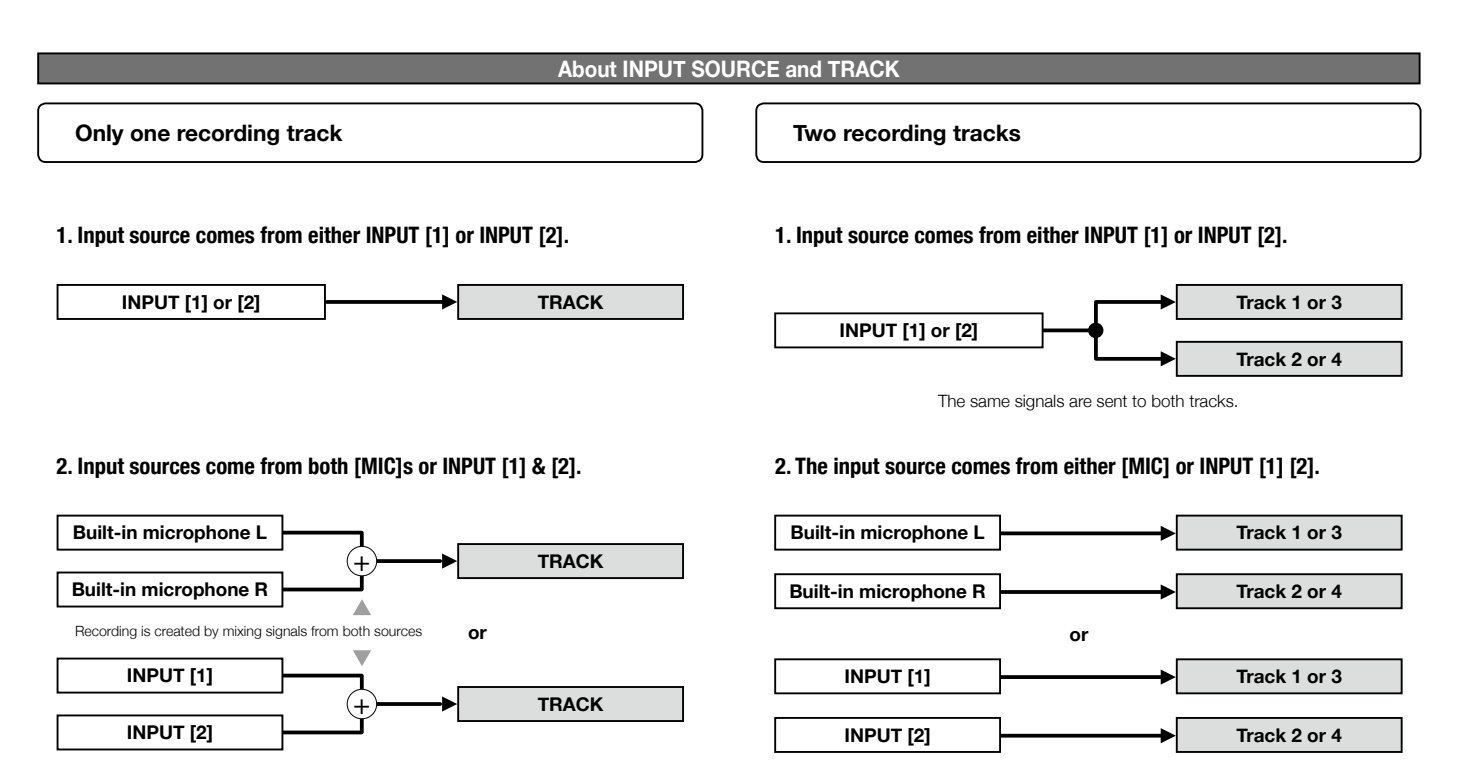

### **1-06-2 Setting / Recording: Recording <OVER WRITE> in MTR mode**

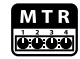

BOUNCE

BOUNCE

MA1A:1A:25

You can select from two recording modes.

Using the <OVERWRITE> mode, you can overwrite new sounds on the existing file.

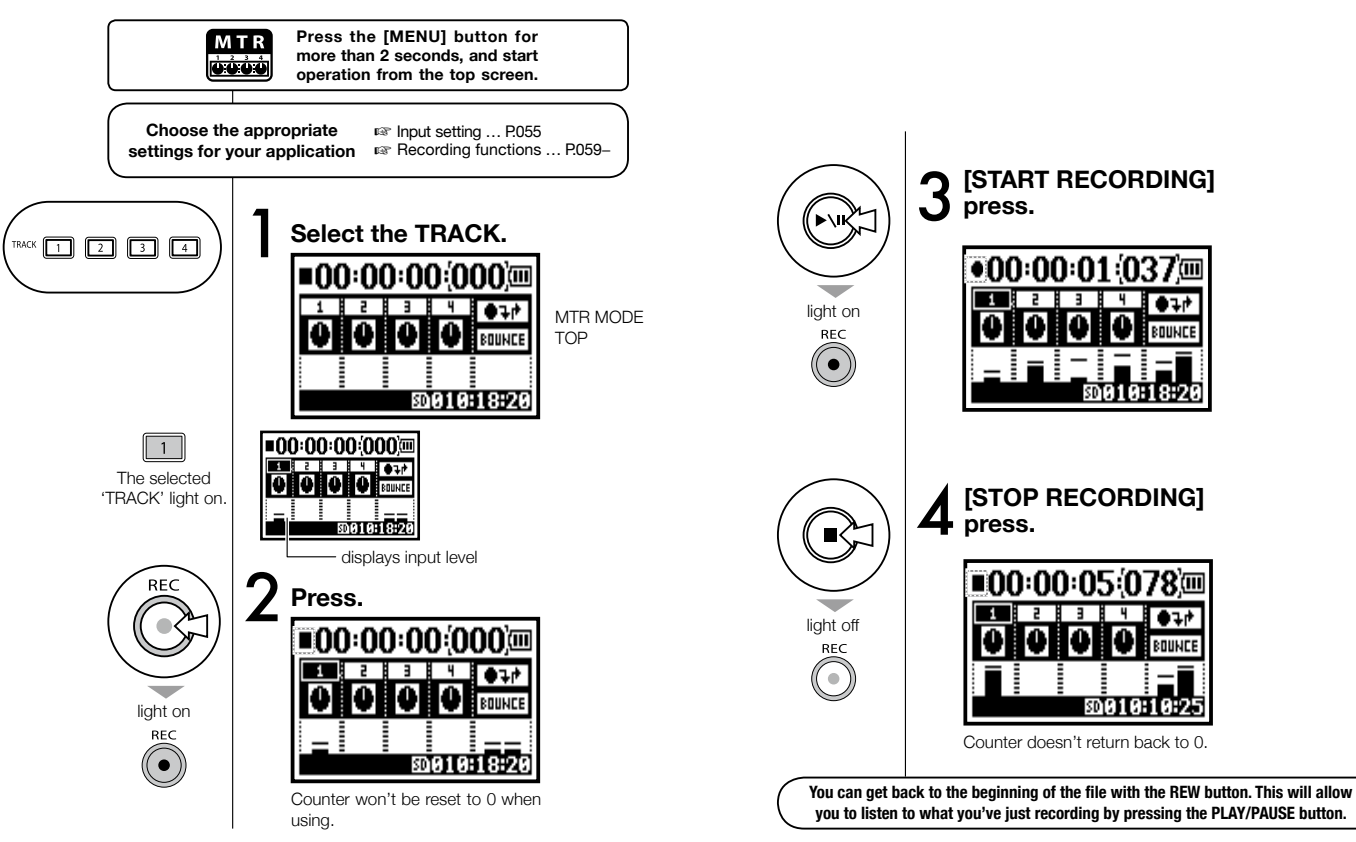

057

### **1-06-3 Setting / Recording: Recording <ALWAYS NEW> in MTR mode**

In ALWAYS NEW, a new file is made whenever it records.

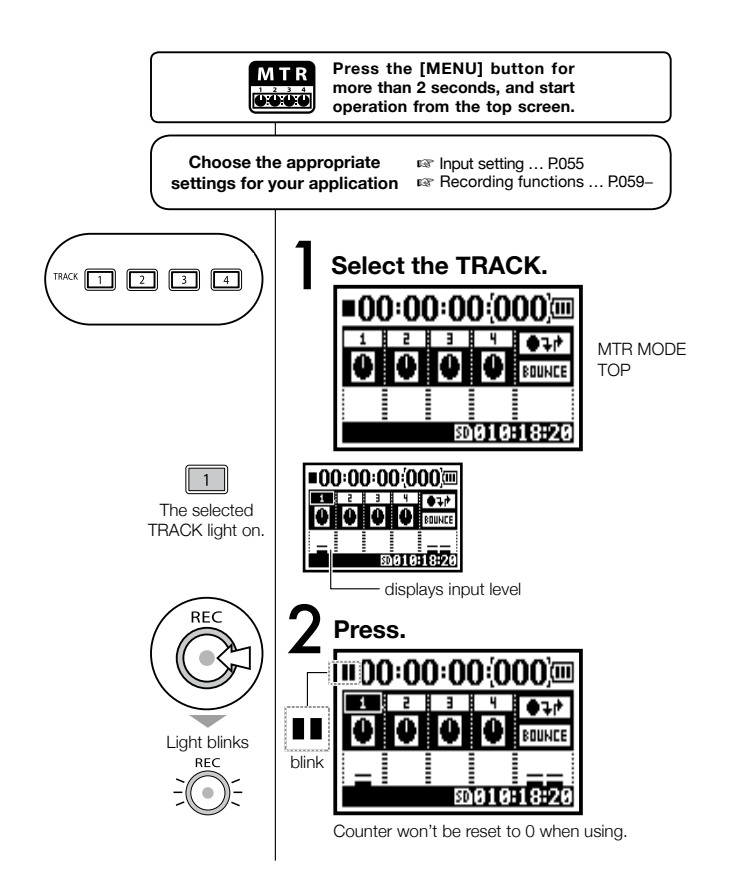

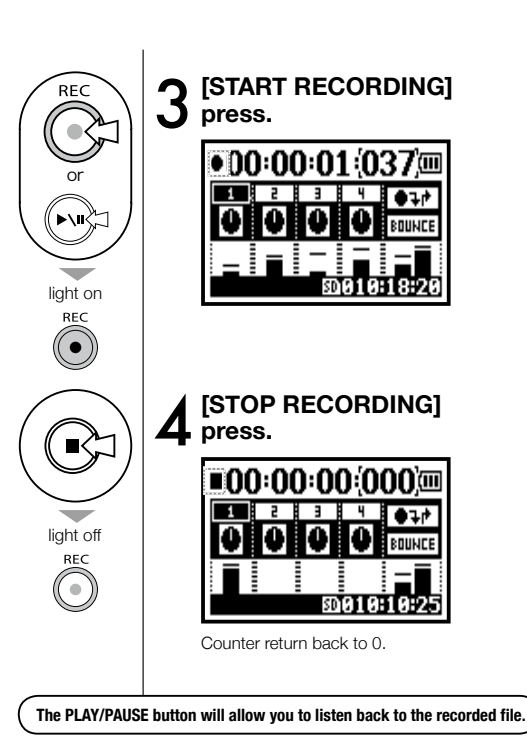

## **1-07 Setting / Recording: TRACK MENU in MTR mode**

This is an exclusive menu available only in MTR mode to set a track.

Link tracks together, create a stereo track, or you can create a special setting for output effects.

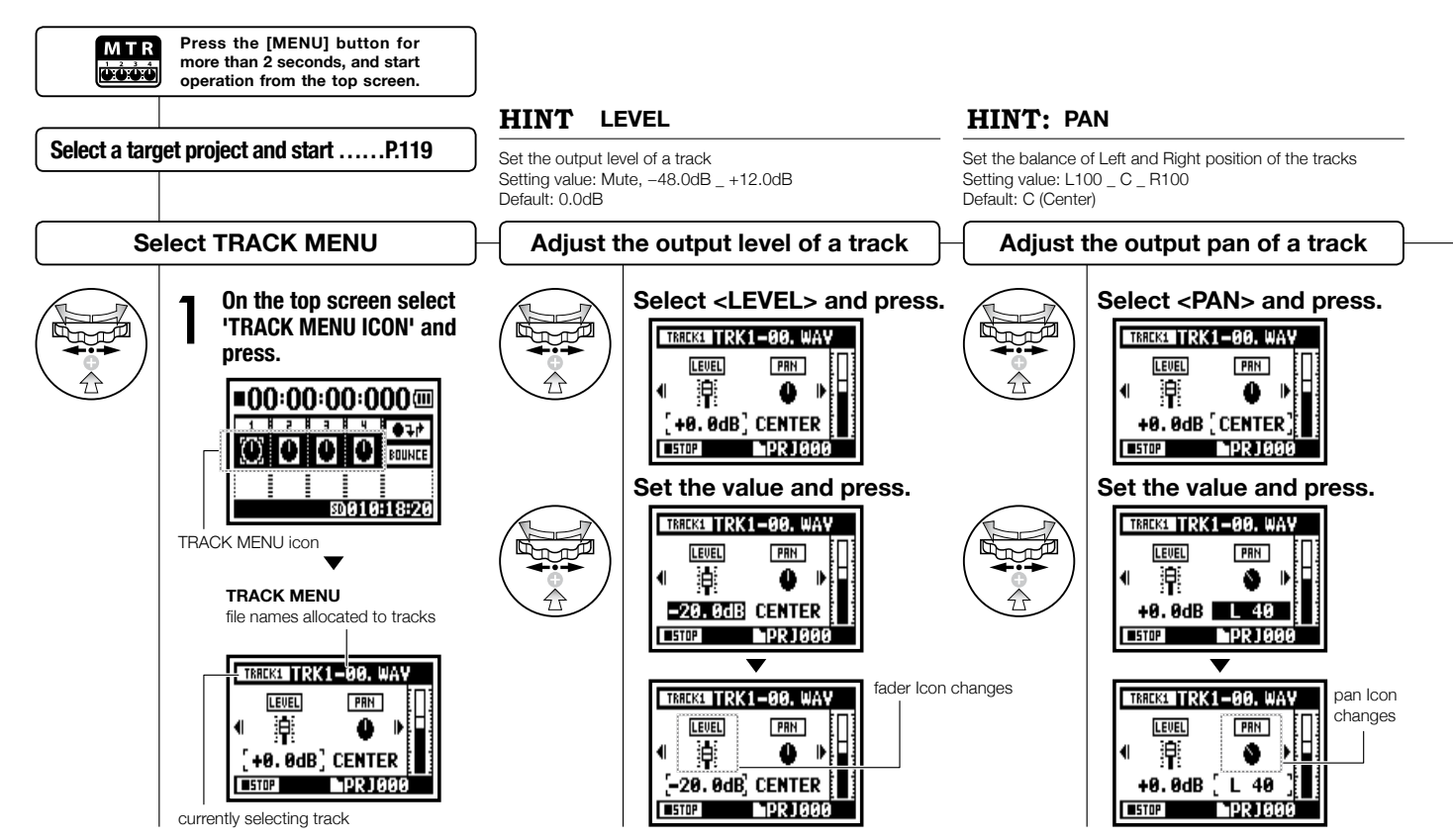

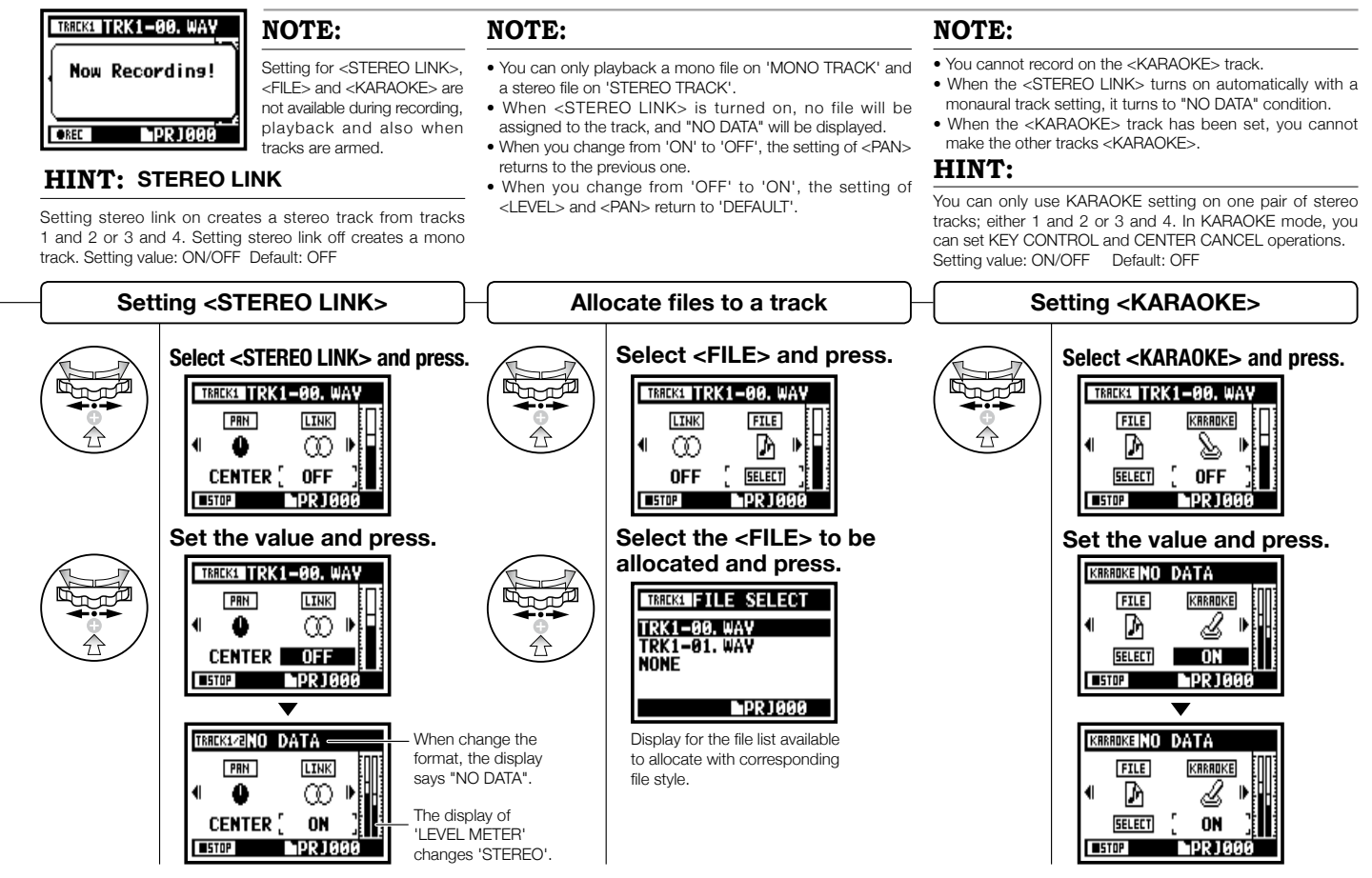

### **1-08-1 Setting / Recording: Re-recording, <PUNCH IN/OUT> automatic**

This function, <PUNCH IN/OUT>, allows you to partially re-record a recorded file. Here we explain how to start <PUNCH IN> and end <PUNCH OUT> automatically.

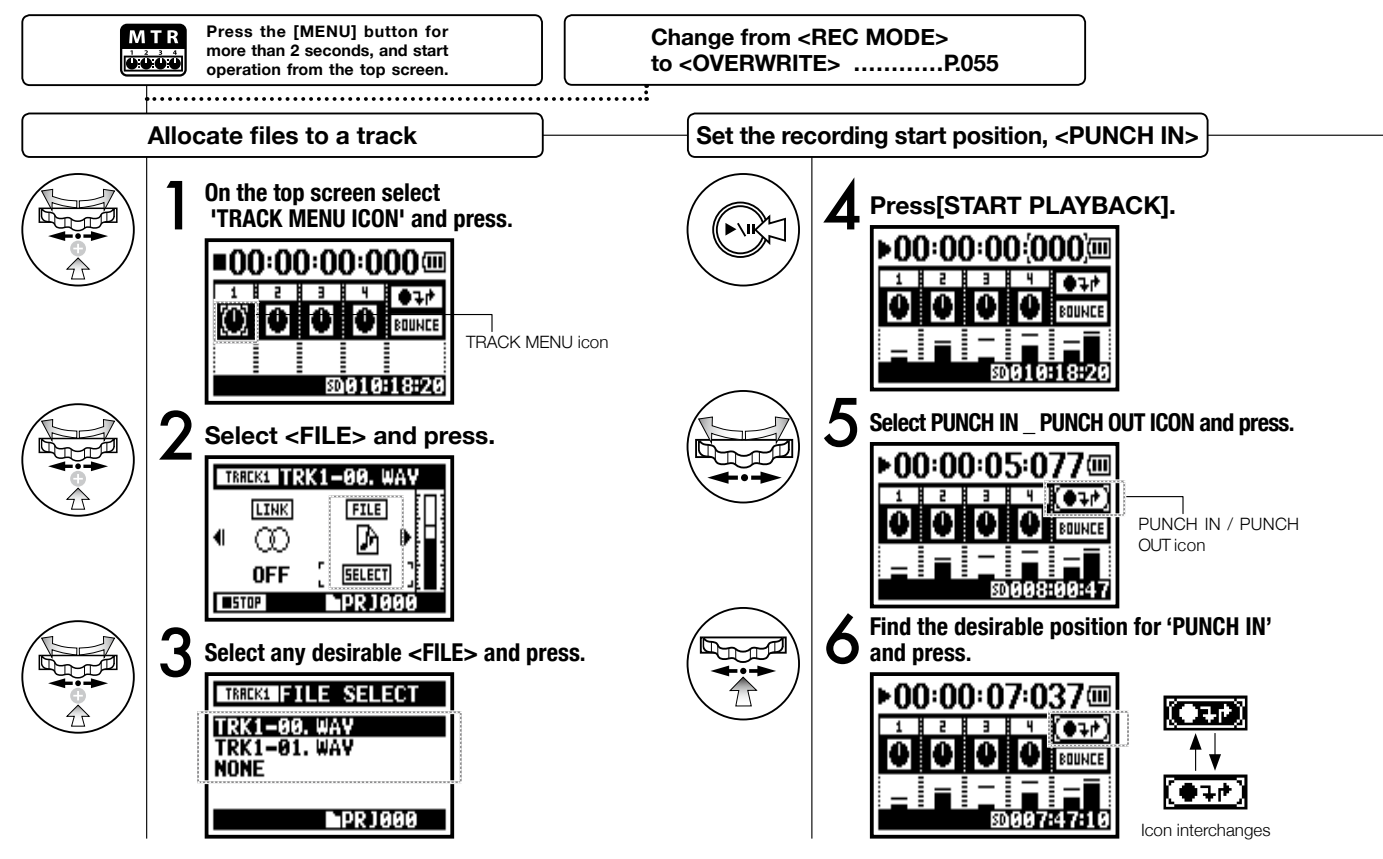

#### **NOTE**

Setting available on MTR mode and <OVERWRITE> recording.

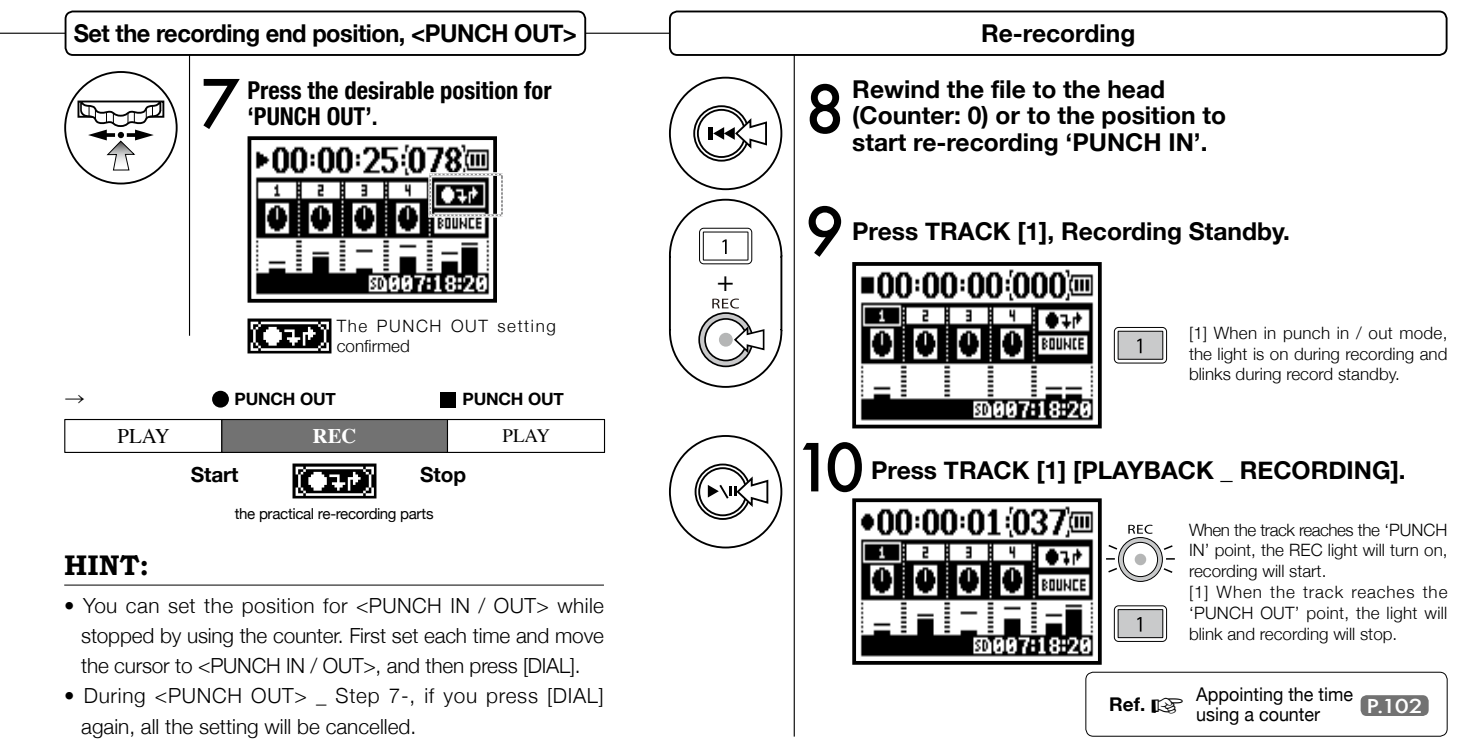

### **1-08-2 Setting / Recording: Re-recording, <PUNCH IN/OUT> manual**

Using [OVERWRITE] recording operation in MTR mode, you can manually punch in and out. Press [REC] button during playback, from that pressed position you can start re-recording.

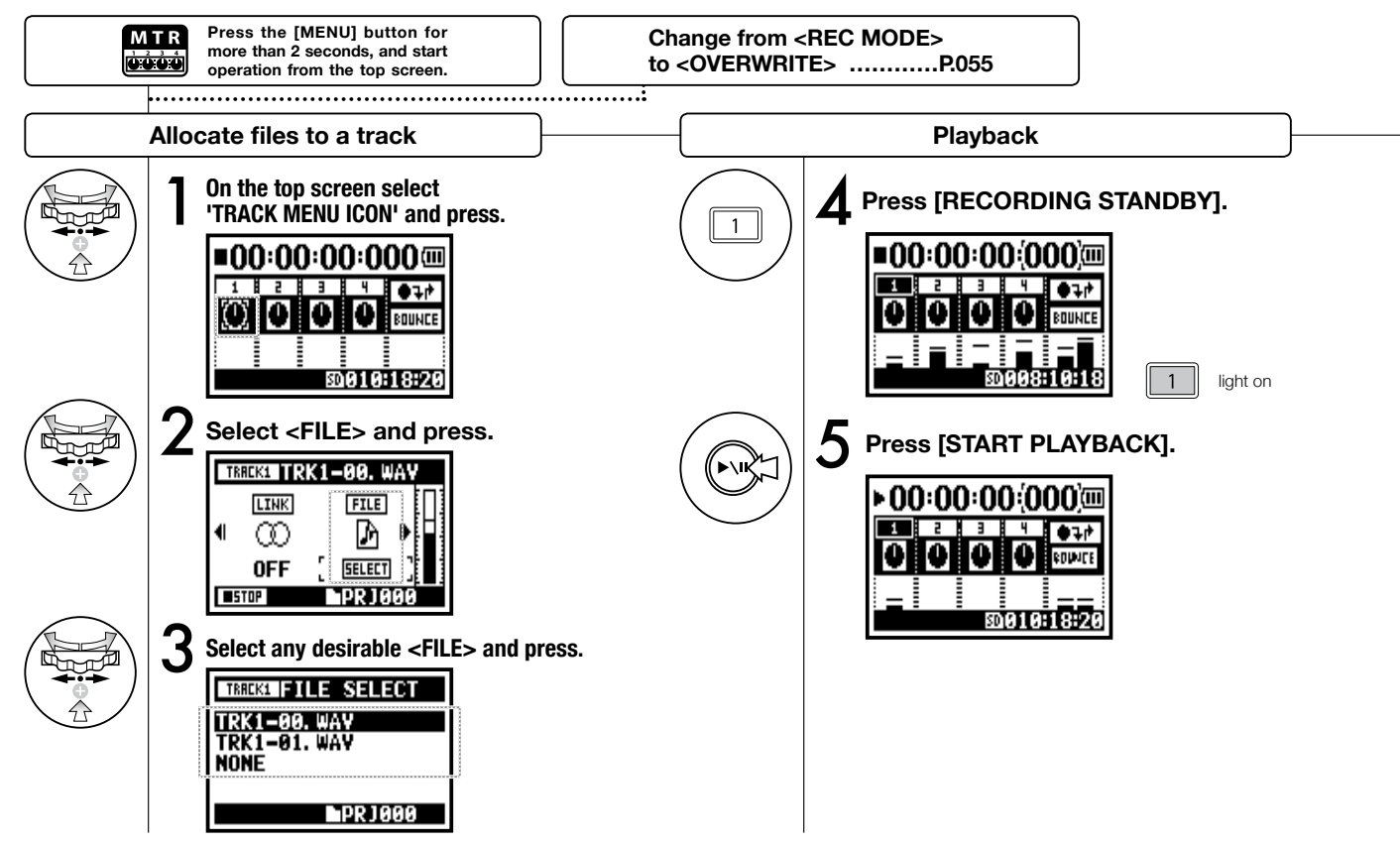

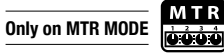

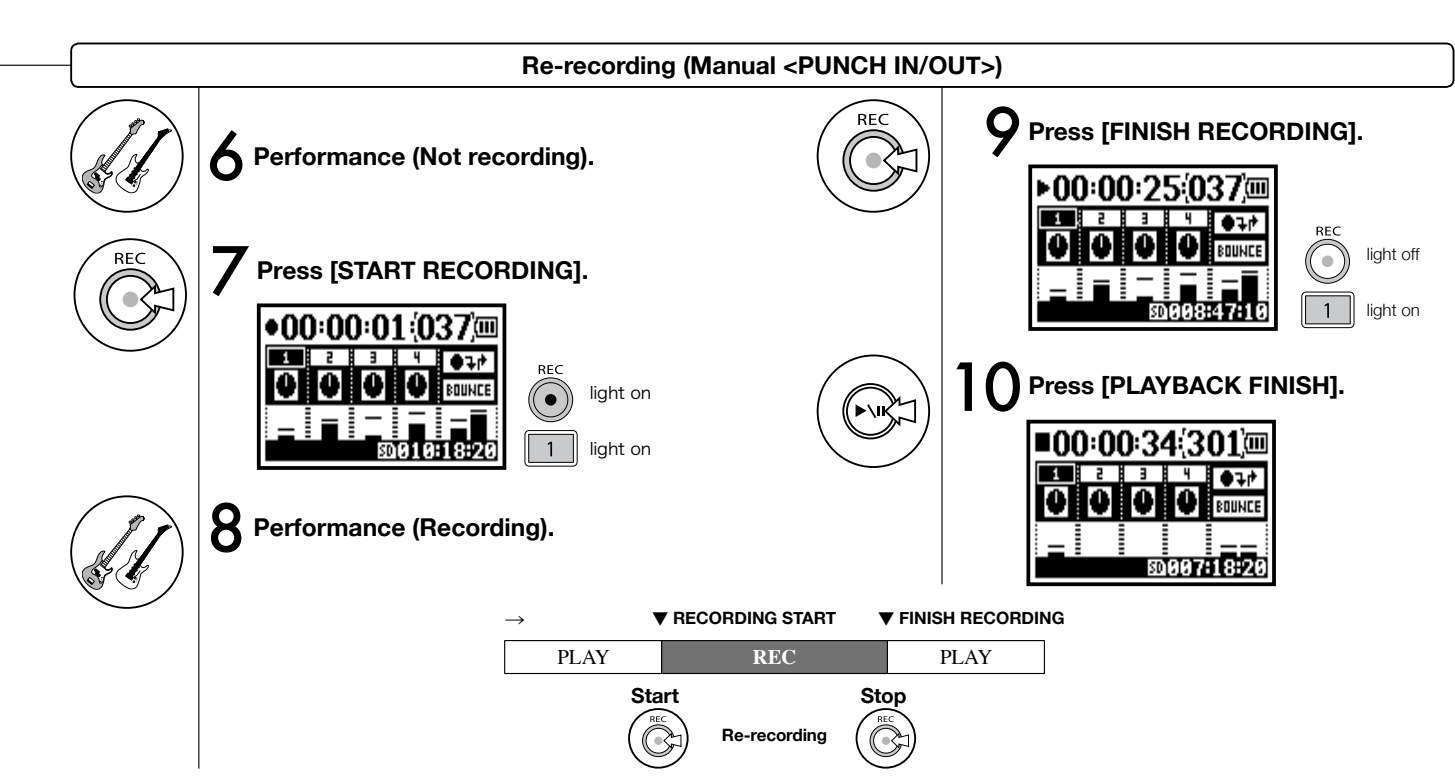

### **2-01-1 Recording function <AUTO REC>**

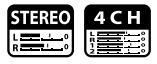

The H4n can detect when the input level surpasses your predetermined level, and can automatically start recording from the recording standby position.

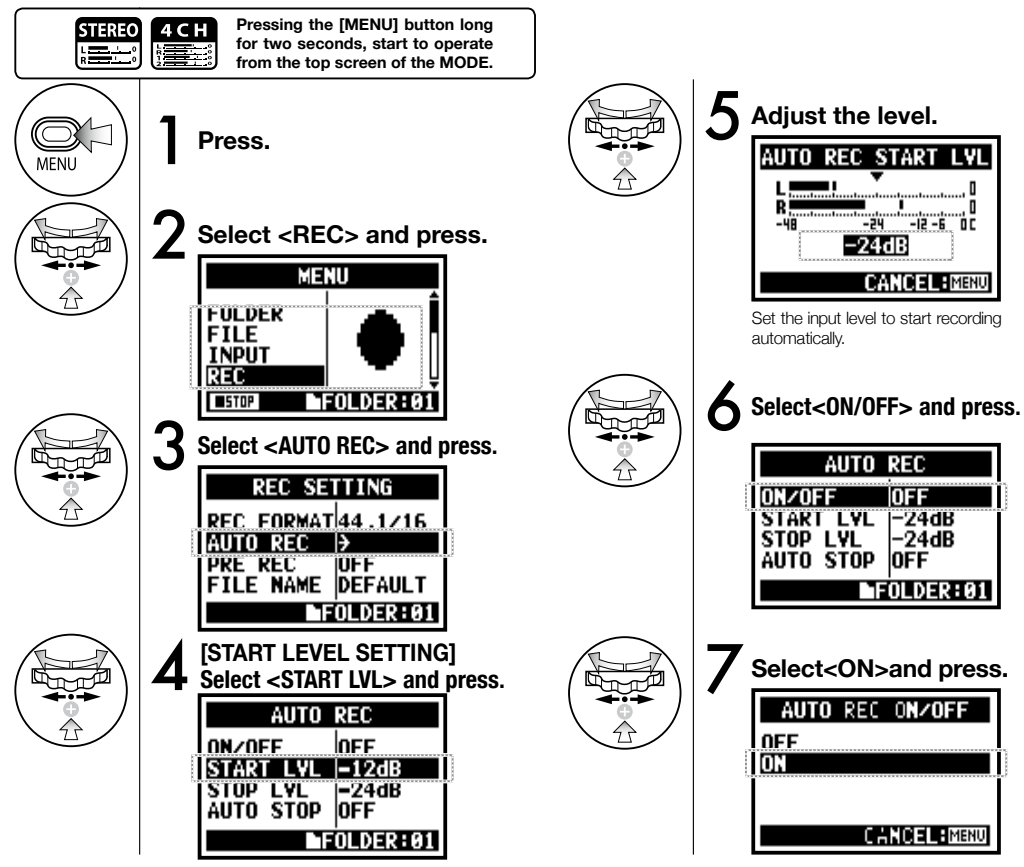

#### **HINT:**

#### **Display of "Wait for Signal"**

While <AUTO REC> operation is on, the display of "Wait for Signal" appears during recording standby. That watches whether the present input level goes over the recording start level.

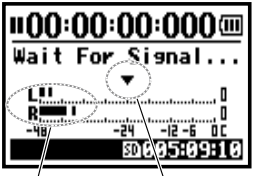

Present input level

During "wait for signal" you can also start recording manually by pressing the REC button.

### **NOTE:**

- You cannot use this setting during recording and playback.
- You cannot use this function together with <REC LEVEL AUTO>, <PRE REC> and <PRE COUNT>.

### **2-01-2 Recording function <AUTO REC STOP>**

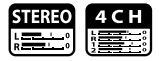

When <AUTO REC> is on and recording, the H4n will automatically stop recording when the input level goes below a predetermined level.

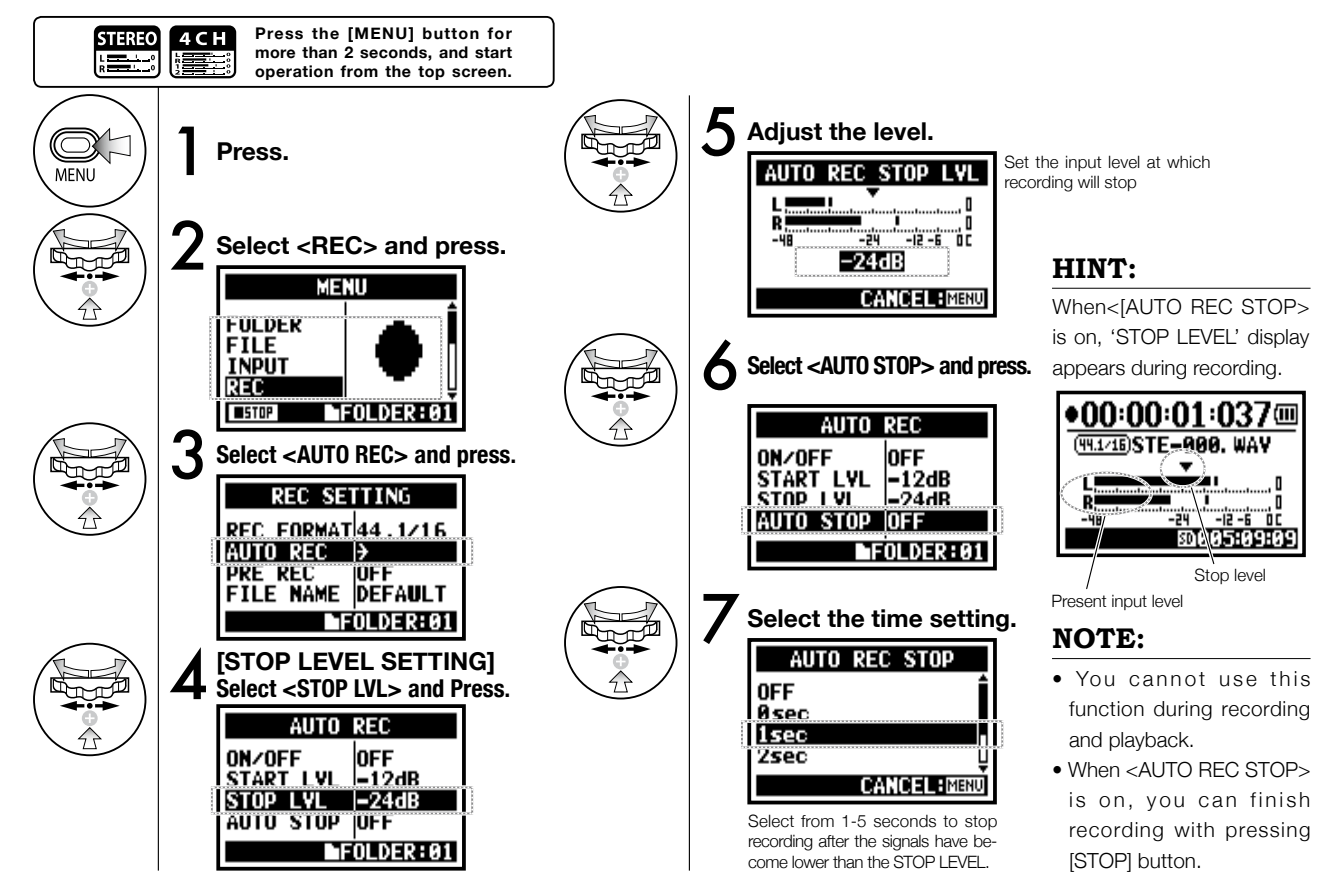

## **2-02 Recording function <PRE REC>**

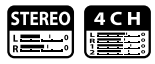

The <PRE REC> setting can be initialized by pressing the [REC] button, automatically adding the previous 2 seconds to your recording.

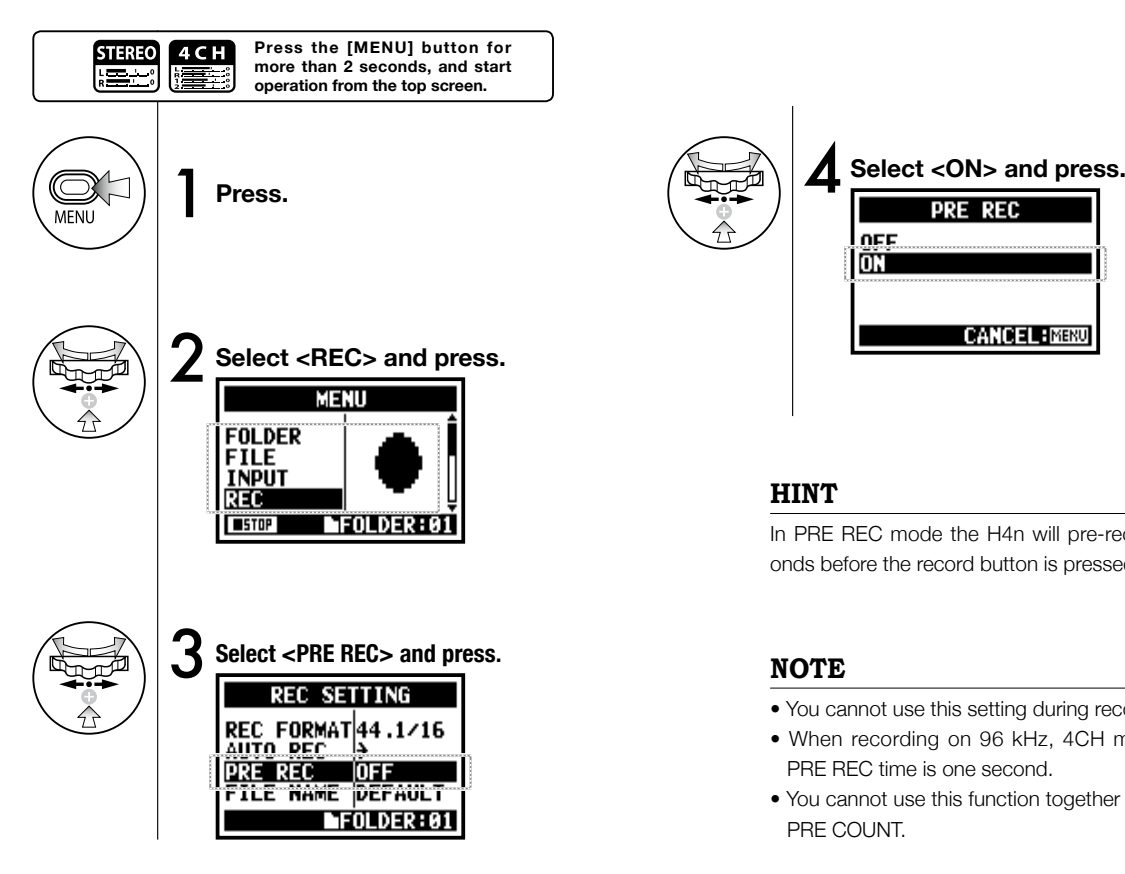

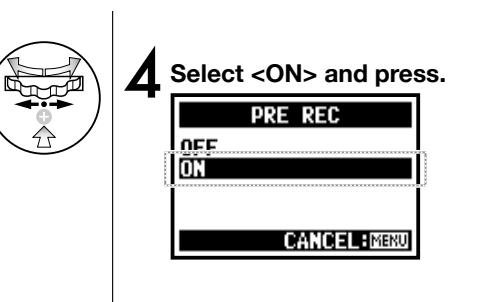

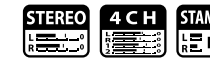

#### **HINT**

In PRE REC mode the H4n will pre-record audio two seconds before the record button is pressed.

#### **NOTE**

- You cannot use this setting during recording and playback.
- When recording on 96 kHz, 4CH mode, the maximum PRE REC time is one second.
- You cannot use this function together with AUTO REC and PRE COUNT.

### **2-03 Recording function <LO CUT>**

STEREC **STAMINA ISBN**  $\frac{1}{R}$ 

The <LO CUT> filter setting allows you to eliminate wind or blowing noises.

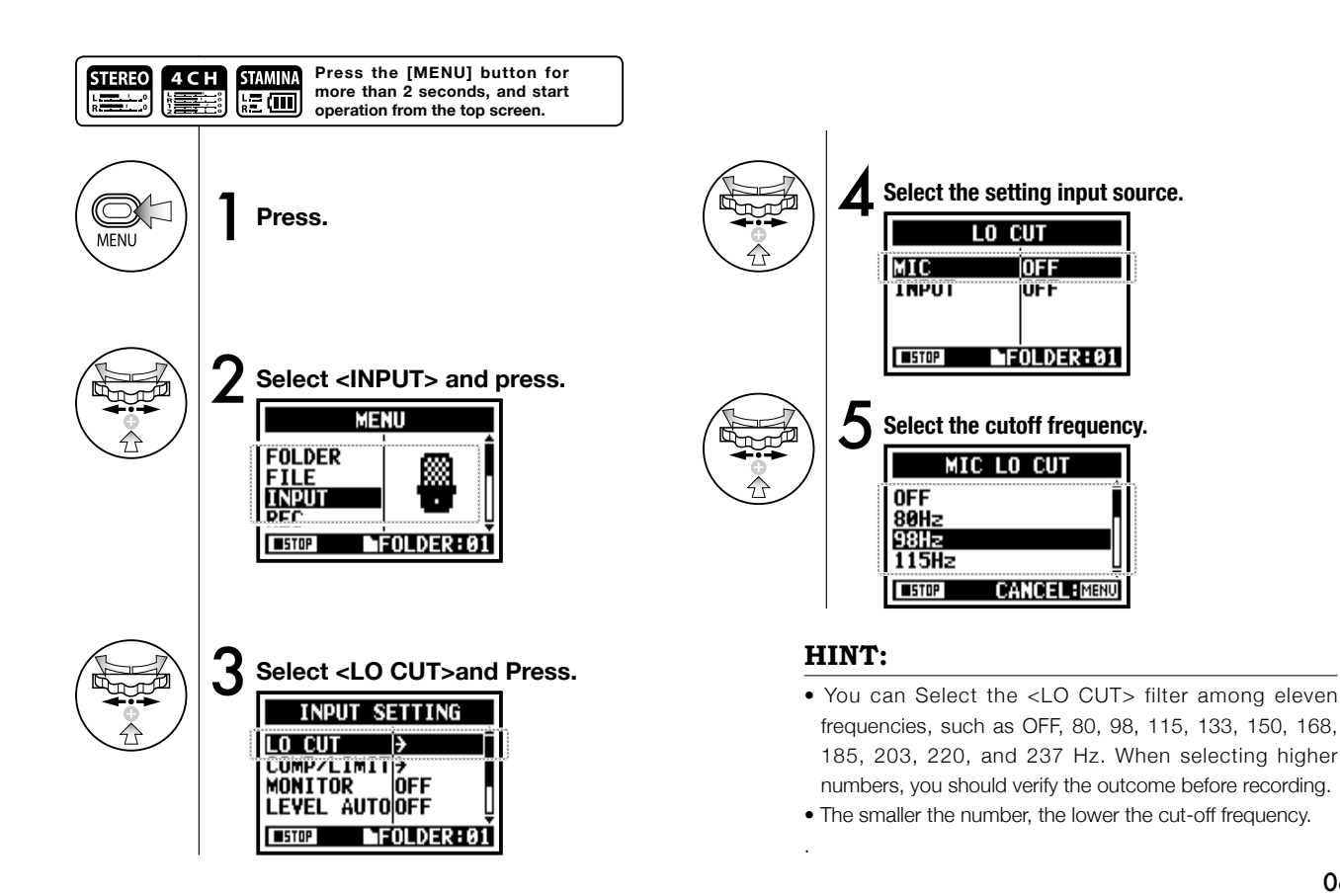

068

## **2-04 Recording function <COMP/LIMIT>**

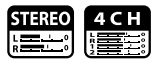

The <COMP / LIMIT> setting can compensate for volume differences. For each input source, low level input signals are lifted up and high level input signals are controlled down when recording.

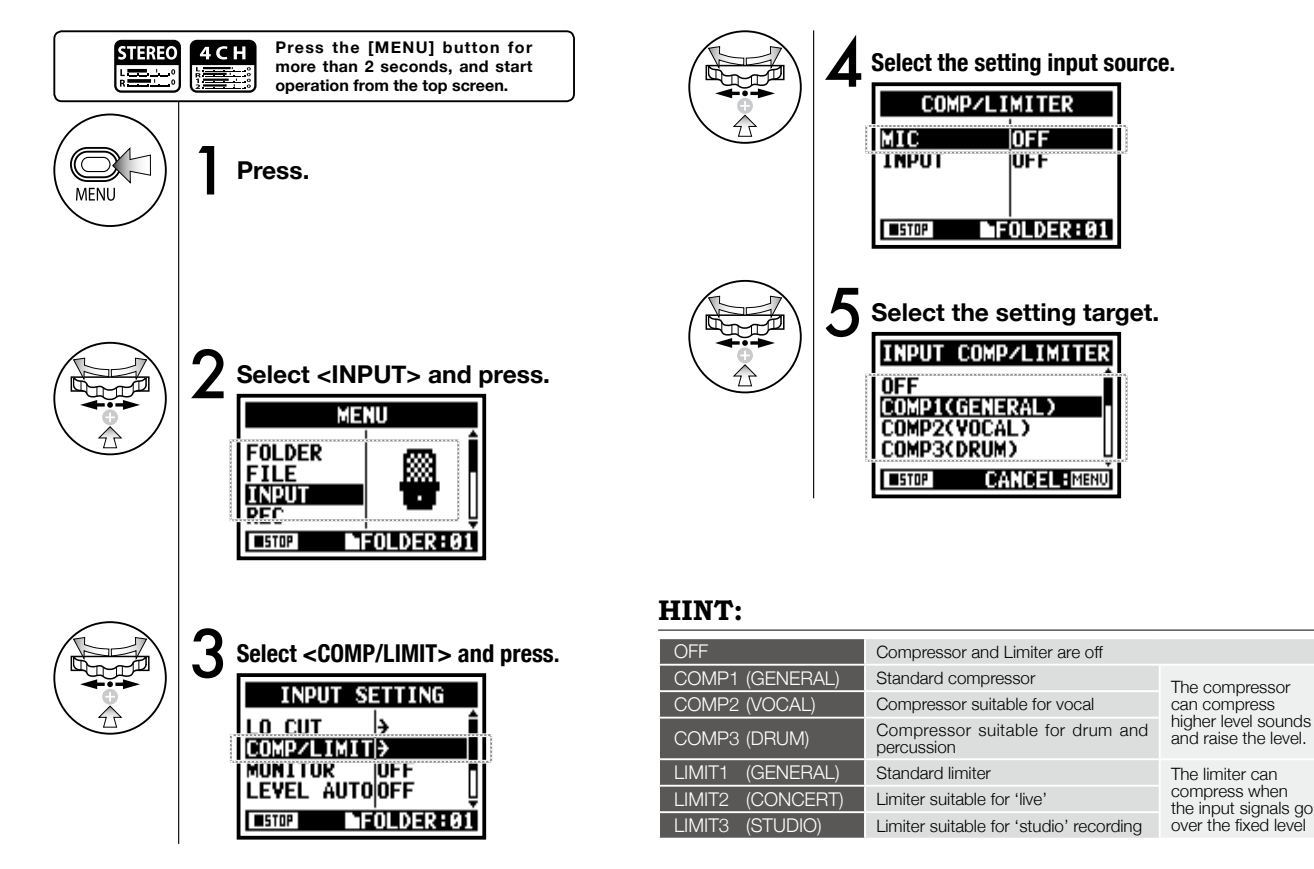

## **2-05 Recording function <REC LEVEL AUTO>**

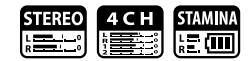

This function automatically sets the level for recording.

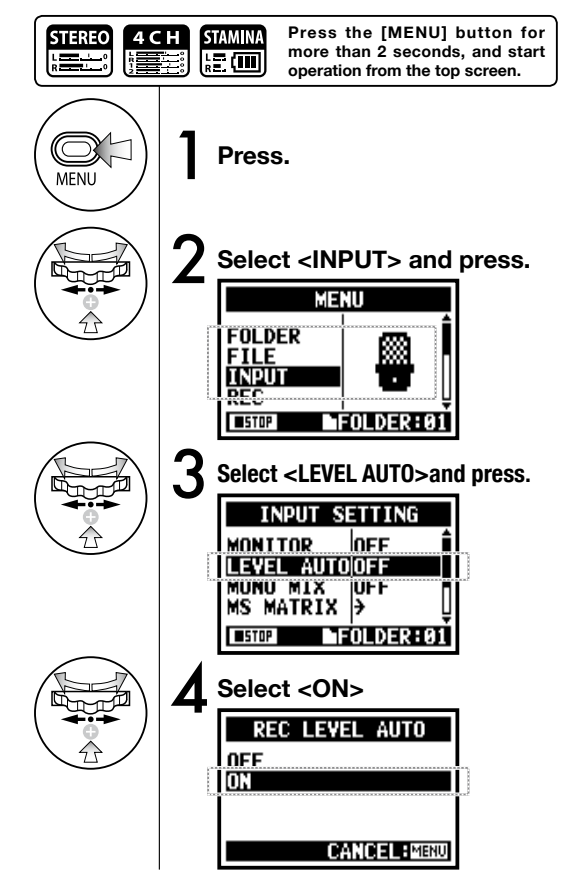

#### **HINT:**

When <REC LEVEL AUTO> is used, the unit automatically determines the recording levels using the signal present during recording standby. If the volume surpasses 6dB during recording, the input level is automatically adjusted with the new level displayed on the screen for two seconds.

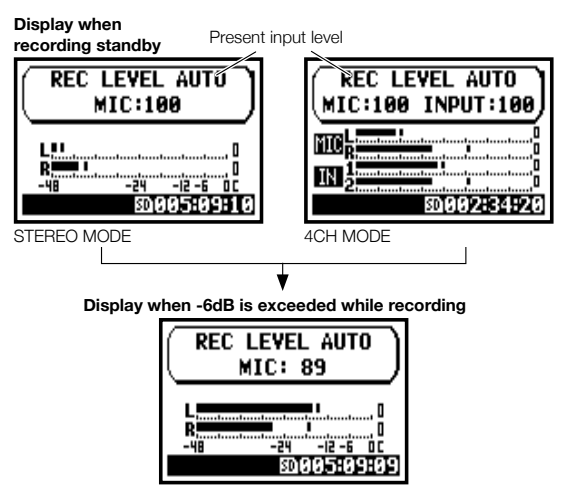

#### **NOTE:**

- You cannot use this function together with <AUTO REC>.
- You cannot use this setting during recording and playback.

### **2-06 Recording function <MONITOR>**

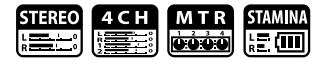

Turning on the MONITOR function allows you to monitor input signals at all times.

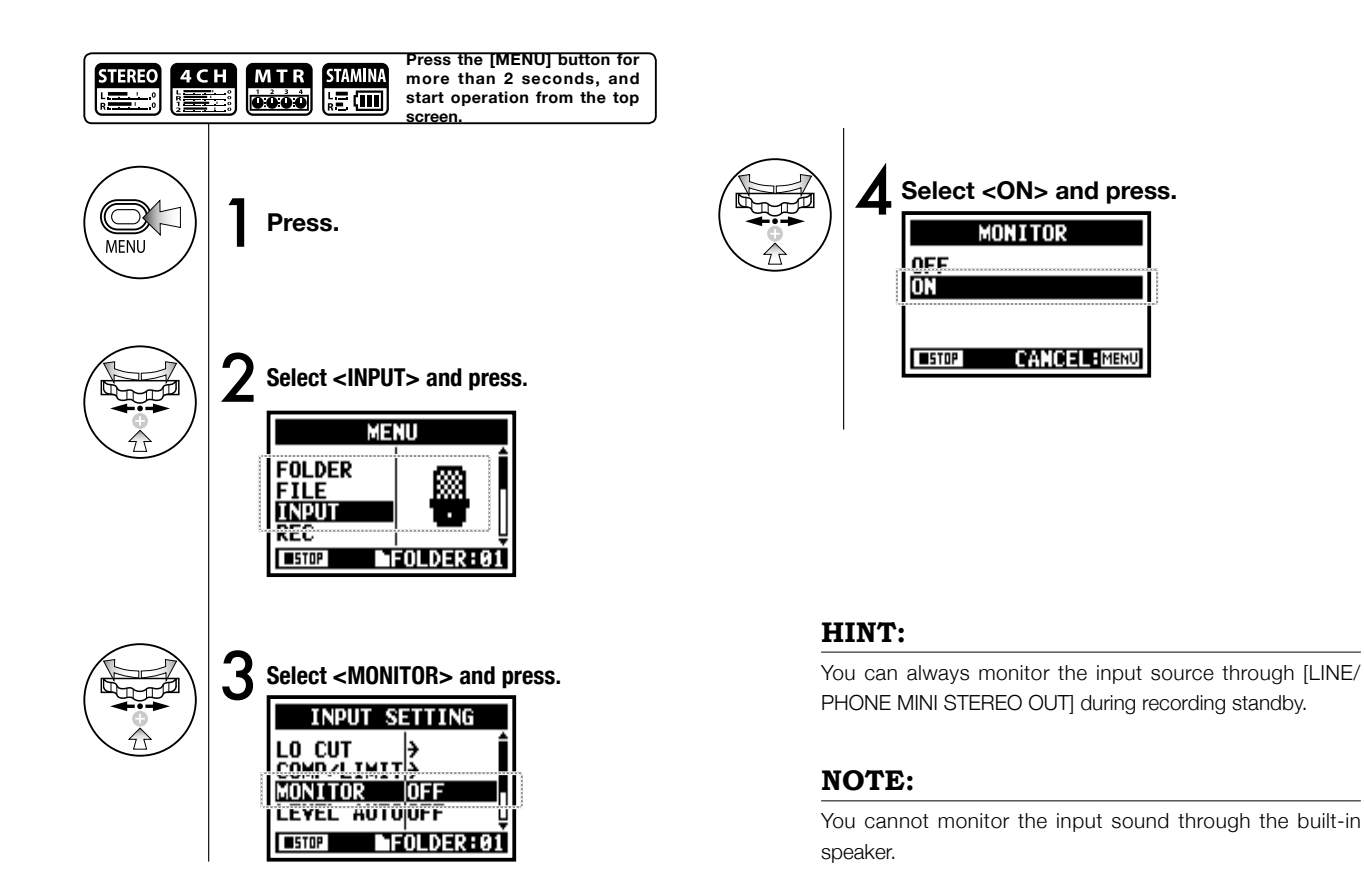

### **2-07 Recording function <MONO MIX>**

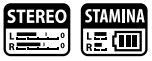

Engaging <MONO MIX> blends the left and right signals down to mono then records dual-mono to each left and right channel.

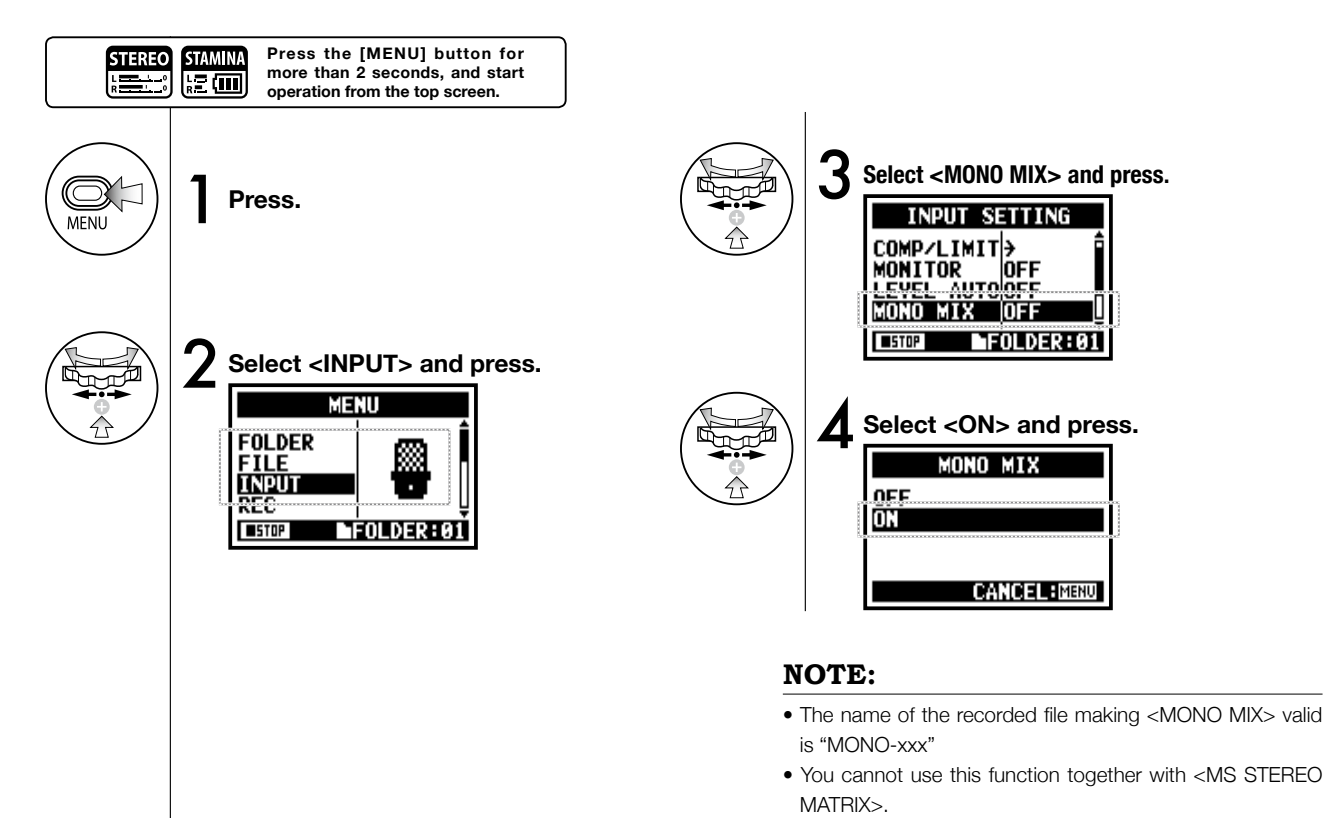

• You cannot use this setting during recording and playback.

SOURCE

MIC **ESTOP FOLDER:01** 

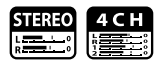

This function enables you to convert the stereo microphone signals when using a MID/SIDE recording configuration.

### **2-08 Recording function <MS STEREO MATRIX>**

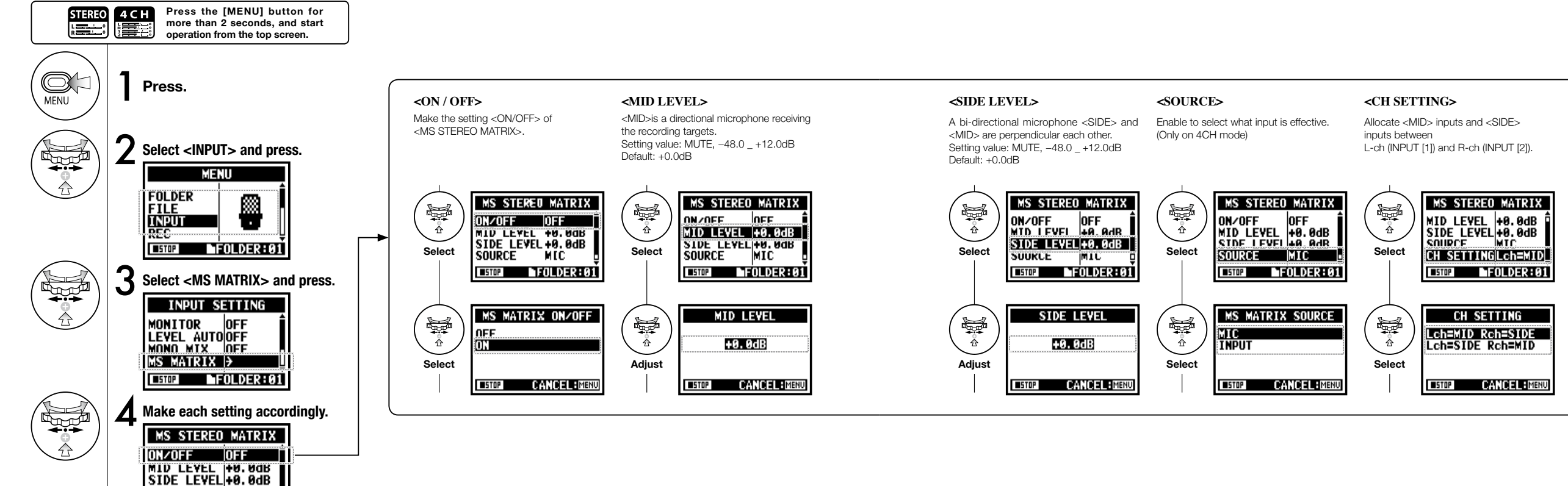

You cannot use this function together with <MONO MIX>.

#### **NOTE:**

### **3-01-1 Tuner <TUNER (CHROMATIC) >**

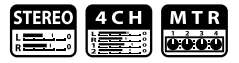

The H4n features a tuner with multiple tuning modes.

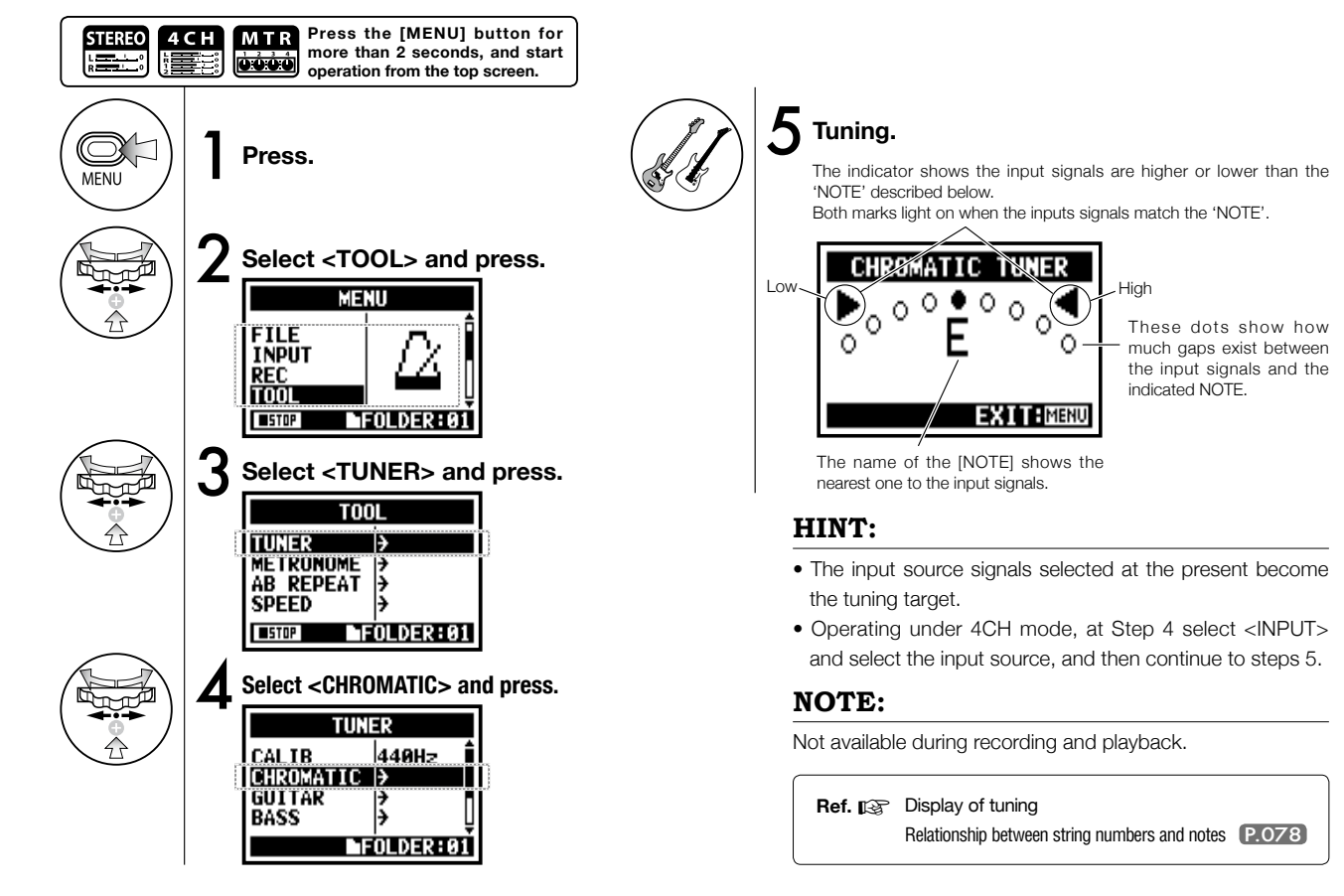
### **3-01-2 Tuner, all other <TUNER>**

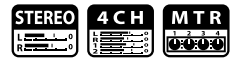

Aside from CHROMATIC, there are other tuning modes such as GUITAR, BASS, OPEN A, OPEN D, OPEN E, OPEN G and DADGAD.

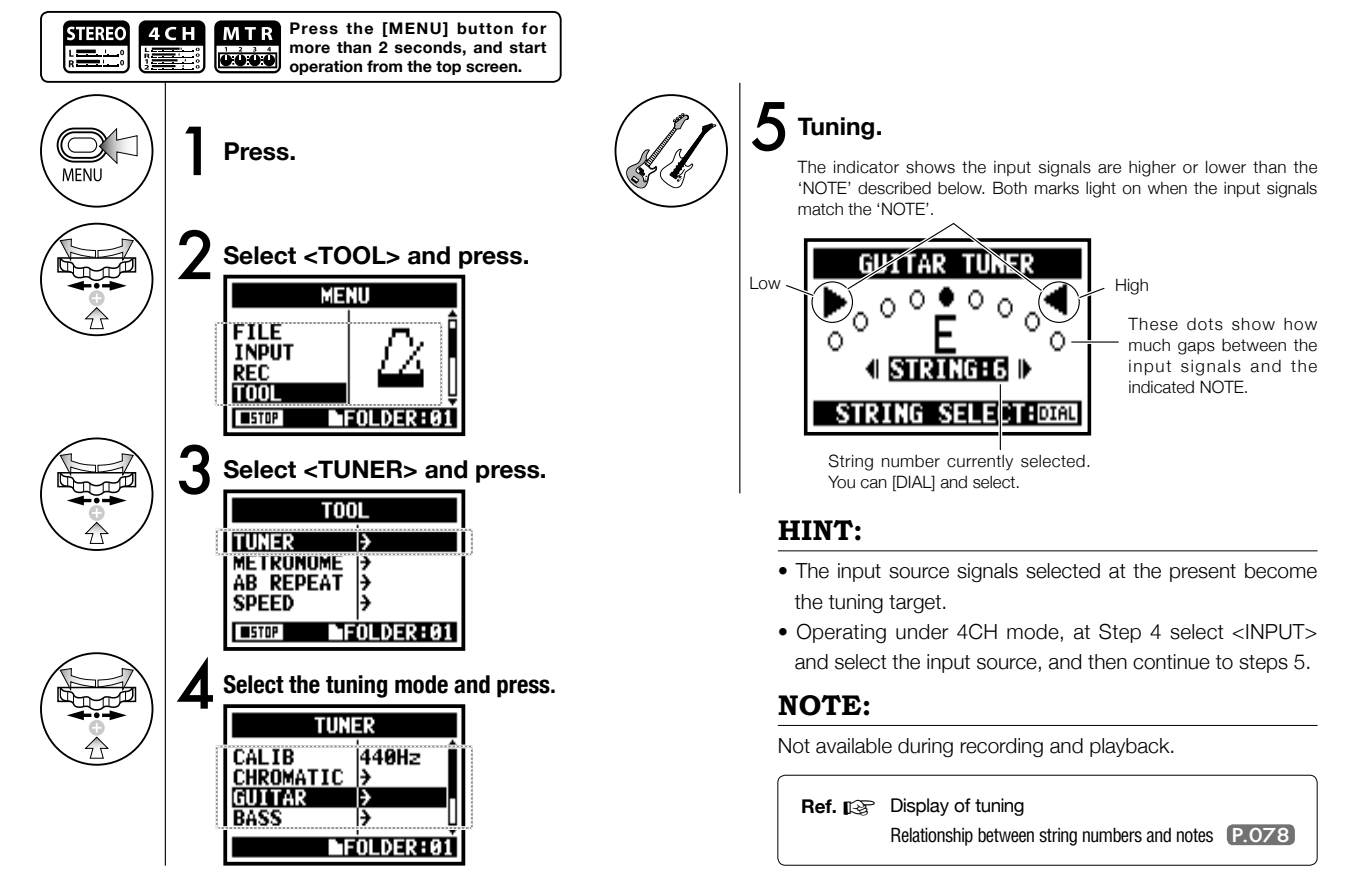

# **3-01-3 Tuner <TUNER (CALIB) >**

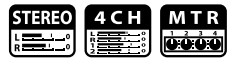

This function allows you to calibrate the tuner.

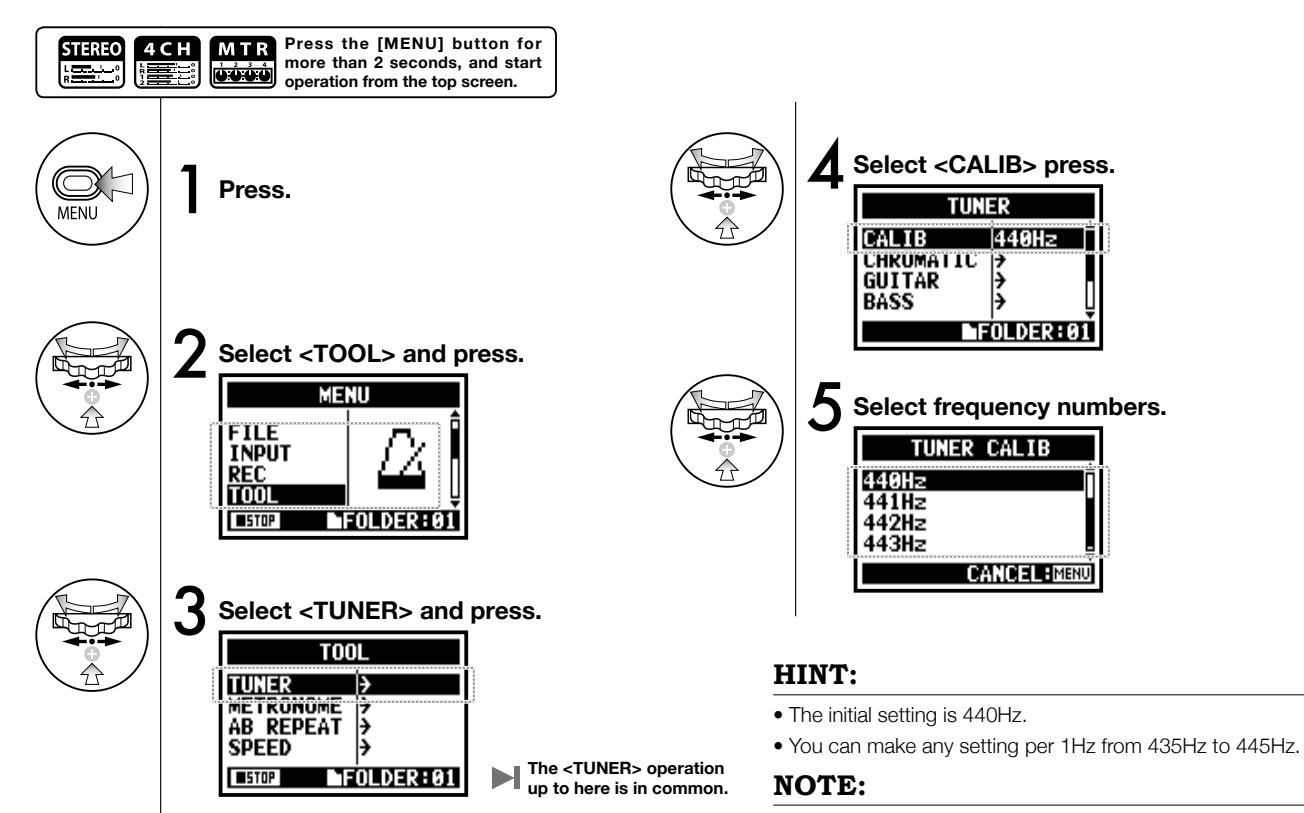

Not available during recording and playback.

# **3-01-4 Tuner <TUNER (INPUT) >**

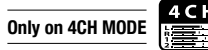

In 4CH mode you can select the input source for the tuner.

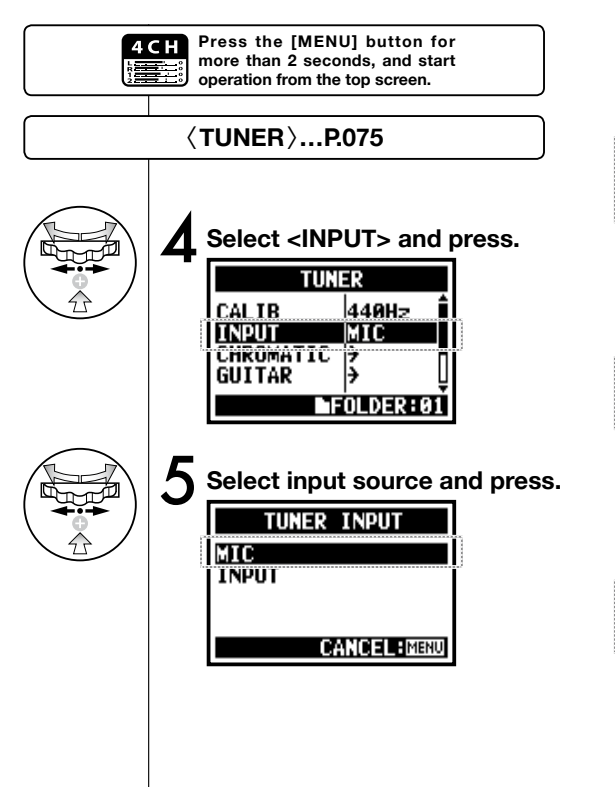

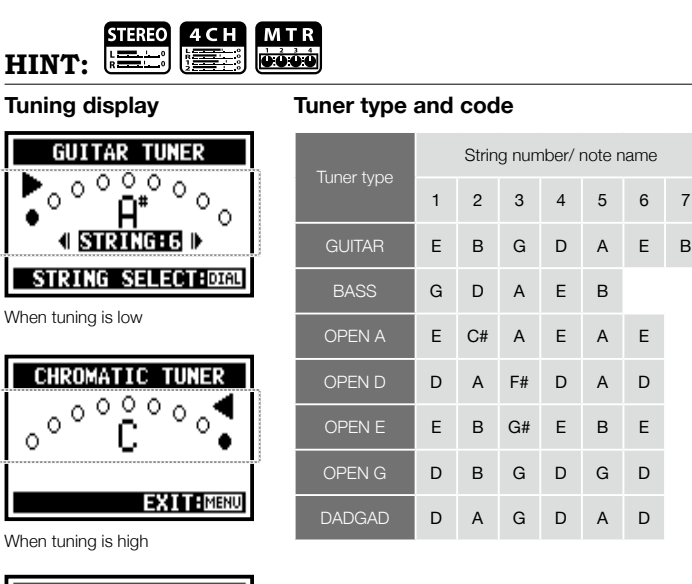

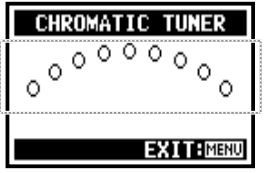

No input sound (chromatic)

### **NOTE:**

Not available during recording and playback.

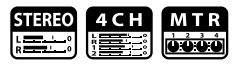

The metronome has other convenient functions such as click, pre-count, tempo, sound, etc.

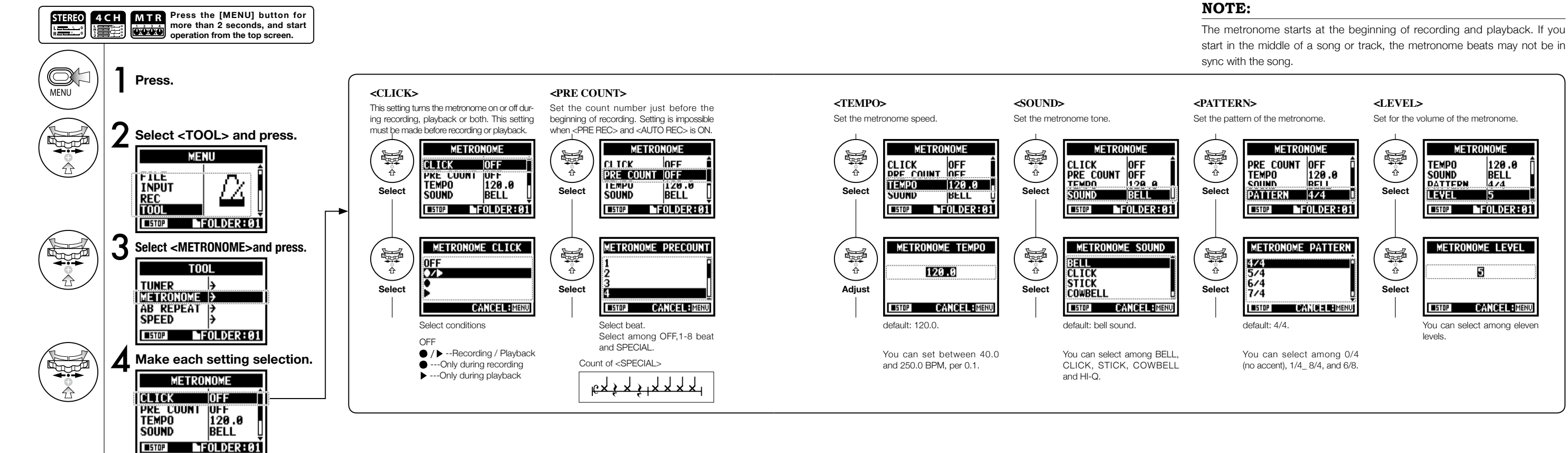

start in the middle of a song or track, the metronome beats may not be in

### **3-03-1 All about EFFECT**

Brief outline about how to use <EFFECT>, its flow, input and output

### **[Flow of the EFFECT]**

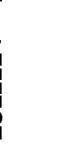

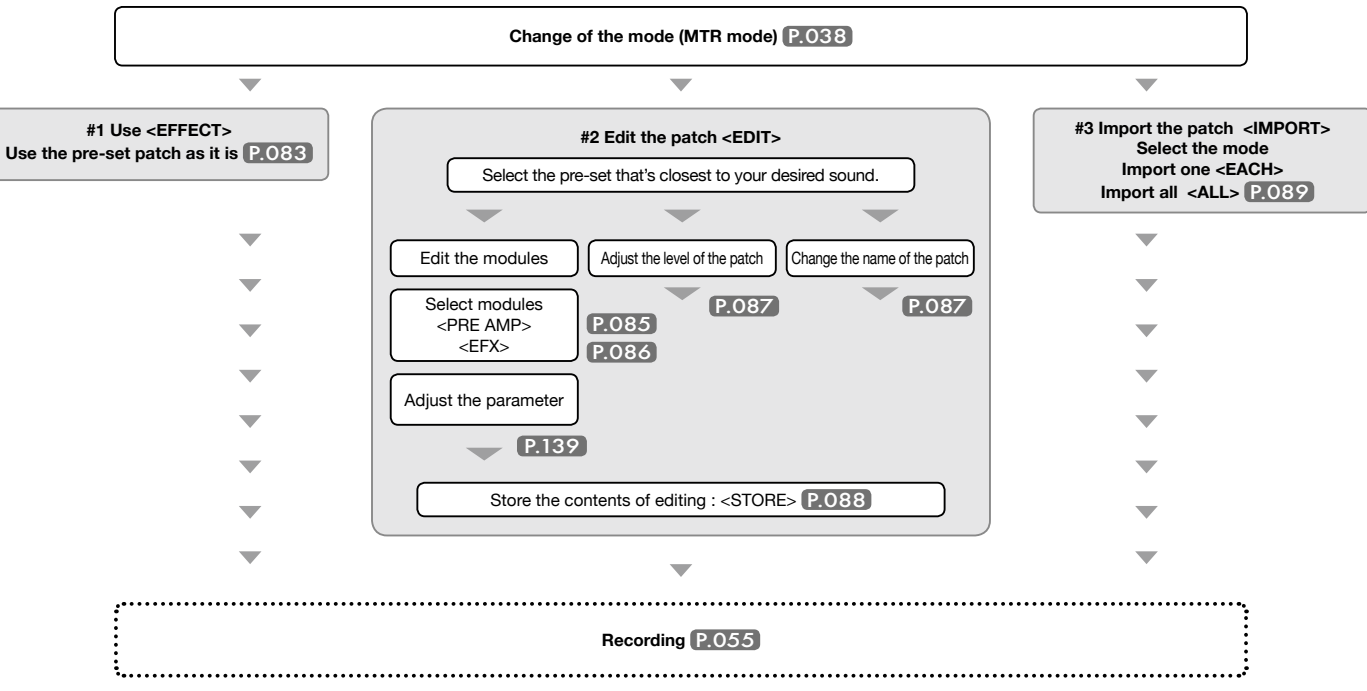

#### **About input and output of [EFFECT]**

You can use EFFECT in MTR mode for mono or stereo signals. The flow of signals will change corresponding to the input sources and recording tracks.

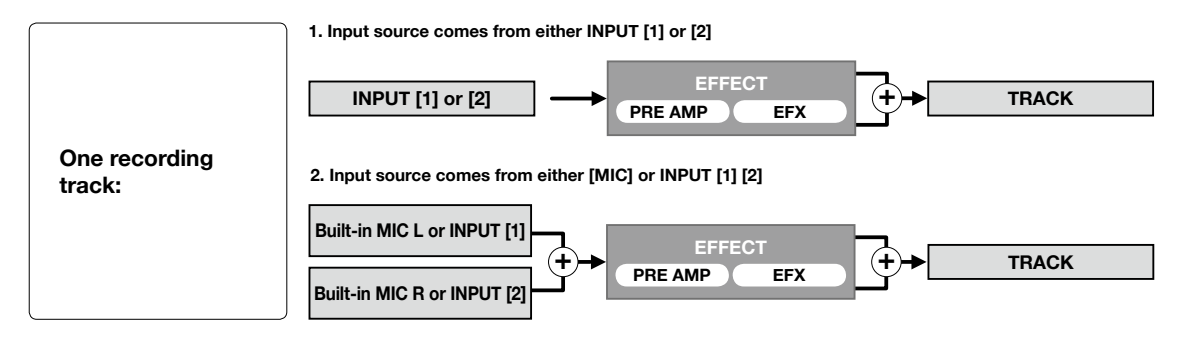

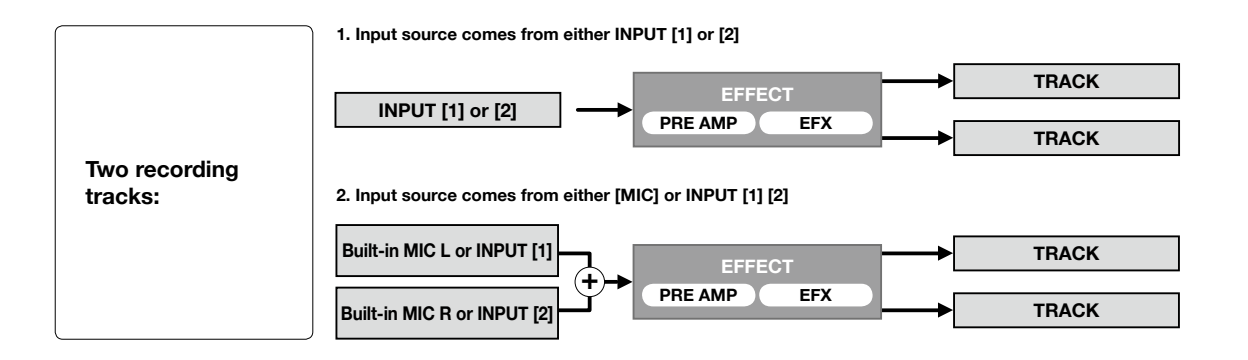

Using the EFFECT made up of 2 modules in MTR mode, you can add various effects to the input signals.

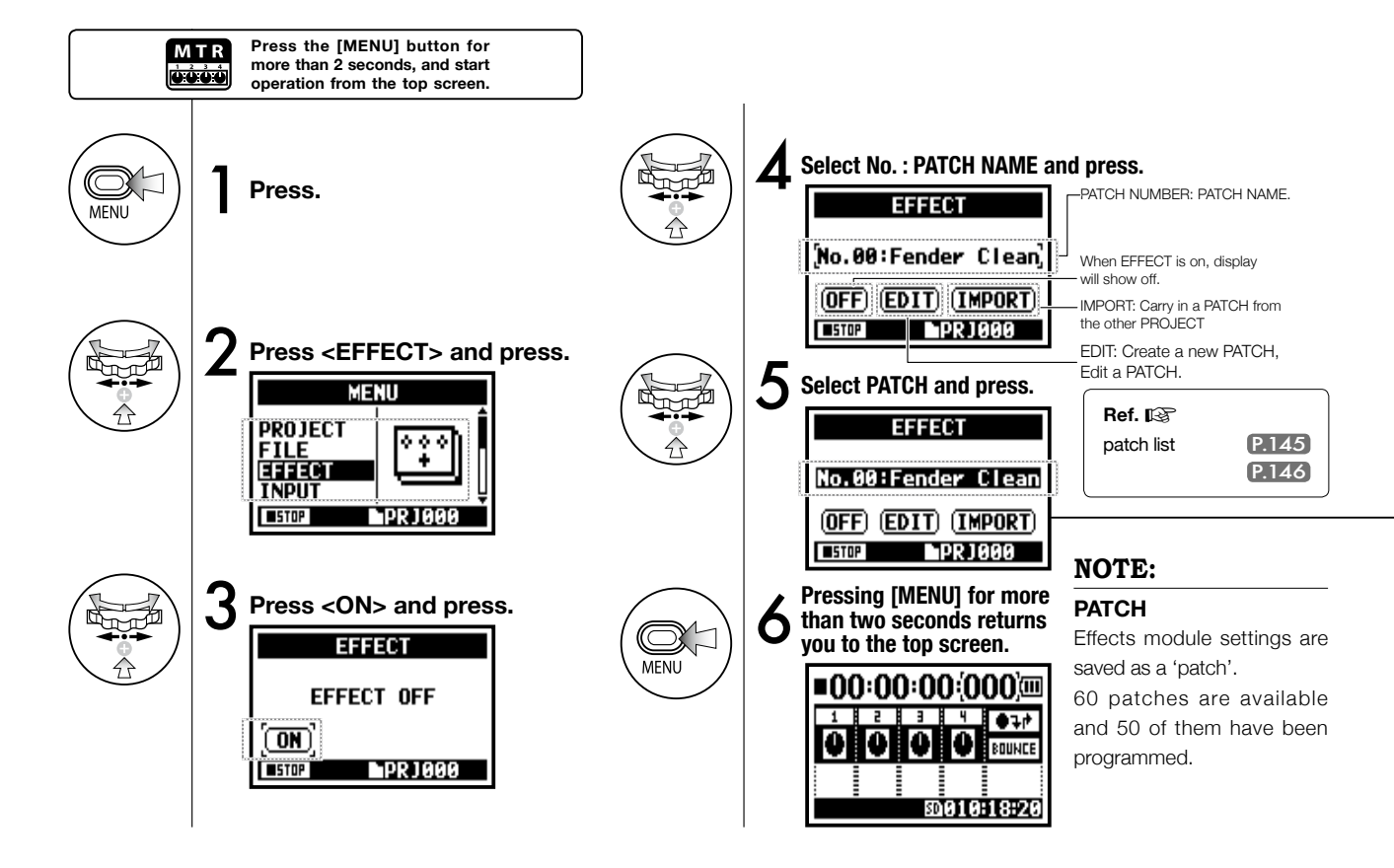

### **3-03-3 Effect <EDIT>, patch edit**

**Only on MTR MODE**

You can create your own patch by combining effects and adjusting the parameter settings.

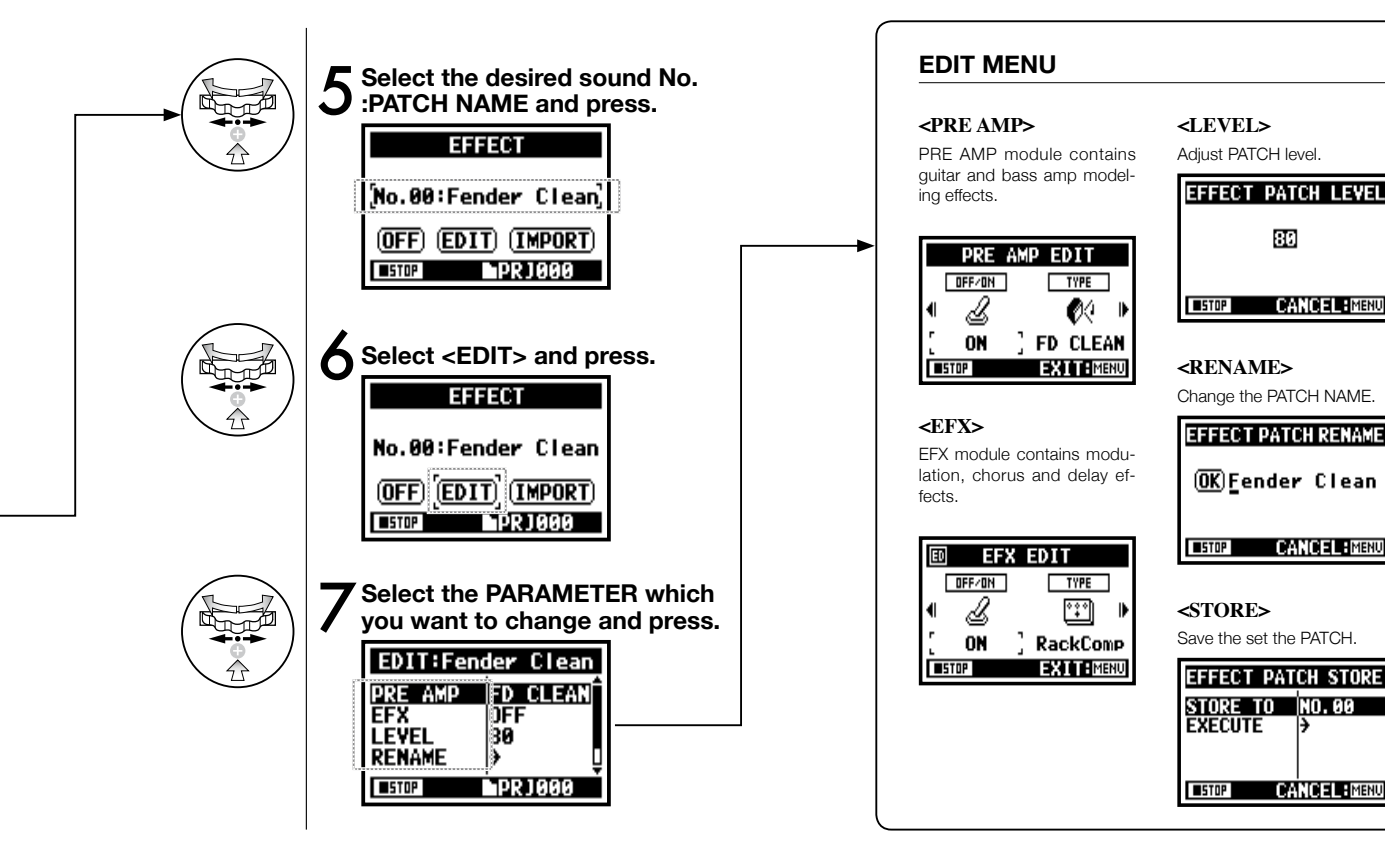

### **3-03-4 Effect <EDIT (PRE AMP) >, editing PRE AMP modules**

**Only on MTR MODE**

You can edit the PATCH using PRE SET EFFECT.

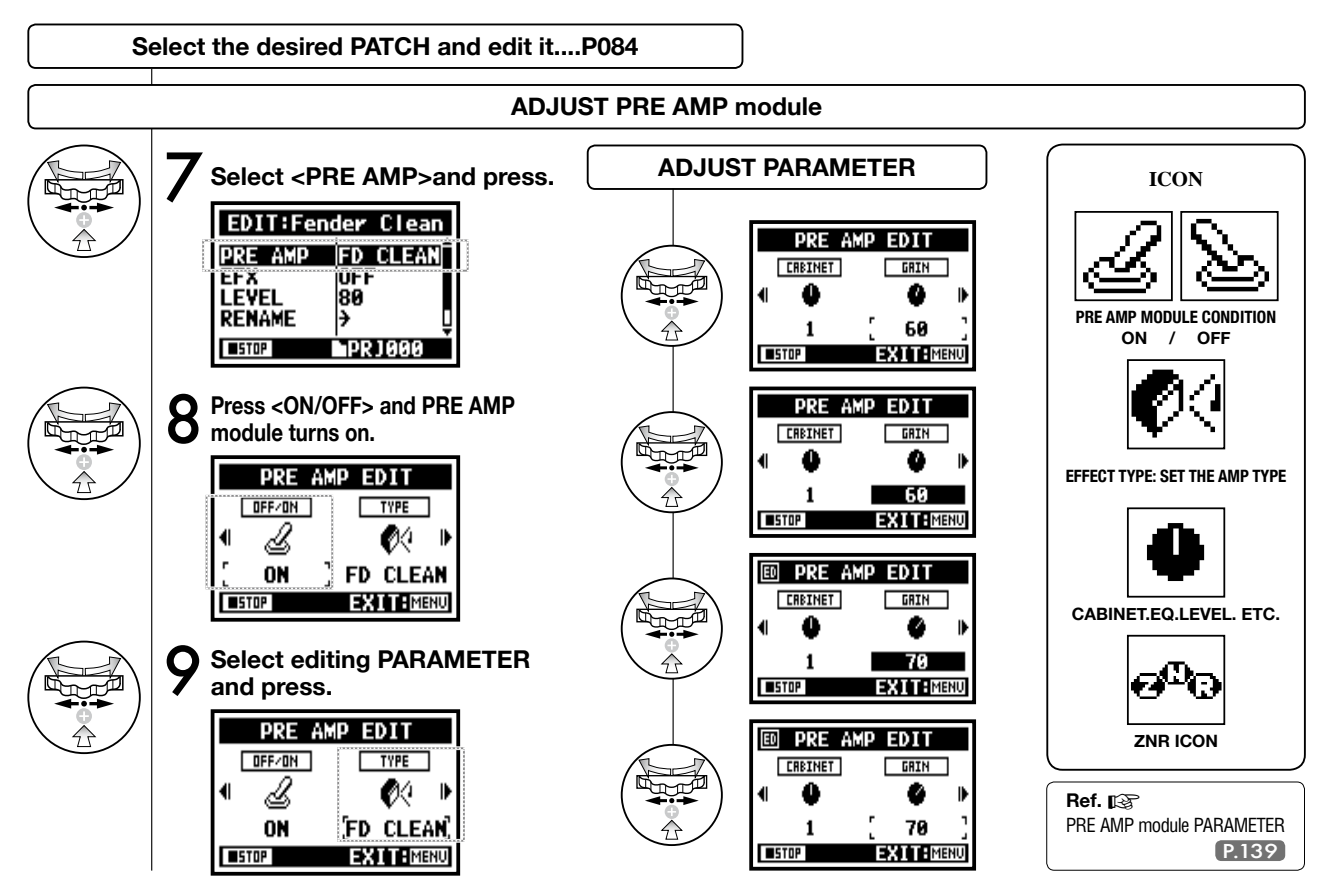

# **3-03-5 Effect <EDIT (EFX) >, editing EFX modules**

**Only on MTR MODE**

Edit the patch by selecting from various parameters that correspond closest to your desired effect.

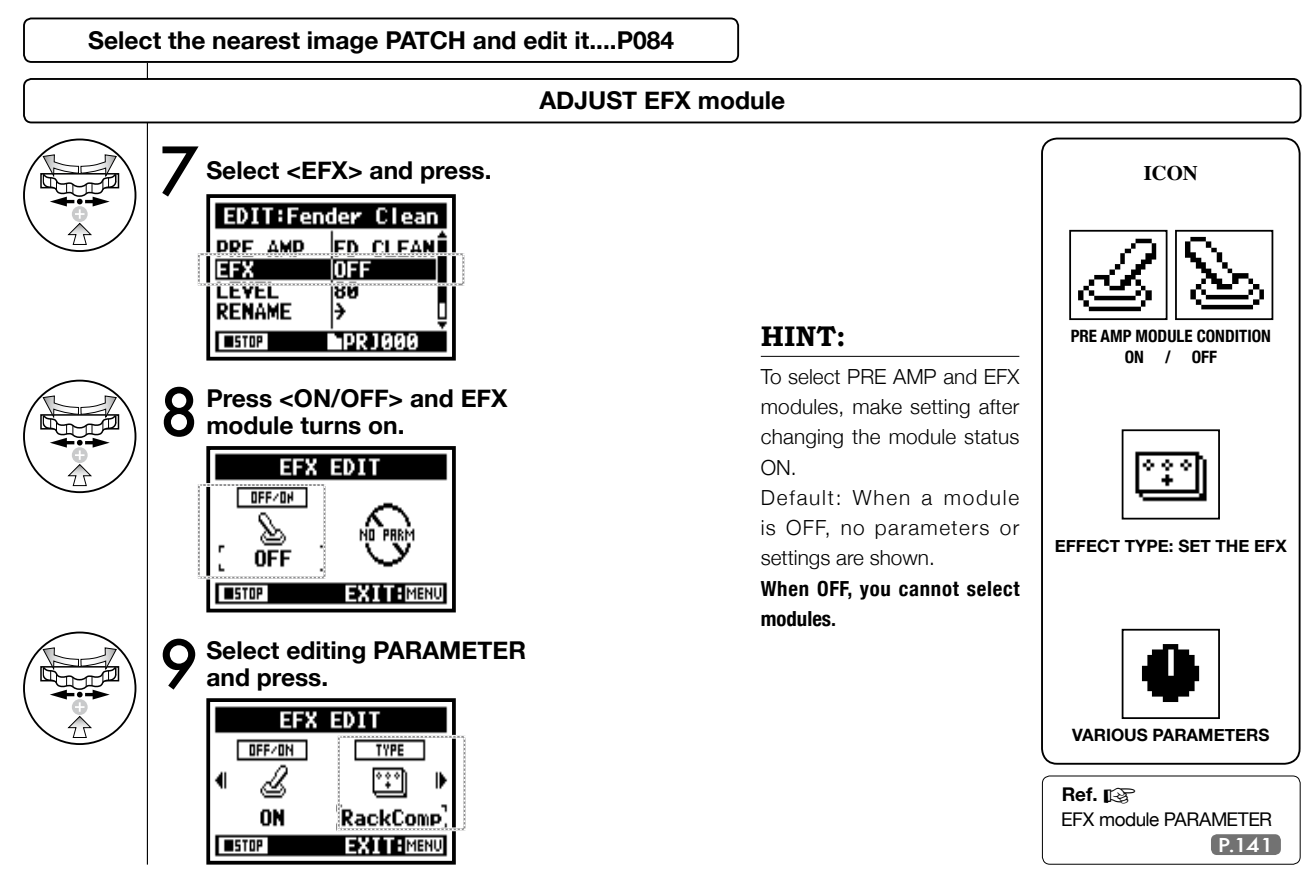

# **3-03-6 Effect <EDIT (LEVEL/RENAME) >**

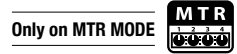

Adjust the levels of the patch and change the name.

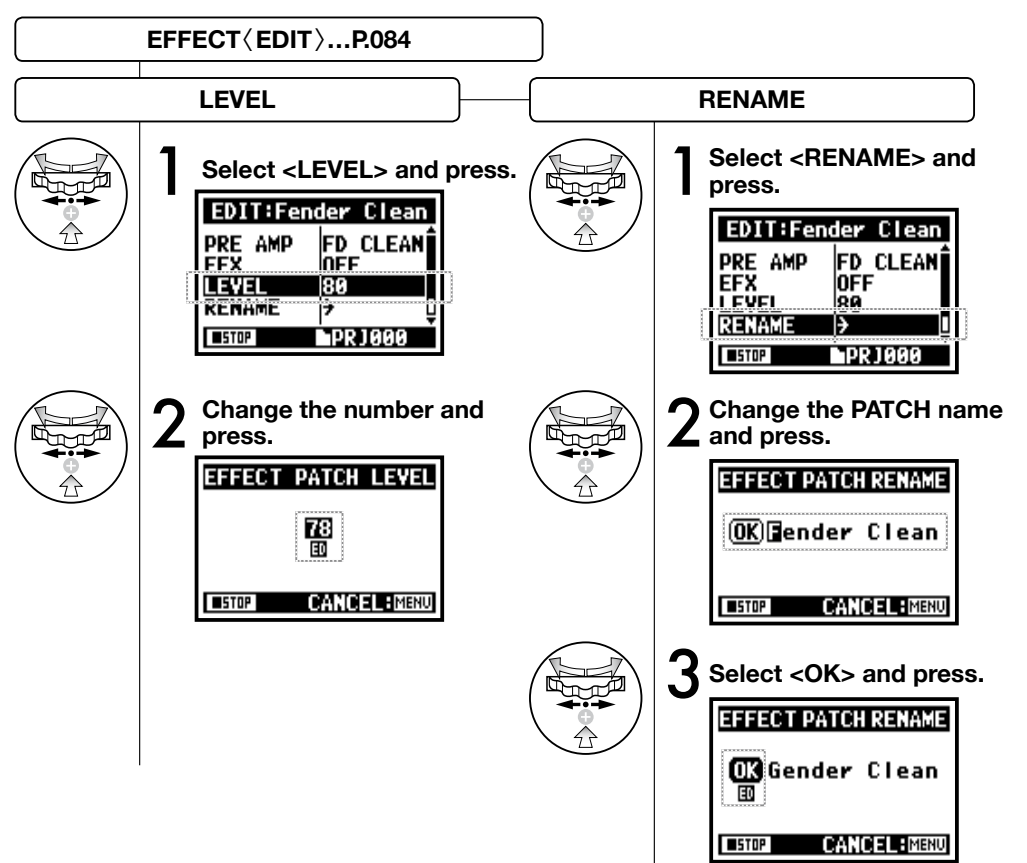

### **NOTE:**

Select <STORE> to save the patch. To return to the top without saving the edit/ change, hit MENU.

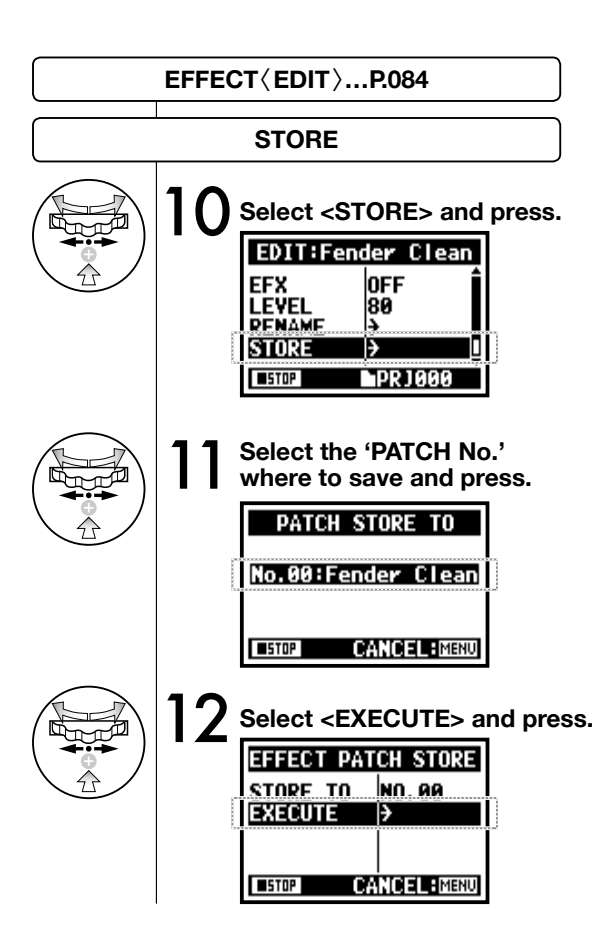

### **NOTE:**

The items you edited have 'ED' display and confirmed by <STORE>operation.

#### **Select not <STORE>. (not stored)**

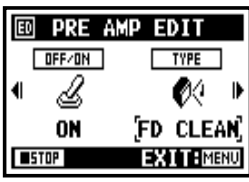

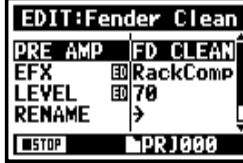

**Confirmed <STORE>.**

**Only on MTR MODE**

Selecting "YES" will overwrite the current patch. To save without overwriting an existing patch, select an empty patch during STORE operation. Patch changes are only stored for the current project.

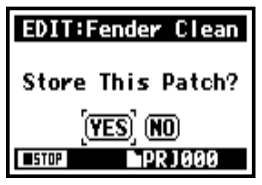

### **3-03-8 Effect <IMPORT>, taking in a patch from another PROJECT**

You can apply the edited and saved EFFECT PATCH, used in other project to the current PROJECT.

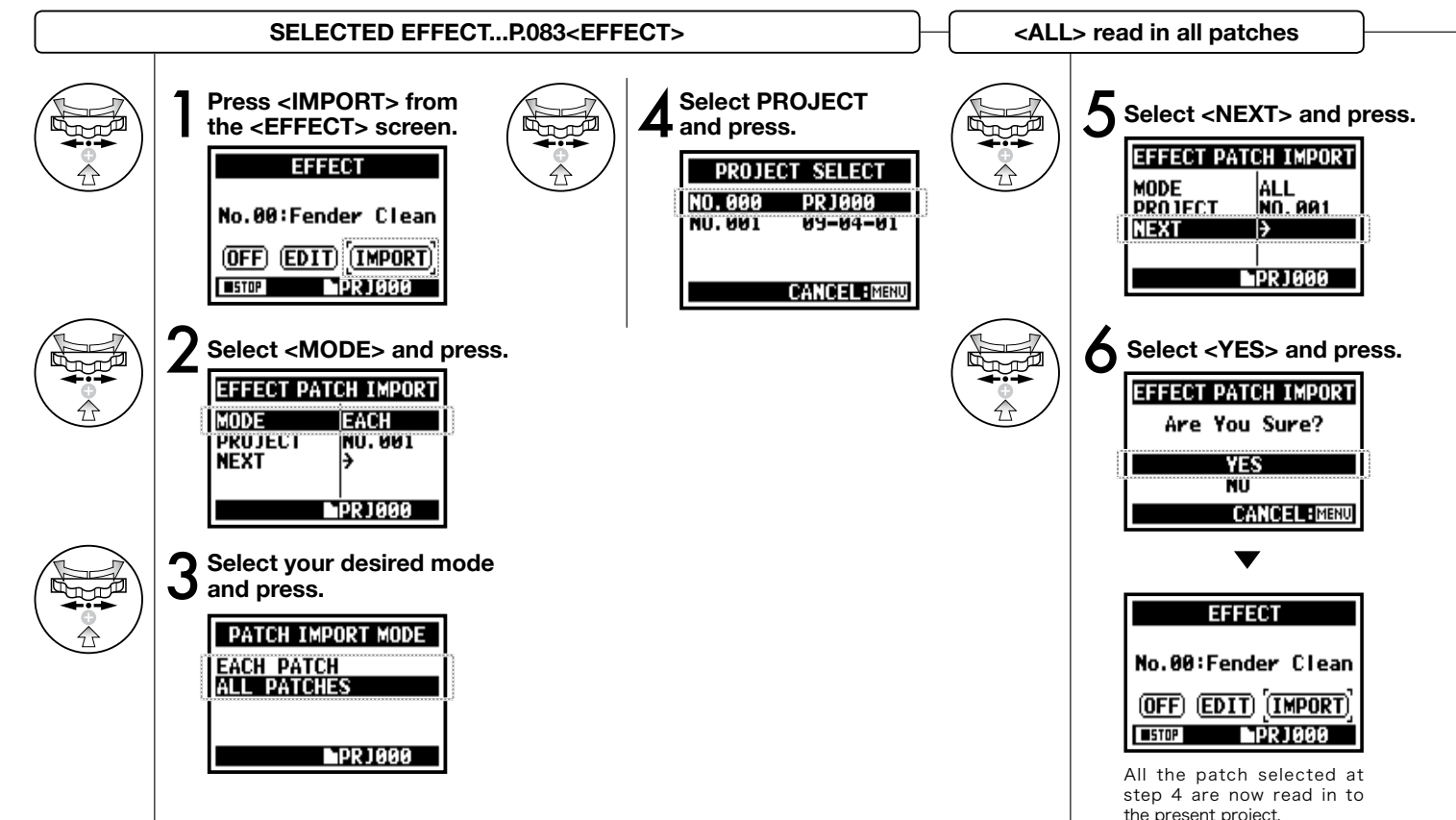

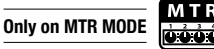

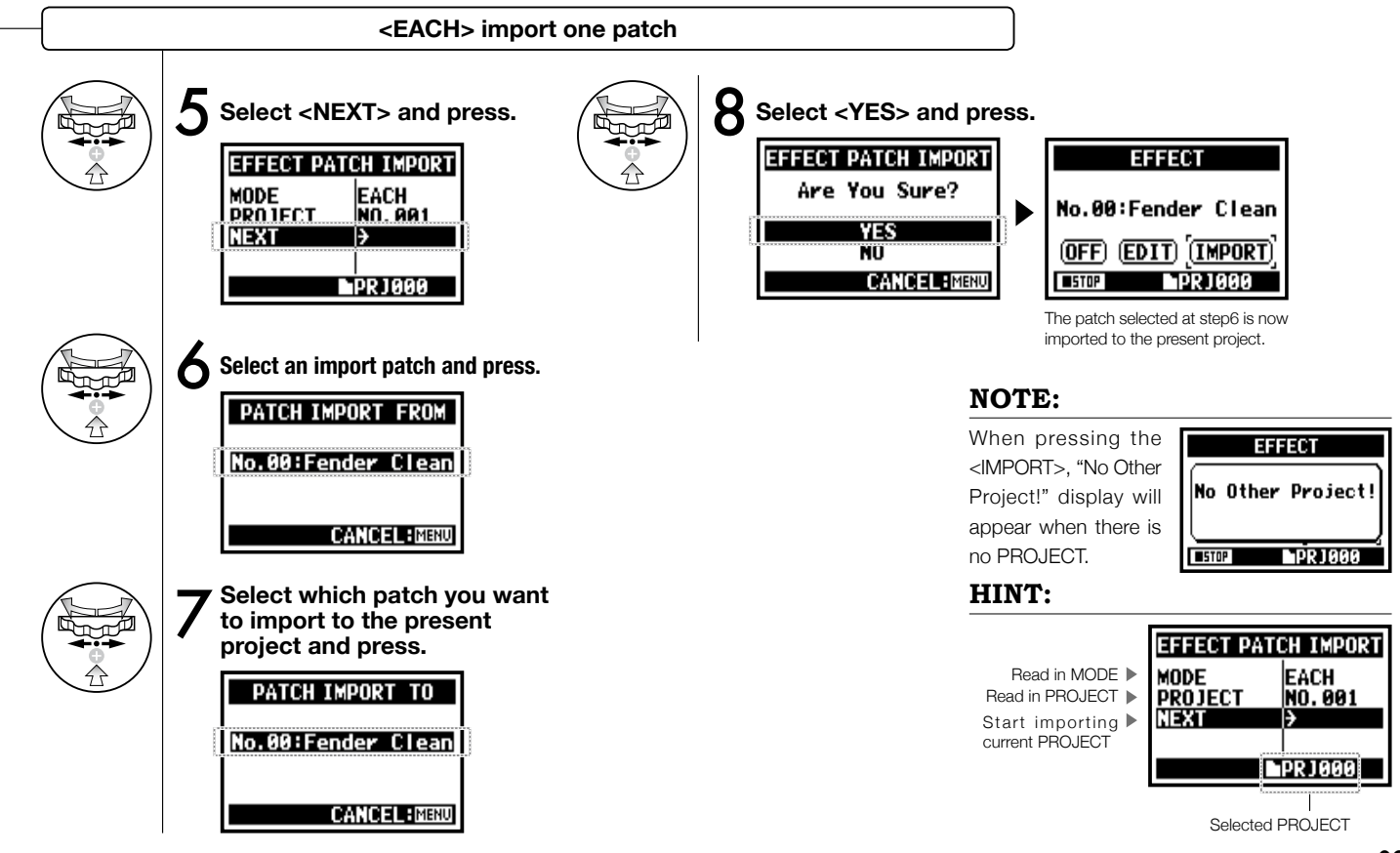

# **3-04-1 A sing-along machine <KARAOKE> preparation**

Create spontaneous music files and convert them into KARAOKE form, then record vocals or additional guitar sounds over those files.

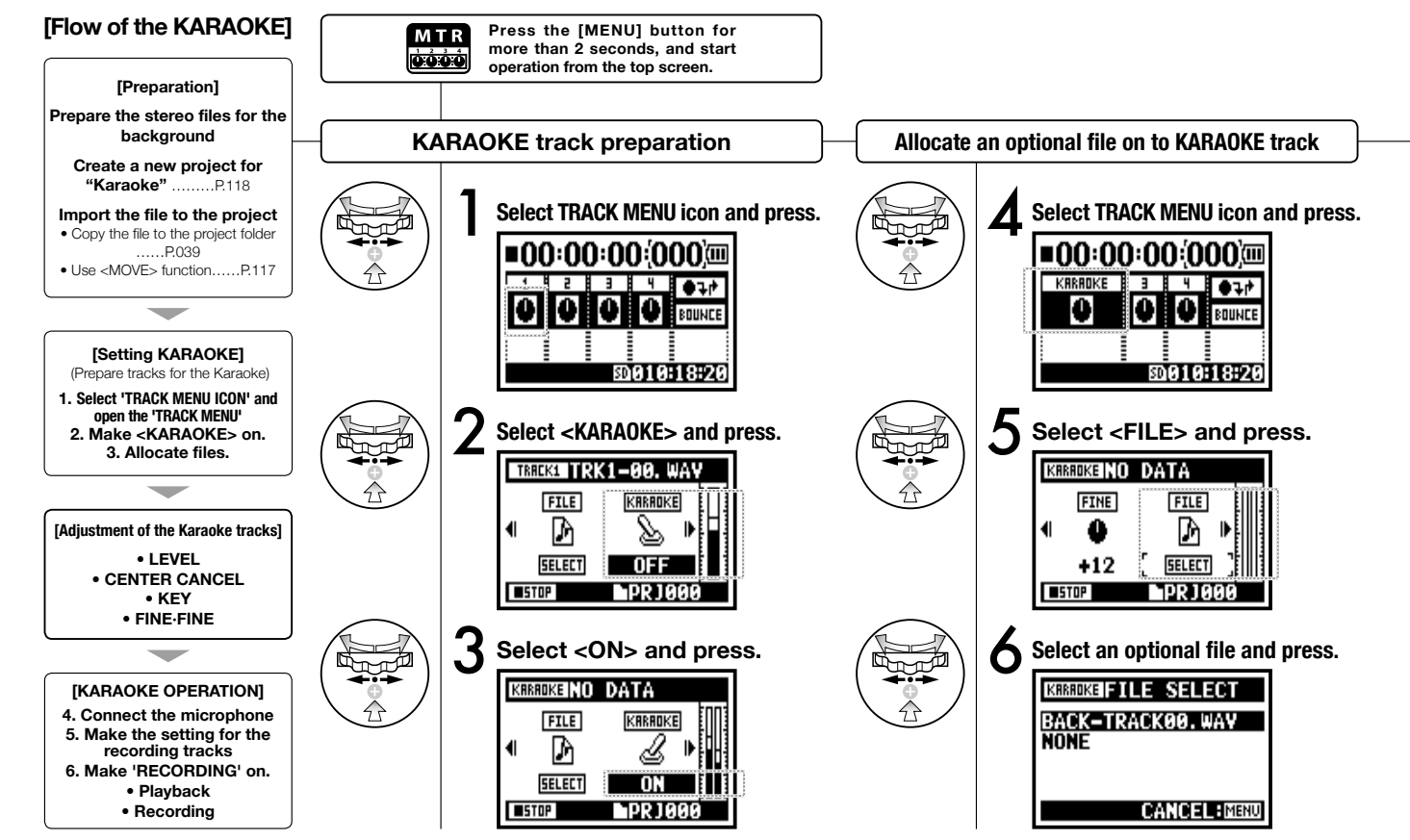

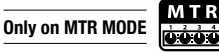

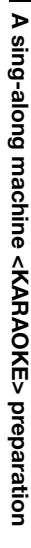

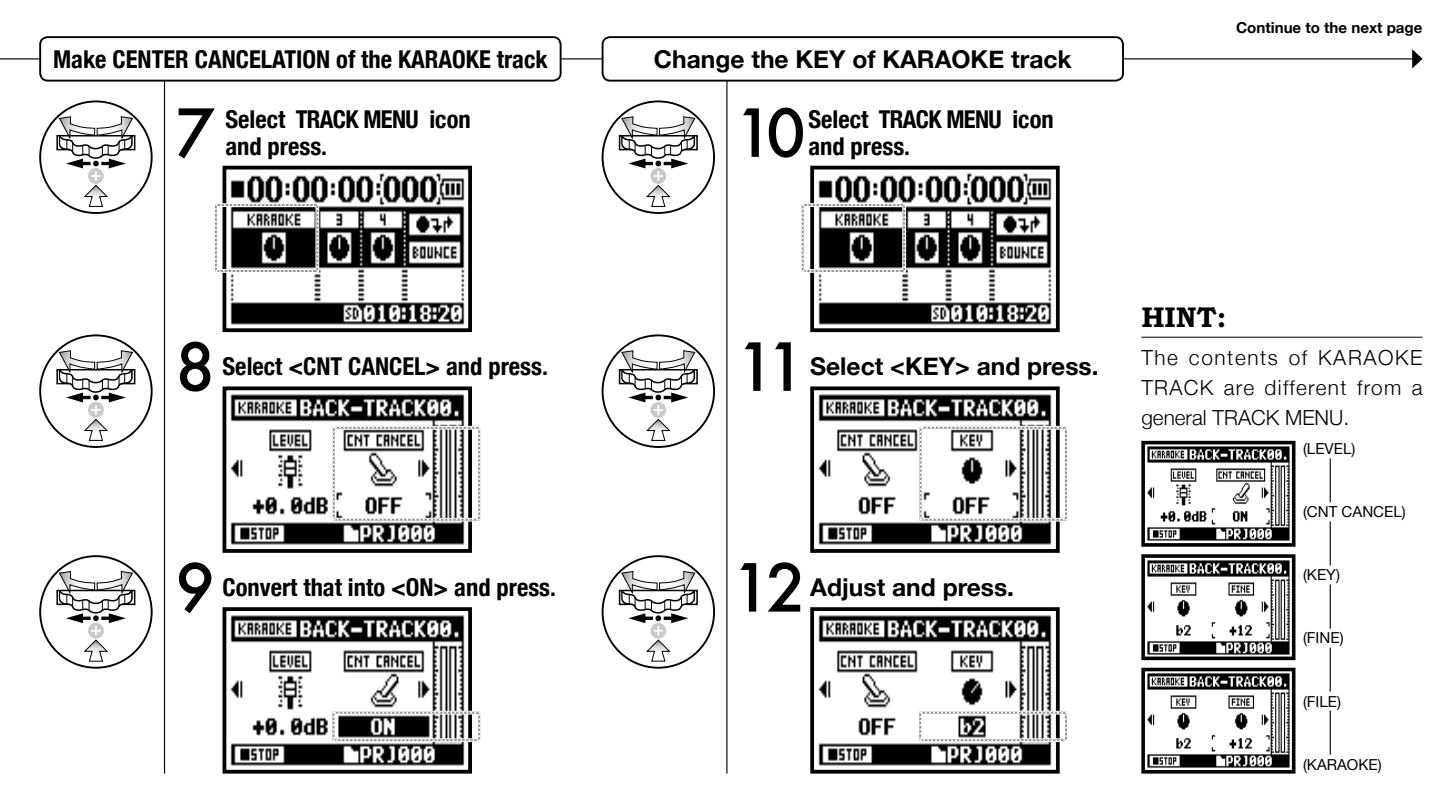

### **3-04-2 A sing-along machine <KARAOKE> recording**

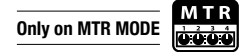

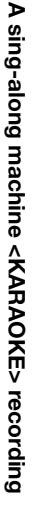

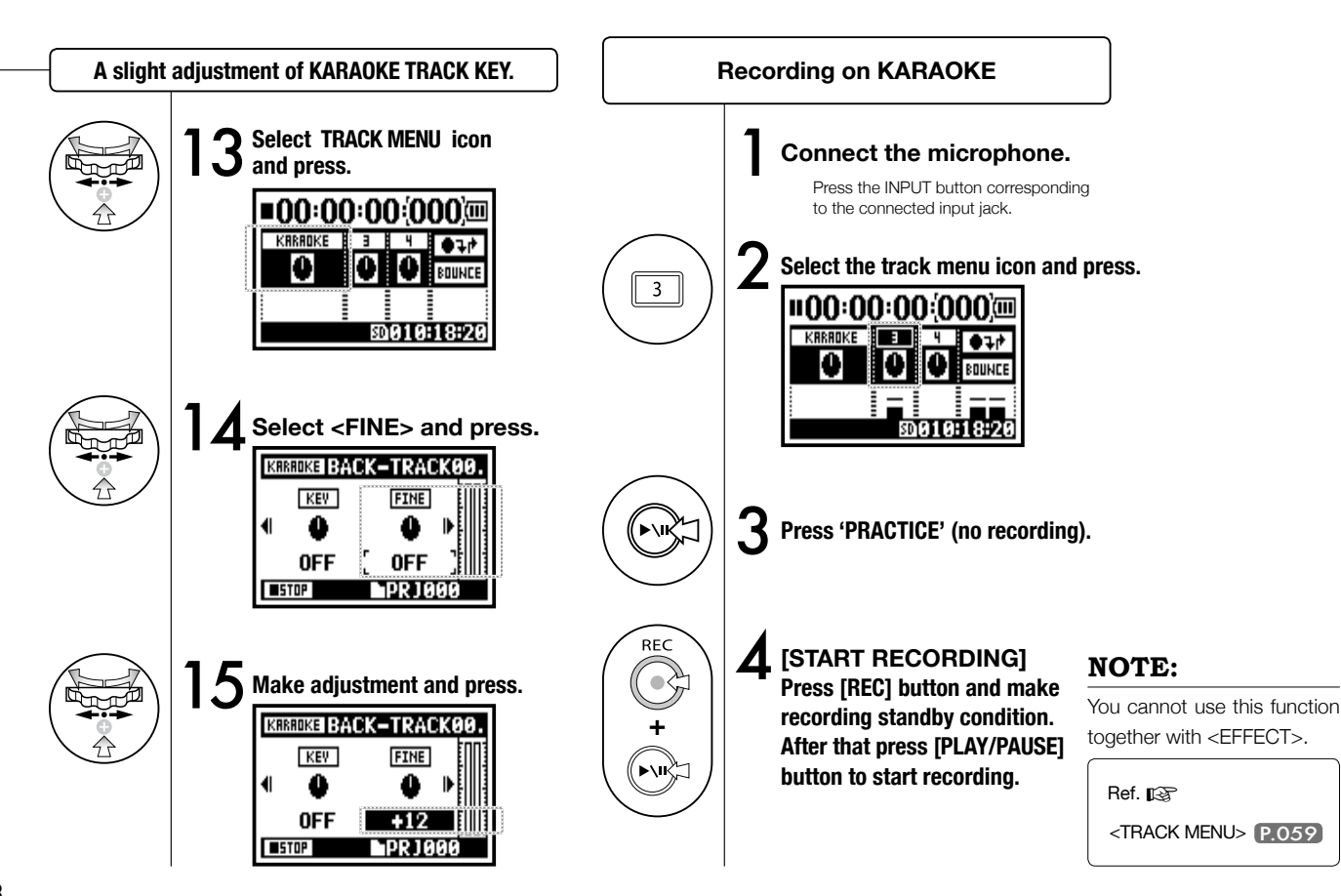

# **4-01 Playback : Playback files (stereo, 4ch and stamina modes)**

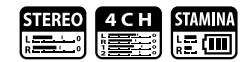

Immediately after recording, you can playback the file by pressing the [PLAY/PAUSE] button. If you prefer to call up the files for later playback, take the following steps.

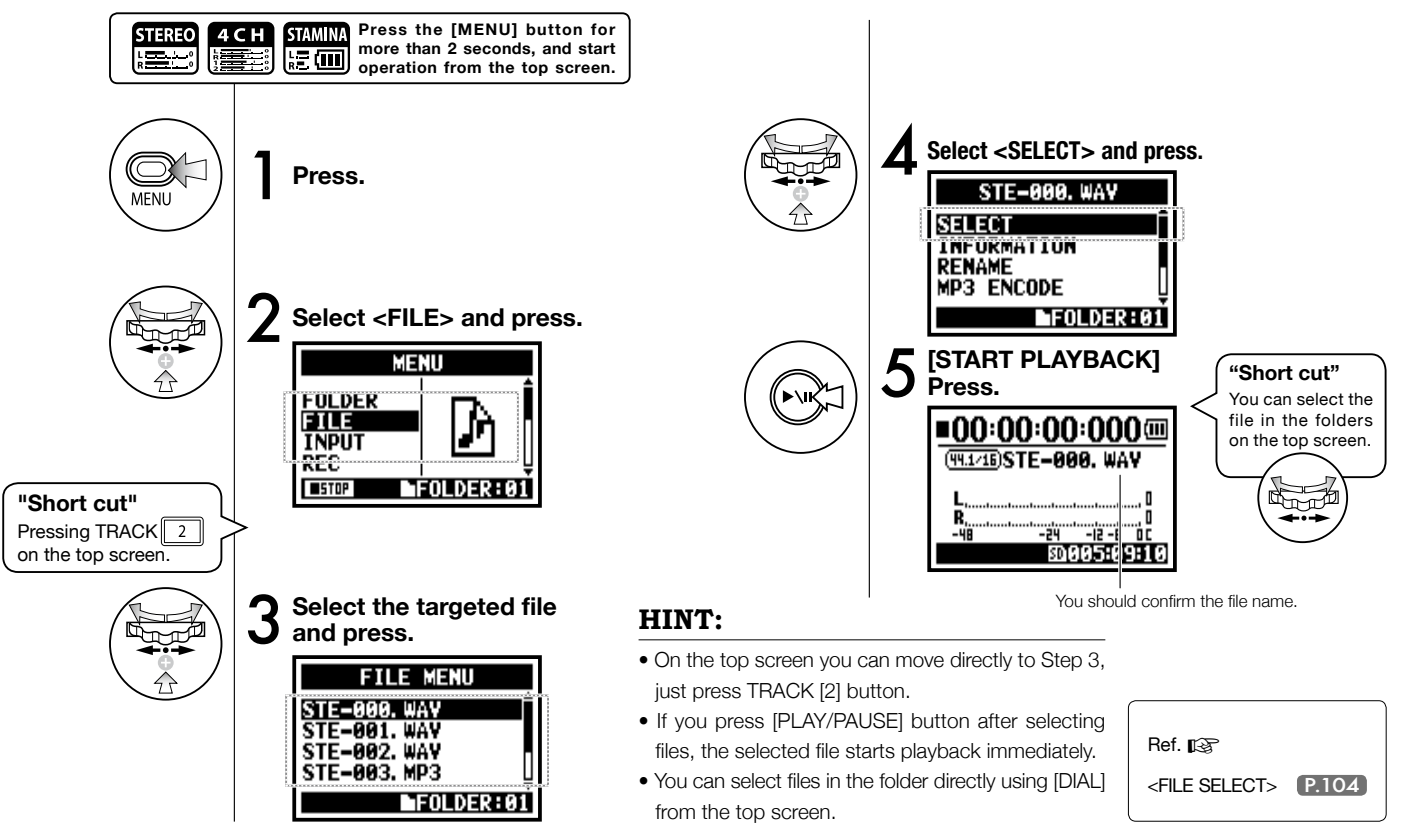

### **4-02 Playback : <PLAY MODE>**

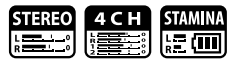

Aside from general playback, you can also select

1) one file only playback, 2) repeat playback of one file, and 3) all files repeat playback.

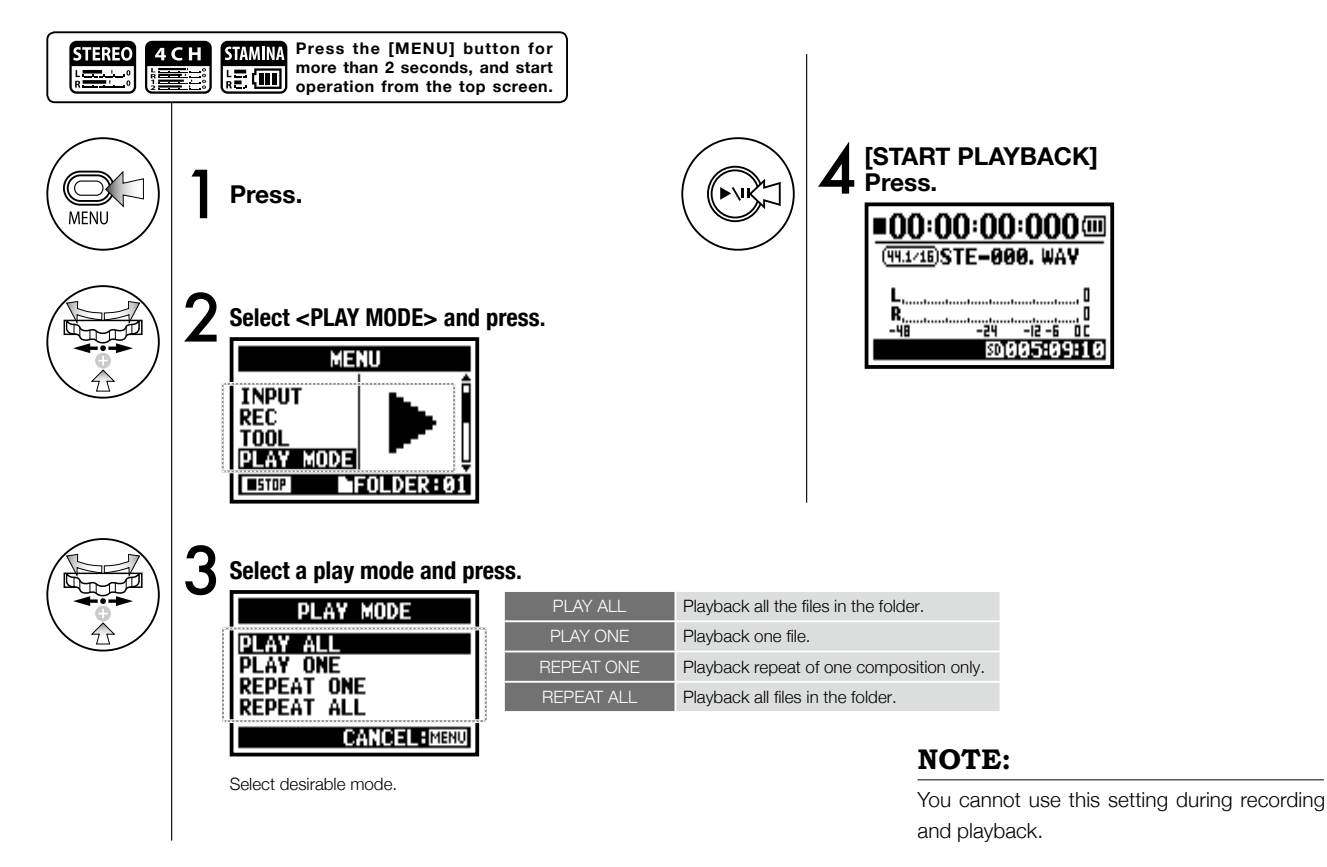

# **4-03 Playback : Setting marks**

While operating file playback you can create marks at desired spots. You can move easily to the spot during playback.

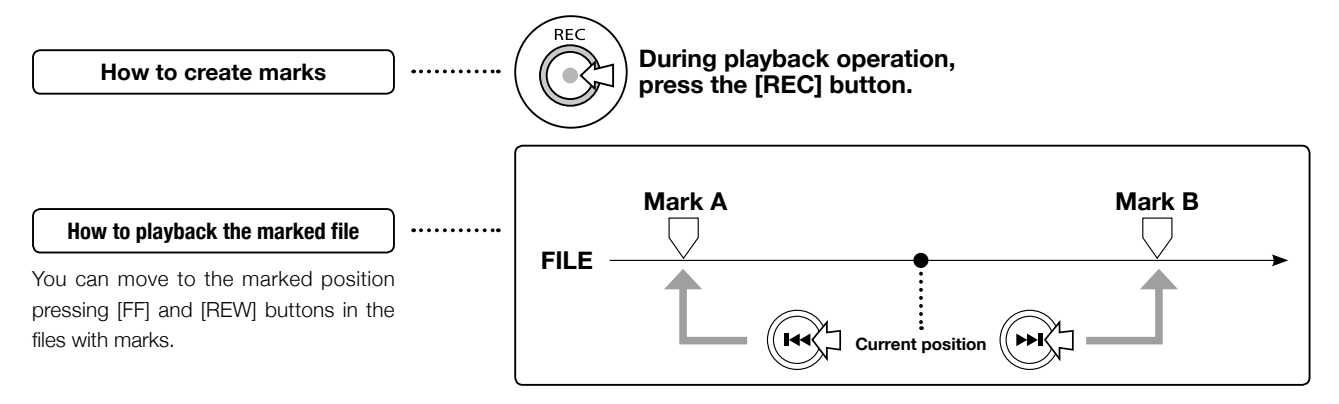

### **NOTE:**

- Mark function is available only in case of WAV format.
- The maximum marks you can place in one file are 99.
- Once a mark has been created it cannot be deleted.

### **HINT:**

• Pressing [REC] button during recording, you can create marks.

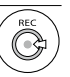

• You can recognize marks in the file in the <MARK LIST>.

Ref.  $\mathbb{R}^3$  <MARK LIST> P.115

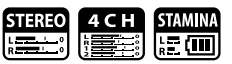

### **4-04 Playback : <AB REPEAT>**

The <AB REPEAT> repeat setting allows you to playback two points on the file repeatedly.

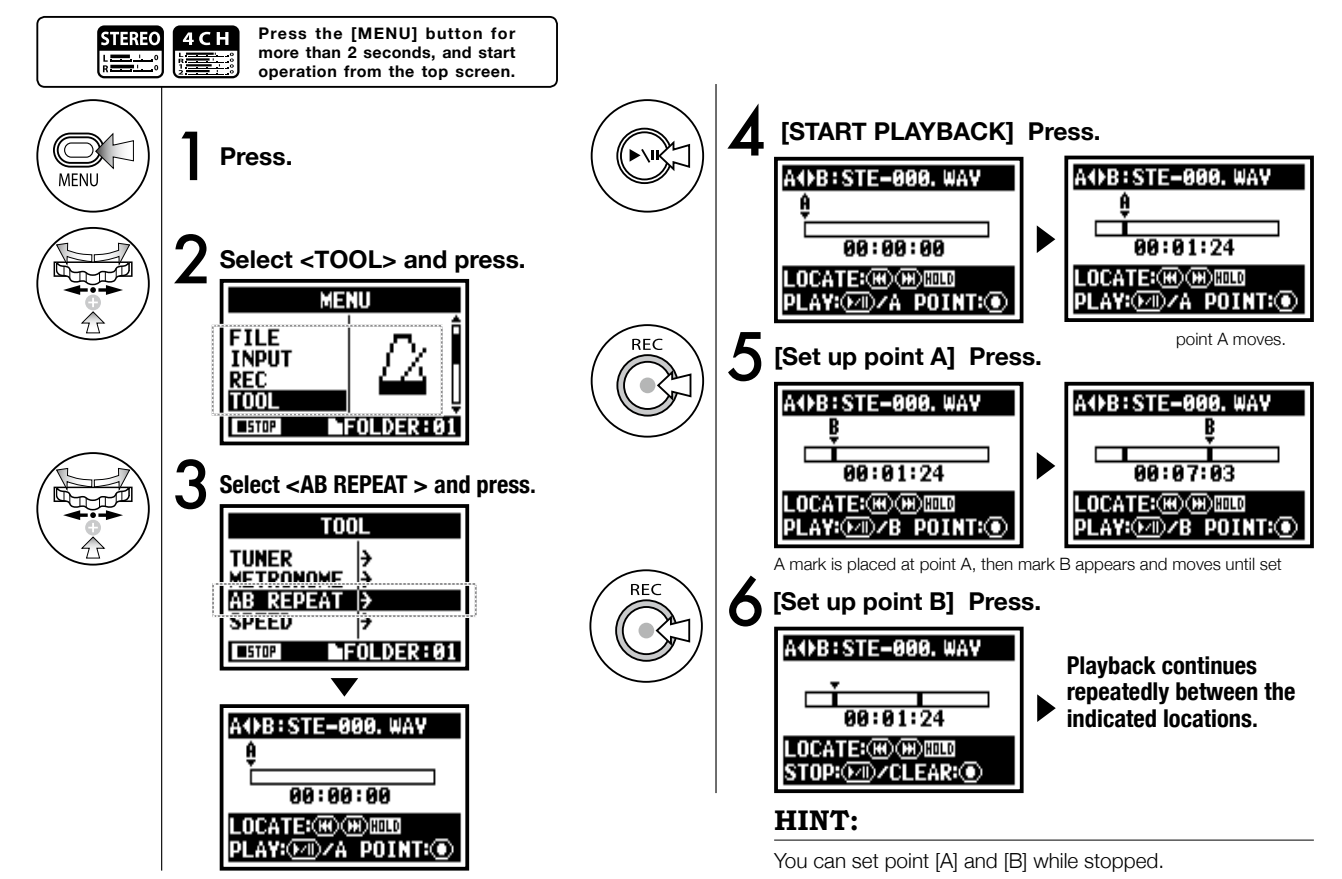

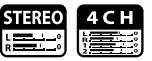

### **HINT:**

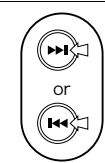

**Movable with a long press.**

#### **Caution:**

When you move around in the file using [FF] and [REW] buttons and whenever you press the button for less than 2 seconds (quick press), it will move to the next file. If there is a mark, it will move to the marked point. By pressing the [FF] and [REW] buttons for more than 2 seconds you can move to a desired point.

#### **<AB REPEAT>**

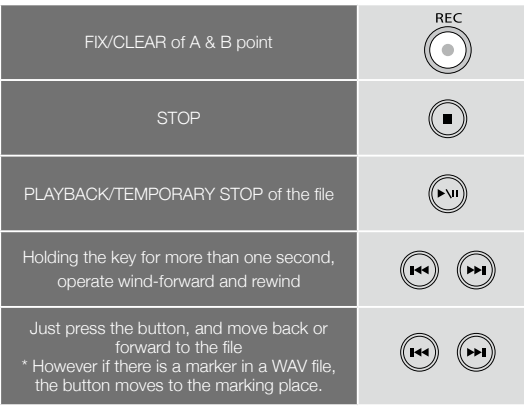

After setting up A and B points press the [REC] button, you can cancel all settings.

**NOTE:**

During recording and playback, you cannot make any settings after Step 3 of <AB REPEAT>.

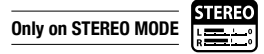

You can adjust playback speed of the file.

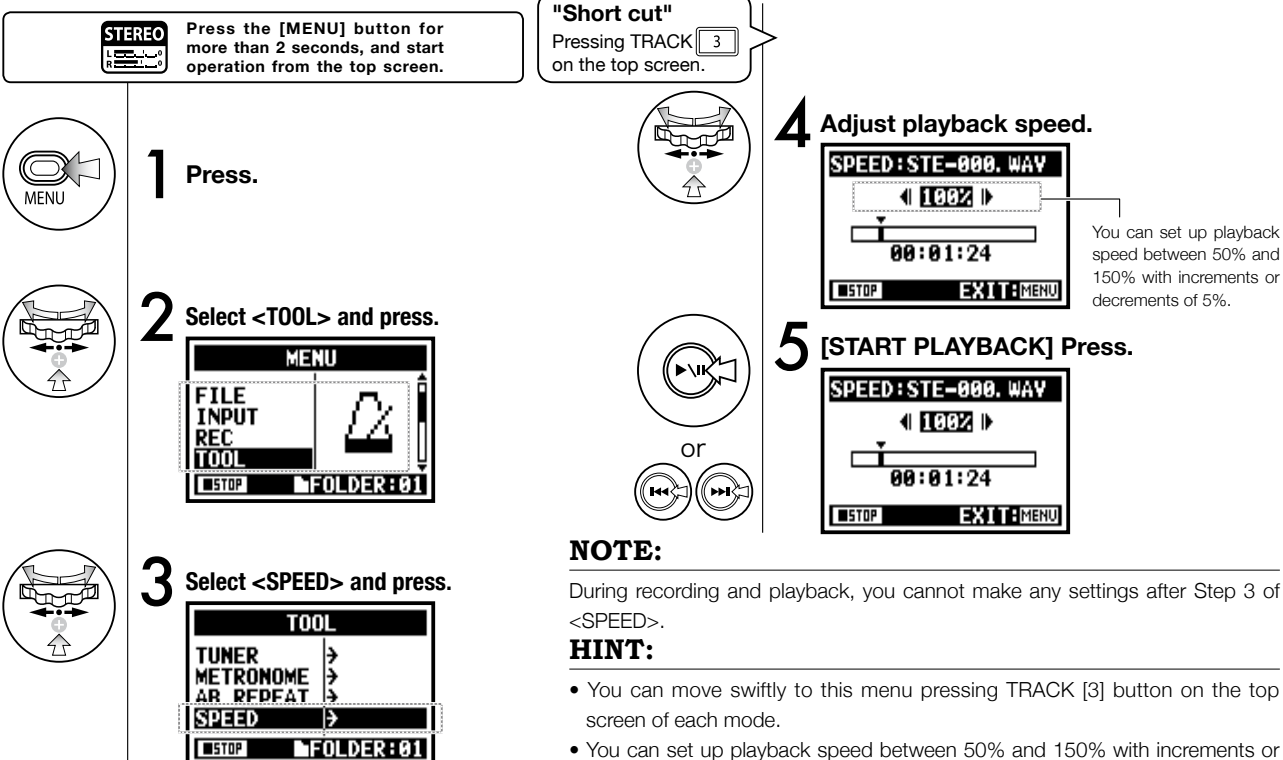

- decrements of 5%. (Default; 100%)
- You can move the playback location using [FF] [REW] button.

### **4-06 Playback : <MIXER>**

In 4CH mode you can use the mixer to adjust the playback LEVEL and PAN settings of two stereo files.

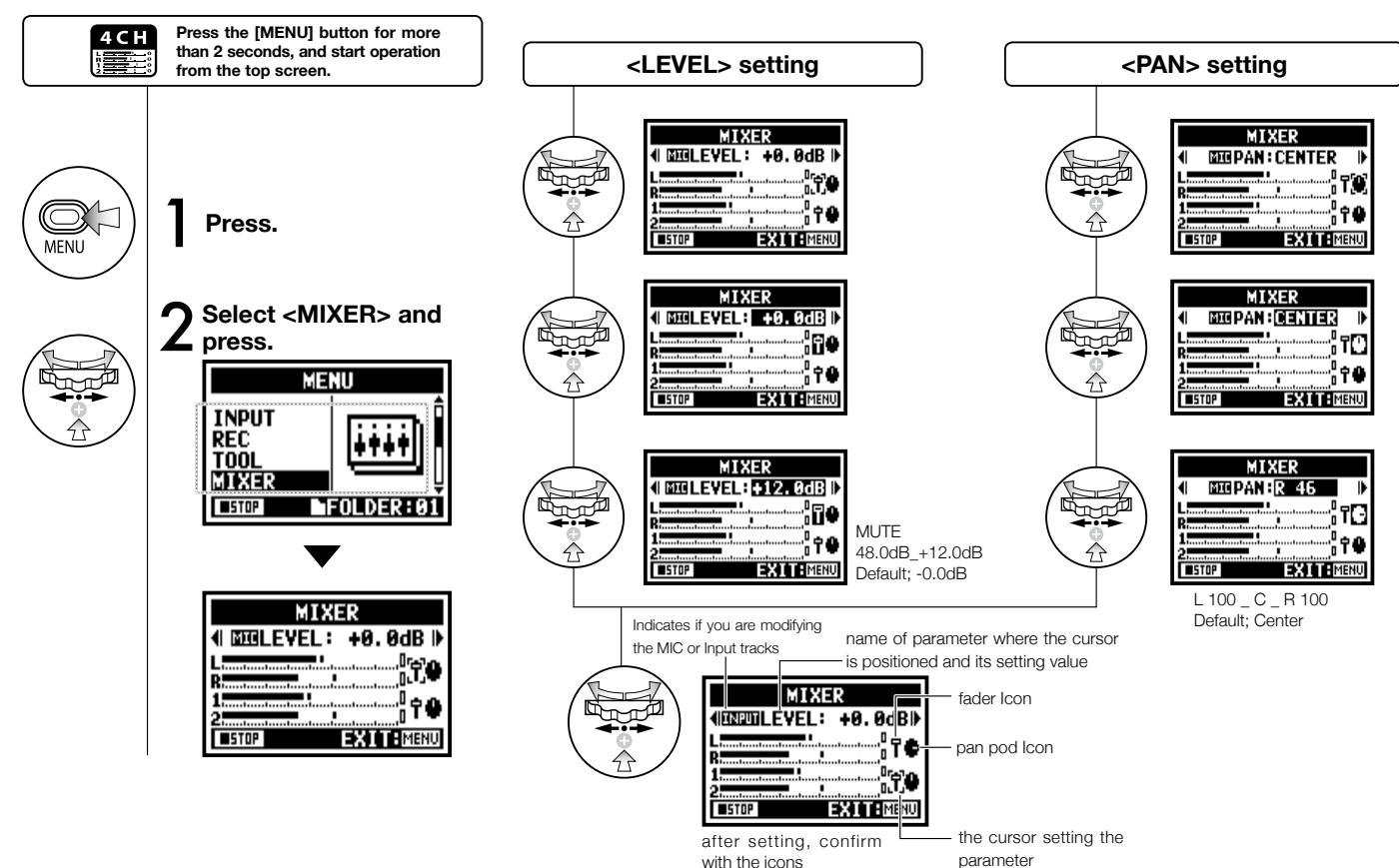

# **4-07 Playback : Playback files (MTR mode)**

There are various ways to playback in MTR mode: Create and record files separately, assign them to tracks and play them back simultaneously.

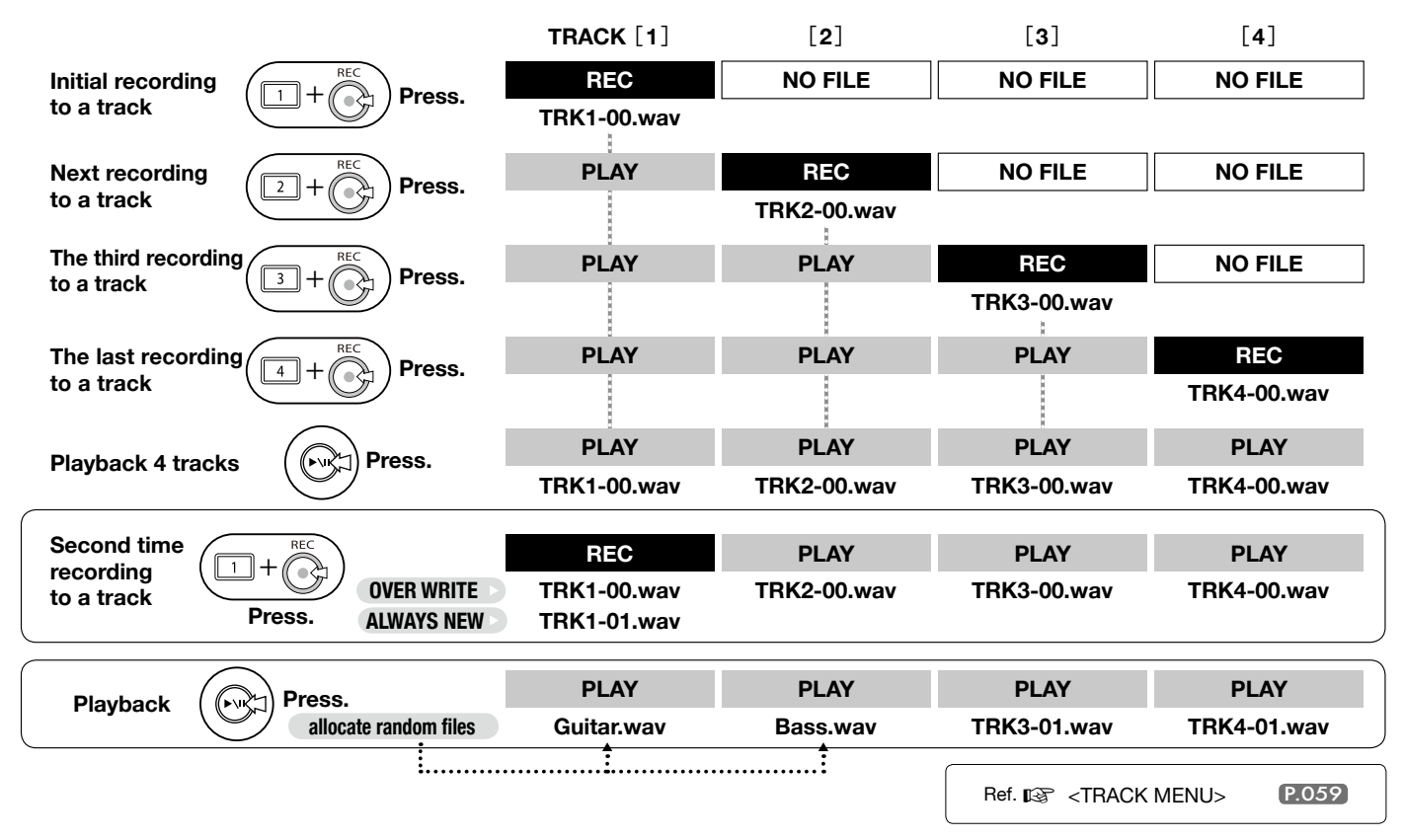

# **4-08 Playback : Appointing time with a counter**

**Only on MTR MODE**

Using the counter, you can scroll to any desired point in a recording.

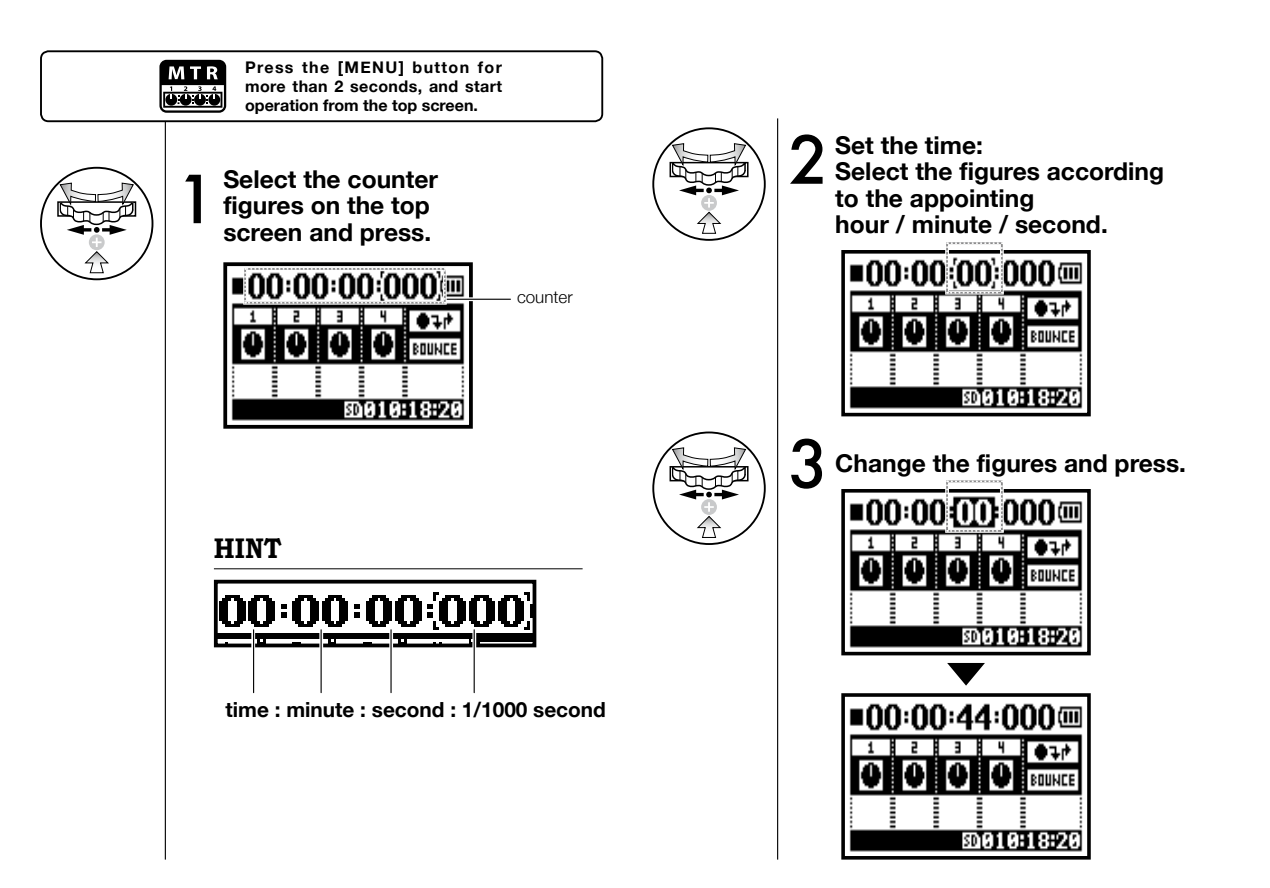

# **5-01 Edit / Output : <FOLDER SELECT>**

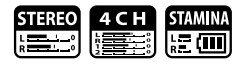

Select the folder that contains your targeted file.

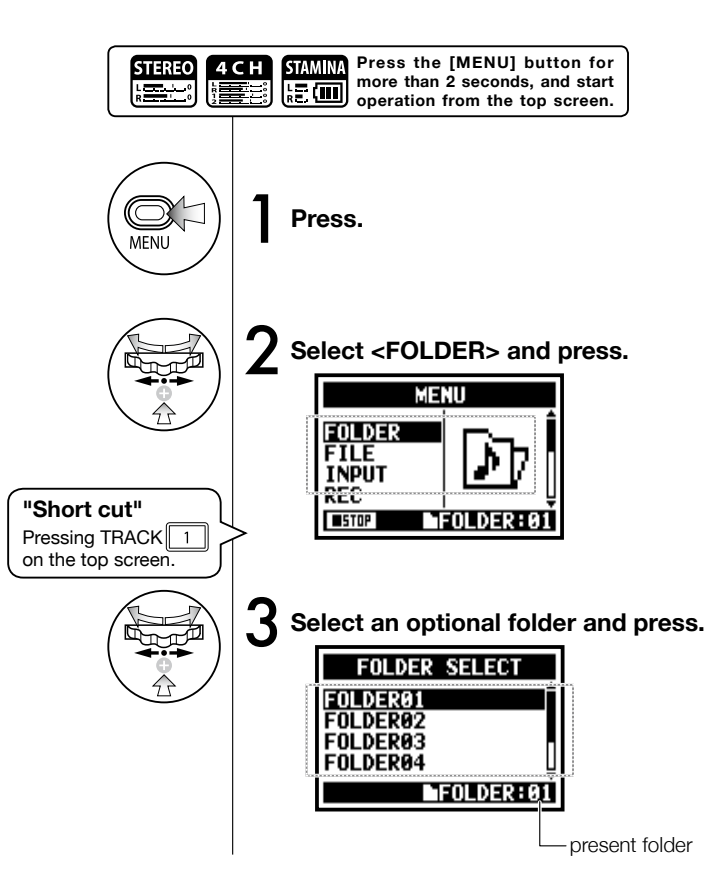

### **NOTE:**

- You cannot use this setting during recording and playback.
- You can select any one separately among 10 folders in STEREO/ STAMINA and 4CH mode.

### **HINT:**

You can call the <FOLDER SELECT> pressing TRACK [1] button on the top screen.

# **5-02 Edit / Output : <FILE SELECT>**

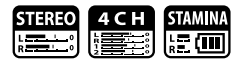

Selecting playback files from the file list.

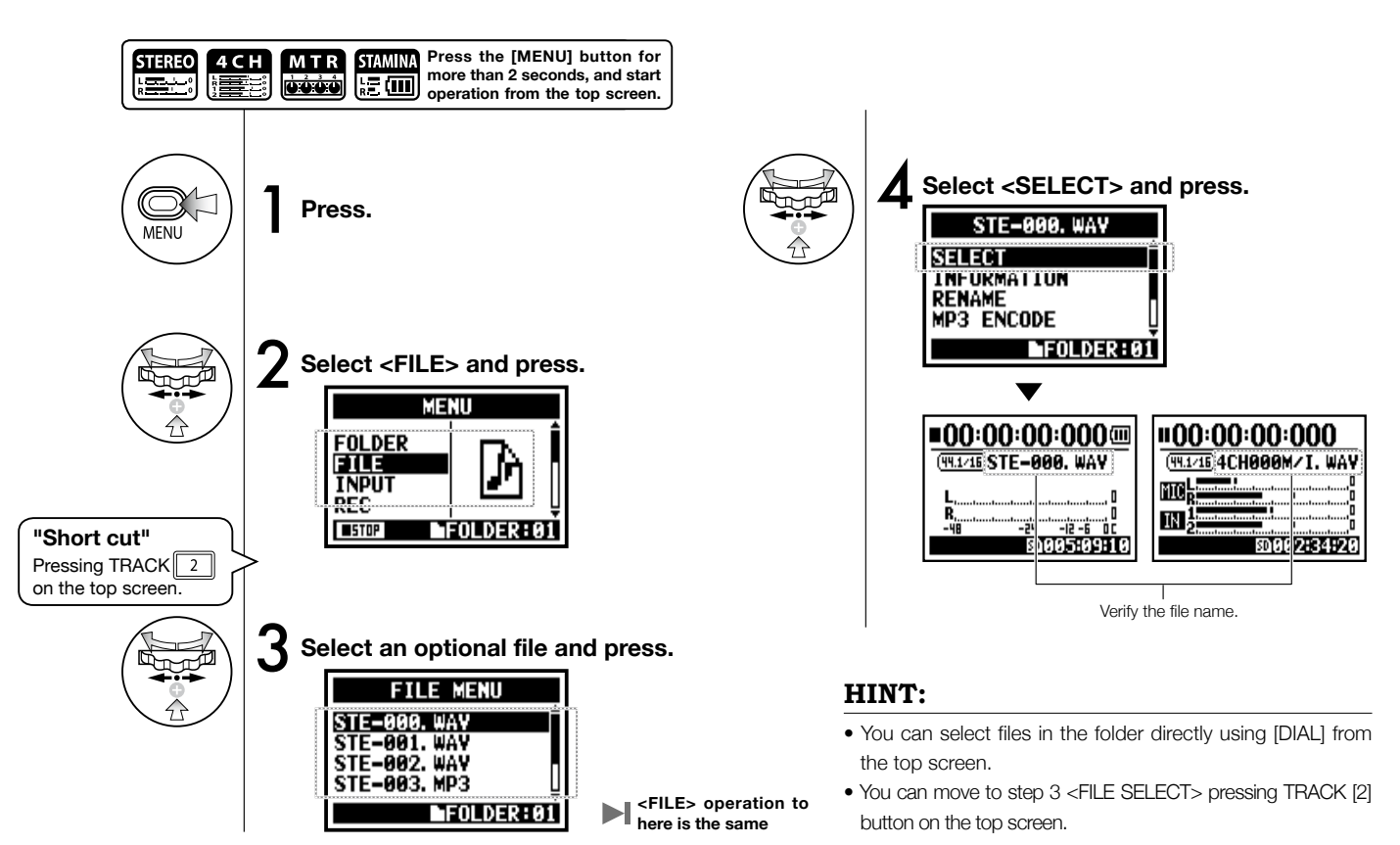

### **5-03 Edit / Output : <FILE INFORMATION>**

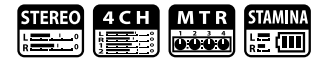

This function displays the selected file information.

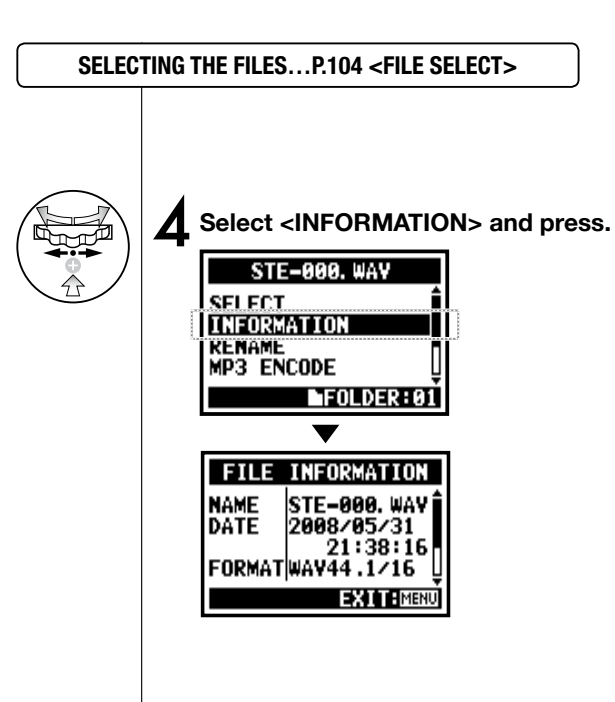

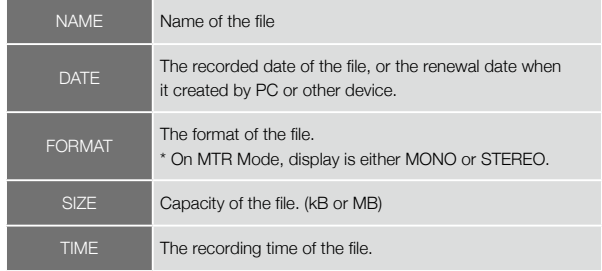

### **5-04 Edit / Output : <FILE DELETE>**

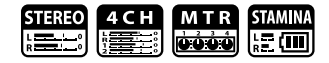

Delete a selected file.

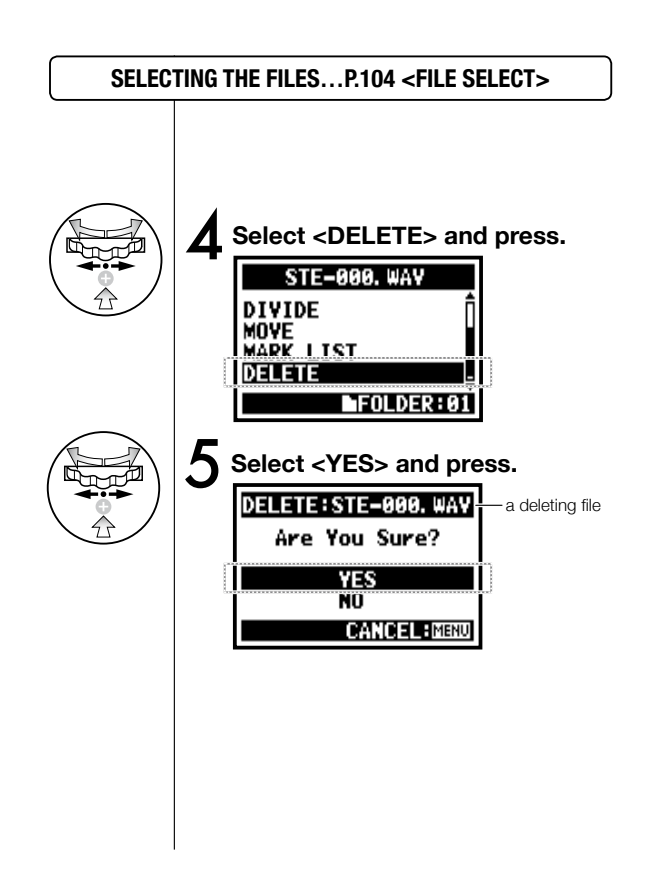

#### **NOTE:**

**Caution;**

Once deleted, you cannot retrieve the file.

### **5-05 Edit / Output : <FILE DELETE ALL>**

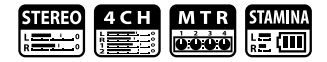

Delete all the files in the folders and projects.

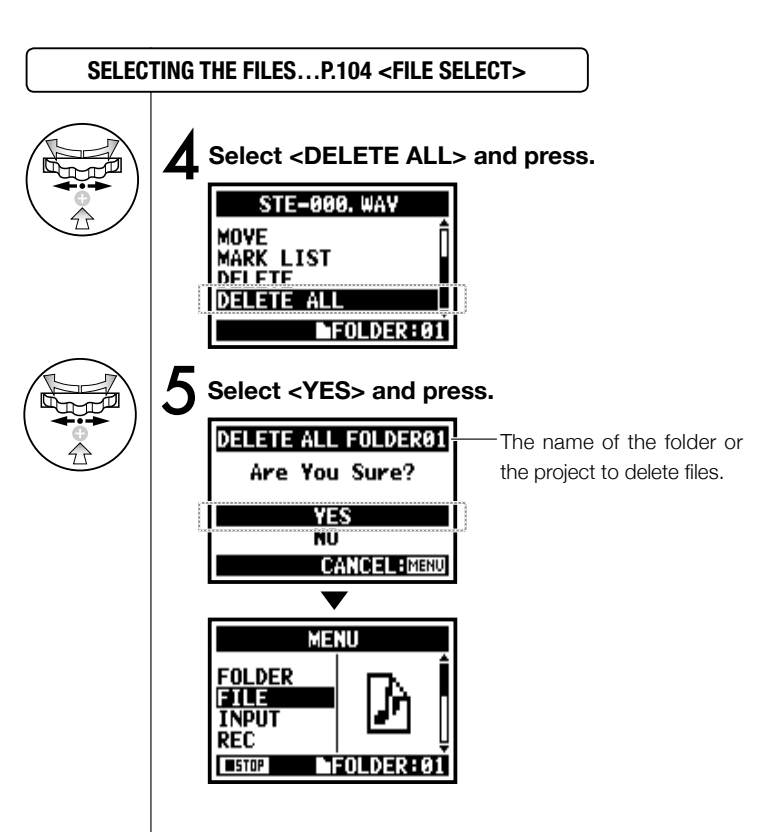

### **NOTE:**

Once deleted, you cannot retrieve the file.

# **5-06 Edit / Output : <FILE (COPY)>**

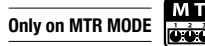

In MTR mode you can copy files. The copies are saved in the same project as the original files. This function is useful when you want to preserve the original master copy.

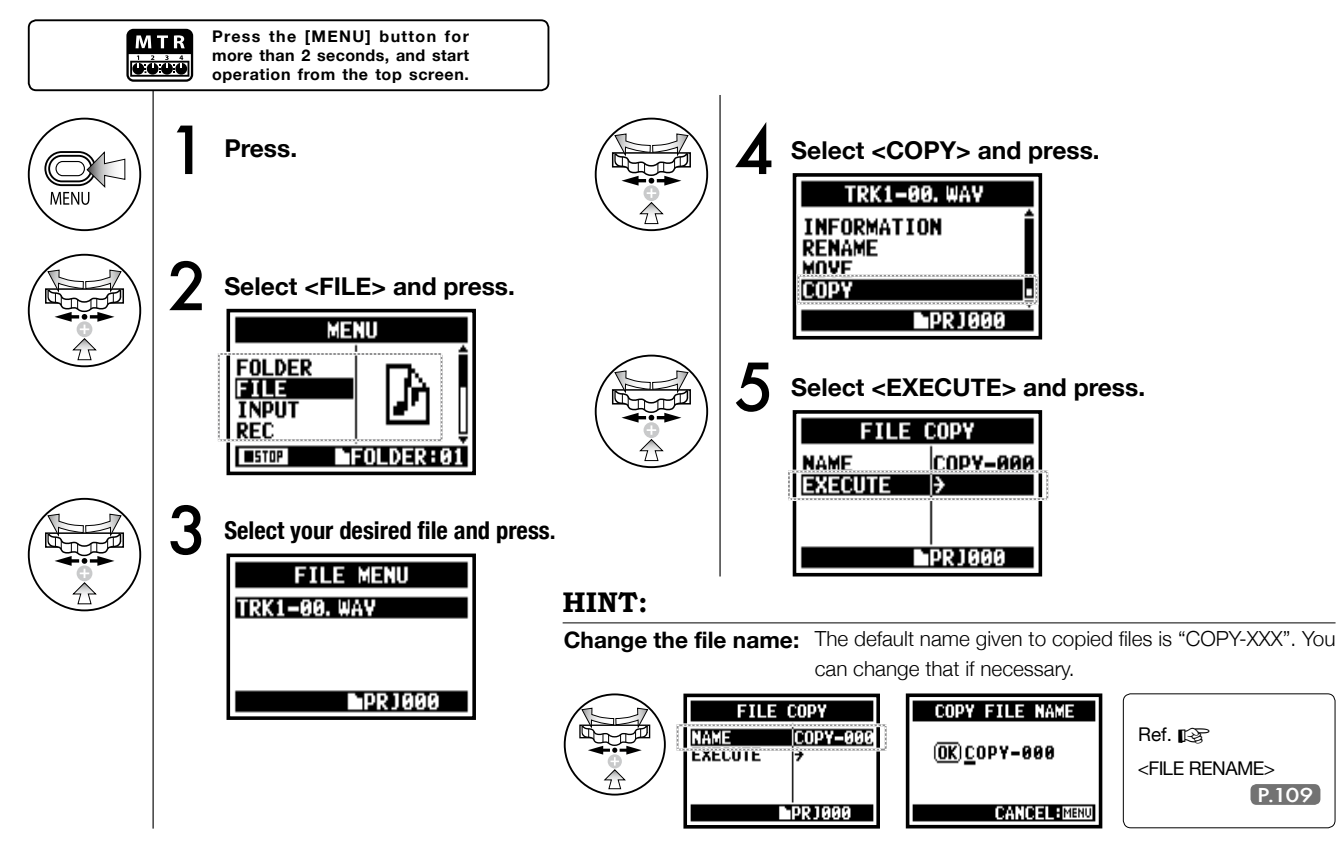

# **5-07 Edit / Output : <FILE RENAME>**

In STEREO, MTR and STAMINA MODE, you can change the name of the file. When recorded in 4CH MODE, the file names cannot be changed.

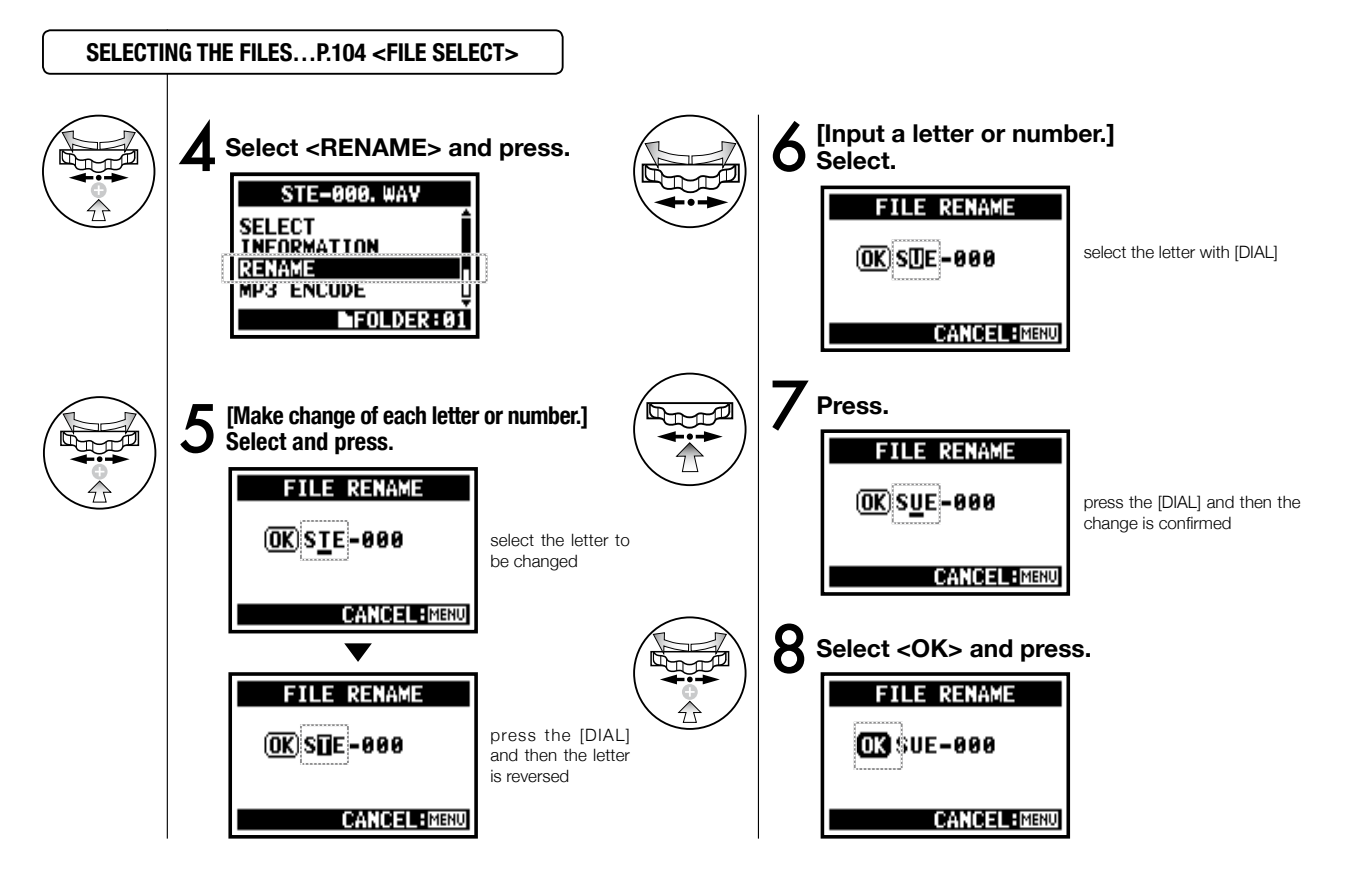

109

### **HINT:**

#### **Display when the file name is over 12 characters.**

When the name of the file has more than 12 letters, a triangle mark appears telling letters available outside the screen.

# **FILE RENAME OK MY BEST MUST CANCEL: MENU FILE RENAME** ORY BEST MUST **CANCEL: MENU**

### **NOTE:**

When converting letters, follow the next order:

(space)!#\$%&'()+,-01234 56789;=@ABCDEFGHIJ KLMNOPQRSTUVWXYZ[ ]^\_`abcdefghijklmnopqrst

uvwxyz{}˜

In case of two files with the same name. The display shows "This file name already exists!", the screen returns to the previous one and you will need to create a different name.

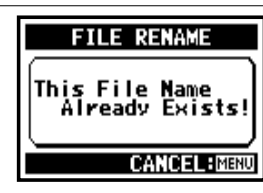

# **5-08 Edit / Output : <FILE MP3 ENCODE>**

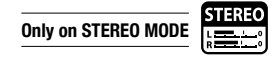

FILE MP3 ENCODE **File Name Exists!** 

> **RENAME** *<u>CANCEL</u>*  $FOLDER: 01$

In STEREO MODE you can encode a WAV FILE into MP3 format at various bit rates.

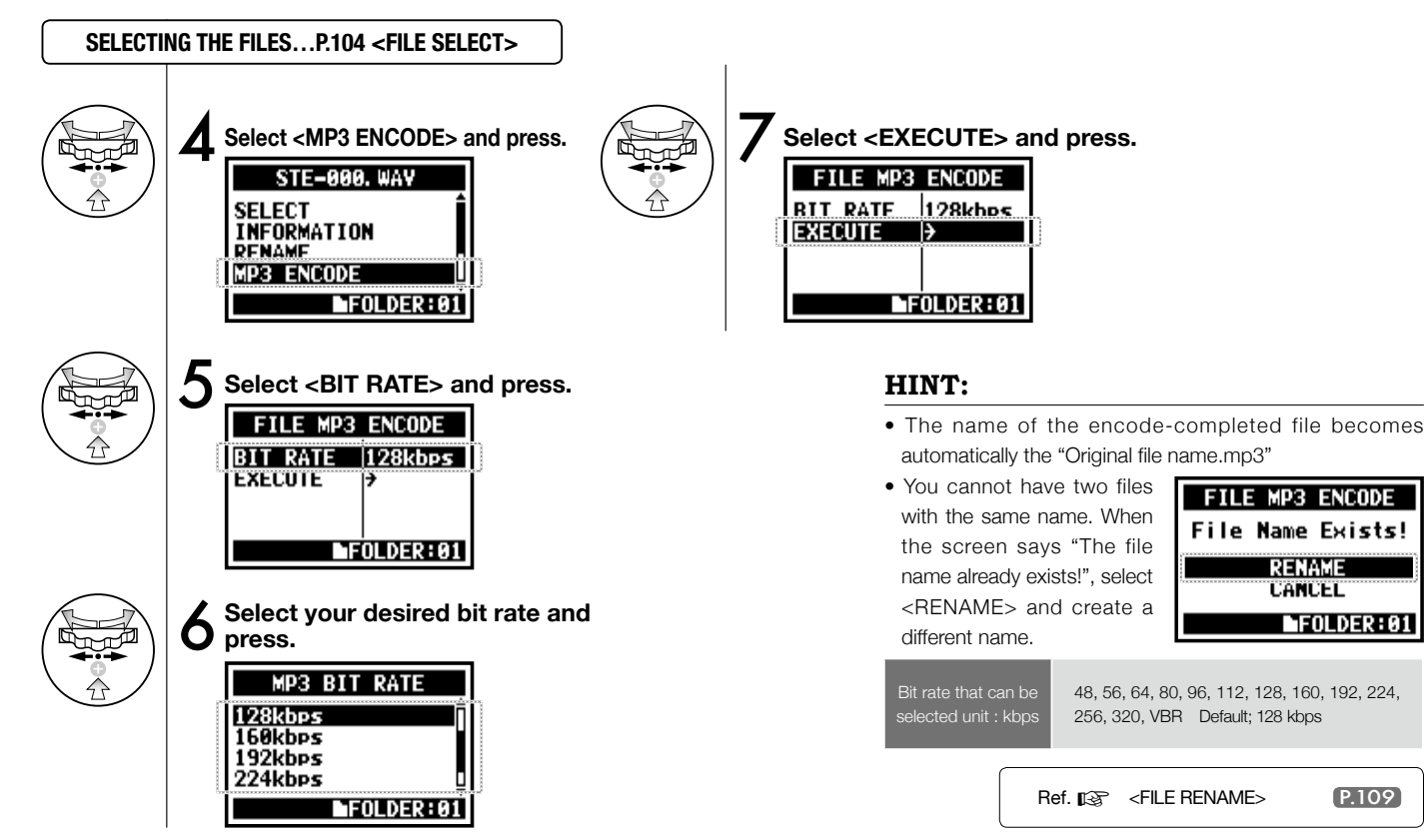

111

# **5-09 Edit / Output : <FILE NORMALIZE>**

This function automatically adjusts the volume level of a recorded file for enhanced sound quality and audio consistency.

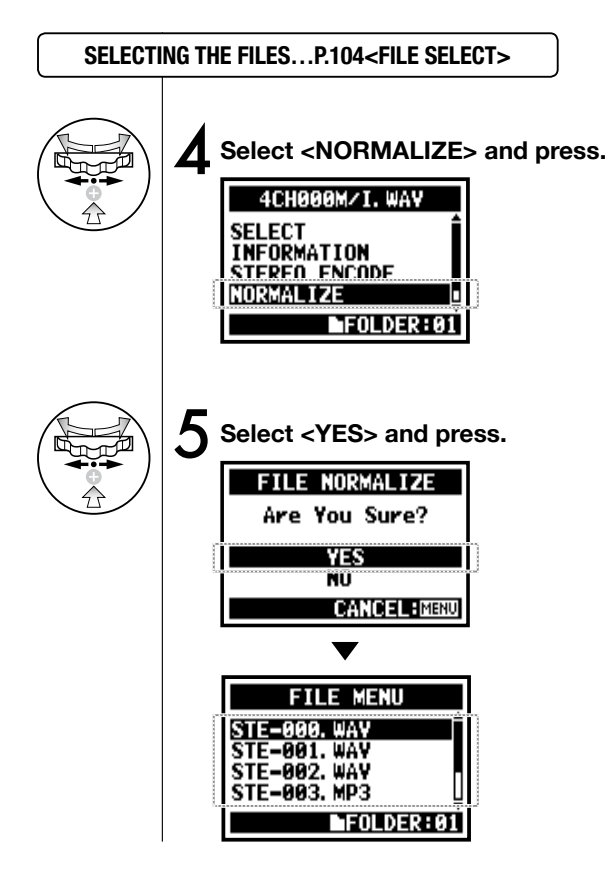

### **NOTE:**

<NORMALIZE> function is only available for files recorded in WAV format
# **5-10 Edit / Output : <FILE STEREO ENCODE>**

This function will mix down a 4CH file to a stereo file. The resulting files are stored in the folder in STEREO mode.

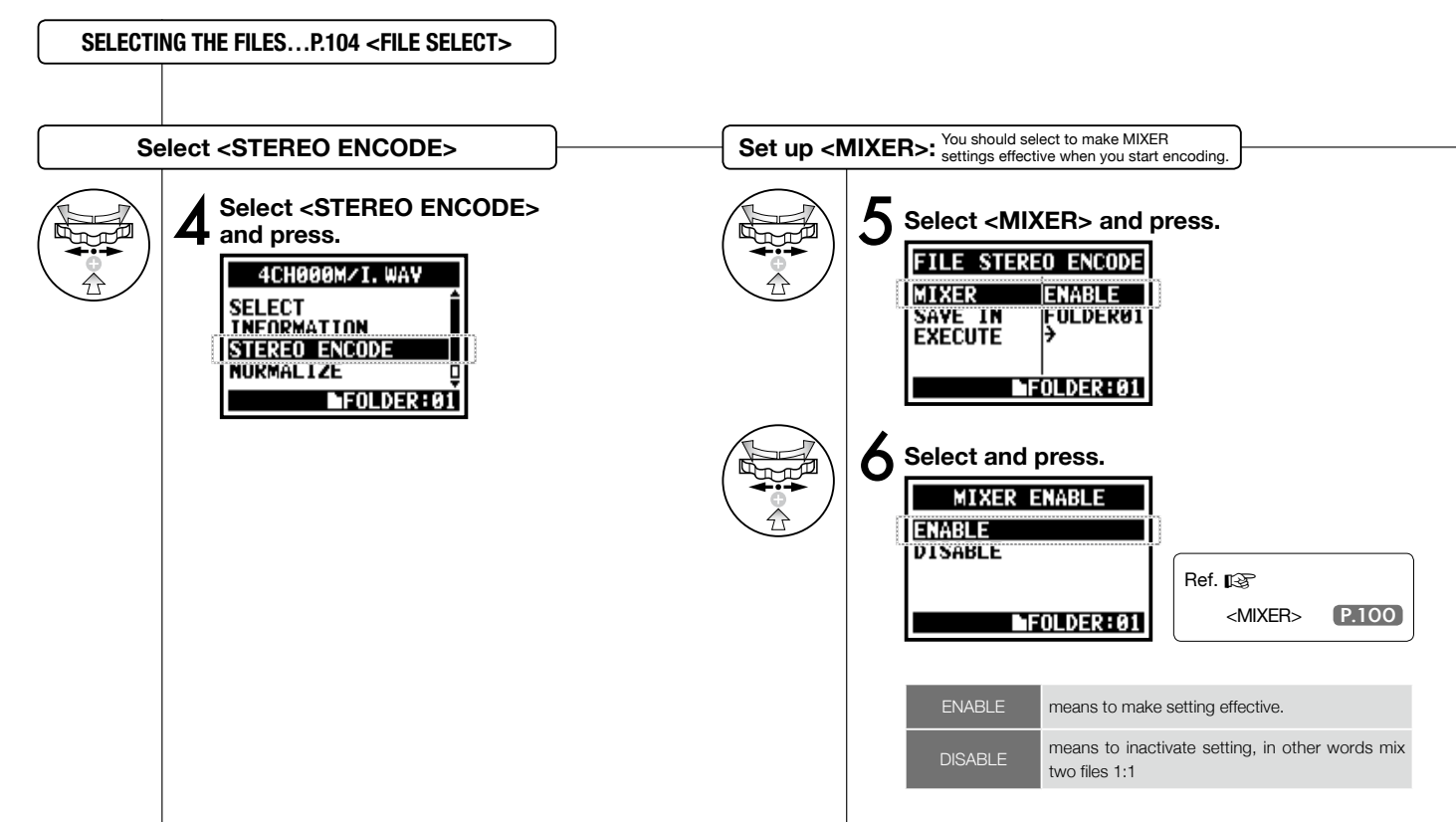

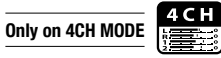

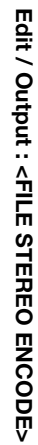

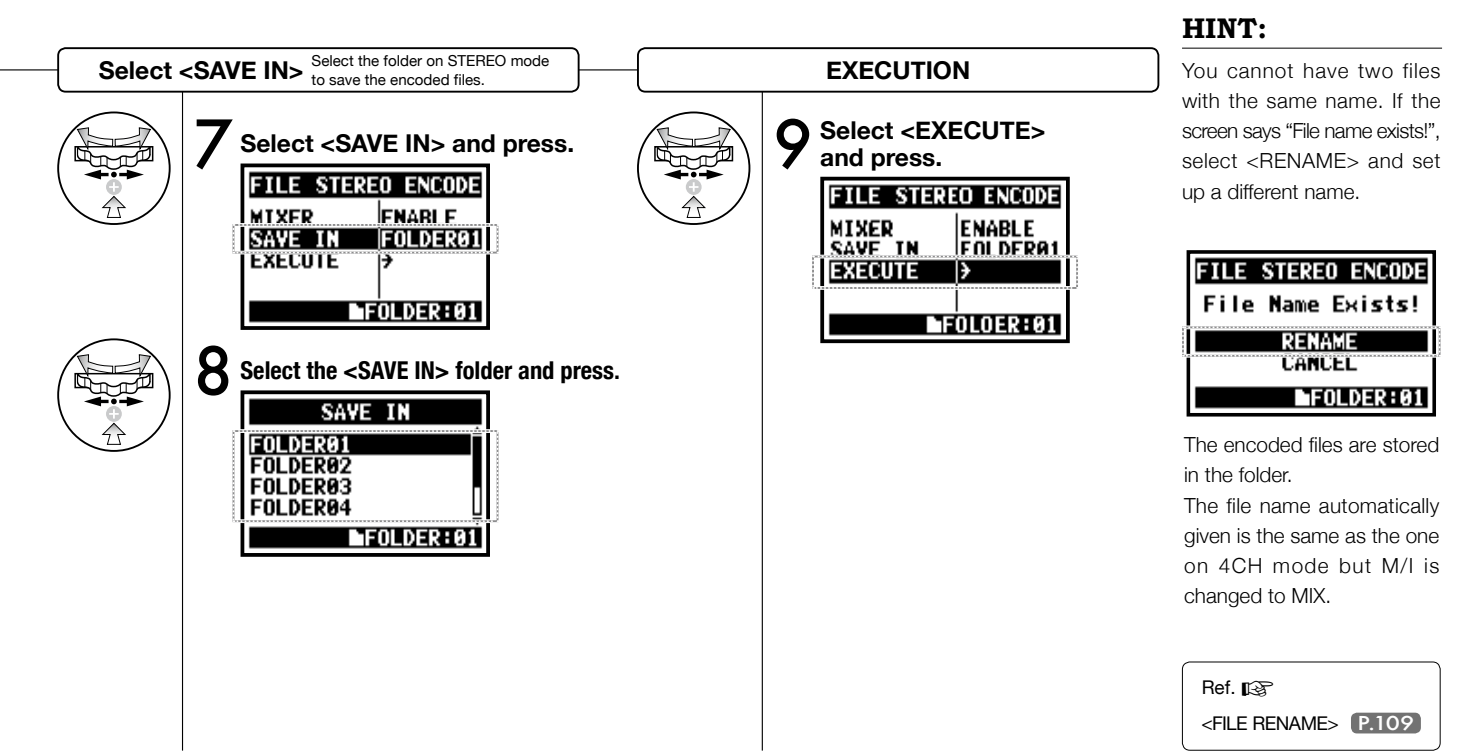

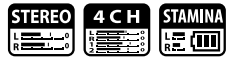

You can view the list of marks put in the WAV FILE.

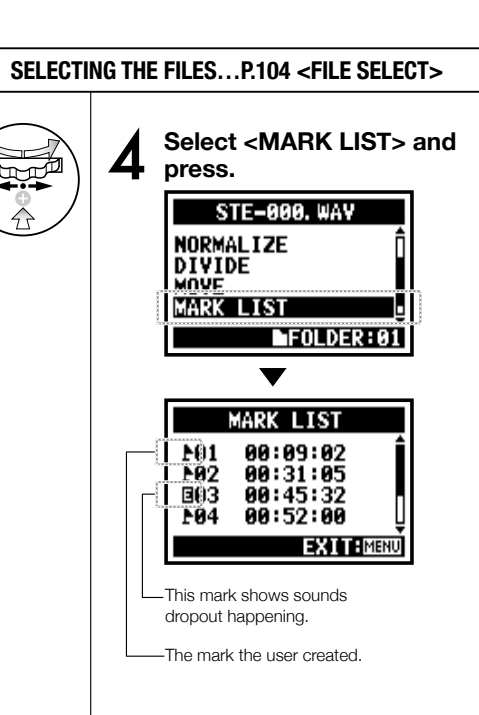

#### **NOTE:**

The H4n will place the mark on the point automatically when sound dropout happens during recording.

#### **HINT:**

When there are no marks on the required files, the display will show "No Mark!".

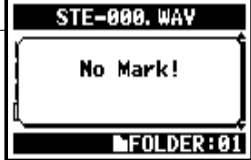

#### **Sound dropout (skipping) of a SD card**

When you transfer the recorded data to a SD card, sometimes the speed of processing does not go in time and Sound dropout happens.

The speed of processing is different depend on mode, kind of <REC FORMAT>, type of SD card, etc. If the processing work is light, Sound dropout hardly happens,

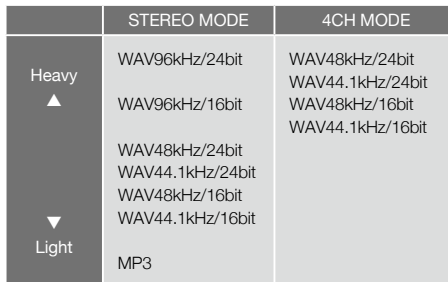

and when the work is heavy, it often happens. In that case, change <REC FORMAT> to lighter.

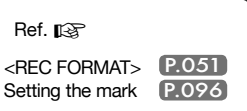

**STEREO** 

**Only on STEREO MODE**

# **5-12 Edit / Output : <DIVIDE>**

On STEREO MODE, you can divide files at any desired position.

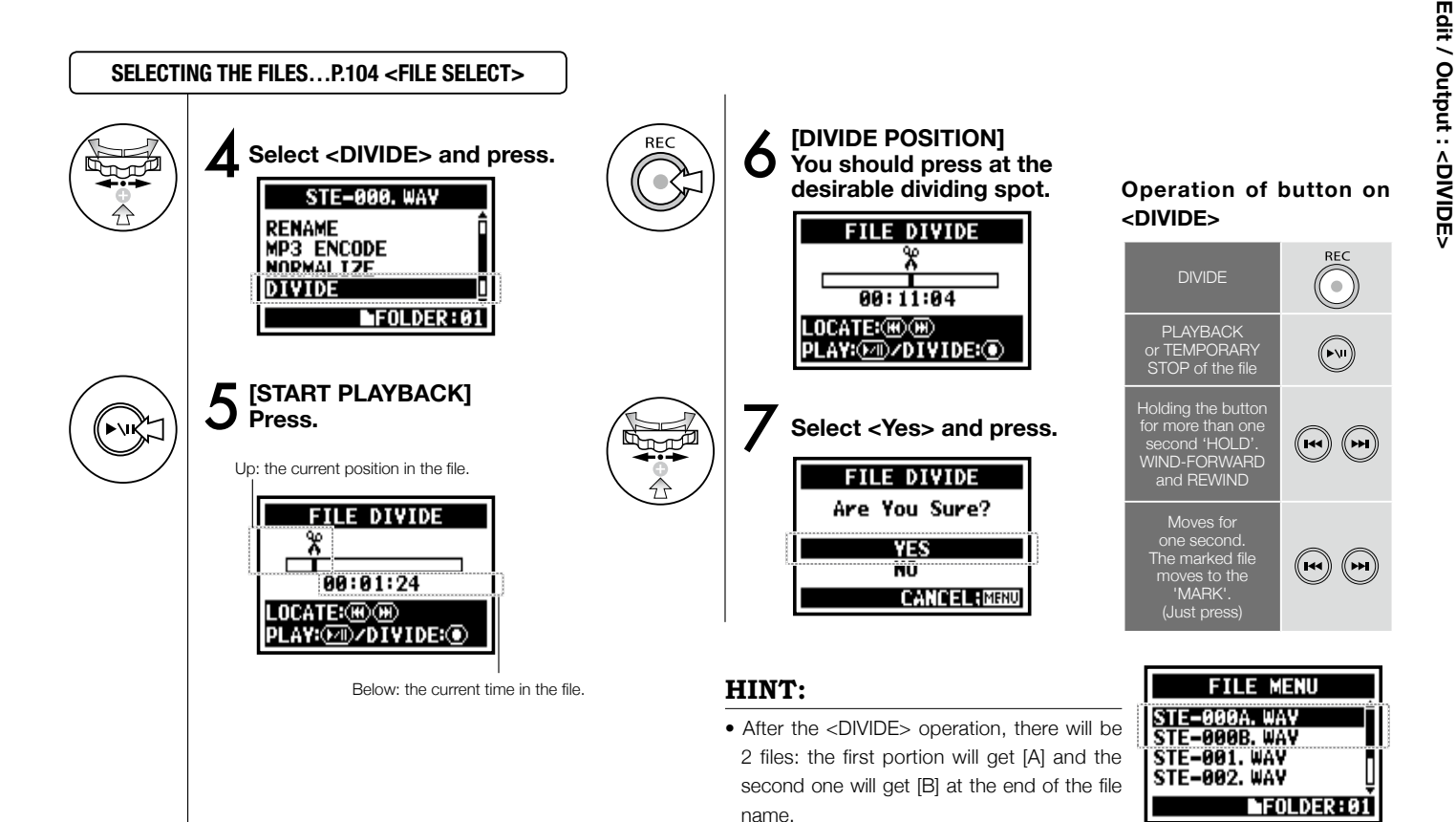

# **5-13 Edit / Output : <MOVE>**

This function is used to move files to a different folder or mode.

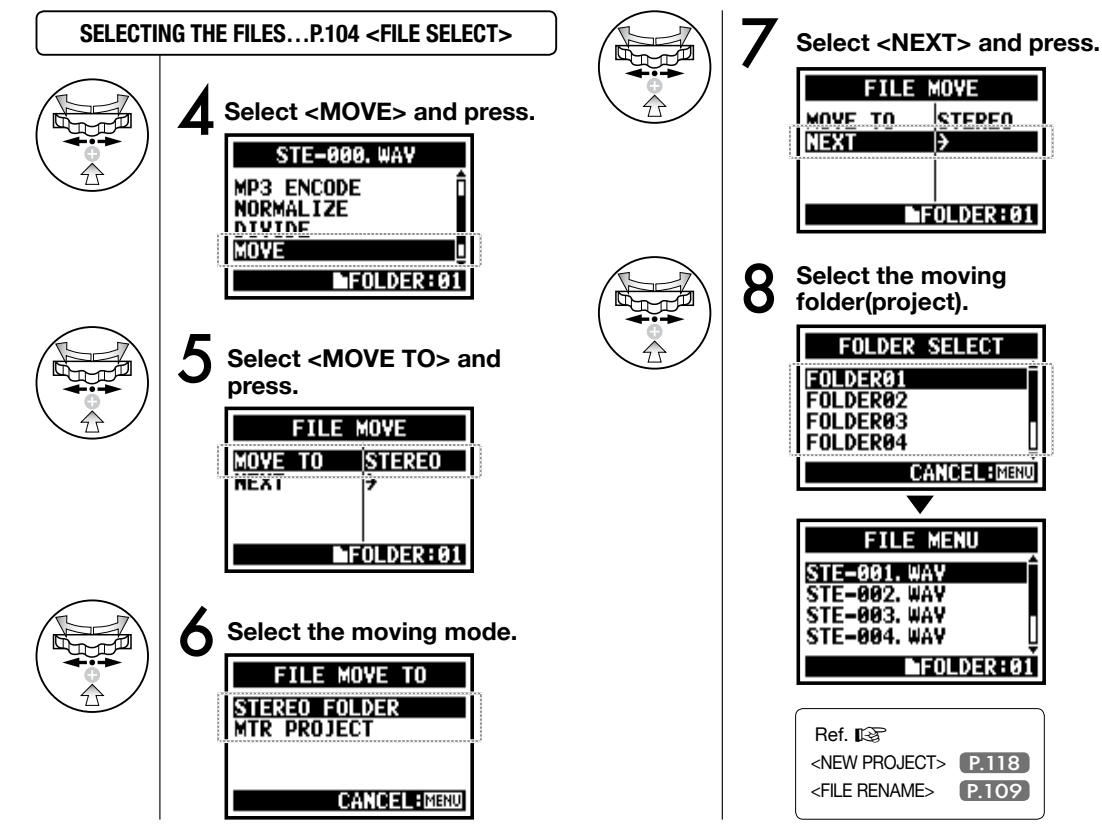

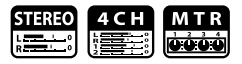

### **NOTE:**

#### **MOVABLE FILE FORMAT**

- Only stereo files can move to stereo folder. Monaural files cannot move to the stereo folders.
- Only 4CH files can move to 4CH folders.
- Moving to the MTR project you need 44.1 kHz/16bit format.
- If you try to move the files in the other format, the screen says, "44.1 kHz/16 bit WAV Format Only! ".

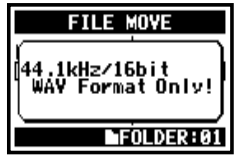

#### **MOVE TO MTR FOLDER**

To move to the folders on MTR mode, the project folders must be prepared. If there is no project folder, The screen says "No Project!".

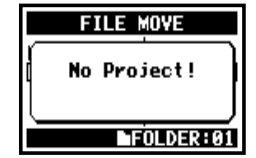

# **5-14 Edit / Output : <NEW PROJECT>**

Here you can make a new project and adjust settings for AUDIO TRACK or EFFECT in MTR mode.

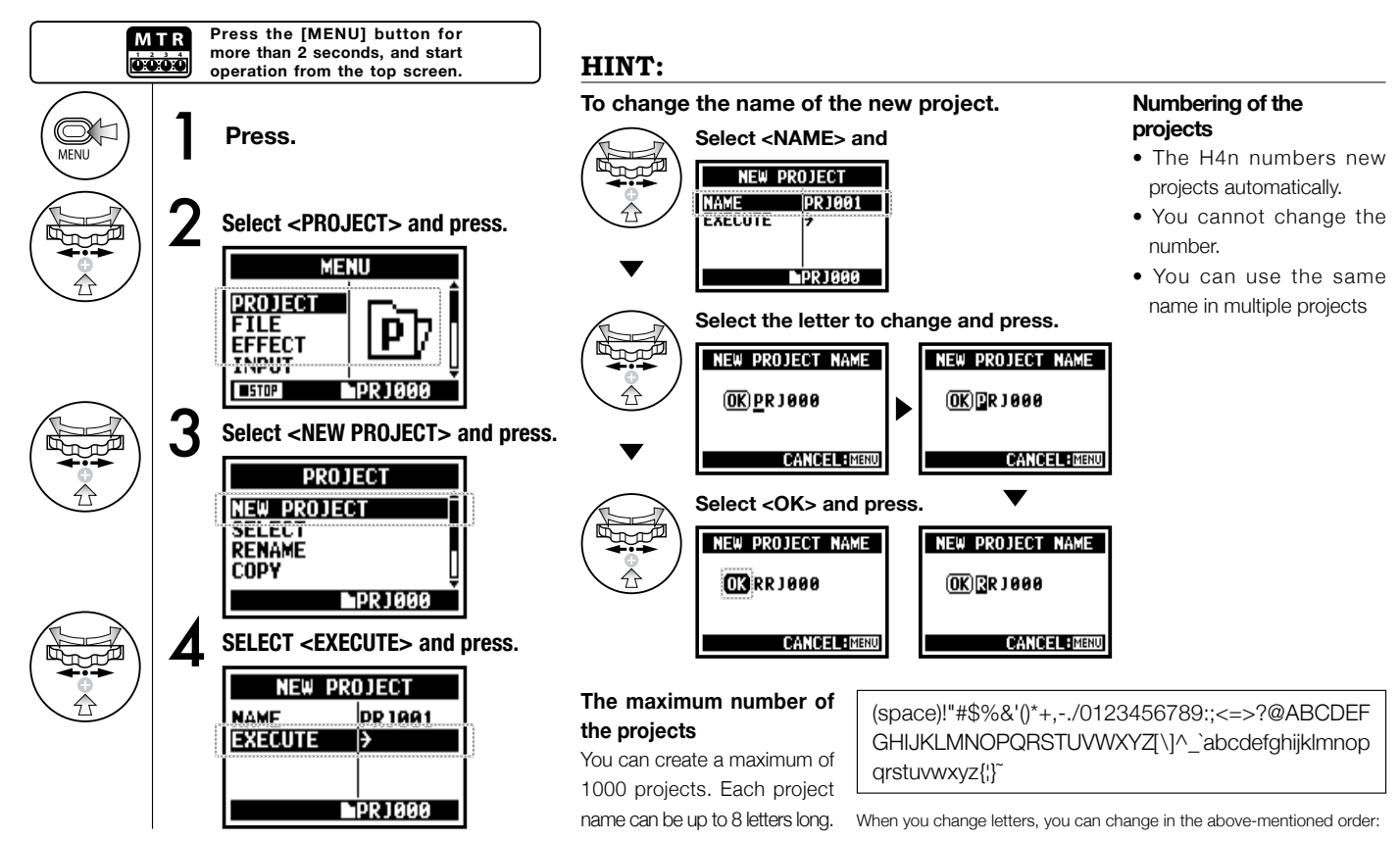

# **5-15 Edit / Output : <PROJECT (SELECT) >**

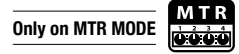

BOUNCE

Select a project stored on the SD card.

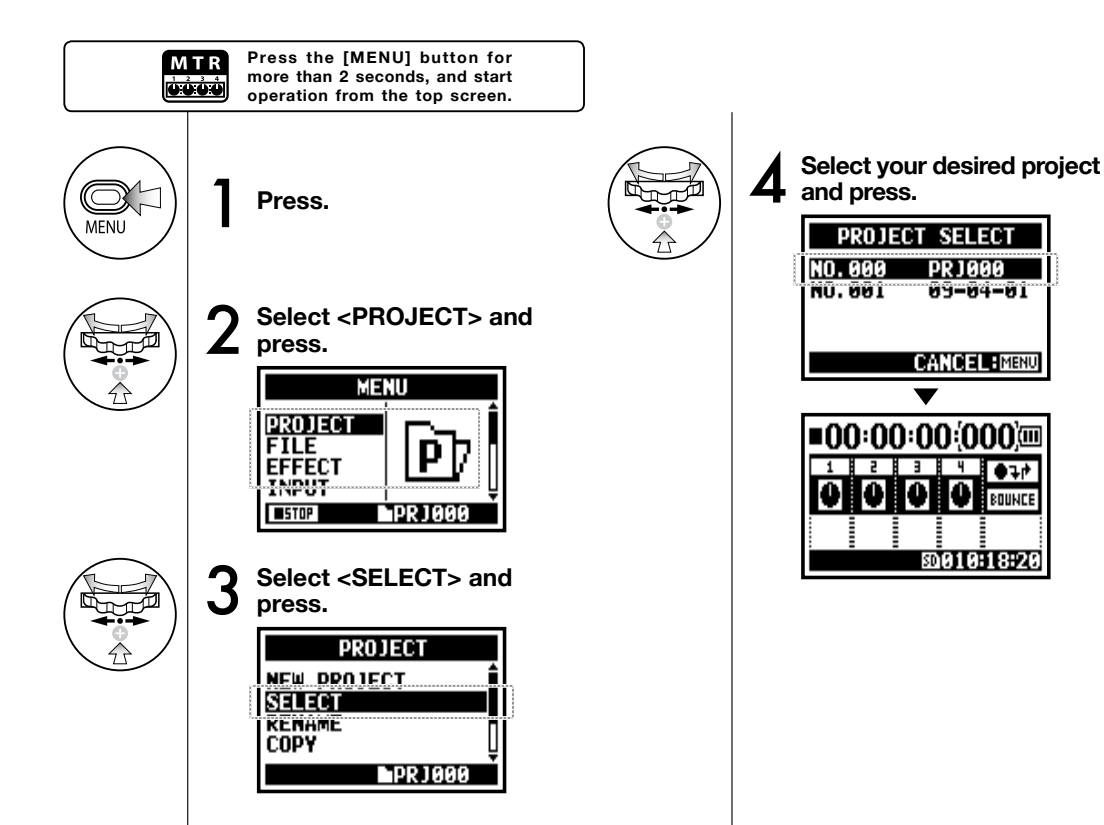

# **5-16 Edit / Output : <PROJECT (DELETE) >**

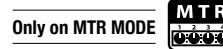

This function will delete a project.

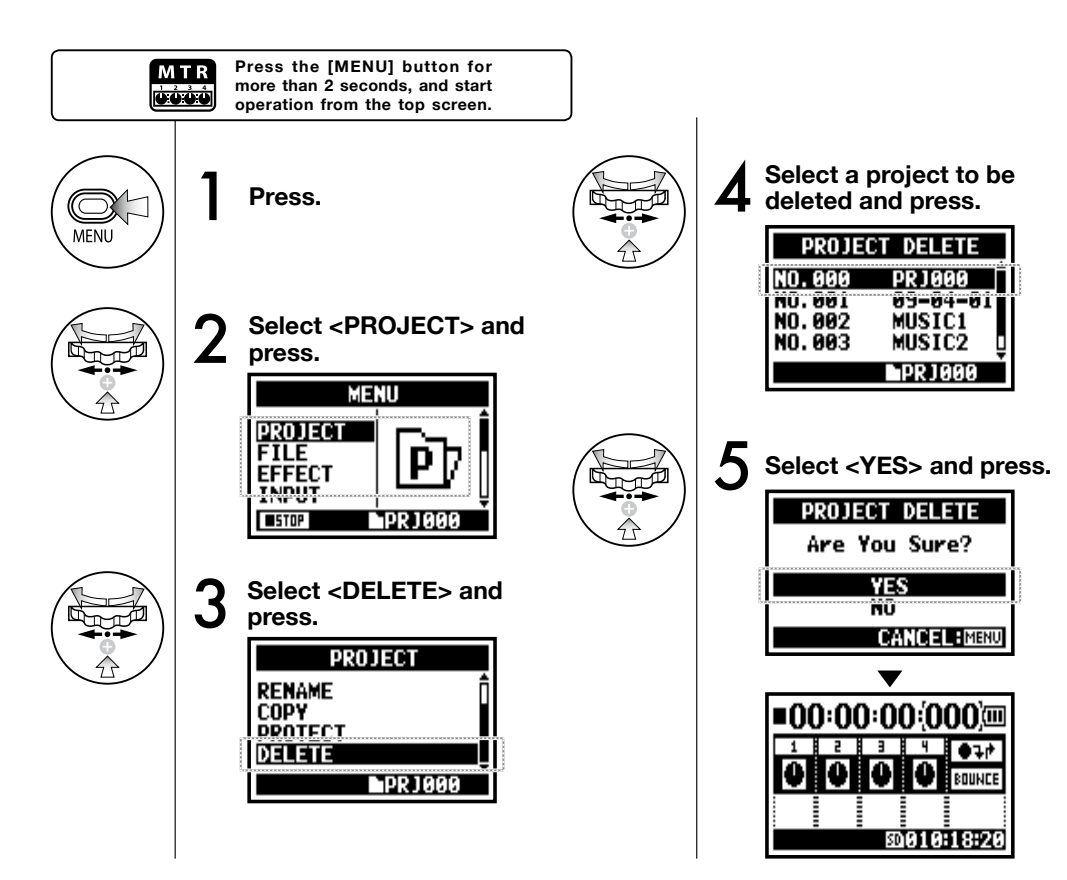

### **NOTE:**

Once deleted, you cannot retrieve the project.

### **HINT:**

You cannot delete a project under protection. You need to release it from protection before delete operation.

Ref. ☞  $\leq$ PROTECT>  $\left(P.125\right)$ 

# **5-17 Edit / Output : <PROJECT (RENAME) >**

You can change the name of the project.

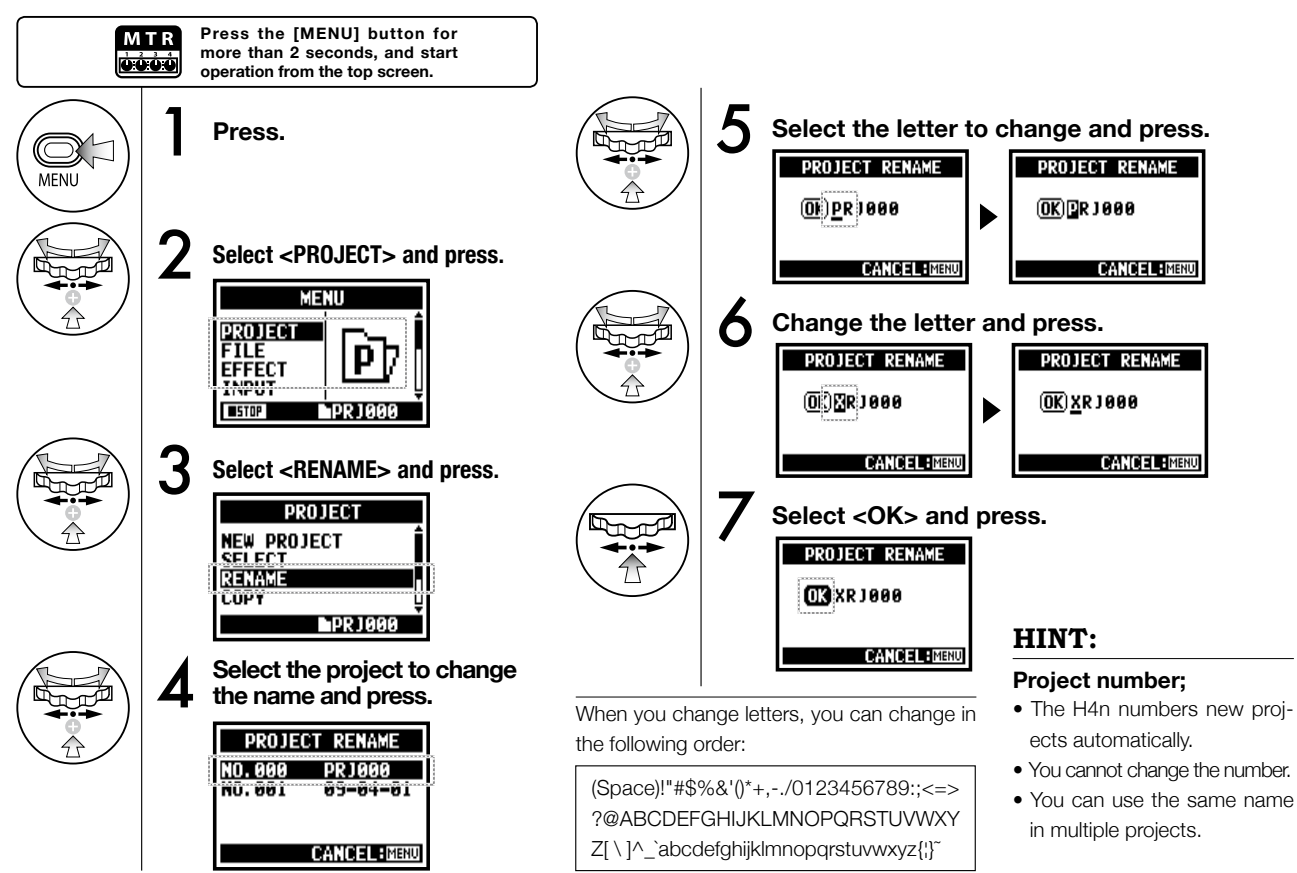

# **5-18 Edit / Output : <PROJECT (COPY) >**

Copy the project and create a new project with a new number.

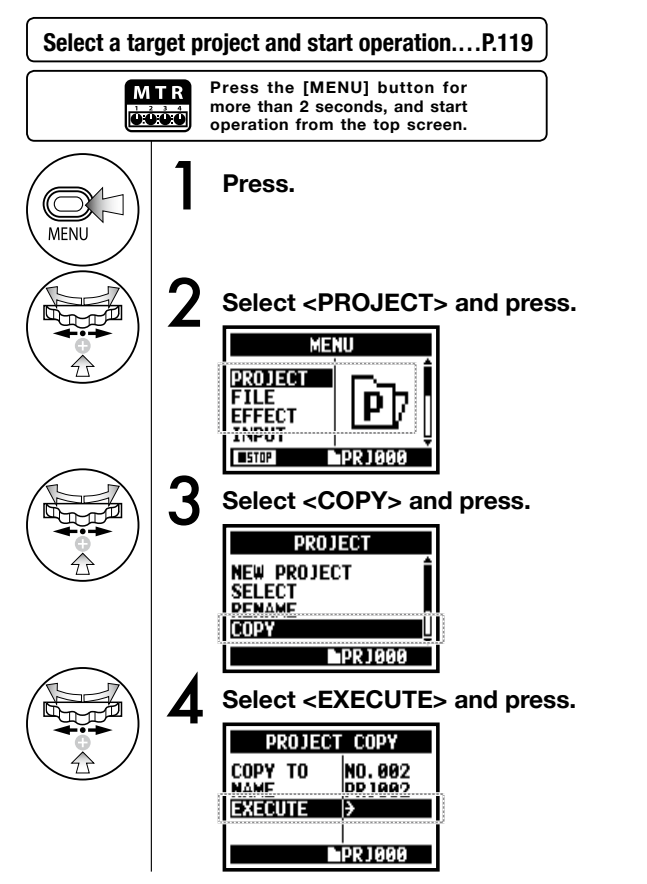

### **HINT:**

**Change the number of the target project**

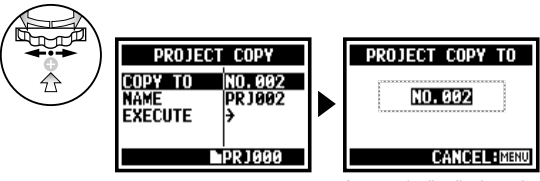

Automatically displays the lowest unused number

**Only on MTR MODE**

#### **Change the name of the target project.**

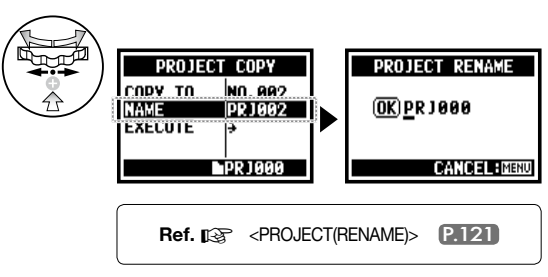

# **5-19 Edit / Output : <PROJECT (BOUNCE) >**

You can combine tracks created in MTR mode and mix them down to one mono or stereo track.

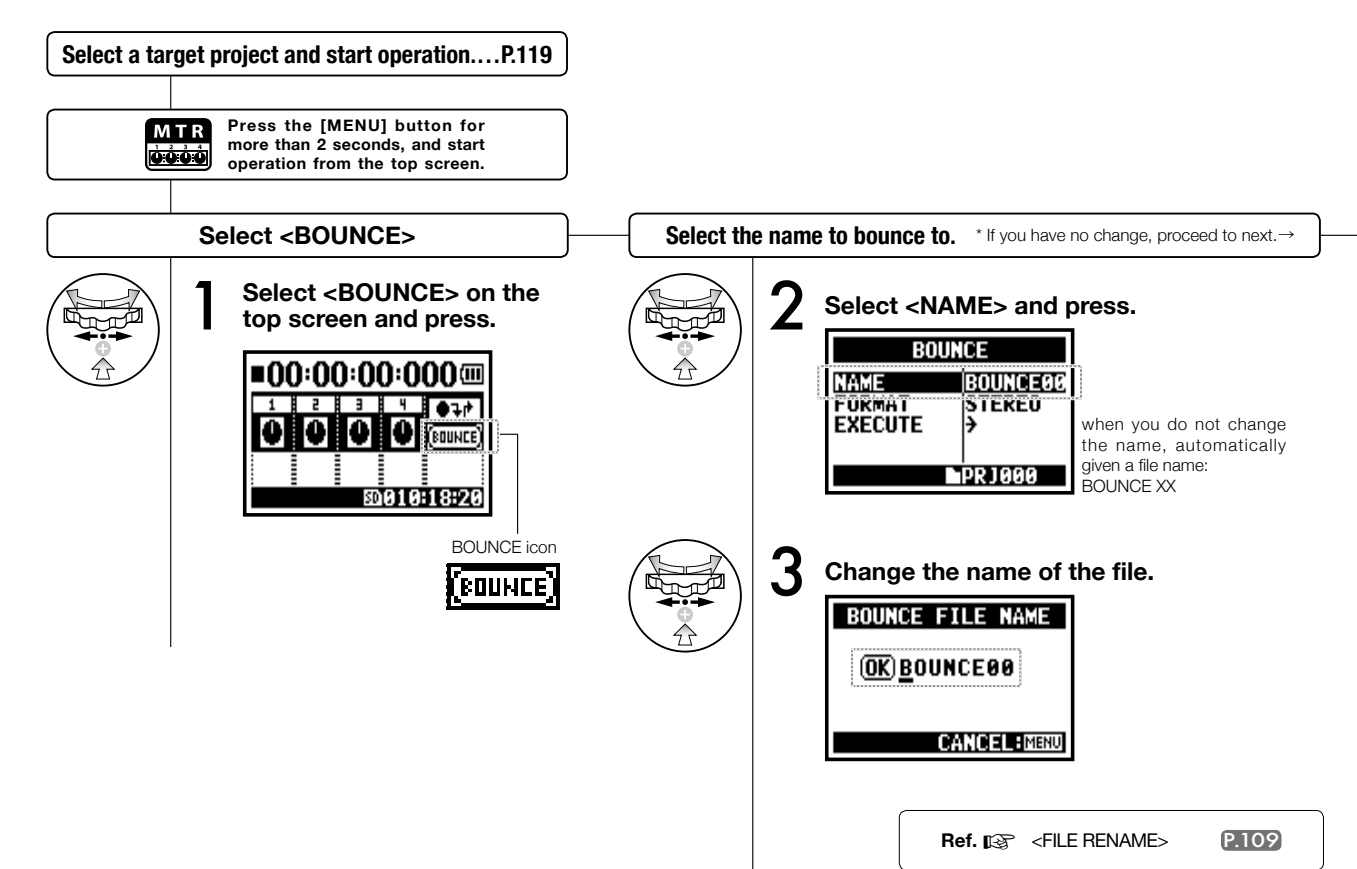

 $\mathbf{v}$ 

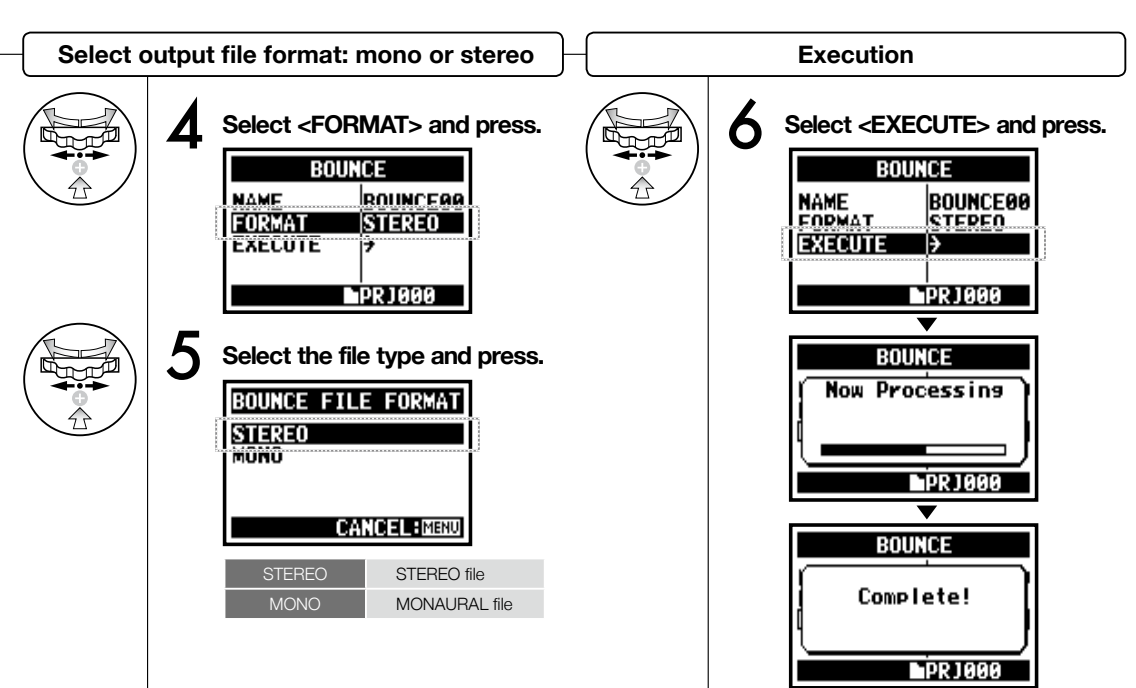

#### **HINT:**

BOUNCE means to put together the various music data divided in different tracks and files into the stereo or monaural files.

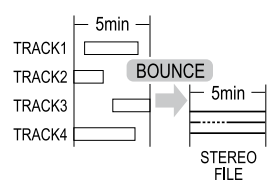

If you make <BOUNCE> operation, a new file will be created in the same project.

### **NOTE:**

You cannot use this setting during recording and playback.

# **5-20 Edit / Output : <PROJECT (PROTECT) >**

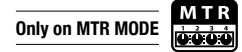

Using the PROTECT function on your project prohibits dividing of tracks and the change of files in that project.

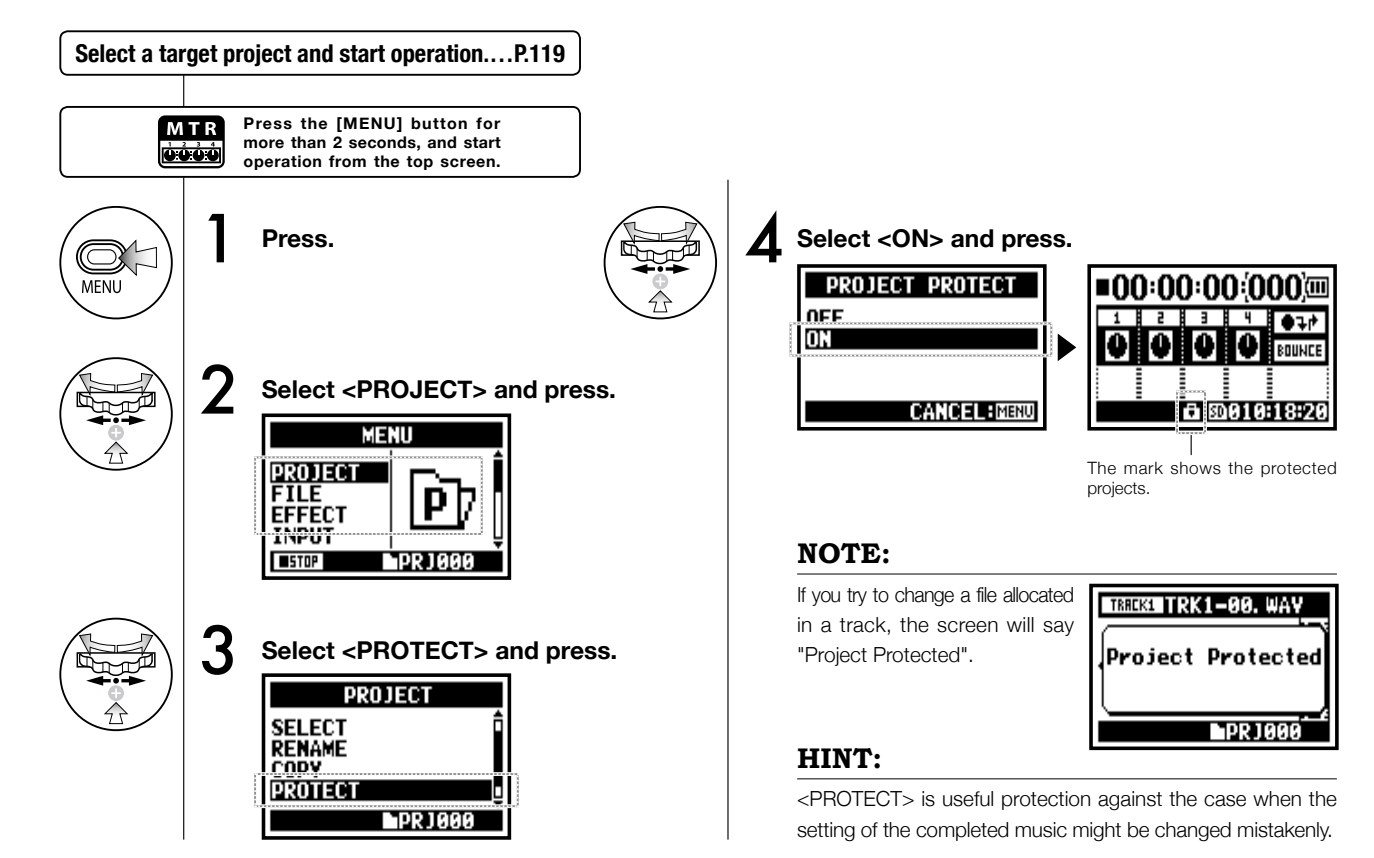

# **6-01 Utility : <DISPLAY BACK LIGHT>**

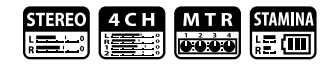

You can set the lighting time of the LCD BACK LIGHT on the display.

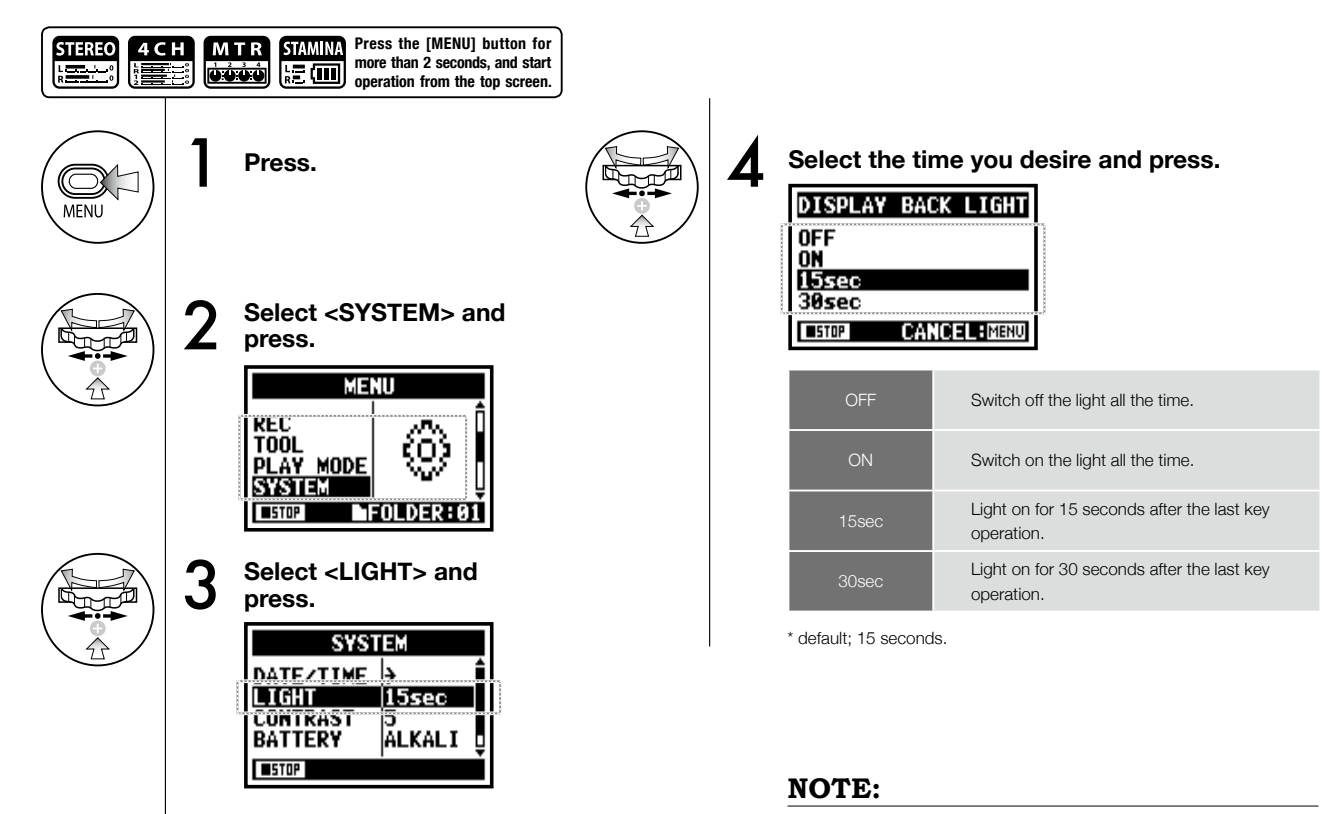

You cannot use this setting during recording and playback.

 $T = T$ 

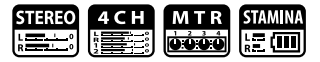

Adjust the display contrast.

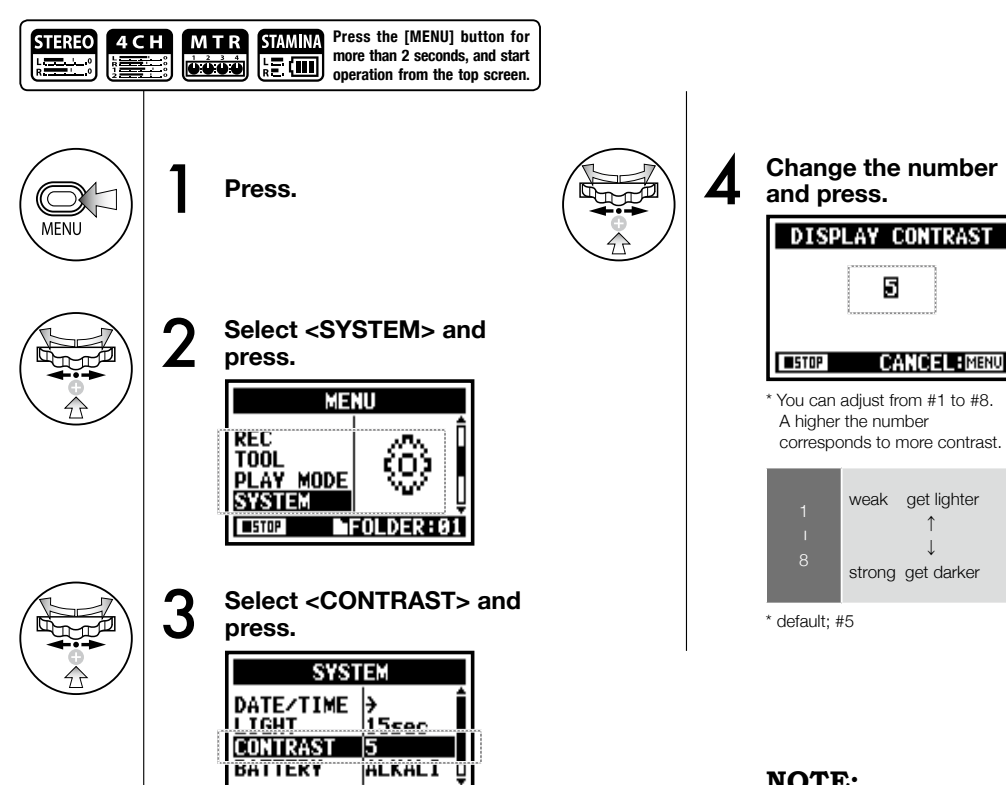

### **NOTE:**

You cannot use this setting during recording and playback.

# **6-03 Utility : <BATTERY TYPE>**

 $I$  stop

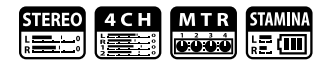

By setting your battery type, H4n can correctly display the remaining lifetime of the battery.

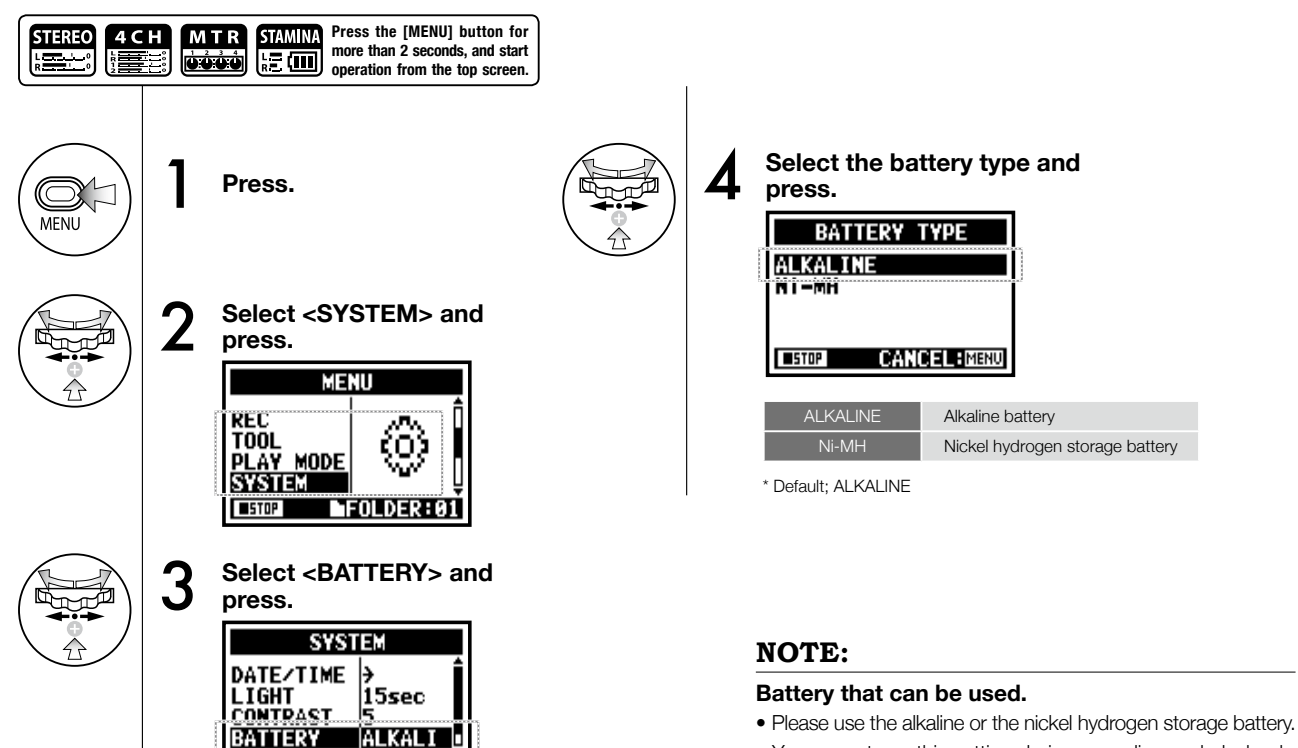

• You cannot use this setting during recording and playback.

# **6-04 Utility : <VERSION>**

 $\begin{pmatrix} 4 & \text{CH} \\ \text{CH} \end{pmatrix}$ MTR **STAMINA STEREO ISLE** 龍画

After it starts, the version of H4n can be confirmed.

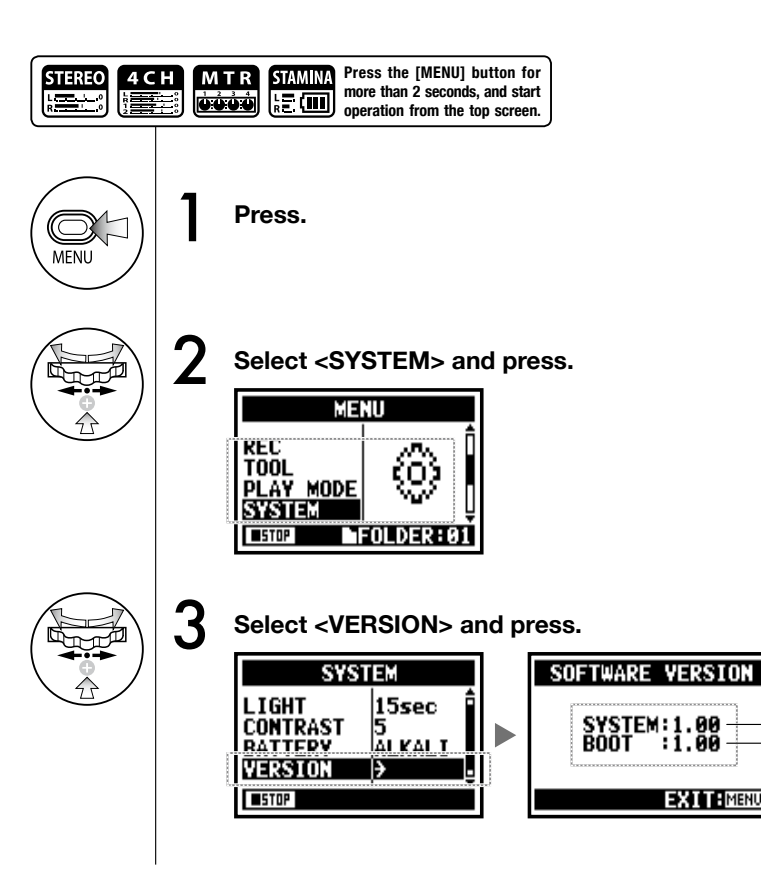

**NOTE:**

system version

boot program version

**EXIMEND** 

You cannot use this setting during recording and playback.

# **6-05 Utility : <FACTORY RESET>**

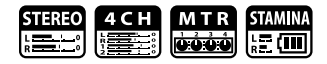

Returns all the settings back to the original default condition.

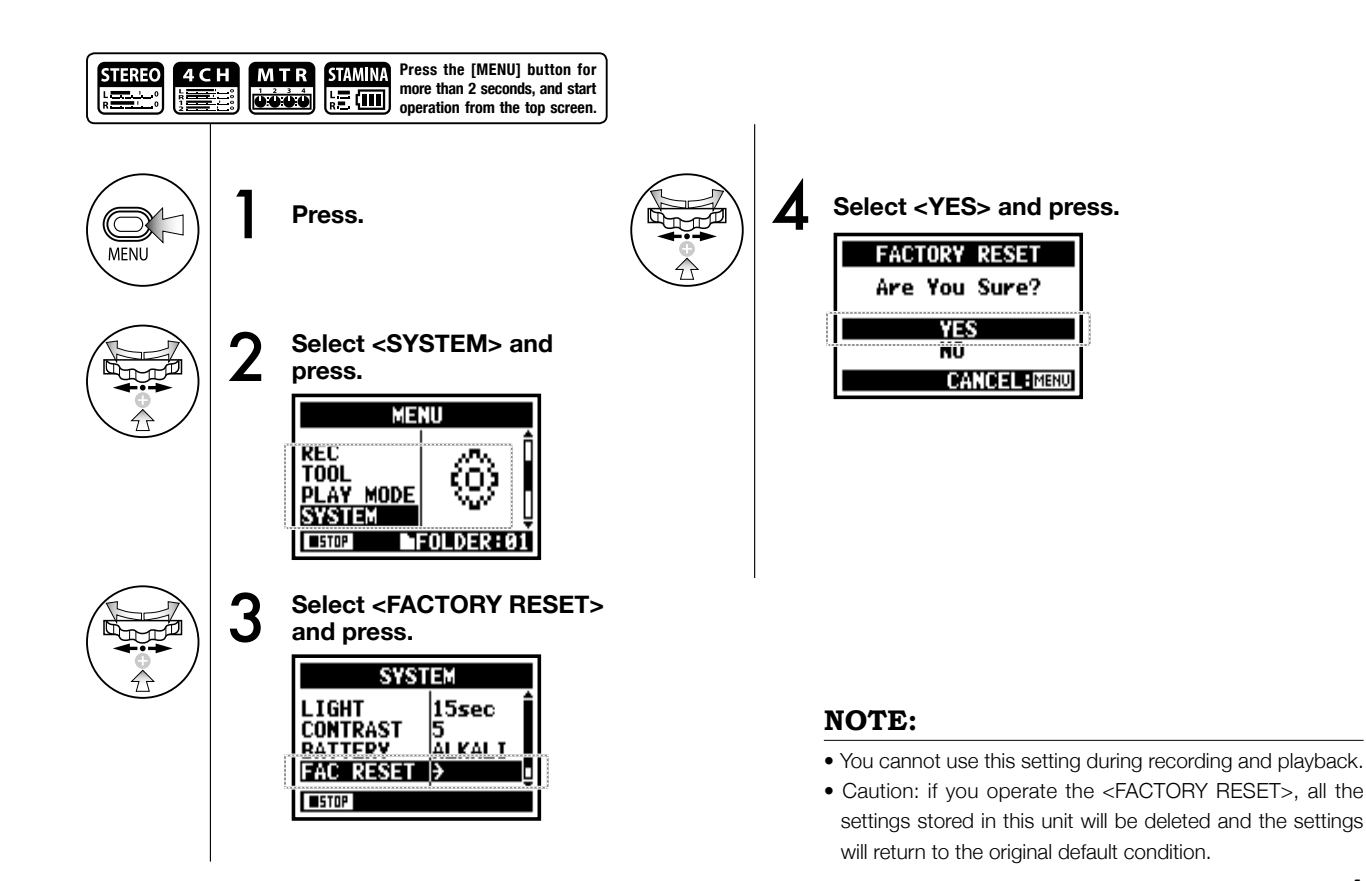

### 130

# **6-06 Utility : <REMAIN>**

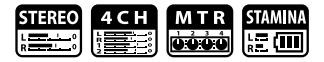

You can confirm the remaining capacity of the SD CARD.

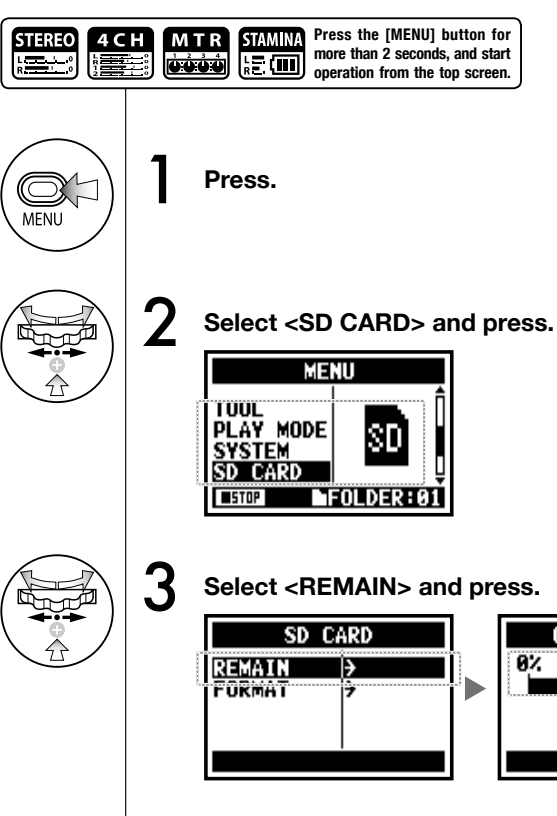

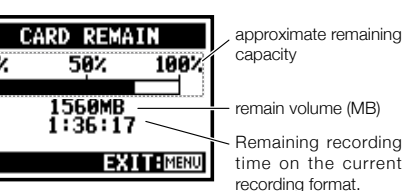

### **NOTE:**

You cannot use this setting during recording and playback.

# **6-07 Utility : <FORMAT>**

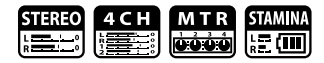

 $YES$   $NO$ 

Formatting the SD card for the H4n.

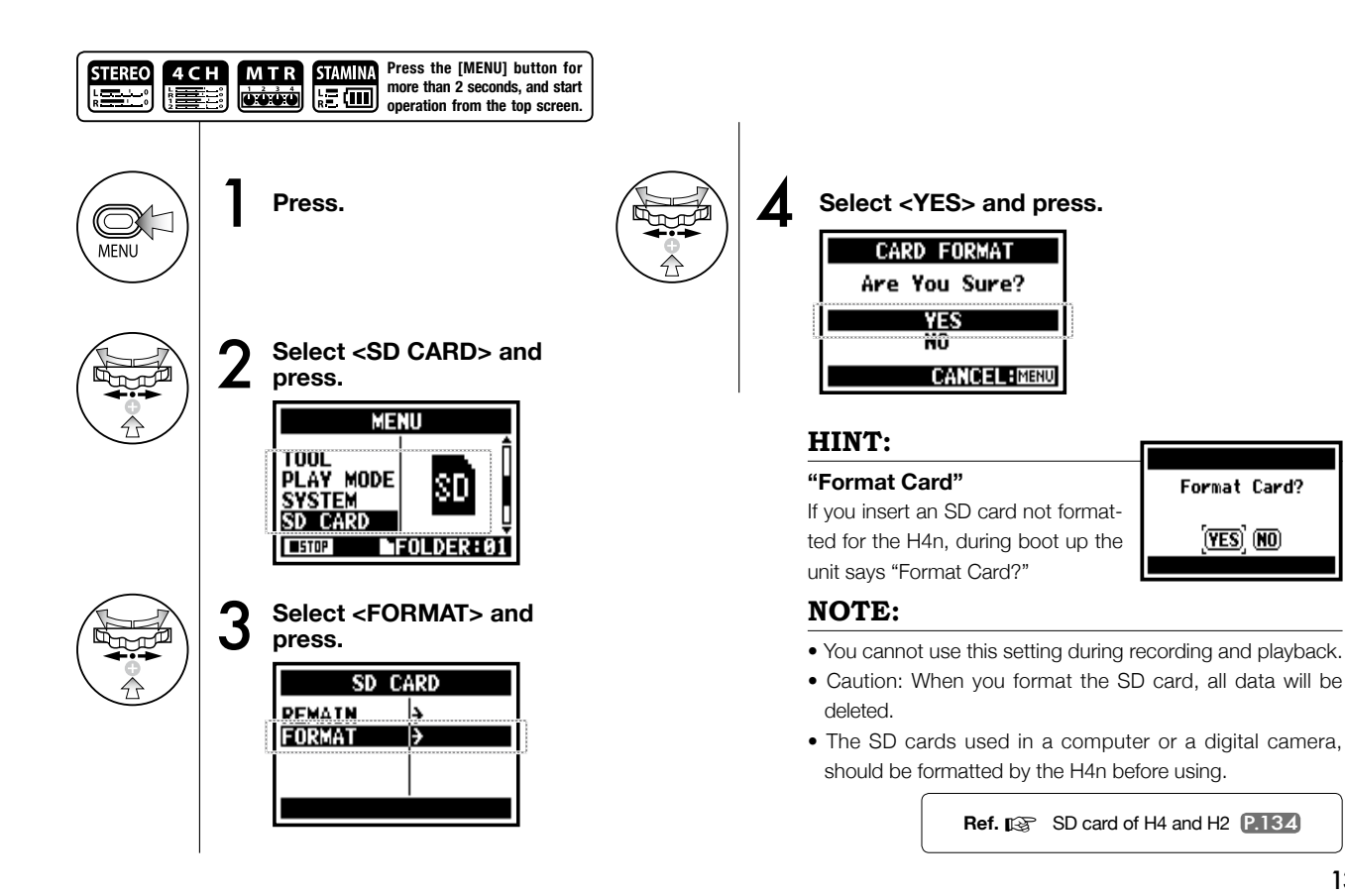

# **6-08 Utility : <VERSION UP>**

If H4n (and SD card) is connected to the computer (PC) that has access to the internet, you can download H4n software upgrades.

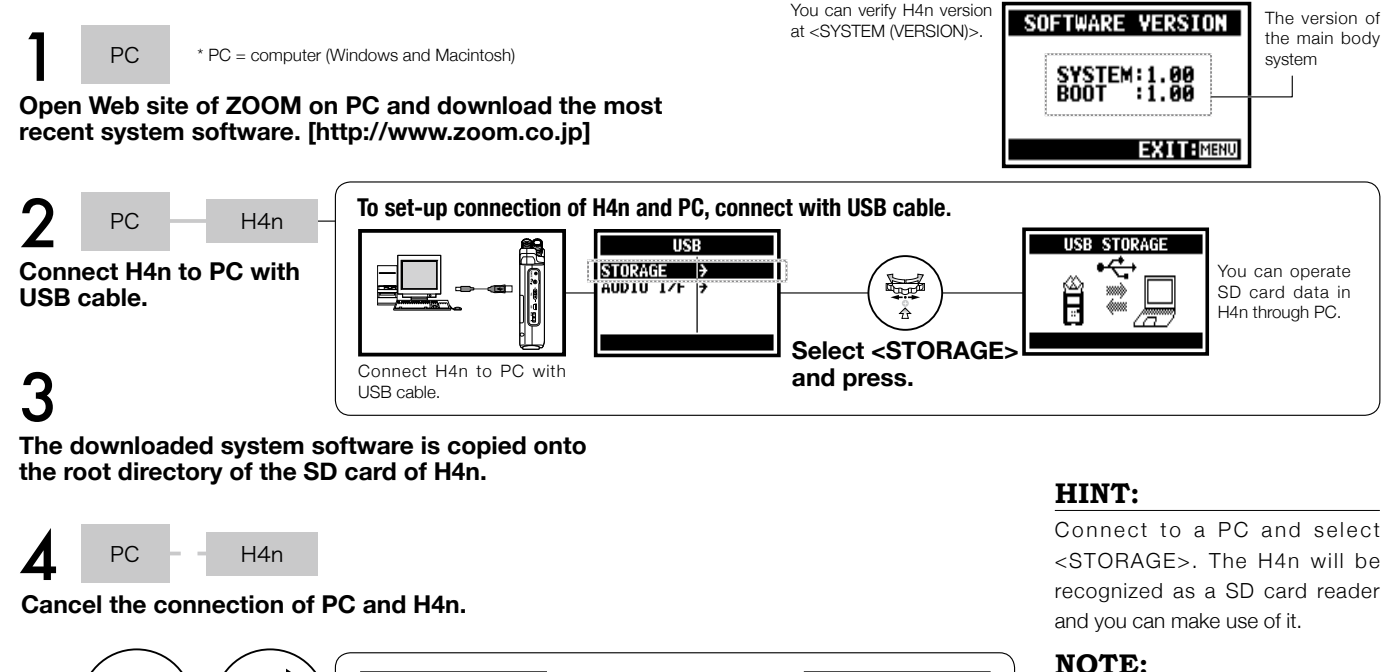

Please disconnect through PC.

<SYSTEM(VERSION)> P.129

**Ref.** ☞

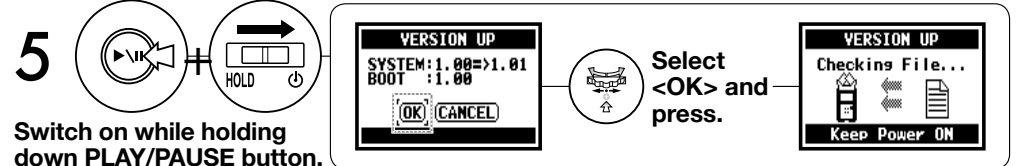

# **6-09 Utility: How to use H2 and H4 SD cards**

When you use the SD cards for H2 and H4 in the H4n, you can move their files and projects to the H4n.

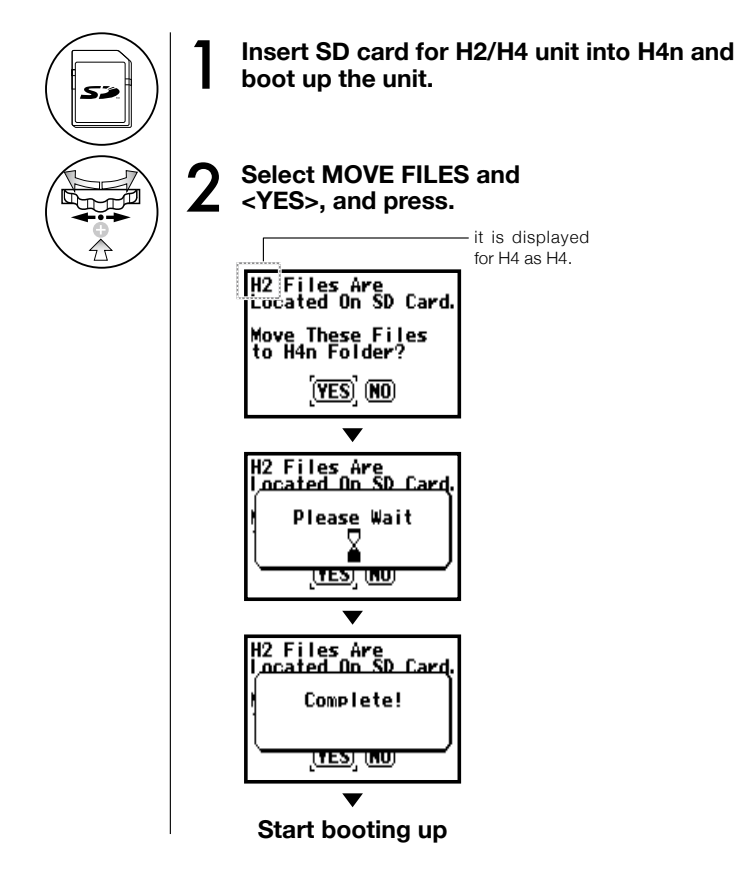

### **NOTE:**

- The stereo files of H2/H4 and the projects of H4 will be moved to the H4n stereo folders and MTR projects.
- After moving to H4n, those SD cards are not recognized in H2/H4 unit.
- The projects move in order from the lowest numbered to the highest numbered project.
- When the H4n has more than 1000 projects in the unit
- after transfer, the unit says, "Project Full ! " and stop moving.

**H2 Files Are**<br>Located On SD Card Project Full! <u>(ரட்டு) ருற</u>

• You must reduce the project number in H4n and continue the transfer.

### **HINT:**

#### **"File Name Exists!"**

If there is the same file name in the moving folder, operate <RENAME> work.

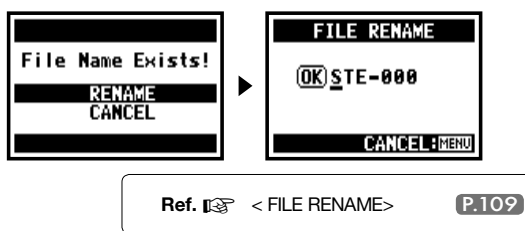

# **Reference**

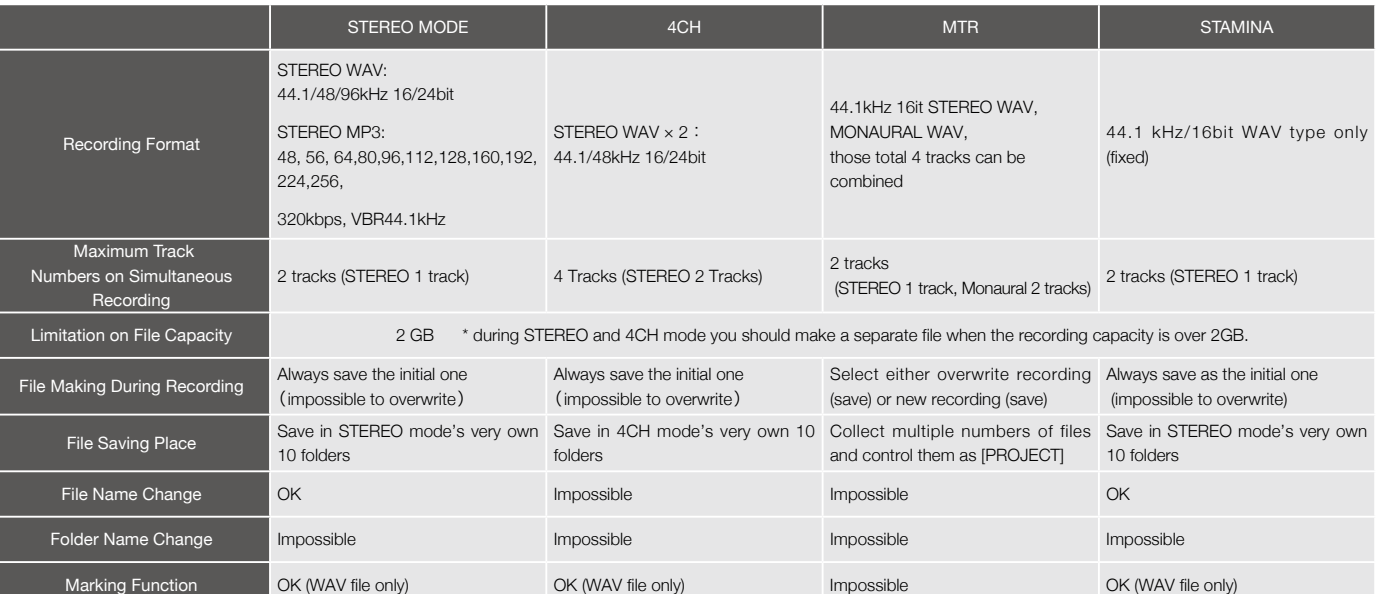

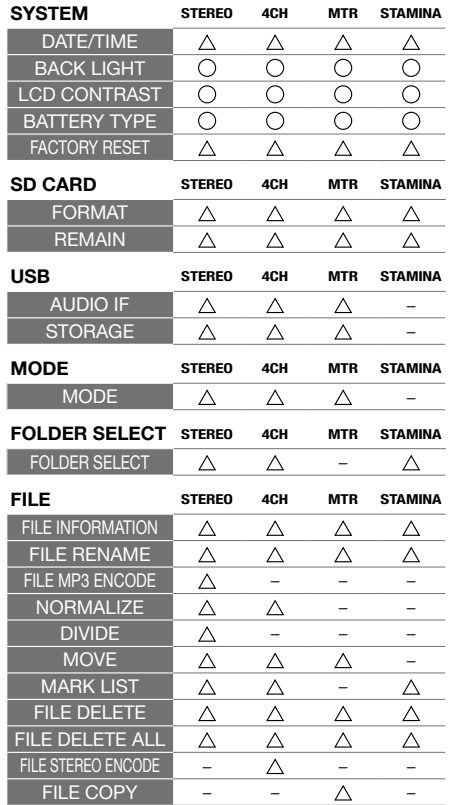

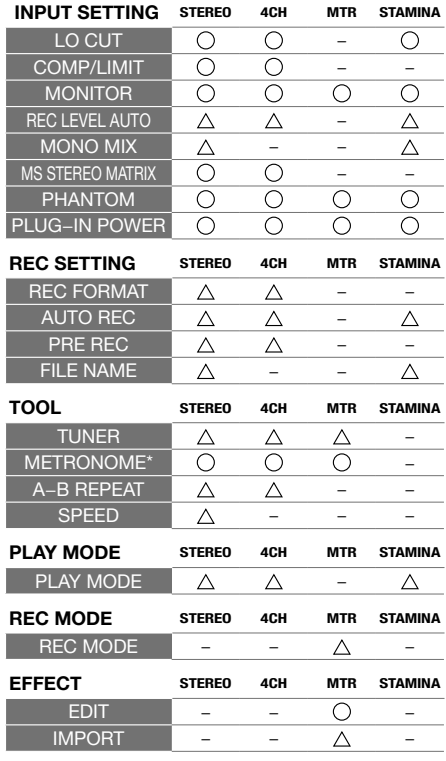

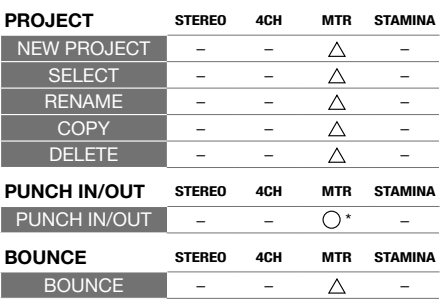

…You can use this setting during recording and playback. "\*" has the exception.

 $\triangle$  ... You cannot use this setting during recording and playback.

### **Effect types on MTR mode and the parameter**

### ■ PREAMP module

#### ● **Guitar preamp effect types**

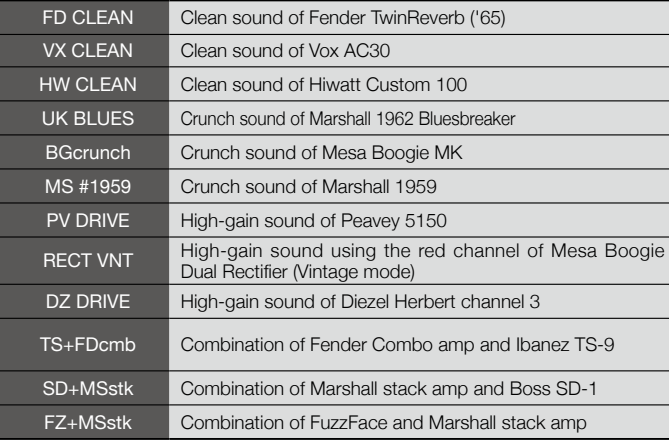

The above 12 effect types have the same parameters.

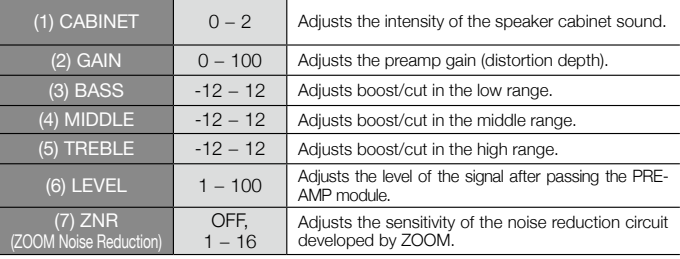

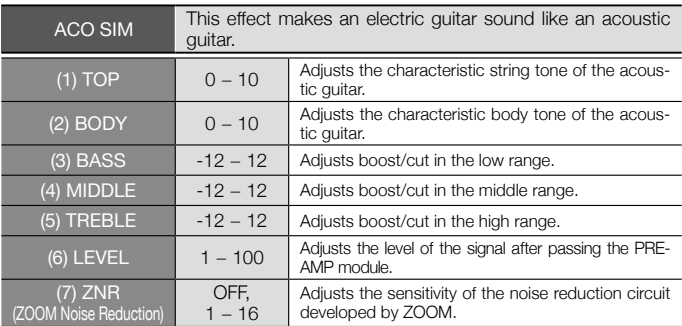

• Manufacturer names and product names mentioned in this table are trademarks or registered trademarks of their respective owners. The names are used only to illustrate sonic characteristics and do not indicate any affiliation with ZOOM CORPORATION.

#### ● **Bass preamp effect types**

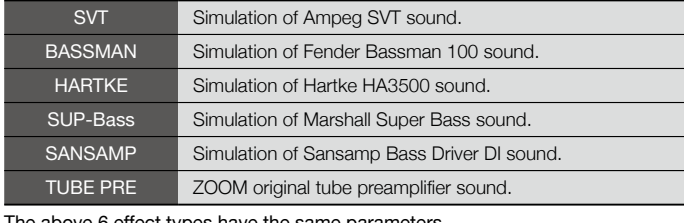

The above 6 effect types have the same parameters.

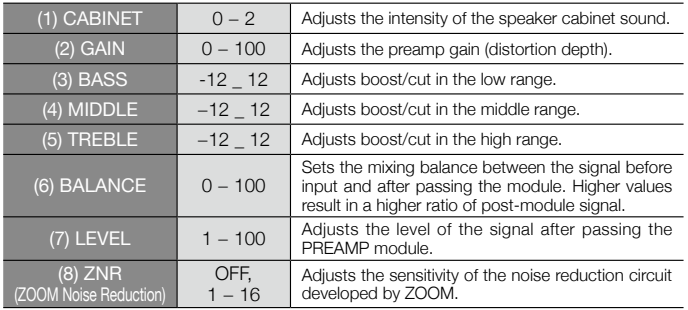

• Manufacturer names and product names mentioned in this table are trademarks or registered trademarks of their respective owners. The names are used only to illustrate sonic characteristics and do not indicate any affiliation with ZOOM CORPORATION.

#### ● **Mic preamp effect types**

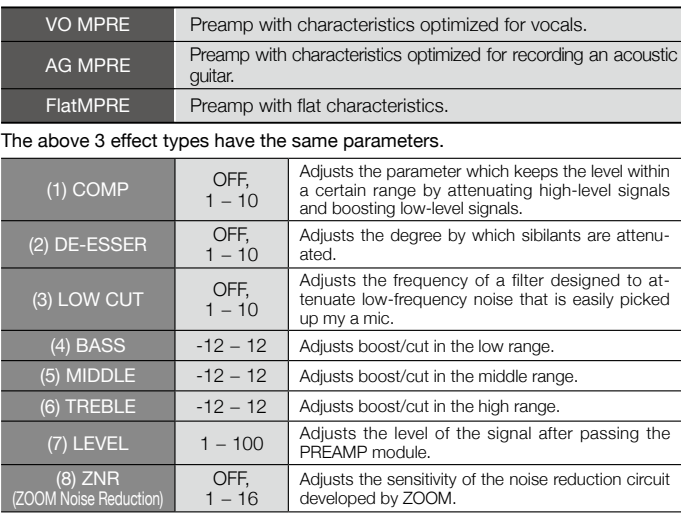

### ■ EFX module

#### ● **Compressor/limiter effect types**

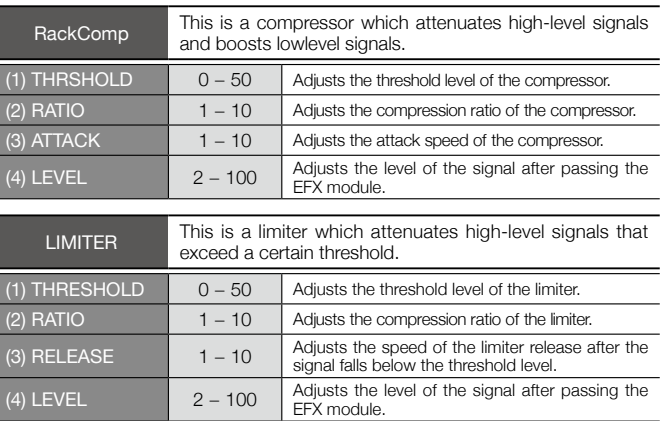

#### ● **Modulation effect types**

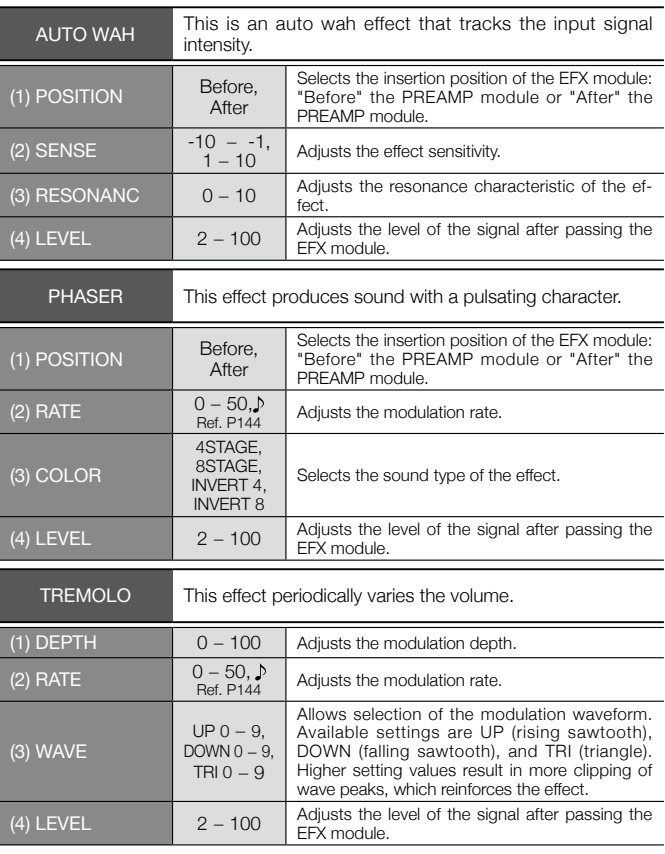

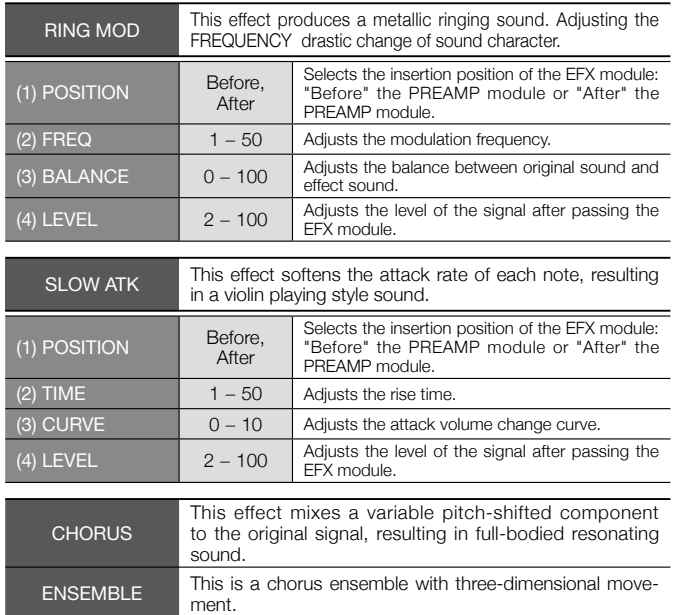

#### The above 2 effect types have the same parameters.

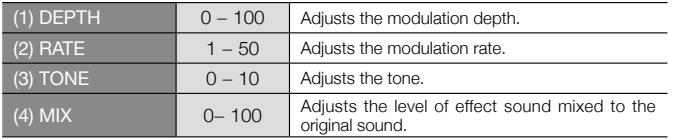

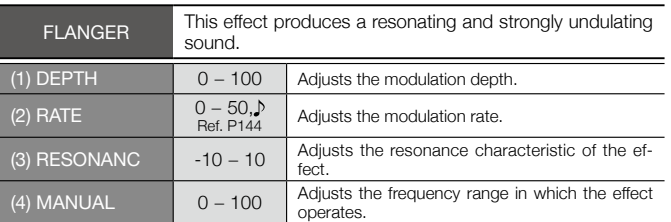

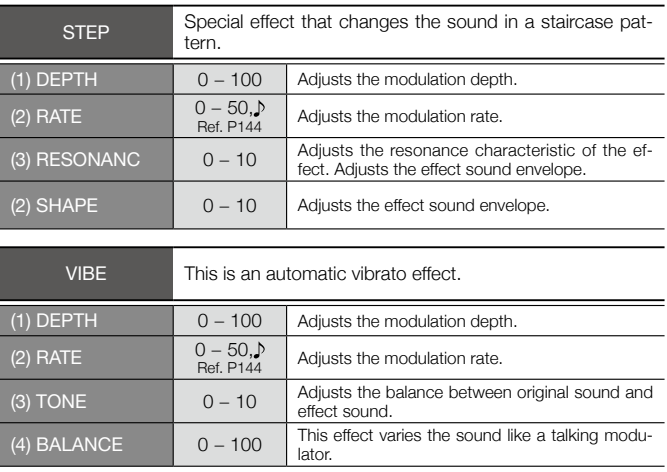

 $\overline{\phantom{a}}$ 

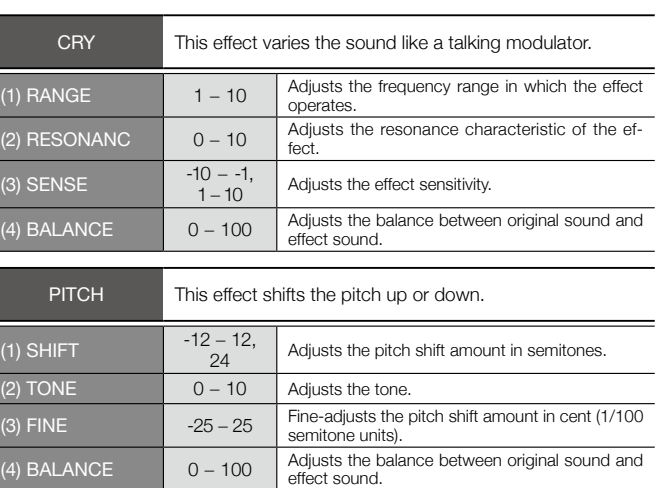

#### ● **Delay/reverb effect types**

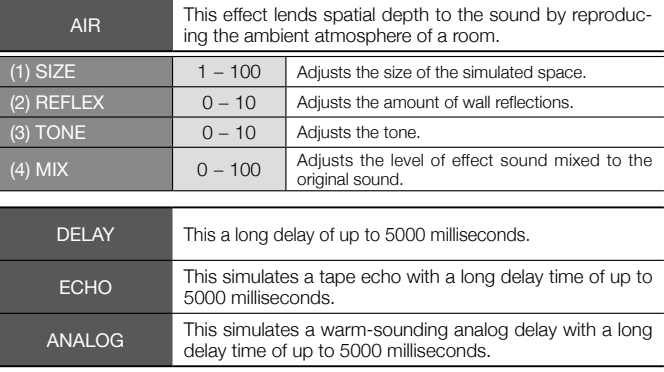

#### The above 3 effect types have the same parameters.

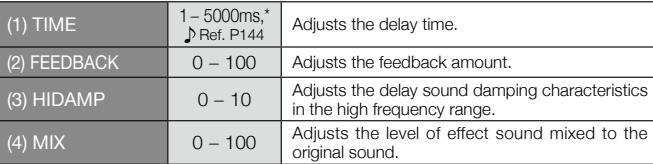

\* ms = milliseconds.

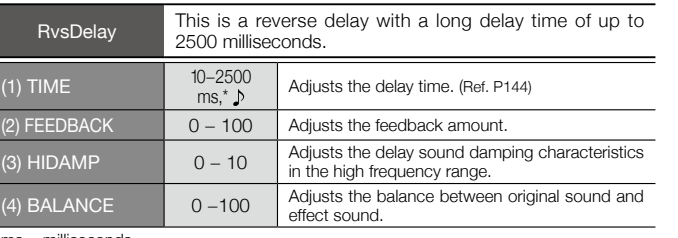

\* ms = milliseconds.

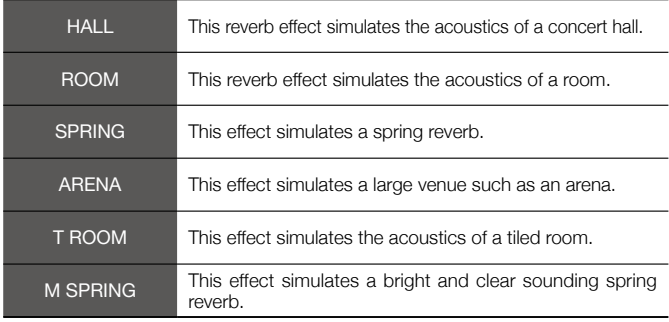

#### The above 6 effect types have the same parameters.

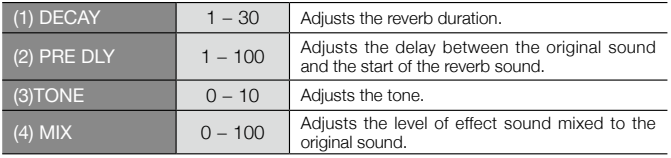

#### [Table]

Parameters with  $a <$   $\gg$  symbol can be selected in note units, using the metronome tempo as reference. Note durations

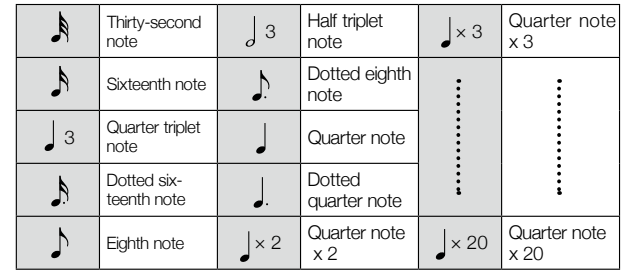

### **NOTE:**

- The actual note range that can be selected depends on the parameter.
- Some tempo and note symbol combinations may result in values that exceed the parameter range. In such a case, the value will automatically be set to 1/2. If this would still exceed the range, the value is set to 1/4.

# **H4n patch list**

Effect patches in this page" Patch List" can be used in 4track mode and audio interface function. (with sampling rate in 44.1kHz )

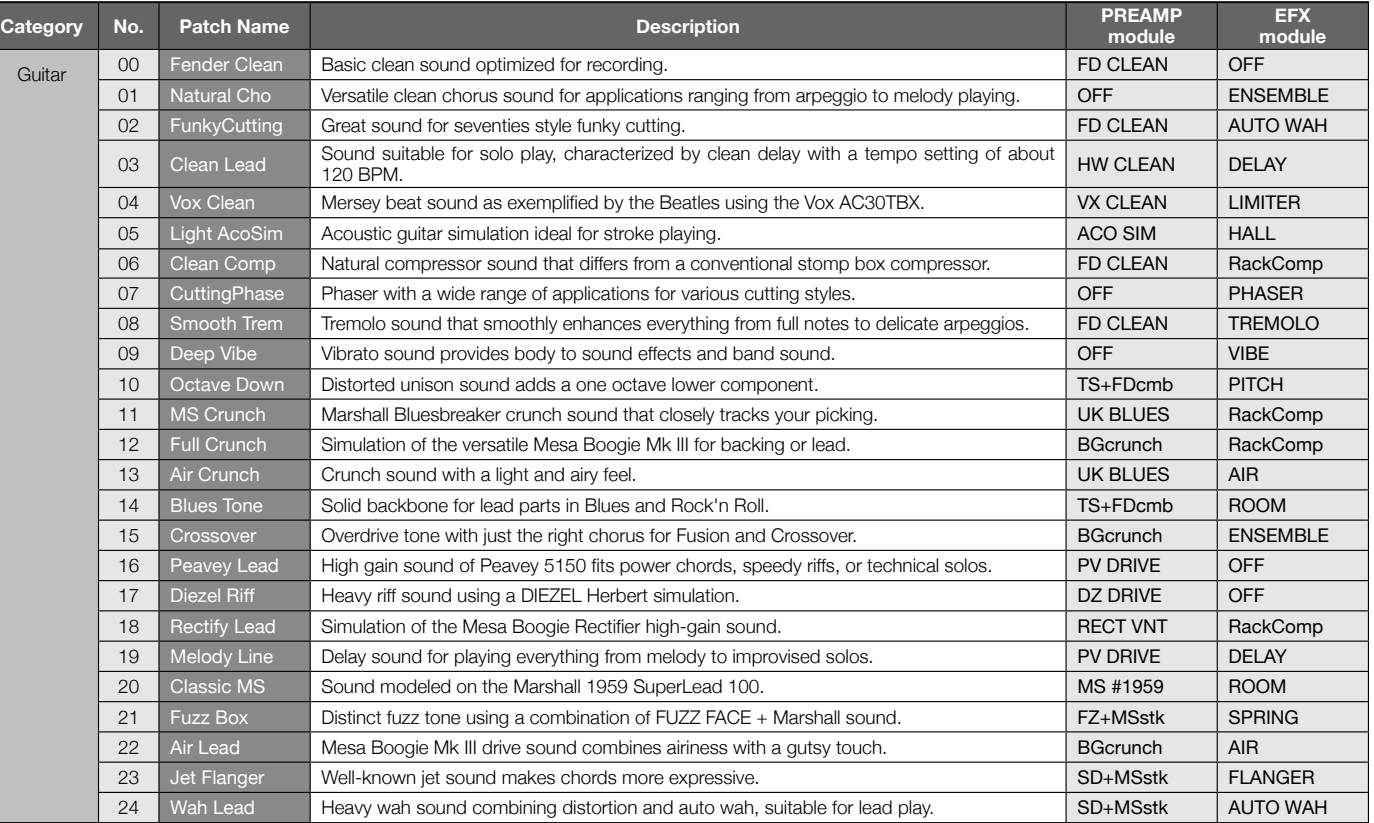

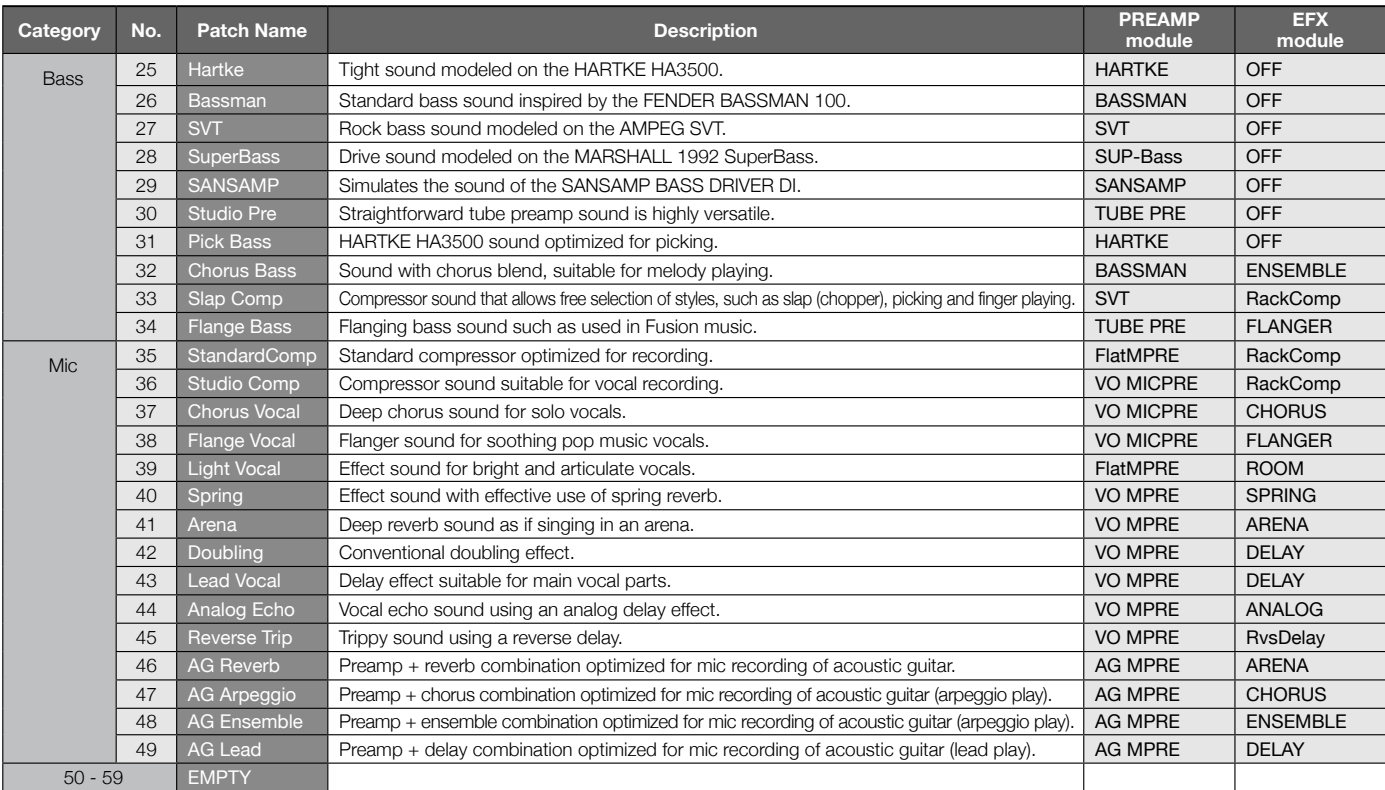

\* Manufacturer names and product names mentioned in this patch list are trademarks or registered trademarks of their respective owners and do not indicate any affiliation with ZOOM CORPORATION. All product and artist names are intended only to illustrate sonic characteristics that were used as reference in the development of this product.

# **H4n products spec**

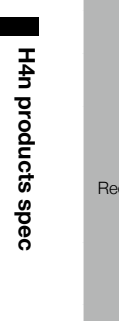

п

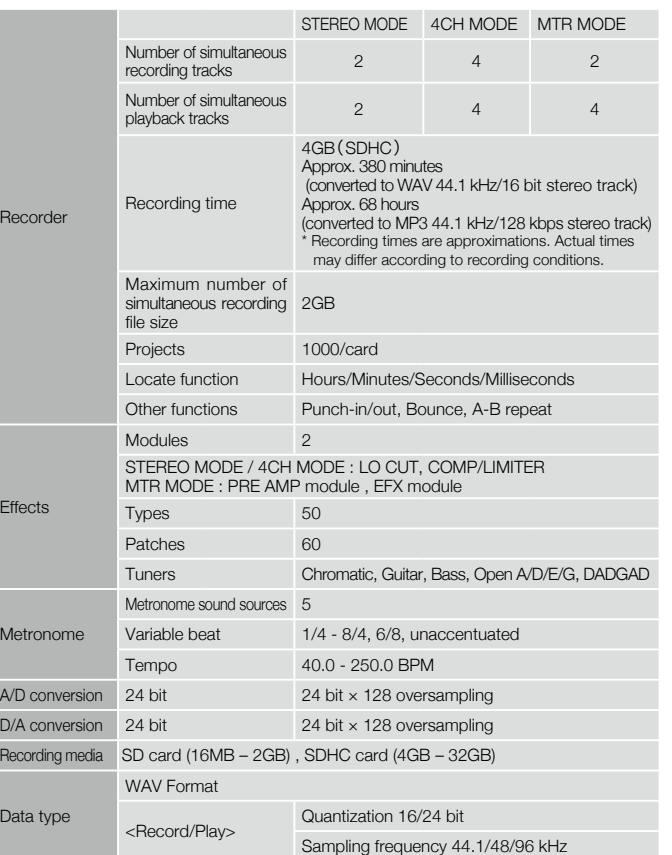

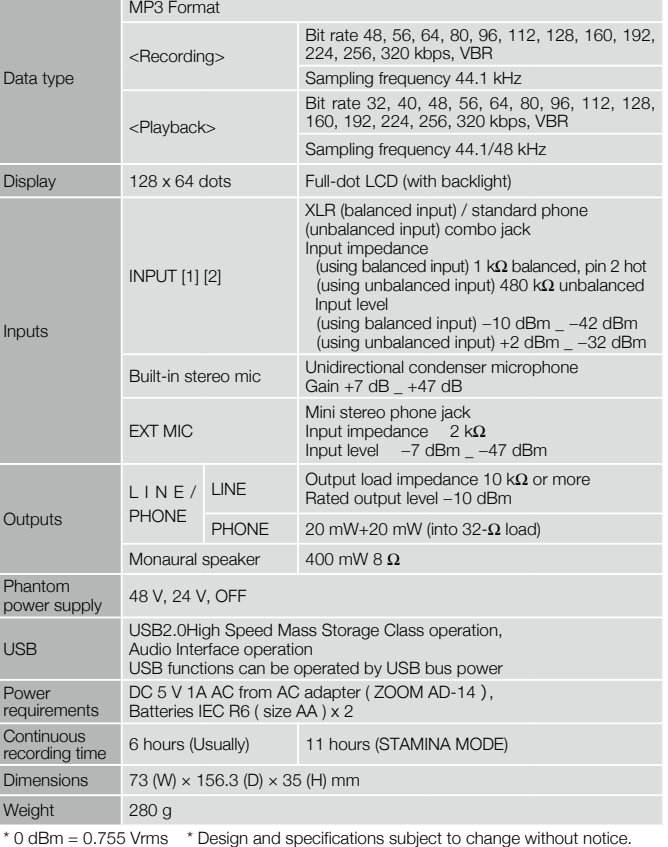

### **When you think something may be wrong with your machine**

If there are problems during operation of the H4n, check the following points first.

#### **Problems during recording/playback**

#### ◆ **No sound, or sound is very weak**

- Check the connections to your monitor system, and the volume setting of the system.
- Check whether the volume level setting of tracks 1 − 4 is appropriate.

#### ◆ **Recorder stops during playback**

• When playback is carried out with a track in recording standby condition, a temporary file is created in the H4n. If the remaining capacity of the SD card is low, the temporary file may use up all the remaining space, causing playback to stop. In such a case, cancel the recording standby condition of the track.

#### ◆ **No sound from connected instrument,or sound is very weak**

- Check input source settings  $(\rightarrow P.047)$ .
- Check setting of INPUT [1], INPUT [2], and [MIC] buttons.  $(\rightarrow P.047)$ .
- Check whether recording level setting is appropriate.  $(\rightarrow P.047)$ .
- If INPUT [1]/INPUT [2] jacks are used, try raising output level of connected instrument.
- When the monitor function  $(\rightarrow P.071)$  is off, the input signal can only be monitored if a track is set to recording standby or if the recorder is in the recording standby condition.

### ◆ **Cannot record on a track**

- Verify that [REC] button and button for recording target track are lit in red.
- If a project is protected, recording is not possible. Use another project or turn protection off  $(\rightarrow P.125)$ .
- Verify that an SD card is inserted in the slot.
- Check whether the hold function is enabled  $(\rightarrow P.020)$ .
- If the indication "Card Protected" is shown on the display, the SD card is writeprotected. Slide the write-protect switch to the non-protected position.

### ◆ **Cannot perform bounce**

- Verify that the level of tracks 1 − 4 is not fully lowered.
- Verify that there is sufficient free space on the SD card.

### **Other problems**

### ◆ **Cannot use effects**

• Check whether effect section is on. The effect section is off by default in stereo mode and in 4-track mode.

### ◆ **Cannot use tuner**

• Check whether the jack to which the instrument is connected is selected as input source.

### ◆ **Unit is not recognized when connected to a computer via USB**

- Check whether the operating system of the computer meets the requirements listed on page 035.
- To have the H4n recognized by the computer, USB mode must first be selected at the H4n  $(\rightarrow P.033)$ .
# **Index**

### **[4CH MODE]**

Details ▶P37·39 Mode and top screen  $\blacktriangleright$ P41 Mode selection ▶P37·38 Playback operation ▶P94 Recording operation ▶P53

## **[A]**

AB repeat ▶P97 Always New recording mode ▶P58 AUDIO I/F (Audio interface), use as ▶P33 AUTO PUNCH IN/OUT ▶P61 AUTO REC **►P65** AUTO REC STOP ▶P66

## **[B]**

Battery/Power outlet setting **>P17** BATTERY TYPE ▶P128 Bit rate ▶P51 BOUNCE ▶P123 Built-in microphones ▶P30 Built-in speaker ▶P36

#### **[C]**

Copyright warnings ▶P7 CANCEL operation ▶P25 CARIB/TUNER ▶P77 CHROMATIC/TUNER ▶ P75 COMP/LIMIT ►P69 Connections ▶P29

## **[D]**

DATE/TIME ▶P28 DAW software ►P34 DIVIDE ▶P116 [DIAL] use as ▶P25 **[DISPLAY]** DISPLAY BACK LIGHT ▶P126 DISPLAY CONTRAST ▶P127

### **[E]**

**[EFFECT]**  <sup>u</sup>P81− EDIT ▶P84 EDIT (EFX) ▶P86 EDIT (LEVEL) ▶P87 EDIT (PRE AMP) ▶P85 EDIT (RENAME) ▶P87

EDIT (STORE) ▶P88 Effect types and parameters ▶P139 Effects ▶P81 IMPORT ▶P89 Patch List ▶P145 EFX module/EFFECT ▶P86

### **[F]**

**FACTORY RESET ▶P130 [FILE]** FILE (COPY) ▶P108 FILE DELETE ▶P106 FILE DELETE ALL ▶P107 **FILE INFORMATION ▶P105** FILE MP3 ENCODE ▶P111 FILE NAME **P52** FILE NORMALIZE ▶P112 FILE RENAME ▶P109 FILE SELECT ▶P104 FILE STEREO ENCODE ▶P113 FILE/TRACK MENU ▶P59 FOLDER SELECT ▶ P103 FORMAT ▶P132

## **[H]**

HOLD switch ▶P20

## **[I]**

IMPORT/FFFFCT ▶P89 INPUT  $[MIC][1][2]$  buttons operations  $\blacktriangleright$ P23  $INPIIT/TUNFR$   $\triangleright$  P78

## **[K]**

#### **[KARAOKE]**

Preparation ▶ P91 Recording **PP93** Setting/TRACK MENU ▶P59

### **[L]**

LEVEL/EFFECT ▶P87 LEVEL/TRACK MENU >P59 Locator buttons operations  $\blacktriangleright$  P21  $LO CIIT P68$ 

#### **[M]**

Manual PUNCH IN/OUT **P63** MARK **PP96** MARK LIST $\blacktriangleright$ P115 **[MENU]**  $M$ AIN MENU  $\blacktriangleright$ P43

[MENU] button operations  $\blacktriangleright$  P25 METRONOME **P79**  $MIXFR \rightarrow P100$ Mixing ▶P59 MODE **►P37-44**  $MONITOR$   $\rightarrow$  P71  $MONO$   $MIX$   $\triangleright$   $P72$  $MOVE \rightarrow P117$ MP3 ENCODE **P111** MP3 file format  $\blacktriangleright$ P51  $MS$  STEREO MATRIX  $\triangleright$ P73 **[MTR MODE]** Always new recording mode  $\blacktriangleright$ P58 Mode and top screen  $\blacktriangleright$ P42 Mode selection  $\blacktriangleright$  P38 Over write recording mode  $\blacktriangleright$  P57 Playback operations **>P101** Recording operations  $\blacktriangleright$  P55 TRACK MENU **P59** 

#### **[N]**

NEW PROJECT ▶ P118 NORMALIZE **P112 [O]**

Off-mic recording ▶P31

On-mic recording ▶P31 Over write recording mode  $\blacktriangleright$  P57

## **[P]**

PATCH EDIT/FFFFCT PRA Patch List ▶P145 PAN/TRACK MENU **P59** Phantom power **P32**  $PLAY$  MODE  $\triangleright$ P95 Plug-in power **P31 POWER switch ▶P19** Power On and Off ▶ P19 PRE AMP/FFFFCT **PR5** PRE REC **P67 [PROJECT]** BOUNCE **P123**  $COPY \triangleright P122$ DELETE ▶ P120 NEW PROJECT ▶ P118 RENAME **P121** PROTECT **P125** SELECT **P119** PUNCH IN/OUT (Auto) **P61** PUNCH IN/OUT (Manual) **P63** 

## **Index**

## **[R]**

**Index**

 $RFC$  FORMAT  $\triangleright$ P51  $RFC$  LEVEL AUTO  $\triangleright$ P70 REC LEVEL operations  $P24$  $[REC]$  button operations  $\blacktriangleright$  P21 Recording (stereo/stamina mode)  $\blacktriangleright$  P49 Recording (4CH mode)  $\blacktriangleright$ P53 Recording (MTR mode)  $\blacktriangleright$ P55 Recording track selection  $\blacktriangleright$  P47  $R$ FMAIN  $\blacktriangleright$ P131 Remote control (option)  $\blacktriangleright$ P16·45 RENAME/FFFFCT **P87**  $RFNAME/Fill F$  P109 RENAME/PROJECT **P121** 

## **[S]**

Safety precautions for users  $\blacktriangleright$ P6 Setting ▶P29 **[SD CARD]** Audio Interface, use as **P33** H2, H4 SD card, use as  $\blacktriangleright$ P134 Checking available space on the SD card  $\blacktriangleright$ P131 SD card reader, use as  $\blacktriangleright$ P35 Software version upgrading **P133** SPEED ▶ P99

**[STAMINA MODE]**

Details ▶P37,39 Mode and top screen  $\blacktriangleright$ P40 Mode setting  $\blacktriangleright$ P17·38 Playback operation **>P94** Recording operation  $\blacktriangleright$  P49 STEREO ENCODE ▶ P113 **[STEREO MODE]** Details ▶P37·39 Mode and top screen  $\blacktriangleright$ P40 Mode selection  $\blacktriangleright$ P38 Playback operation **>P94** Recording operation  $\blacktriangleright$  P49  $STFERFOLINK + P60$  $STORAGE \rightarrow P35.133$ STORE/EFFECT  $\blacktriangleright$ P88

## **[T]**

TRACK MENU **P59** TRACK [1][2][3][4] buttons operations  $\blacktriangleright$  P22 **[TUNER]**  $CARIB \rightarrow P77$ CHROMATIC ►P75 GUITAR, OPEN G, DAGDAG ▶ P76 INPUT  $\triangleright$ P78 TUNER types ▶ P78

### **[U]**

#### **[USB connection]**

H4n used as a SD card reader  $\blacktriangleright$ P35 H4n used as an Audio Interface  $\blacktriangleright$ P33 USB bus power  $\blacktriangleright$ P35

#### **[V]**

VOLUME operations  $\blacktriangleright$  P24 WAV file format  $\blacktriangleright$  P51 Write-protect ▶P125

## **The FCC regulation warning (for U.S.A.)**

This equipment has been tested and found to comply with the limits for a Class B digital device, pursuant to Part 15 of the FCC Rules. These limits are designed to provide reasonable protection against harmful interference in a residential installation. This equipment generates, uses, and can radiate radio frequency energy and, if not installed and used in accordance with the instructions, may cause

harmful interference to radio communications. However, there is no guarantee that interference will not occur in a particular installation. If this equipment does cause harmful interference to radio or television reception, which can be determined by turning the equipment off and on, the user is encouraged to try to correct the interference by one or more of the following measures:

- **Reorient or relocate the receiving antenna.**
- **Increase the separation between the equipment and receiver.**
- **Connect the equipment into an outlet on a circuit different from that to which the receiver is connected.**
- **Consult the dealer or an experienced radio/TV technician for help.**

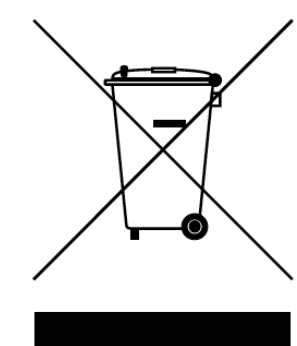

## **Disposal of Old Electrical & Electronic Equipment (Applicable in European countries with separate collection systems)**

This symbol on the product or on its packaging indicates that this product shall not be treated as household waste. Instead it shall be handed over to the applicable collection point for the recycling of electrical and electronic equipment. By ensuring this product is disposed of correctly, you will help prevent potential negative consequences for the environment and human health, which could otherwise be caused by inappropriate waste handling of this product. The recycling of materials will help to conserve natural resources. For more detailed information about recycling of this product, please contact your local city office, your household waste disposal service or the shop where you purchased the product.

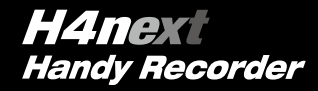

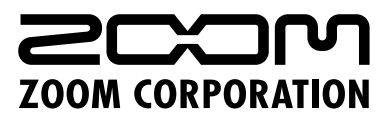

4-4-3 Kanda-Surugadai, Chiyoda-ku, Tokyo 101-0062 Japan

Web Site: www.zoom.co.jp

©2014 ZOOM CORPORATION Z2I-2089-01